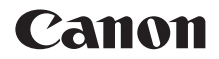

# **EOS 250D Guide d'utilisation avancée**

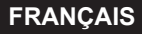

### <span id="page-1-1"></span><span id="page-1-0"></span>**Introduction**

#### **Avant de commencer à prendre des photos, lisez impérativement ce qui suit**

Afin d'éviter les photos bâclées ou les accidents, lisez en premier les « [Consignes de sécurité](#page-21-0) » ([122] et les « [Précautions d'utilisation](#page-24-0) » (=[25\)](#page-24-0). Vous devez aussi lire soigneusement le présent document pour vous assurer d'utiliser correctement l'appareil photo.

#### **Consultez ce mode d'emploi tout en utilisant votre appareil photo pour vous familiariser avec ce dernier**

Tout en lisant ce mode d'emploi, procédez à des essais de prise de vue pour voir le résultat. Ceci vous aidera à mieux connaître votre appareil photo. De plus, conservez ce document dans un endroit sûr pour pouvoir vous y référer au besoin.

#### **Essais de prise de vue avant utilisation et responsabilité**

Une fois les photos prises, affichez les images pour vérifier qu'elles ont bien été enregistrées. Canon ne peut être tenu responsable pour toute perte ou tout désagrément occasionné en cas de défectuosité de l'appareil ou de la carte mémoire faisant que les photos ne s'enregistrent pas ou que leur téléchargement est impossible sur un ordinateur.

#### **Droits d'auteur**

La loi régissant les droits d'auteur dans votre pays peut interdire l'utilisation des images enregistrées ou bien de la musique et des images avec de la musique protégées par des droits d'auteur sur la carte mémoire dans un autre cadre que dans le cadre privé. Notez également que la prise de vue lors de représentations ou d'expositions publiques peut être interdite, même à des fins strictement personnelles.

### <span id="page-2-0"></span>**Liste de vérification des éléments**

Avant de commencer, vérifiez qu'il ne manque aucun des accessoires suivants fournis avec votre appareil photo. Si un accessoire venait à manquer, contactez votre revendeur.

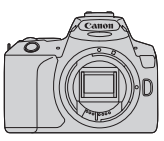

**Appareil photo** (avec œilleton et bouchon du boîtier)

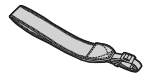

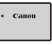

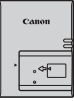

**Courroie**

**Batterie LP-E17** (avec couvercle de protection)

**Chargeur de batterie LC-E17E\***

\* Le chargeur de batterie LC-E17E est livré avec un cordon d'alimentation.

- z **L'appareil photo n'est pas vendu avec le CD-ROM des logiciels, un câble d'interface ou un câble HDMI.**
- Si vous avez fait l'acquisition d'un kit d'objectifs, vérifiez que les objectifs sont inclus.
- Veillez à ne perdre aucun des accessoires ci-dessus.

si vous avez besoin des modes d'emploi des objectifs, vous pouvez les télécharger depuis le site Web de Canon. Les modes d'emploi des objectifs (fichiers PDF) concernent les objectifs vendus séparément. Notez que lorsque vous achetez un kit d'objectifs, certains accessoires fournis peuvent être différents de ceux répertoriés dans le mode d'emploi de l'objectif.

ß Les logiciels peuvent être téléchargés du site Web de Canon ([1[484\)](#page-483-0).

### <span id="page-3-0"></span>**Guide de démarrage rapide**

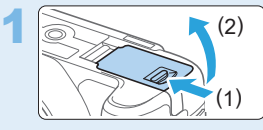

#### **Insérez la batterie ([1237).**

Après l'achat, chargez la batterie pour commencer à utiliser l'appareil photo  $($  $\Box$  $35$ ).

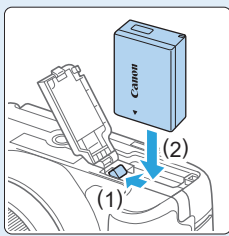

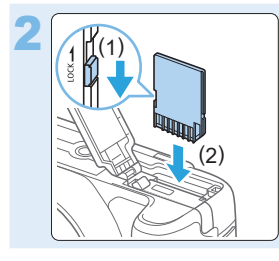

#### **Insérez la carte ([1237).**

Insérez la carte dans l'emplacement pour carte en prenant soin de tourner l'étiquette vers le dos de l'appareil.

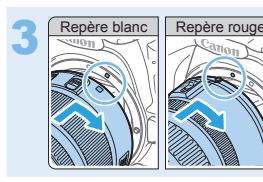

#### $Fix$ ez l'objectif ( $\Box$ 47).

Alignez le repère de montage blanc ou rouge de l'objectif sur celui de l'appareil photo de même couleur pour fixer l'objectif.

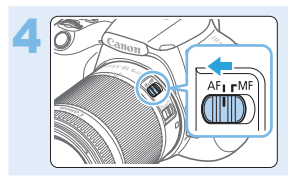

**de** *de mise* **au point de l'objectif sur <br>
de mise au point de l'objectif sur**  $<$ AF $>$  ( $\Box$ 47).

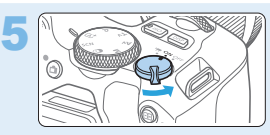

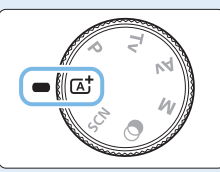

**5 Positionnez le commutateur d'alimentation sur <0N>, puis <b>d'**alimentation sur <0N>, puis **placez la molette de sélection**  des modes sur < $\overline{A}$ <sup>+</sup> > (Scène **intelligente auto)** ( $\Box$ **70**).

> **Tous les réglages nécessaires** de l'appareil photo sont définis automatiquement.

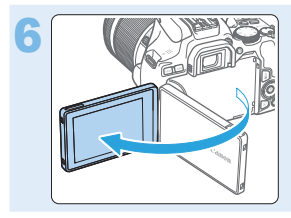

#### Ouvrez l'écran LCD (**QQ40**).

Lorsque l'écran LCD affiche l'écran de réglage de la date/heure/zone, reportez-vous à la page [43](#page-42-0).

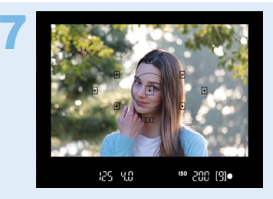

#### 7 **Effectuez la mise au point sur le sujet (**[=](#page-49-0)**50).**

- Regardez dans le viseur et orientez le centre du viseur sur le sujet.
- **Enfoncez le déclencheur à mi-course** et l'appareil photo effectuera la mise au point sur le sujet.
- **Au besoin, soulevez le flash avec les** doigts.

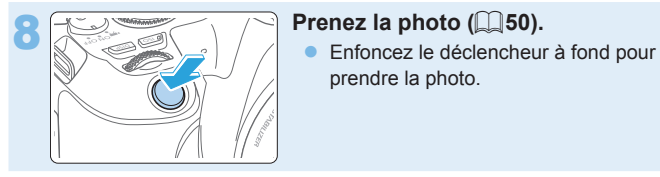

prendre la photo.

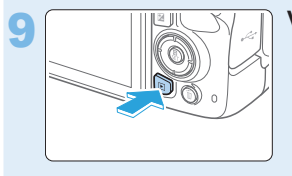

### 9 **Vérifiez l'image.**

- L'image qui vient d'être capturée s'affiche pendant environ 2 secondes sur l'écran LCD.
- Pour afficher à nouveau l'image, appuyez sur la touche  $\leq$   $\blacktriangleright$  >  $($  $\Box$ 101).
- Pour prendre des photos en regardant l'écran LCD, voir « Prise de vue [avec l'écran LCD \(Prise de vue avec Visée par l'écran\)](#page-179-0) » (Q180).
- Pour afficher les images capturées jusqu'ici, voir « Lecture des  $images$  » ( $\Box$ 101).
- Pour supprimer les images, voir « [Effacement des images](#page-309-0) »  $($  $\Box$ 310).

### <span id="page-6-0"></span>**Cartes compatibles**

Les cartes suivantes peuvent être utilisées avec l'appareil photo quelle que soit leur capacité. **Si la carte est neuve ou a été formatée précédemment (initialisée) sur un autre appareil photo ou ordinateur, formatez-la avec**  cet appareil photo ( $\Box$ 66).

- z **Cartes mémoire SD/SDHC\*/SDXC\***
	- \* Cartes UHS-I prises en charge.

#### **Cartes capables d'enregistrer des vidéos**

Pour enregistrer des vidéos, optez pour une carte à la capacité élevée avec d'excellentes performances (vitesses d'écriture et de lecture suffisamment rapides) pour la taille de l'enregistrement vidéo.

> Dans ce mode d'emploi, « carte » fait référence aux cartes mémoire SD, cartes mémoire SDHC et cartes mémoire SDXC.

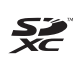

\* **L'appareil photo est vendu sans carte permettant l'enregistrement de photos/vidéos.** Vous devez l'acheter séparément.

### <span id="page-7-0"></span>**Chapitres**

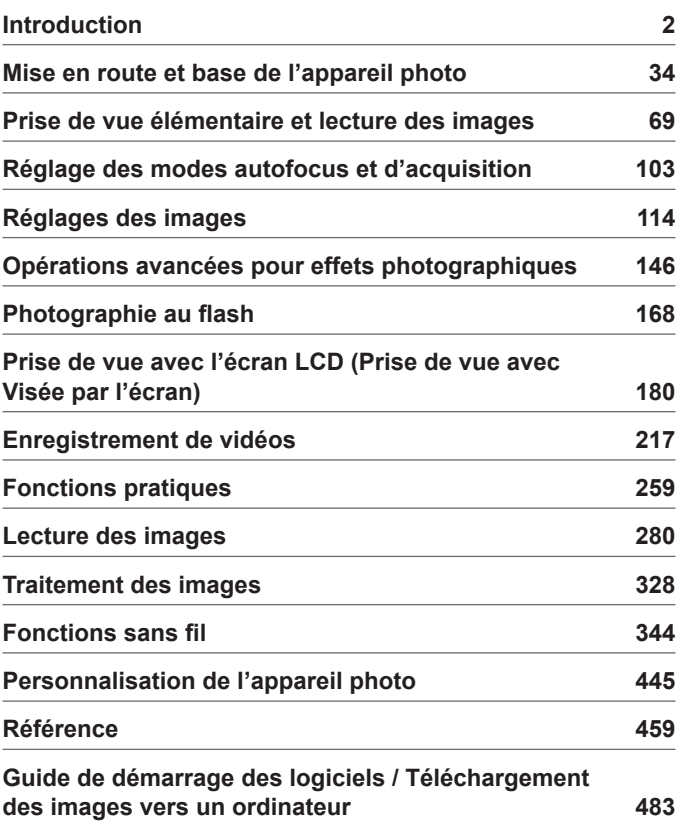

### **Table des matières par objectif**

#### **Prise de vue**

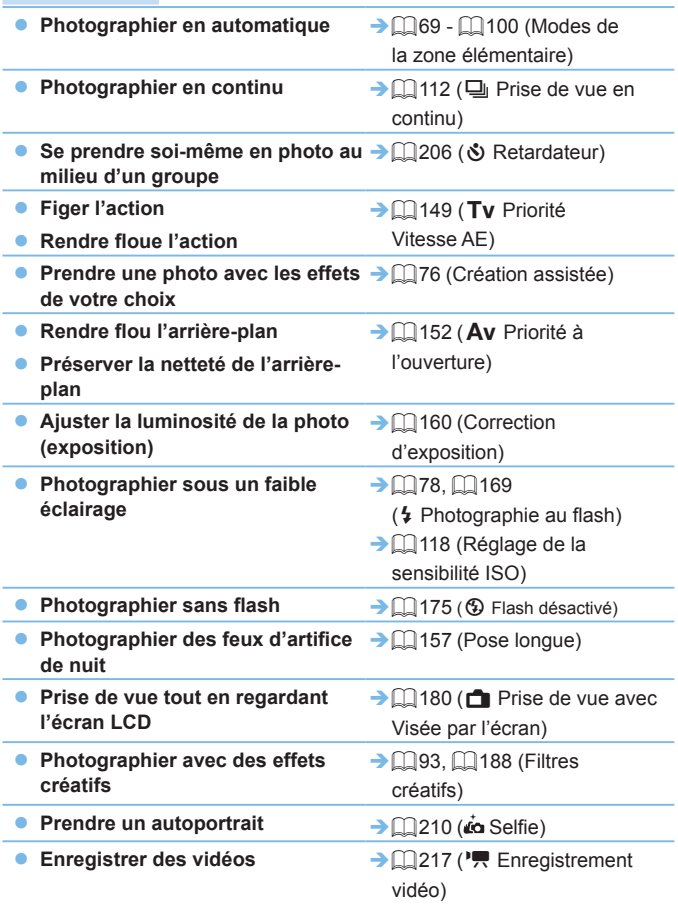

#### **Qualité d'image**

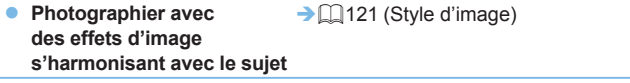

- Imprimer l'image en grand → **Q**[115](#page-114-0) (**4L, BL, BN**, CBAW) **format**
- **Prendre de nombreuses photos**  $\rightarrow$  [1] [115](#page-114-0) (4 S1, 4 S1, S2)

#### **Autofocus (Mise au point)**

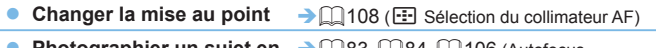

- **mouvement**
- Photographier un sujet en → **QQ83, QQ84, QQ[106](#page-105-0) (Autofocus** AI Servo)

#### **Lecture**

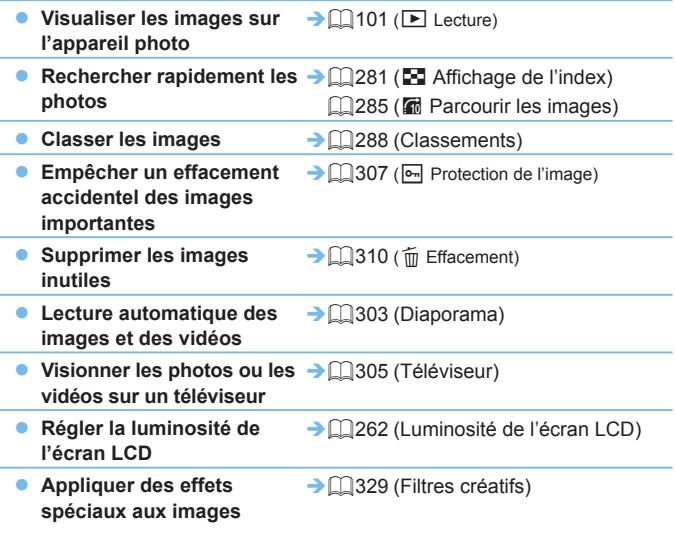

### **Fonctions sans fil**

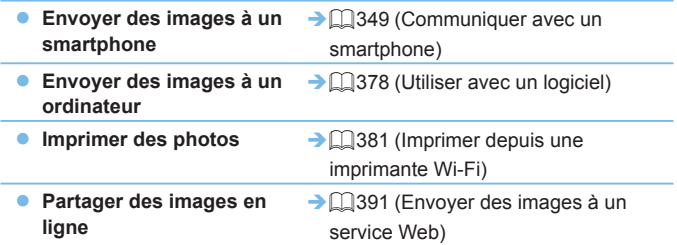

### <span id="page-11-0"></span>**Index des fonctions**

#### **Alimentation**

- **•** Batterie
	- Charge  $($ 1)35)
	- Installation/Retrait  $($ 237)
	- Niveau de la batterie  $($  $\Box$ 42)
	- Vérification des informations de la batterie  $($ [460\)](#page-459-0)
- Prise secteur  $($ [461](#page-460-0))
- $\bullet$  Extinction automatique ( $\Box$ 41)

#### **Cartes**

- $\bullet$  Installation/Retrait ( $\Box$ 37)
- $\bullet$  Formatage ( $\Box$ 66)
- **Déclencher obturateur sans carte**  $($  $\Box$  $260)$

#### **Objectif**

- Montage/Retrait  $($ 47)
- $\bullet$  Zoom ( $\Box$ 48)

#### **Réglages de base**

- $\bullet$  Correcteur dioptrique ( $\Box$ 49)
- Langue  $(\Box$ 46)
- $\bullet$  Date/Heure/Zone ( $\Box$ 43)
- $\bullet$  Signal sonore ( $\Box$ [260](#page-259-1))

#### **Écran LCD**

- $\bullet$  Utilisation de l'écran LCD ( $\Box$ 40)
- $\bullet$  LCD M/A au déc ( $\Box$ [272](#page-271-0))
- $\bullet$  Réglage de la luminosité ( $\Box$ [262](#page-261-0))
- $\bullet$  Écran tactile ( $\Box$ 63)
- z Réglages du niveau d'affichage  $($  $\Box$ 51)
- $\bullet$  Guide des fonctions ( $\Box$ 55)

#### **Enregistrement des images**

- **Création/sélection d'un dossier**  $($  $\Box$  $263)$
- **Numérotation des fichiers**  $($  $\Box$  $265)$

#### **AF**

- $\bullet$  Opération AF ( $\Box$ [104](#page-103-0))
- **Sélection du collimateur AF**  $($  $\Box$ [108](#page-107-0))
- $\bullet$  Mise au point manuelle ( $\Box$ [111](#page-110-0))
- $\bullet$  AF détection œil ( $\Box$ [204](#page-203-0))
- $\bullet$  AF continu ( $\Box$ [205](#page-204-0))
- **Paramètres de repères MF**  $\binom{213}{ }$  $\binom{213}{ }$  $\binom{213}{ }$

#### **Acquisition**

- $\bullet$  Mode d'acquisition ( $\Box$ [112](#page-111-0))
- $\bullet$  Prise de vue en continu ( $\Box$ [112](#page-111-0))

#### **Qualité d'image**

- z Qualité d'enregistrement des images  $($ [115](#page-114-0))
- $\bullet$  Style d'image ( $\Box$ [121](#page-120-0))
- $\bullet$  Balance des blancs ( $\Box$ [129](#page-128-0))
- Auto Lighting Optimizer (Correction auto de luminosité) ([14[136](#page-135-0))
- Réduction du bruit pour les expositions longues  $($ 1[139](#page-138-0))
- Réduction du bruit pour les sensibilités ISO élevées ( $\Box$ [138](#page-137-0))
- Correction des aberrations de l'objectif  $($ [141](#page-140-0))
- $\bullet$  Priorité hautes lumières ( $\Box$ [137](#page-136-0))
- $\bullet$  Espace couleur ( $\Box$ [145](#page-144-0))

#### **Prise de vue**

- $\bullet$  Mode de prise de vue ( $\Box$ 30)
- $\bullet$  Sensibilité ISO ( $\Box$ [118\)](#page-117-0)
- $\bullet$  Pose longue ( $\Box$ 157)
- $\bullet$  Mode mesure ( $\Box$ 158)
- $\bullet$  Verrouillage du miroir ( $\Box$ 165)
- $\bullet$  Télécommande ( $\Box$ [463\)](#page-462-0)

#### **Réglage de l'exposition**

- Correction d'exposition  $(1)$ 160)
- Correction d'exposition avec M+ISO auto  $(1156)$
- **Bracketing d'exposition auto (AEB)**  $($  $\Box$  162)
- **Mémorisation d'exposition**  $($ <del>, 164</del>)

#### **Flash**

- $\bullet$  Flash intégré ( $\Box$ [169](#page-168-0))
- $\bullet$  Flash externe ( $\Box$ [174](#page-173-0))
- Réglages fonctions flash  $($  [175](#page-174-1))

#### **Prise de vue avec Visée par l'écran**

- **Prise de vue avec Visée par l'écran**  $($  $\Box$  [180](#page-179-0))
- $\bullet$  Ratio d'aspect ( $\Box$ [192](#page-191-0))
- $\bullet$  Opération AF ( $\Box$ [195](#page-194-0))
- $\bullet$  Méthode AF ( $\Box$ [197](#page-196-0))
- $\bullet$  Filtres créatifs ( $\Box$ [188](#page-187-0))
- $\bullet$  Retardateur ( $\Box$ [206](#page-205-0))
- $\bullet$  Obturateur tactile ( $\Box$ [208](#page-207-0))
- $\bullet$  Autoportrait ( $\Box$ [210\)](#page-209-0)

#### **Enregistrement vidéo**

- $\bullet$  Enregistrement vidéo ( $\Box$ [217](#page-216-0))
- $\bullet$  Méthode AF ( $\Box$ [197](#page-196-0))
- **Taille de l'enregistrement vidéo**  $(\square$  [228\)](#page-227-0)
- $\bullet$  AF Servo vidéo ( $\Box$ [253\)](#page-252-0)
- $\bullet$  Enregistrement du son ( $\Box$ [251](#page-250-0))
- $\bullet$  Exposition manuelle ( $\Box$ [221](#page-220-0))
- $\bullet$  Zoom numérique ( $\Box$ [231](#page-230-0))
- **Enregistrement vidéo HDR**  $($  $\Box$  $234)$
- **Filtres créatifs pour vidéos**  $($  $\Box$  [235\)](#page-234-0)
- $\bullet$  Instantané vidéo ( $\Box$ [245](#page-244-0))
- $\bullet$  Vidéo Time-lapse ( $\Box$ [238\)](#page-237-0)
- **Prise de vue avec télécommande**  $($  $\Box$  $463)$

#### **Lecture**

- **Durée de revue des images**  $($  $\Box$ [261](#page-260-0))
- Affichage d'une image unique  $($  $\Box$ 101)
- **•** Informations de prise de vue  $($  $\Box$ [323\)](#page-322-0)
- $\bullet$  Affichage de l'index ( $\Box$ [281](#page-280-1))
- **Parcourir les images (affichage de** saut)  $($ [282](#page-281-0))
- $\bullet$  Vue agrandie ( $\Box$ [284\)](#page-283-0)
- $\bullet$  Rotation des images ( $\Box$ [287](#page-286-0))
- Classement  $(2288)$  $(2288)$  $(2288)$
- $\bullet$  Lecture vidéo ( $\Box$ [296\)](#page-295-0)
- $\bullet$  Diaporama ( $\Box$ [303](#page-302-0))
- Visionnage des images sur un téléviseur (**Q[305](#page-304-0)**)
- $\bullet$  Protéger ( $\Box$ [307](#page-306-0))
- Effacement  $($ 2[310](#page-309-0))
- $\bullet$  Lecture tactile ( $\Box$ [285](#page-284-1))
- **Ordre d'impression (DPOF)**  $($ <del>, [316](#page-315-0)</del>)
- Configuration du livre-photo  $\binom{1}{2}$ [320](#page-319-0))

#### **Édition d'image**

- $\bullet$  Filtres créatifs ( $\Box$ [329](#page-328-0))
- Redimensionner  $($ 2[338](#page-337-0))
- Recadrer  $($  $\Box$ [340](#page-339-0))

#### **Personnalisation**

- **Fonctions personnalisées (C.Fn)**  $($ <del> $\Box$ </del> [446\)](#page-445-0)
- $\bullet$  Mon menu ( $\Box$ [455\)](#page-454-0)

#### **Logiciels**

- Guide de démarrage des logiciels  $($  $\Box$  $484)$
- $\bullet$  Mode d'emploi des logiciels  $($  $\Box$ [485\)](#page-484-0)

#### **Fonctions sans fil**

- Communiquer avec un smartphone  $($  $\Box$  $349)$
- **Envoi automatique d'images à un** smartphone  $($ 2[362\)](#page-361-0)
- **Télécommande (EOS Utility)**  $($  $\Box$ [374\)](#page-373-0)
- **Envoi automatique d'images à des** ordinateurs (<sub>2378</sub>)
- $\bullet$  Imprimer depuis une imprimante Wi-Fi (<sub>2[381](#page-380-0)</sub>)
- **Envoyer des images à un service** Web (2[391](#page-390-0))
- **Effacer les réglages sans fil**  $($  $\Box$  $425)$

### <span id="page-14-0"></span>**Conventions dans ce mode d'emploi**

#### **Icônes utilisées dans ce mode d'emploi**

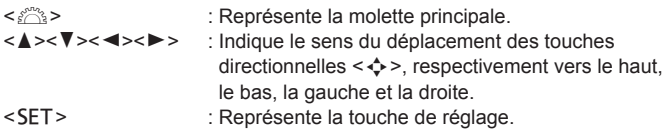

\* Outre les éléments ci-dessus, les icônes et les symboles utilisés sur les touches de l'appareil photo et affichés sur l'écran LCD sont également utilisés dans ce mode d'emploi pour indiquer les opérations et fonctions pertinentes.

- $\frac{A}{A}$  : Cette icône en haut à droite du titre de la page indique que la fonction est uniquement disponible dans les modes de la zone de création ([1] 31).
- ( $\Box$ \*\*\*) : Numéros des pages de référence pour de plus amples informations.  $\frac{0}{4}$ 
	- : Avertissement pour prévenir les problèmes de prise de vue.
	- : Informations complémentaires.
	- : Astuce ou conseil pour une meilleure prise de vue.
		- : Conseil de dépannage.

 $\frac{1}{2}$ 

#### **Suppositions de base pour les instructions de fonctionnement et remarques sur les photos en exemple**

- z Toutes les opérations décrites dans ce mode d'emploi supposent que le commutateur d'alimentation est positionné sur <0 $N$  ( $\Box$ 41).
- z Il est supposé que tous les réglages des menus et les fonctions personnalisées sont définis par défaut.
- z Les illustrations de ce mode d'emploi prennent comme exemple l'appareil photo équipé de l'objectif EF-S18-55mm f/4-5.6 IS STM.
- Les photos en exemple affichées sur l'appareil photo et utilisées dans ce mode d'emploi sont données à titre d'illustration uniquement afin de montrer plus clairement les effets.

### **Table des matières**

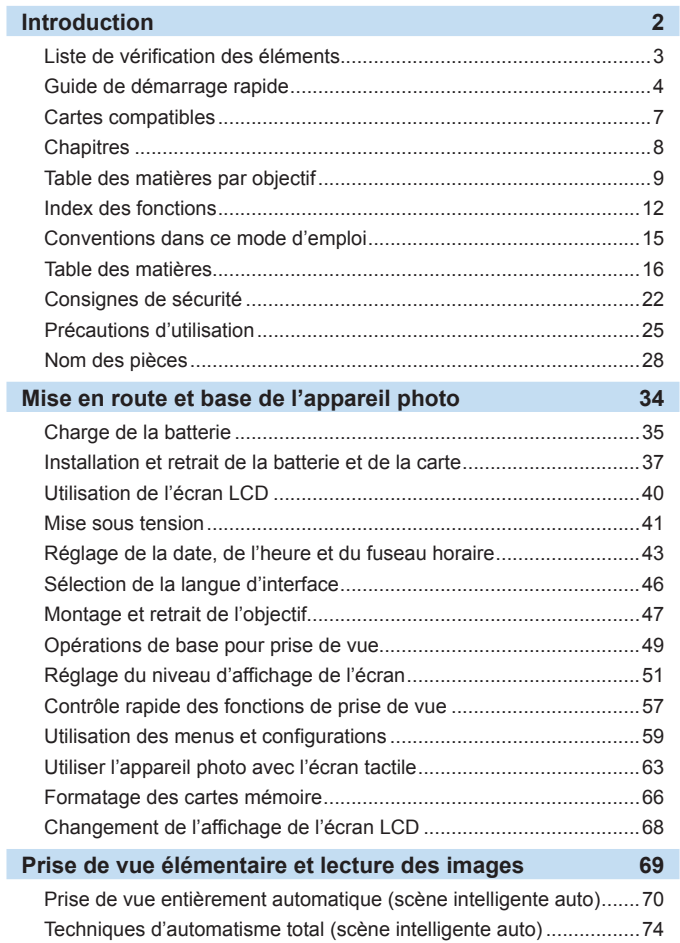

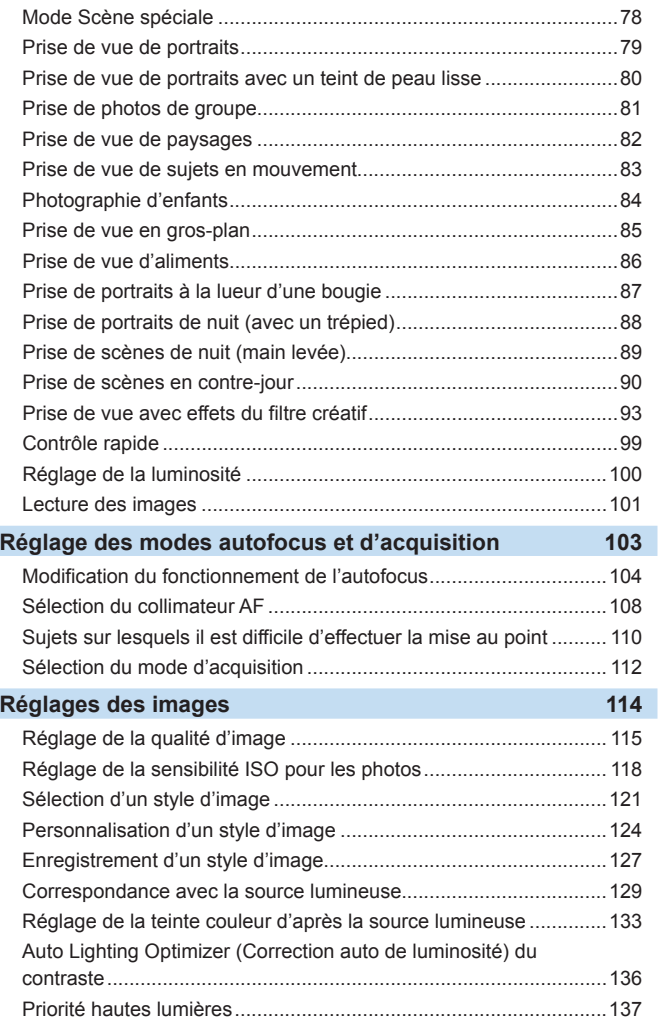

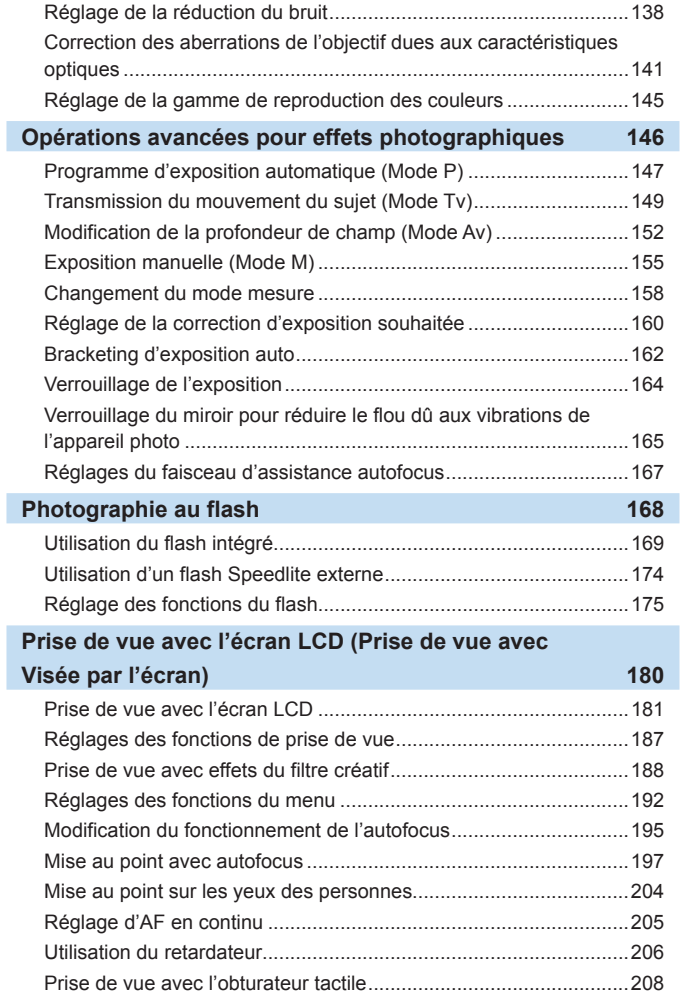

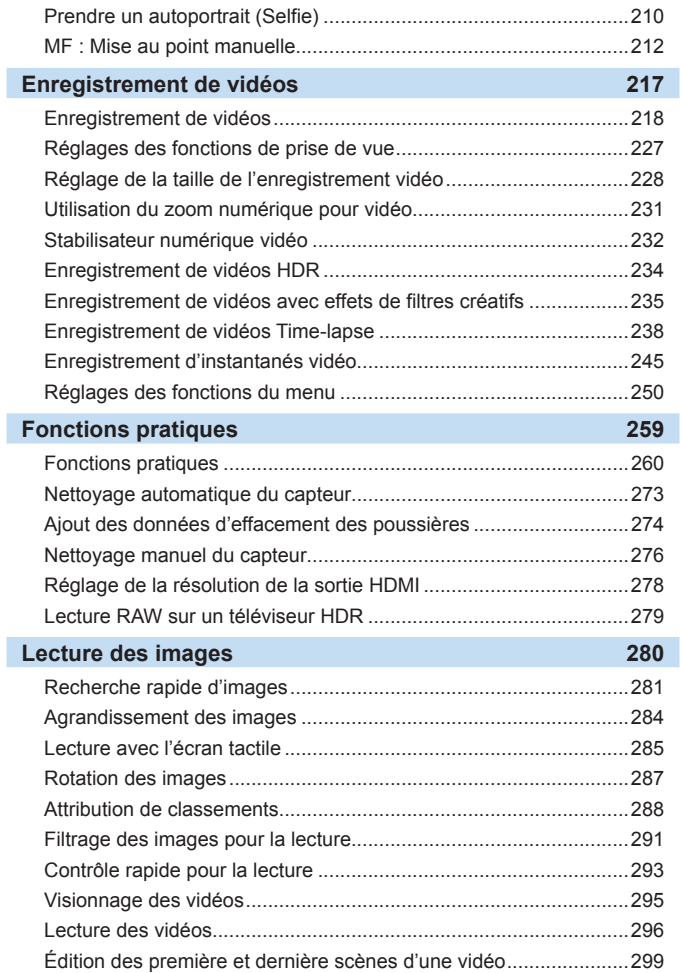

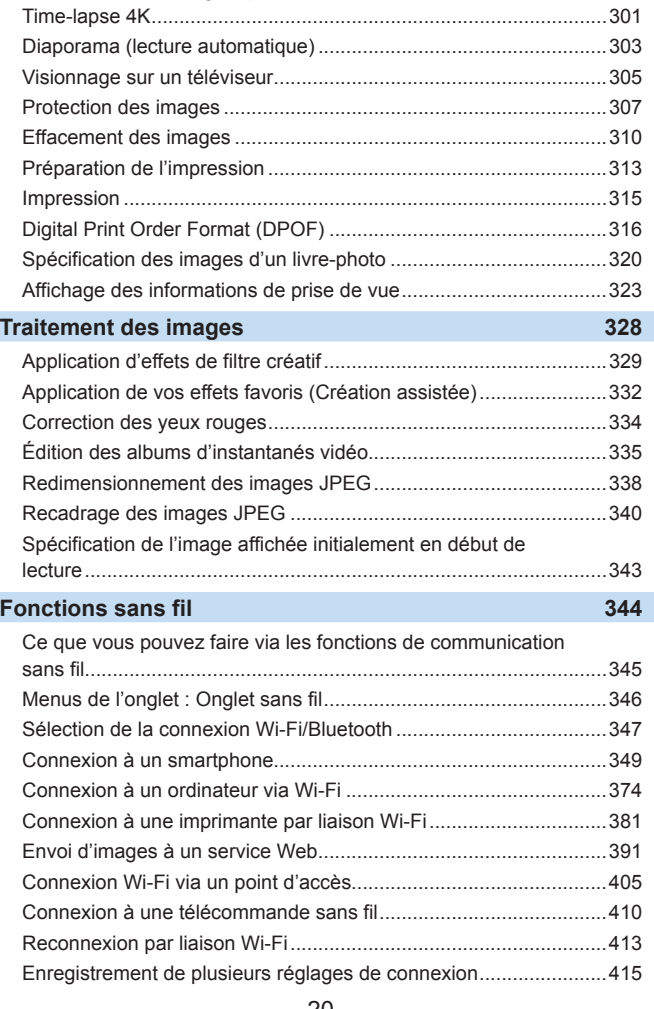

[Extraction d'une image à partir de vidéos 4K ou de vidéos](#page-300-0) 

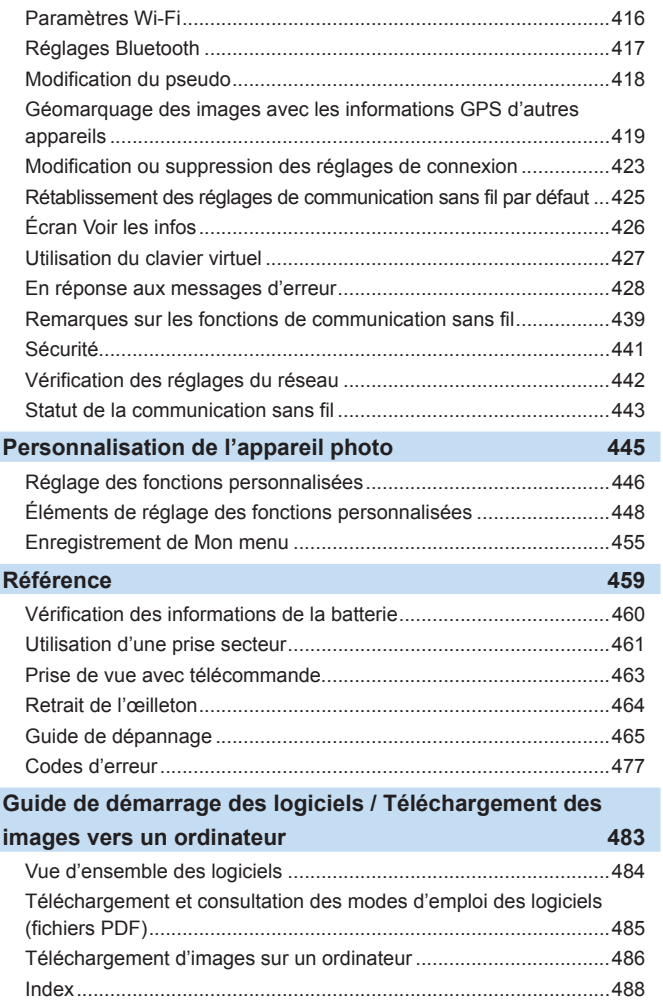

I

### <span id="page-21-1"></span><span id="page-21-0"></span>**Consignes de sécurité**

Les précautions suivantes sont fournies pour éviter toute blessure pour vous‑même et autrui. Veillez à bien comprendre et suivre ces précautions avant d'utiliser le produit.

Avertissements : Respectez les avertissements ci-dessous. Vous risquez<br>Avertissements : <sub>autrement des blessures graves, voire mortelles.</sub>

- Pour éviter tout risque d'incendie, de chaleur excessive, de fuite de produit chimique, d'explosion et d'électrocution, respectez les consignes de sécurité ci-dessous :
	- Veillez à n'utiliser aucun autre type de batterie, de source d'alimentation ou d'accessoire que ceux mentionnés dans ce mode d'emploi. N'utilisez pas de batteries fabriquées par vos soins ou modifiées, ou le produit s'il est endommagé.
	- Abstenez-vous de court-circuiter, de désassembler ou de modifier la batterie. Ne pas appliquer de chaleur ou soudure à la batterie. Ne pas exposer la batterie au feu ou à l'eau. Ne pas heurter physiquement la batterie.
	- N'insérez pas les bornes plus et moins de la batterie de manière incorrecte.
	- Ne rechargez pas la batterie à une température en dehors de la plage de température de charge (fonctionnement) autorisée. En outre, ne dépassez pas le temps de recharge indiqué dans le mode d'emploi.
	- N'insérez aucun corps étranger métallique dans les contacts électriques de l'appareil photo, des accessoires, des câbles de connexion, etc.
- z Lors de la mise au rebut d'une batterie, isolez les contacts électriques à l'aide de ruban adhésif. Le contact avec d'autres objets métalliques ou d'autres batteries peut déclencher un incendie ou une explosion.
- Si une chaleur excessive, de la fumée ou des exhalaisons sont émises lors de la recharge de la batterie, débranchez immédiatement le chargeur de la prise secteur pour arrêter la recharge. Vous risquez autrement de provoquer un incendie, des dommages provoqués par la chaleur ou une électrocution.
- Si la batterie fuit, change de couleur, se déforme ou émet des fumées ou encore des exhalaisons, retirez-la immédiatement. Veillez à ne pas vous brûler pendant cette opération. Continuer à l'utiliser ainsi présente un risque d'incendie, d'électrocution ou de brûlures.
- **Évitez que tout produit s'échappant de la batterie puisse entrer en contact avec vos yeux,** votre peau et vos vêtements. Cela peut entraîner des problèmes de peau ou la cécité. En cas de contact du liquide qui s'échappe de la batterie avec vos yeux, votre peau ou vos vêtements, rincez la zone affectée avec une grande quantité d'eau sans frotter. Consultez immédiatement un médecin.
- z Ne laissez aucun câble à proximité d'une source de chaleur. Cela risquerait de déformer les câbles ou de faire fondre leur isolation et de provoquer un incendie ou une électrocution.
- Ne tenez pas l'appareil photo dans la même position pendant une période prolongée. Même si l'appareil photo ne semble pas trop chaud, un contact prolongé avec la même pièce du boîtier peut provoquer une rougeur de la peau ou des ampoules dues à des brûlures superficielles. Il est recommandé d'utiliser un trépied lors de l'utilisation de l'appareil photo dans un endroit très chaud ou pour les personnes ayant des problèmes de circulation ou une mauvaise sensibilité cutanée.
- z Ne déclenchez pas le flash en direction d'une personne au volant d'une voiture ou de tout autre véhicule. Cela pourrait entraîner un accident.
- Lorsque vous n'utilisez pas l'appareil photo ou les accessoires, pensez à retirer la batterie et à débrancher la fiche du cordon d'alimentation et les câbles de branchement de l'appareil avant de le ranger. Cela permet d'éviter électrocution, chaleur excessive, incendie et corrosion.
- z N'utilisez pas l'appareil en présence de gaz inflammable. Cela permet d'éviter tout risque d'explosion ou un incendie.
- Si vous laissez tomber l'appareil et que le boîtier se casse en exposant les pièces internes, ne les touchez pas. Il y a un risque d'électrocution.
- z Abstenez-vous de désassembler ou de modifier l'appareil. Les pièces internes à haute tension peuvent entraîner une électrocution.
- Ne regardez pas le soleil ou une source lumineuse extrêmement brillante à travers l'appareil photo ou son objectif. Cela risquerait d'endommager votre vue.
- Conservez l'appareil hors de portée des enfants et des nourrissons, même lorsque vous l'utilisez. Les courroies ou cordons peuvent provoquer un étouffement, une électrocution ou des blessures accidentels. Si un enfant ou un nourrisson avale une pièce ou un accessoire de l'appareil photo, il risque également de s'étouffer ou de se blesser. Si un enfant ou un nourrisson avale une pièce ou un accessoire, consultez immédiatement un médecin.
- z N'utilisez ni ne rangez l'appareil photo dans un endroit poussiéreux ou humide. De la même manière, éloignez la batterie des objets métalliques et rangez-la avec son couvercle de protection en place pour éviter un court-circuit. Cela permettra d'éviter incendie, chaleur excessive, électrocution et brûlures.
- Avant d'utiliser l'appareil photo dans un avion ou un hôpital, vérifiez que cela est autorisé. Les ondes électromagnétiques émises par l'appareil peuvent interférer avec les instruments de l'avion ou les équipements médicaux de l'hôpital.
- z Pour éviter incendie et électrocution, respectez les consignes de sécurité ci-dessous :
	- Insérez toujours le cordon d'alimentation à fond dans la prise.
	- Ne manipulez pas le cordon d'alimentation avec des mains mouillées.
	- Lorsque vous débranchez un cordon d'alimentation, saisissez et tirez la fiche, et non le cordon.
	- Ne griffez pas, ne coupez pas ou ne pliez pas excessivement le cordon, et ne placez aucun objet lourd sur celui-ci. Ne tordez ou ne nouez pas les cordons.
	- Ne branchez pas un trop grand nombre de cordons d'alimentation sur la même prise secteur.
	- N'utilisez pas un cordon dont le câble est rompu ou l'isolation endommagée.
- z Débranchez régulièrement la fiche du cordon d'alimentation et retirez la poussière autour de la prise secteur avec un chiffon sec. Si l'appareil se trouve dans un environnement poussiéreux, humide ou huileux, la poussière présente sur la prise secteur peut devenir humide et entraîner un court-circuit, provoquant un incendie.
- $\bullet$  Ne raccordez pas la batterie directement à une prise électrique ou à la prise d'allumecigare d'une voiture. La batterie pourrait fuir, dégager une chaleur excessive ou exploser, provoquant un incendie, des brûlures ou des blessures.
- z Un enfant peut utiliser le produit après avoir reçu des explications détaillées sur son utilisation de la part d'un adulte. Surveillez les enfants pendant qu'ils utilisent le produit. Une utilisation incorrecte peut provoquer une électrocution ou des blessures.
- $\bullet$  Ne laissez pas l'objectif ou l'appareil photo muni d'un objectif au soleil sans le bouchon d'objectif. Sinon, l'objectif risque de concentrer les rayons du soleil et de provoquer un incendie.
- $\bullet$  Ne recouvrez ni n'emballez le produit dans du tissu lorsque vous l'utilisez. En effet, la chaleur risque d'être capturée à l'intérieur et de déformer le boîtier ou de provoquer un incendie.
- **Prenez soin de ne pas mouiller l'appareil photo. Si vous laissez tomber le produit dans** l'eau ou si de l'eau ou du métal pénètre à l'intérieur, retirez rapidement la batterie. Cela permettra d'éviter incendie, électrocution et brûlures.
- z N'utilisez ni diluant, ni benzène, ni tout autre solvant organique pour nettoyer le produit. Cela risquerait d'entraîner un risque d'incendie ou de porter atteinte à votre santé.

#### Précautions : Respectez les précautions ci-dessous. Vous risquez autrement de provoquer des dommages physiques ou matériels.

- z N'utilisez ni ne rangez le produit dans un endroit à la température élevée, par exemple dans une voiture sous un soleil brûlant. Le produit peut devenir brûlant et provoquer des brûlures. Vous risquez également de provoquer une fuite ou une explosion de la batterie, ce qui détériorera les performances du produit ou en réduira la durée de vie.
- z Ne déplacez pas l'appareil photo lorsqu'il est monté sur un trépied, sous peine de vous blesser ou de provoquer un accident. Vérifiez également que le trépied est suffisamment robuste pour supporter le poids de l'appareil photo et de l'objectif.
- Ne laissez pas le produit dans un environnement à basse température pendant une période prolongée. Le produit en refroidissant pourrait provoquer des blessures en cas de contact.
- $\bullet$  Ne déclenchez pas le flash près des yeux. Cela pourrait endommager les yeux.

#### <span id="page-24-1"></span><span id="page-24-0"></span>**Précautions lors de l'utilisation**

- Cet appareil photo est un instrument de précision. Ne le faites pas tomber et ne lui faites pas subir de choc.
- z L'appareil photo n'étant pas étanche, il ne peut pas être utilisé sous l'eau. S'il tombe accidentellement dans l'eau, contactez le Service Après-Vente Canon le plus proche dès que possible. S'il est mouillé, essuyez-le avec un chiffon propre et sec. S'il a été exposé à l'air marin, essuyez-le avec un chiffon propre et humide bien essoré.
- Ne laissez pas l'appareil à proximité d'appareils émettant des champs magnétiques puissants, par exemple un aimant ou un moteur électrique. Évitez également d'utiliser ou de laisser l'appareil dans des endroits soumis à des ondes radio puissantes, par exemple des émetteurs de radio-télédiffusion. Les champs magnétiques puissants peuvent entraîner des dysfonctionnements de l'appareil et détruire les données d'image.
- z N'exposez pas l'appareil photo à une chaleur excessive, par exemple au soleil, dans une voiture. Les hautes températures peuvent entraîner un mauvais fonctionnement de l'appareil photo.
- L'appareil renferme des circuits électroniques de précision. N'essayez jamais de le démonter.
- z Ne bloquez pas le fonctionnement du miroir avec le doigt ou un autre objet, sous peine de provoquer un dysfonctionnement.
- **Utilisez uniquement une poire soufflante en vente dans le commerce** pour éliminer la poussière qui s'accumule sur l'objectif, le viseur, le miroir reflex, le verre de visée, etc. Évitez de nettoyer le boîtier de l'appareil ou l'objectif avec des produits nettoyants à base de solvants organiques. Si vous n'arrivez pas à enlever la saleté, contactez le Service Après-Vente Canon le plus proche.
- $\bullet$  Ne touchez pas les contacts électriques de l'appareil avec les doigts, afin d'empêcher leur corrosion. La corrosion pourrait être à l'origine d'un dysfonctionnement de l'appareil photo.
- Si vous déplacez rapidement l'appareil d'un environnement froid à un endroit chaud, il risque de se former de la condensation sur l'appareil et sur les pièces internes. Pour éviter toute condensation, mettez l'appareil photo dans un sac en plastique hermétique et laissez-le se stabiliser à la température ambiante avant de le sortir du sac.
- z N'utilisez pas l'appareil s'il présente des traces de condensation. Cela pourrait l'endommager. En cas de condensation, retirez l'objectif, la carte ainsi que la batterie et attendez que la condensation s'évapore avant d'utiliser l'appareil.
- Si vous ne prévoyez pas d'utiliser l'appareil pendant une longue période, retirez la batterie et rangez l'appareil dans un endroit frais, sec et bien ventilé. Lorsque vous n'utilisez pas l'appareil pendant une période prolongée, appuyez de temps en temps sur le déclencheur deux ou trois fois de suite, pour vous assurer qu'il fonctionne toujours.
- Évitez de ranger l'appareil photo dans des endroits où sont stockés des produits chimiques susceptibles de provoquer rouille et corrosion, par exemple dans un laboratoire.
- Lorsque l'appareil photo n'a pas été utilisé pendant une longue période. testez toutes ses fonctions avant de l'utiliser. Si vous n'avez pas utilisé l'appareil photo pendant un certain temps ou que vous prévoyez de faire très prochainement une série de photos importantes, lors d'un séjour à l'étranger par exemple, faites vérifier le fonctionnement de votre appareil photo auprès du Service Après-Vente Canon le plus proche de chez vous ou assurez-vous personnellement de son bon fonctionnement.
- Si vous utilisez à plusieurs reprises la prise de vue en continu ou utilisez la prise de vue avec Visée par l'écran ou l'enregistrement vidéo pendant une période prolongée, l'appareil photo peut devenir chaud. Il ne s'agit pas d'un dysfonctionnement.
- z S'il y a une source lumineuse vive à l'intérieur ou à l'extérieur de la zone d'image, un phénomène d'images fantômes peut se produire.

#### **Écran LCD**

- L'écran LCD fait appel à une technologie de haute précision avec plus de 99,99 % de pixels effectifs. Toutefois, il est possible que 0,01 % ou moins de pixels soient morts et qu'il y ait également des taches noires, rouges ou d'autres couleurs. Les pixels morts ne sont pas le signe d'un mauvais fonctionnement. Ils sont sans effet sur les images enregistrées.
- Si vous laissez allumé l'écran LCD pendant une période prolongée, un marquage du phosphore à l'écran peut avoir lieu, c'est-à-dire qu'une image rémanente peut apparaître sur l'écran. Toutefois, ce phénomène ne dure pas et disparaît lorsque vous cessez d'utiliser l'appareil pendant quelques jours.
- L'affichage de l'écran LCD peut sembler légèrement lent à basse température, ou sombre à haute température. Il redevient normal à température ambiante.

#### **Cartes**

Pour protéger la carte et les données qui y sont enregistrées, prenez en considération les points suivants :

- $\bullet$  Ne faites pas tomber, ni ne pliez ou mouillez la carte. Ne la soumettez pas à une force excessive, un choc physique ou des vibrations.
- z Ne touchez pas les contacts électriques de la carte avec les doigts ou un objet métallique.
- $\bullet$  Ne collez pas d'autocollants ou autre sur la carte.
- z Évitez de conserver ou d'utiliser la carte à proximité de tout ce qui peut générer des champs magnétiques puissants tels que les téléviseurs, les haut-parleurs ou les aimants. Évitez également tout endroit chargé d'électricité statique.
- z Ne laissez pas la carte au soleil ni près d'une source de chaleur.
- Rangez la carte dans son boîtier.
- z Ne rangez pas la carte dans des endroits chauds, poussiéreux ou humides.

#### **Taches se collant à l'avant du capteur**

Outre la poussière extérieure qui s'infiltre dans l'appareil, dans de rares cas, le lubrifiant des pièces internes de l'appareil peut adhérer à l'avant du capteur. Si des taches sont visibles sur les images, nous vous recommandons de confier le nettoyage du capteur à un Service Après-Vente Canon.

#### **Objectif**

Lorsque vous retirez l'objectif de l'appareil photo, fixez le bouchon arrière de l'objectif et posez l'objectif avec sa monture orientée vers le haut pour éviter d'endommager la surface de l'objectif et les contacts électriques (1).

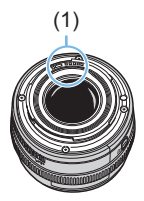

### <span id="page-27-0"></span>**Nom des pièces**

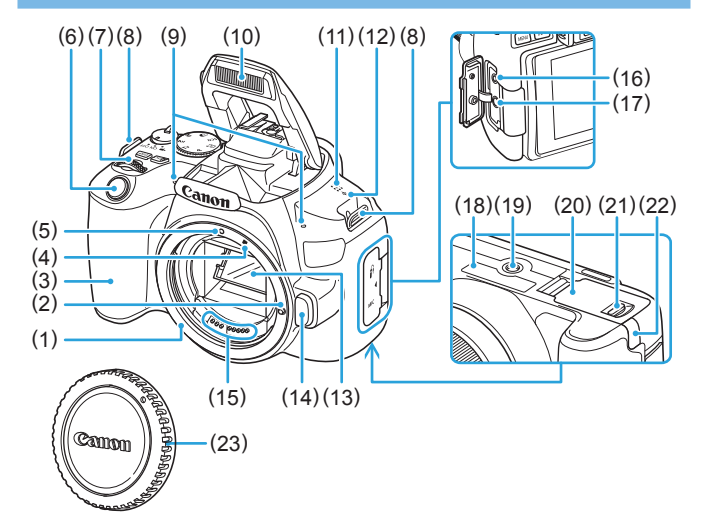

- (1) Monture d'objectif
- (2) Griffe de verrouillage d'objectif
- (3) Poignée
- (4) Repère de montage pour objectif EF-S
- (5) Repère de montage pour objectif EF
- (6) Déclencheur
- (7) Molette principale
- (8) Œillet de courroie
- (9) Microphones intégrés
- (10) Flash intégré/émetteur du faisceau d'assistance autofocus
- (11) Haut-parleur
- $(12) < \Theta$  > Repère de plan focal
- (13) Miroir
- (14) Bouton de déverrouillage de l'objectif
- (15) Contacts
- (16) Récepteur de télécommande
- (17) Borne d'entrée pour microphone externe
- (18) Numéro de série
- (19) Filetage pour trépied
- (20) Couvercle du logement de la carte/ compartiment de la batterie
- (21) Verrouillage du couvercle du logement de la carte/compartiment de la batterie
- (22) Prise du cordon CC
- (23) Bouchon du boîtier

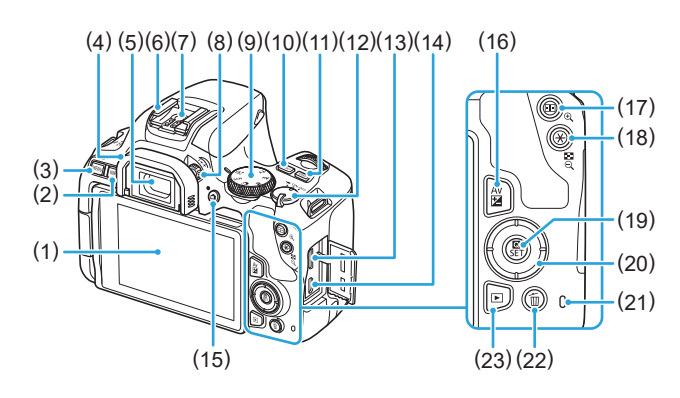

- (1) Écran LCD/Écran tactile S'ouvre à gauche d'environ 180° et pivote en haut et en bas.
- $(2)$  Touche < $\mathsf{INFO}$  > (Infos)
- (3) Touche <MENU> (Menu) Sert à afficher les écrans de menu.
- (4) Œilleton
- (5) Oculaire du viseur
- (6) Griffe porte flash
- (7) Contacts de synchronisation du flash
- (8) Bouton du correcteur dioptrique
- (9) Molette de sélection des modes
- (10) Touche < SO > (Réglage de la sensibilité ISO)
- $(11)$  Touche <DISP > (Affichage)
- (12) Commutateur d'alimentation
- (13) Borne de sortie HDMI mini
- (14) Borne numérique
- $(15)$  Touche < $\blacksquare$  > (Prise de vue avec Visée par l'écran/Enregistrement vidéo) Bascule de l'affichage du viseur à l'affichage de la visée par l'écran. L'enregistrement est possible lorsque le commutateur d'alimentation est positionné sur  $\leq$ <sup> $\leq$ </sup> $\leq$  $\leq$ .
- $(16)$  Touche < Av $\mathbb{Z}$  > (Ouverture/ Correction d'exposition)
- (17) Touche < FFI> (sélecteur de collimateur AF)/< $\mathcal{Q}$  > (Agrandissement)
- (18) Touche < $\bigstar$  > (Mémorisation d'exposition/Mémorisation d'exposition au flash)/ < $\blacksquare$ -Q > (Index/Réduction)
- $(19)$  Touche < $\blacksquare$  > (Contrôle rapide)/<SET>(Réglage)

Affiche l'écran de contrôle rapide. Sert également à confirmer les réglages sélectionnés.

- $(20)$  <  $\blacktriangle \rightarrow \blacktriangledown \blacktriangledown \rightarrow \blacktriangle \rightarrow \blacktriangledown$  : Touches directionnelles  $<$   $\diamond$  >
- (21) Voyant d'accès
- (22) Touche < $\overline{m}$  > (Effacer une image)
- $(23)$  Touche < $\blacktriangleright$  (Lecture)
- 29

#### <span id="page-29-0"></span>**Molette de sélection des modes**

La molette de sélection des modes comprend les modes de la zone élémentaire et les modes de la zone de création.

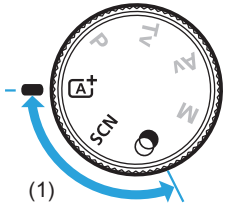

#### **(1) Zone élémentaire**

Il vous suffit d'appuyer sur le déclencheur. L'appareil photo procède à tous les réglages en fonction du sujet ou de la scène à photographier.

- **A** : Scène intelligente auto ( $\Box$ 70)
- $SCN : Scène spoéciale (278)$

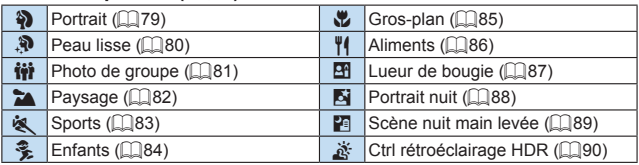

#### $\odot$  : Filtres créatifs (**Q**93)

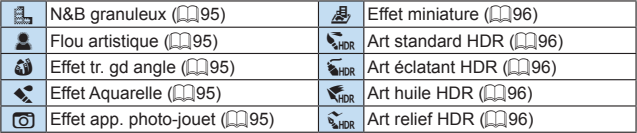

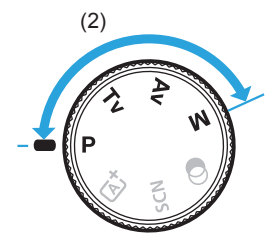

#### <span id="page-30-0"></span>**(2) Zone de création**

Ces modes vous donnent davantage de contrôle pour photographier un grand nombre de sujets comme vous le souhaitez.

- $\overline{P}$  : Programme d'exposition automatique ( $\Box$ 147)
- **Tv**: Priorité Vitesse AE (**[**149)
- $Av:$  Priorité à l'ouverture ( $\Box$ 152)
- **M** : Exposition manuelle ( $\Box$ 155)

#### **Affichage des informations du viseur**

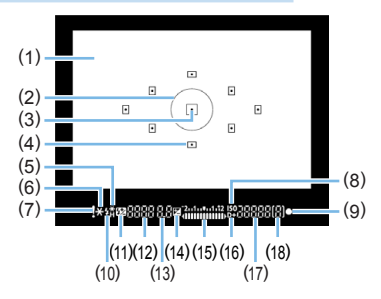

- (1) Verre de visée
- (2) Cercle de mesure spot
- (3) Indicateur d'activation du collimateur AF
- (4) Collimateur AF
- (5) Synchronisation à grande vitesse Mémorisation d'exposition au flash / Bracketing d'exposition au flash en cours
- (6) Mémorisation d'exposition / Bracketing d'exposition auto en cours
- (7) Icône d'avertissement
- (8) Indicateur de sensibilité ISO
- (9) Indicateur de mise au point
- (10) Flash recyclé Avertissement de mémorisation d'exposition au flash incorrecte
- (11) Correction d'exposition au flash
- (12) Vitesse d'obturation Pose longue (**buLb**) Mémorisation d'exposition au flash (**FEL**) Occupé (**buSy**) Recharge du flash intégré (**buSy**) Avertissement d'absence de carte (**Card**) Erreur de carte (**Card**) Avertissement de saturation de la carte (**FuLL**) Code d'erreur (**Err**) (13) Ouverture
- (14) Correction d'exposition
- (15) Indicateur de niveau d'exposition Valeur de correction d'exposition Plage de bracketing d'exposition auto (AEB)
- (16) Priorité hautes lumières
- (17) Sensibilité ISO
- (18) Rafale maximum
- L'affichage n'indiquera que les réglages actuellement appliqués.

#### **Chargeur de batterie LC-E17E**

Chargeur pour batterie LP-E17 ([135).

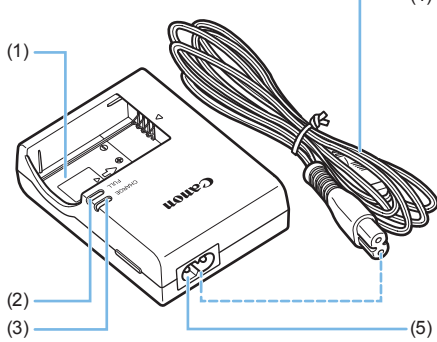

- (4) (1) Emplacement de la batterie
	- (2) Voyant de charge complète
	- (3) Voyant de charge
	- (4) Cordon d'alimentation
	- (5) Prise pour le cordon d'alimentation

## <span id="page-33-1"></span><span id="page-33-0"></span>**Mise en route et base de l'appareil photo**

**Ce chapitre décrit les étapes préparatoires avant la prise de vue et le fonctionnement de base de l'appareil photo.**

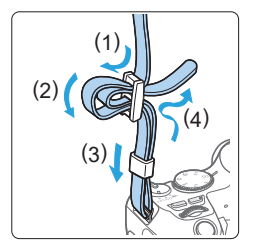

**Fixation de la courroie fournie** Passez l'extrémité de la courroie à travers l'œillet de support de courroie de l'appareil par le bas. Ensuite, faites-la passer dans la boucle de la courroie de la manière illustrée. Tendez la courroie en tirant dessus et assurez-vous qu'elle est bien fixée.

### <span id="page-34-1"></span><span id="page-34-0"></span>**Charge de la batterie**

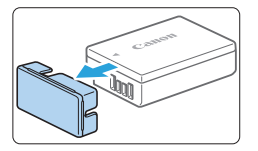

#### 1 **Retirez le couvercle de protection.**

Retirez le couvercle de protection fourni avec la batterie.

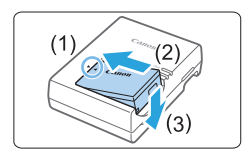

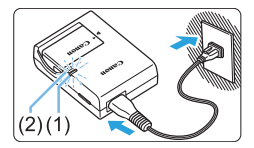

#### 2 **Insérez la batterie.**

- **•** Fixez la batterie bien en place sur le chargeur de batterie de la manière illustrée.
- **Pour retirer la batterie, suivez la** procédure ci-dessus dans l'ordre inverse.

#### 3 **Rechargez la batterie.**

- z Raccordez le cordon d'alimentation au chargeur de batterie et branchez la fiche du cordon d'alimentation sur une prise secteur.
- $\rightarrow$  La recharge commence automatiquement et le voyant de charge (1) s'allume en orange.
- $\rightarrow$  Lorsque la batterie est complètement rechargée, le voyant de charge complète (2) s'allume en vert.
- **Il faut environ 2 heures pour recharger une batterie totalement déchargée à température ambiante (23 °C).** Le temps nécessaire pour recharger la batterie varie considérablement selon la température ambiante et l'autonomie restante de la batterie.
- Pour des raisons de sécurité, la recharge à basse température (5 °C -10 °C) prend plus de temps (jusqu'à environ 4 heures).

#### **Conseils d'utilisation de la batterie et du chargeur de batterie**

- z **La batterie n'est pas complètement chargée à l'achat.** Chargez la batterie avant utilisation.
- **Rechargez la batterie la veille de son utilisation ou le jour même.** Même lorsqu'elle est rangée, une batterie chargée se vide progressivement et sa capacité diminue.
- $\bullet$  Lorsque la recharge est terminée, détachez la batterie et **débranchez le chargeur de batterie de la prise secteur.**
- z **Retirez la batterie de l'appareil lorsque vous ne l'utilisez pas.** Si vous laissez la batterie dans l'appareil photo pendant une période prolongée, une petite quantité de courant continuera d'être libérée, entraînant une décharge excessive et une diminution de l'autonomie de la batterie. Rangez la batterie avec son couvercle de protection (fourni) en place. Le stockage d'une batterie complètement rechargée peut réduire ses performances.
- **Le chargeur de batterie peut également être utilisé dans un pays étranger.**

Le chargeur de batterie est compatible avec une source d'alimentation de 100 à 240 V CA 50/60 Hz. Au besoin, fixez une fiche adaptatrice en vente dans le commerce convenant au pays ou à la région correspondant. Ne fixez pas un transformateur de tension portable au chargeur de batterie. Ceci peut endommager le chargeur de batterie.

**• Si la batterie s'épuise rapidement même après l'avoir complètement rechargée, c'est qu'elle a atteint la fin de sa durée de vie.**

Vérifiez la performance de recharge de la batterie ( $\Box$ [460\)](#page-459-0) et achetezen une neuve.

- **4** Ne touchez pas la fiche du chargeur de batterie pendant environ 5 secondes après l'avoir débranchée.
	- Re chargez pas de batteries autres qu'une batterie LP-E17.
	- La batterie LP-E17 est destinée aux produits Canon uniquement. Son utilisation avec un chargeur de batterie ou un produit incompatible peut entraîner un dysfonctionnement ou des accidents pour lesquels Canon ne saurait être tenu pour responsable.
# **Installation et retrait de la batterie et de la carte**

Introduisez une batterie LP-E17 complètement chargée dans l'appareil photo. Cet appareil photo utilise une carte mémoire SD, SDHC ou SDXC (vendue séparément). Les cartes mémoire SDHC et SDXC de la classe de vitesse UHS-I sont également utilisables. Les images capturées sont enregistrées sur la carte.

A Assurez-vous que le taquet de protection contre l'écriture de la carte est tourné vers le haut pour permettre l'écriture/effacement.

# **Installation de la batterie et de la carte**

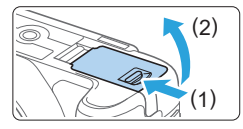

### 1 **Ouvrez le couvercle.**

**•** Faites glisser le levier comme indiqué par les flèches et ouvrez le couvercle.

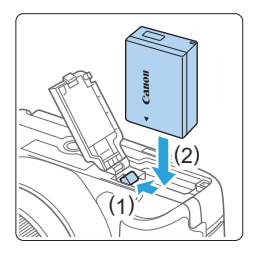

## 2 **Insérez la batterie.**

- z Insérez l'extrémité dotée des contacts de batterie.
- **· Insérez la batterie jusqu'au déclic.**

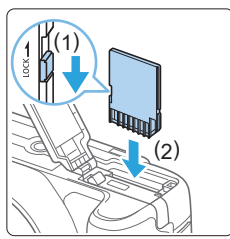

### 3 **Insérez la carte.**

z **Placez l'étiquette de la carte face au dos de l'appareil photo et insérez la carte jusqu'au déclic comme illustré.**

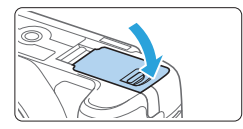

## 4 **Fermez le couvercle.**

- **Fermez le couvercle en exercant une** légère pression.
- Lorsque le commutateur d'alimentation est positionné sur <0N> le nombre de prises de vue possibles s'affiche sur l'écran LCD.
- Après avoir ouvert le couvercle du logement de la carte/compartiment à batterie, évitez de le pousser davantage en arrière. La charnière risquerait, autrement, de se briser.
- R Le nombre de prises de vue possibles dépend de la capacité restante de la carte, de la qualité d'enregistrement des images, de la sensibilité ISO, etc.
	- **·** Régler  $\left[\bigcirc$  : Déclencher obturat. sans carte] sur *[Désactiver*] vous évitera d'oublier d'insérer une carte avant la prise de vue (QQ[260\)](#page-259-0).

# **Retrait de la batterie et de la carte**

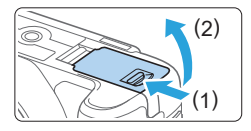

- 1 **Placez le commutateur d'alimentation sur <0FF> (** $\Box$ **41).**
- 2 **Ouvrez le couvercle.**
	- z **Vérifiez que le voyant d'accès est éteint, puis ouvrez le couvercle.**
	- **Si [Sauvegarde...]** s'affiche, refermez le couvercle.

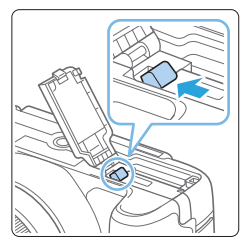

# 3 **Retirez la batterie.**

- **Appuyez sur le levier de verrouillage de** la batterie comme indiqué par la flèche et retirez la batterie.
- **Pour éviter un court-circuit, pensez à** fixer le couvercle de protection fourni  $($  $\Box$ 35) sur la batterie.

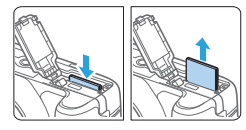

### 4 **Retirez la carte.**

- Appuyez délicatement sur la carte, puis relâchez pour l'éjecter.
- **Tirez droit sur la carte pour la sortir.**

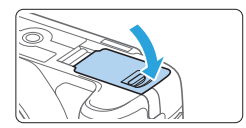

#### 5 **Fermez le couvercle.**

- **Fermez le couvercle en exercant une** légère pression.
- Le voyant d'accès s'allume ou clignote lorsque des données sont **transférées sur la carte ou lorsque des images y sont enregistrées, lues ou effacées. N'ouvrez pas le couvercle du compartiment à batterie/ logement de la carte.**

**En outre, lorsque le voyant d'accès est allumé ou clignote, n'effectuez aucune des opérations suivantes. Vous risqueriez autrement d'endommager les données d'image, la carte ou l'appareil photo.**

- **Retirer la carte.**
- **Retirer la batterie.**
- **Secouer et faire subir des chocs à l'appareil.**
- **Débrancher et brancher un cordon d'alimentation** (lorsque des accessoires pour prise secteur (vendus séparément, [1][461](#page-460-0)) sont utilisés).
- Si la carte contient déjà des images enregistrées, le numéro du fichier d'image peut ne pas commencer à partir de 0001 ( $\Box$ [265\)](#page-264-0).
- z Si un message d'erreur lié à la carte s'affiche sur l'écran LCD, retirez et réinsérez la carte. Si l'erreur persiste, utilisez une autre carte. Si vous pouvez transférer les images de la carte sur un ordinateur, transférezles en totalité, puis formatez la carte avec l'appareil photo ( $\Box$ 66). La carte sera peut-être alors de nouveau utilisable.
- Ne touchez pas les contacts de la carte avec les doigts ou des objets métalliques. N'exposez pas les contacts à la poussière ou à l'eau. Si des salissures se collent sur les contacts, le contact peut être défectueux.
- **Exercise Settes multimédia (MMC) ne peuvent pas être utilisées. (Une erreur de** carte s'affichera.)

# **Utilisation de l'écran LCD**

Une fois l'écran LCD ouvert, vous pouvez régler les fonctions du menu, utiliser la prise de vue avec Visée par l'écran, filmer des vidéos ou encore visionner des photos et des vidéos. Vous pouvez également modifier l'orientation et l'angle de l'écran LCD.

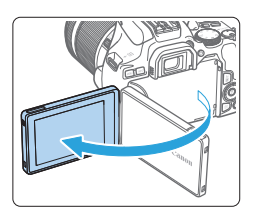

# 1 **Ouvrez l'écran LCD.**

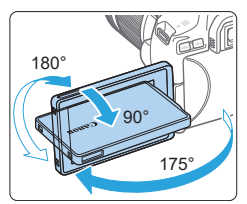

### 2 **Faites pivoter l'écran LCD.**

- **Une fois l'écran LCD déployé, vous** pouvez le faire pivoter vers le haut, vers le bas ou de 180° pour faire face au sujet.
- L'angle indiqué n'est qu'une approximation.

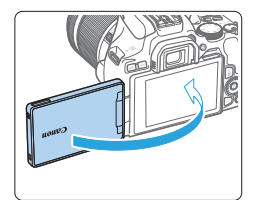

#### 3 **Tournez-le vers vous.**

**En principe, utilisez l'appareil photo** avec l'écran LCD tourné vers vous.

- **•** Prenez garde de ne pas faire pivoter avec force l'écran LCD en exerçant une pression excessive sur l'axe de rotation (charnière).
	- **Lorsqu'un câble est raccordé à une borne de l'appareil photo, la plage de** l'angle de rotation de l'écran LCD ouvert sera limitée.
- Ħ z Lorsque vous n'utilisez pas l'appareil photo, fermez l'écran LCD avec l'écran tourné vers l'intérieur. Vous protégerez ainsi l'écran.
	- Si vous tournez l'écran LCD vers le sujet pendant la prise de vue avec Visée par l'écran ou l'enregistrement vidéo, une image symétrique s'affichera à l'écran (droite/gauche inversée).

# <span id="page-40-0"></span>**Mise sous tension**

**Si vous allumez l'appareil photo et que l'écran de réglage de la date/heure/ zone apparaît, voir [page](#page-42-0) 43 pour régler la date, l'heure ou la zone.**

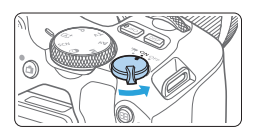

- <', E'appareil photo est mis sous tension. Vous pouvez enregistrer des vidéos ( $\Box$ [218](#page-217-0)).
- <0N> : L'appareil photo est mis sous tension. Vous pouvez prendre des photos.
- <0FF>: L'appareil photo est hors tension et ne fonctionne pas. Placez le commutateur d'alimentation sur cette position lorsque vous n'utilisez pas l'appareil.

# **Nettoyage automatique du capteur**

- $\bullet$  Chaque fois que vous placez le commutateur d'alimentation sur  $\leq$  ON  $\geq$ ou <0FF>, le nettovage du capteur est exécuté automatiquement. (Un faible bruit peut se faire entendre.) Au cours du nettoyage du capteur, l'écran LCD affiche  $\leq$   $\Rightarrow$ .
- z Même pendant le nettoyage du capteur, si vous enfoncez le déclencheur à mi-course (**QQ**50), le nettovage s'arrêtera et vous pourrez prendre immédiatement une photo.
- Si vous placez de manière répétée le commutateur d'alimentation sur <0N> et <0FF> à un court intervalle, l'icône < $\pm$  > peut ne pas s'afficher. Ceci est normal et n'est pas le signe d'un dysfonctionnement.

# **Extinction automatique**

Pour économiser la batterie, si l'appareil photo n'est pas utilisé pendant une période prolongée, il s'éteint automatiquement au bout du temps réglé sous **[4 : Arrêt auto]** ([1[261\)](#page-260-0). Pour le rallumer, il suffit d'enfoncer le déclencheur à mi-course  $(1150)$ .

R Si vous positionnez le commutateur d'alimentation sur <0FF > alors qu'une image est en cours d'enregistrement sur la carte, **[Sauvegarde...]** s'affiche et l'appareil se met hors tension une fois l'enregistrement terminé.

# **Indicateur du niveau de charge de la batterie**

Lorsque l'appareil photo est sous tension, l'indicateur du niveau de charge de la batterie affiche l'un des quatre niveaux suivants.

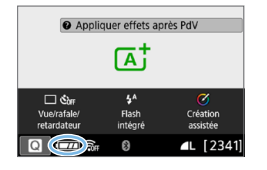

Ħ

- **EZZA** : Le niveau de charge de la batterie est suffisant.
- **z** : Le niveau de charge de la batterie est faible, mais vous pouvez encore utiliser l'appareil photo.
- $\Box$  : La batterie est presque vide. (Clignote)
	- $\Box$ : Rechargez la batterie.
- Si vous effectuez l'une des actions suivantes, la batterie se déchargera plus rapidement :
	- Enfoncer le déclencheur à mi-course pendant une période prolongée.
	- Activer fréquemment l'autofocus sans prendre de photo.
	- Utiliser l'Image Stabilizer (Stabilisateur d'image) de l'objectif.
	- Utiliser fréquemment l'écran LCD.
	- Utiliser la fonction Wi-Fi ou la fonction Bluetooth.
	- $\bullet$  Le nombre de prises de vue possibles peut diminuer selon les conditions réelles de la prise de vue.
	- L'objectif fonctionne sur la batterie de l'appareil photo. Certains objectifs peuvent épuiser la batterie plus rapidement que d'autres.
	- **Consultez <b>[4** : Info batterie] pour vérifier l'état de la batterie ( $\Box$ [460\)](#page-459-0).

# <span id="page-42-0"></span>**Réglage de la date, de l'heure et du fuseau horaire**

Lorsque vous allumez l'appareil photo pour la première fois ou si la date/ heure/zone a été réinitialisée, l'écran de réglage de la date/heure/zone apparaît. Suivez les étapes ci-dessous pour régler en premier le fuseau horaire. Réglez l'appareil photo sur le fuseau horaire de l'endroit où vous vivez de sorte que, lorsque vous voyagez, il vous suffit de changer le réglage sur le fuseau horaire de votre destination, et l'appareil photo réglera automatiquement la date/heure.

**Notez que la date et l'heure ajoutées aux images enregistrées reposeront sur ce réglage. Veillez à régler correctement la date/heure.**

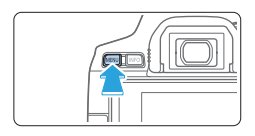

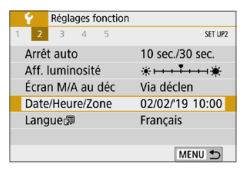

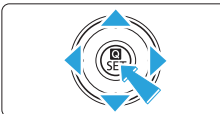

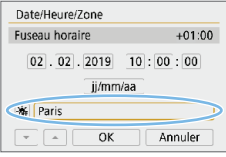

# 1 **Affichez les onglets principaux.**

Appuyez sur la touche <MFNU> pour afficher les onglets principaux.

# 2 **Dans l'onglet [**5**], sélectionnez [Date/Heure/Zone].**

- $\bullet$  Appuyez sur les touches  $\lt \blacktriangle$   $\gt \gt \gt \gt$ pour sélectionner l'onglet principal **[**5**]**, puis appuyez sur <SET>.
- $\bullet$  Appuyez sur les touches < $\blacktriangleleft$  > < $\blacktriangleright$  > pour sélectionner un onglet secondaire.
- Appuyez sur les touches  $\langle \blacktriangle \rangle$   $\langle \blacktriangledown \rangle$  pour sélectionner **[Date/Heure/Zone]**, puis appuyez sur <SET >.

# 3 **Réglez le fuseau horaire.**

- z **[Londres] est réglé par défaut.**
- $\bullet$  Appuyez sur les touches  $\lt \blacktriangle$   $\gt \gt \gt \gt$ pour sélectionner **[Fuseau horaire]**, puis appuyez sur <SET>.

• Voir **Q59** - **Q62 pour les procédures de réglage des fonctions du menu.** 

z À l'étape 3, l'heure affichée dans **[Fuseau horaire]** correspond au décalage horaire par rapport au Temps universel coordonné (UTC).

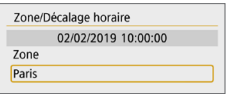

围

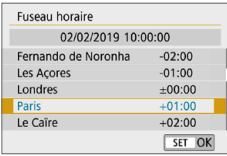

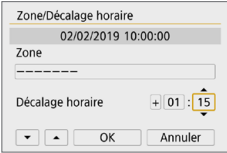

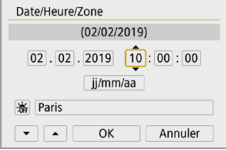

- $\bullet$  Appuyez à nouveau sur <SET >.
- Appuyez sur les touches  $\langle A \rangle \langle \nabla \rangle$ pour sélectionner le fuseau horaire, puis appuyez sur  $\leq$ SET $\geq$ .
- z Si le fuseau horaire souhaité n'est pas répertorié, appuyez sur la touche <MENU> puis passez à l'étape suivante pour le régler (selon le décalage horaire avec le Temps universel coordonné, UTC).
- **Pour régler le décalage horaire par** rapport à UTC, appuyez sur les touches  $\langle \blacktriangle \rangle \langle \blacktriangleright \rangle$  pour sélectionner un paramètre (+/-/heure/minute) pour **[Décalage horaire]**.
- Appuyez sur <SET > pour afficher  $\leq \hat{\square}$  >.
- Appuyez sur les touches  $\langle \blacktriangle \rangle \langle \blacktriangledown \rangle$ pour le régler, puis appuyez sur <SET>. (Revient à  $\leq$   $\Rightarrow$ .)
- **Après avoir saisi le fuseau horaire ou** le décalage horaire, utilisez les touches  $\langle \blacktriangleleft \rangle \langle \blacktriangleright \rangle$  pour sélectionner **[OK]**, puis appuyez sur <SET>.

## 4 **Réglez la date et l'heure.**

- $\bullet$  Appuyez sur les touches  $\lt \blacktriangle$   $\gt \gt \gt \gt$ pour sélectionner le nombre.
- Appuyez sur <SET > pour afficher < $\dot{\mathbb{Q}}$  >.
- Appuyez sur les touches  $\langle A \rangle \langle \nabla \rangle$ pour le régler, puis appuyez sur <SET >.  $(Revient \land \leq \geq).$

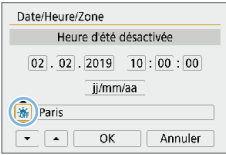

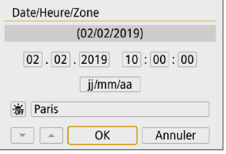

# 5 **Réglez l'heure d'été.**

- $\bullet$  Réglez-la au besoin.
- $\bullet$  Appuyez sur les touches  $\lt \blacktriangle \gt \lt \blacktriangleright$ pour sélectionner **[**Y**]**.
- Appuyez sur <SET > pour afficher  $\leq$   $\hat{C}$  >.
- Appuyez sur les touches  $\langle A \rangle \langle \nabla \rangle$ pour sélectionner **[**Z**]**, puis appuyez  $s$ ur  $<$ SFT $>$
- **· Lorsque l'heure d'été est réglée sur [**Z**]**, le réglage défini à l'étape 4 est avancé d'une heure. Si **[**Y**]** est réglé, l'heure d'été est annulée et ramenée une heure en arrière.

# 6 **Quittez le réglage.**

- $\bullet$  Appuyez sur les touches  $\lt \blacktriangle$   $\gt \gt \gt \gt$ pour sélectionner **[OK]**, puis appuyez  $s$ ur  $<$ SFT $>$
- $\rightarrow$  La date/heure/zone, ainsi que l'heure d'été sont réglées, et le menu réapparaît.
- 4 Les réglages de la date/heure/zone risquent d'être réinitialisés dans les cas suivants. Le cas échéant, réglez à nouveau la date/heure/zone.
	- Si l'appareil photo est rangé sans la batterie.
	- Si la batterie de l'appareil photo se décharge.
	- Si l'appareil photo est exposé à des températures sous le point de congélation pendant une période prolongée.
- Ħ • La date et l'heure réglées seront appliquées lorsque vous sélectionnerez **[OK]** à l'étape 6.
	- **·** Même si [ $\blacklozenge$  **: Arrêt auto]** est réglé sur [4 min.] ou moins, le temps d'extinction automatique est d'environ 6 minutes lorsque l'écran de réglage **[**5 **: Date/Heure/Zone]** est affiché.
	- z Après avoir modifié le réglage du fuseau horaire ou du décalage horaire, vérifiez que les bonnes date et heure sont réglées.

# **Sélection de la langue d'interface**

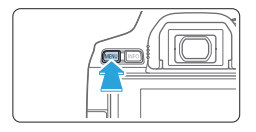

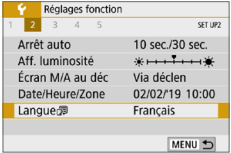

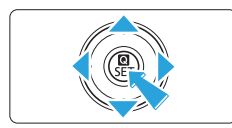

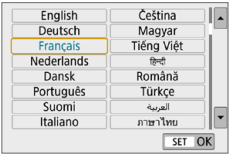

# 1 **Affichez les onglets principaux.**

 $\bullet$  Appuyez sur la touche  $\leq MFW$ afficher les onglets principaux.

# 2 **Dans l'onglet [**5**], sélectionnez [Langue**K**].**

- $\bullet$  Appuyez sur les touches < $\blacktriangleleft$  > < $\blacktriangleright$  > pour sélectionner l'onglet principal **[**5**]**, puis appuyez sur <SET>.
- $\bullet$  Appuyez sur les touches  $\lt \blacktriangle$   $\gt \gt \gt \gt$ pour sélectionner un onglet secondaire.
- Appuyez sur les touches  $\langle \blacktriangle \rangle$   $\langle \blacktriangledown \rangle$  pour sélectionner l'option **[Langue**K**]**, puis appuyez sur <SET >.

# 3 **Réglez la langue souhaitée.**

- **Appuyez sur les touches directionnelles** < ♦ > pour sélectionner la langue, puis appuyez sur <SET >.
- La langue d'interface est modifiée.

# **Montage et retrait de l'objectif**

L'appareil photo est compatible avec tous les objectifs EF et EF-S Canon. Veuillez noter que vous ne pouvez pas utiliser les objectifs RF ou EF-M.

# **Montage de l'objectif**

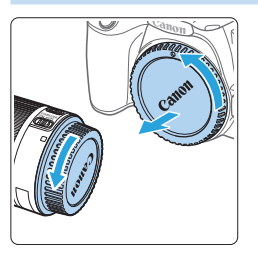

### 1 **Retirez les bouchons.**

**• Retirez le bouchon arrière de l'objectif** et le bouchon du boîtier en les tournant comme indiqué par les flèches.

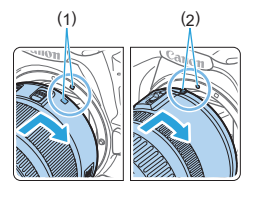

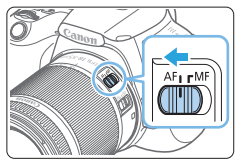

# 2 **Montez l'objectif.**

- Alignez le repère blanc ou rouge de l'objectif sur celui de même couleur de l'appareil photo. Tournez l'objectif dans le sens de la flèche jusqu'au déclic.
	- (1) Repère blanc
	- (2) Repère rouge
- 3 **Positionnez le sélecteur de mode de mise au point de l'objectif sur <AF>.**
	- **<AF**> signifie autofocus.
	- **<MF**> signifie mise au point manuelle.

## 4 **Enlevez le bouchon avant de l'objectif.**

#### **Conseils pour éviter les salissures et la poussière**

- z Changez d'objectif rapidement dans un endroit peu poussiéreux.
- Fixez le bouchon du boîtier sur l'appareil photo lorsque vous le rangez sans son objectif.
- Retirez la poussière du bouchon du boîtier avant de le fixer.

# **Zoom**

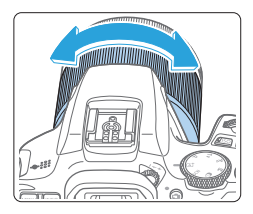

# **Retrait de l'objectif**

# (3) (1) (2)

## **Tournez manuellement la bague de zoom sur l'objectif.**

Zoomez avant de faire la mise au point. Vous risquez de modifier la mise au point en tournant la bague de zoom après avoir effectué la mise au point.

#### **Tout en appuyant sur le bouton de déverrouillage de l'objectif, tournez l'objectif comme indiqué par les flèches.**

- **Tournez l'objectif jusqu'à ce qu'il se** bloque, puis retirez-le.
- **Une fois l'objectif retiré, fixez-y le** bouchon arrière.
- **A** Ne regardez jamais le soleil directement à travers un objectif. Ceci pourrait provoquer une perte de la vision.
	- **Lorsque vous fixez ou retirez un objectif, placez le commutateur** d'alimentation de l'appareil photo sur <0FF>.
	- z Si la partie avant (bague de mise au point) de l'objectif tourne pendant la mise au point automatique, ne touchez pas la partie mobile.

#### Angle de champ

ħ

Comme la zone d'image est inférieure au format d'un film 35 mm, l'angle de champ effectif d'un objectif monté sur l'appareil photo sera équivalent à celui d'un objectif avec environ 1,6x la distance focale indiquée.

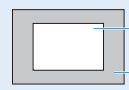

Zone d'image (Environ) (22,3 x 14,9 mm)

Format d'un film 35 mm (36 x 24 mm)

**• Pour savoir comment utiliser l'objectif, consultez le mode d'emploi de** l'objectif.

# **Opérations de base pour prise de vue**

## **Réglage de la clarté du viseur**

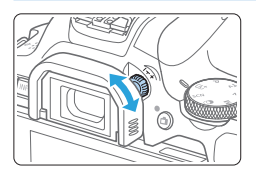

Ħ

### **Tournez le bouton du correcteur dioptrique.**

- **Tournez le bouton vers la gauche ou la** droite afin que les collimateurs AF du viseur deviennent nets.
- Si le bouton est difficile à tourner, retirez l'œilleton  $($ [464](#page-463-0)).

Si le correcteur dioptrique de l'appareil photo ne permet toujours pas d'obtenir une image nette dans le viseur, il est recommandé d'utiliser les correcteurs dioptriques de l'objectif de série E (vendues séparément).

## <span id="page-48-0"></span>**Prise en main de l'appareil**

Pour obtenir des images nettes, immobilisez l'appareil afin d'éviter tout risque de flou de bougé.

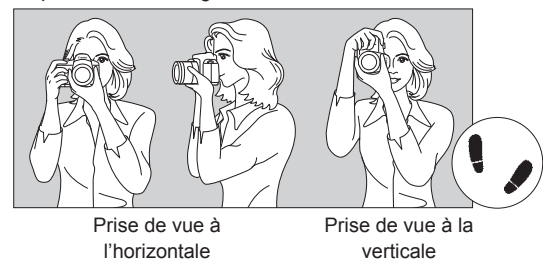

- (1) Placez fermement votre main droite autour de la poignée de l'appareil photo.
- (2) Tenez l'objectif par dessous avec la main gauche.
- (3) Reposez légèrement votre index droit sur le déclencheur.
- (4) Appuyez légèrement vos bras et vos coudes contre l'avant de votre corps.
- (5) Pour avoir un équilibre parfait, mettez un pied légèrement devant l'autre.
- (6) Appuyez l'appareil contre le visage et regardez dans le viseur.

Pour prendre des photos en regardant l'écran LCD, voir [page](#page-179-0) 180.

# <span id="page-49-0"></span>**Déclencheur**

Le déclencheur possède deux positions. Vous pouvez enfoncer le déclencheur à mi-course. Vous pouvez ensuite enfoncer le déclencheur à fond.

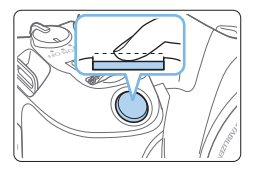

# **Enfoncement à mi-course**

Ceci active la mise au point automatique et le système d'exposition automatique qui règle la vitesse d'obturation et l'ouverture. Le réglage d'exposition (vitesse d'obturation et ouverture) s'affiche dans le viseur.

L'écran LCD s'éteint lorsque vous enfoncez à mi-course le déclencheur ( $\Box$ [272\)](#page-271-0).

#### **Enfoncement à fond**

L'obturateur est déclenché et la photo est prise.

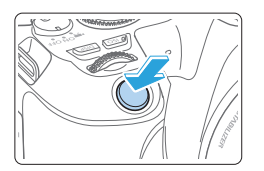

#### **Prévention des flous de bougé**

Le mouvement de l'appareil photo au moment de l'exposition en prise de vue à main levée s'appelle un flou de bougé. Cela peut produire des images floues. Pour éviter tout flou de bougé, prenez en considération les points suivants :

- z Maintenez et immobilisez l'appareil photo comme illustré à « [Prise en](#page-48-0)  [main de l'appareil](#page-48-0) »  $($  $\Box$ 49).
- **Enfoncez le déclencheur à mi-course pour faire la mise au point** automatique, puis enfoncez-le à fond lentement.
- Ħ Si vous enfoncez le déclencheur à fond sans l'enfoncer d'abord à mi-course, ou si vous l'enfoncez à mi-course puis l'enfoncez immédiatement à fond, il s'écoulera un court laps de temps avant que l'appareil prenne la photo.
	- z Même pendant l'affichage des menus, la lecture ou l'enregistrement des images, vous pouvez immédiatement revenir à l'état prêt pour la prise de vue en enfonçant le déclencheur à mi-course.

# <span id="page-50-0"></span>**Réglage du niveau d'affichage de l'écran**

Vous pouvez définir comment les informations sont affichées à l'écran selon vos préférences. Modifiez les réglages au besoin.

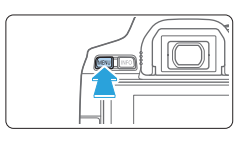

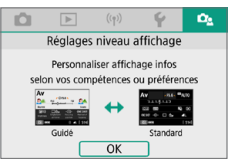

#### 1 **Affichez les onglets principaux.** Appuyez sur la touche <MENU> pour afficher les onglets principaux.

- 2 **Sélectionnez l'onglet [**s**].**
	- Appuyez sur les touches directionnelles <<>>> > pour sélectionner l'onglet  $\overline{D}$ ,  $\overline{D}$ , **puis appuyez sur <SET>.**

# **Écran prise de vue**

Vous pouvez sélectionner **[Standard]** ou **[Guidé]** (affichage convivial) pour l'écran de contrôle rapide lors de la prise de vue par le viseur. Il est réglé par défaut sur **[Guidé]**.

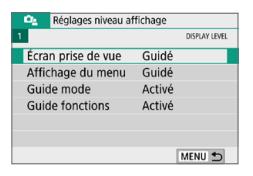

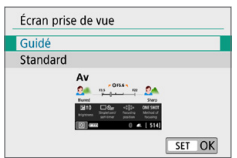

1 **Sélectionnez [Écran prise de vue].**

2 **Sélectionnez la méthode d'affichage.**

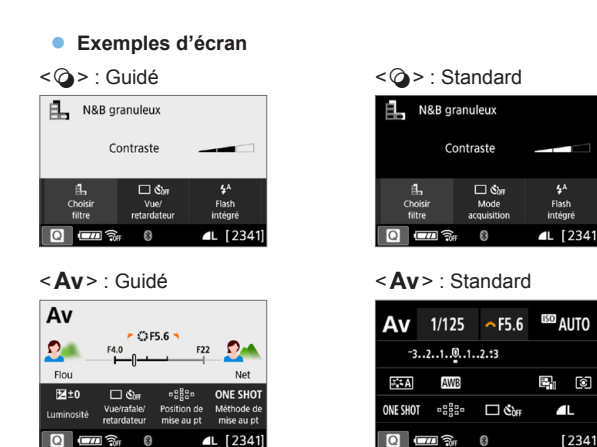

R z Dans les modes de la zone de création, lorsque **[Guidé]** est réglé, seules les fonctions propres au mode de prise de vue réglé sont affichées sur l'écran de contrôle rapide. Veuillez noter que les éléments qu'il n'est pas possible de régler depuis l'écran de contrôle rapide lorsque **[Guidé]** est sélectionné peuvent l'être par le biais de l'écran de menu ( $\Box$ 60).

# **Affichage du menu**

Vous pouvez sélectionner le type d'affichage entre **[Standard]** et **[Guidé]**. Si vous sélectionnez **[Guidé]**, les descriptions des onglets principaux sont fournies lorsque vous appuyez sur la touche <MENU>. Si vous sélectionnez **[Standard]**, vous passez directement à l'écran de menu lorsque vous appuyez sur la touche <MENU>. Il est réglé par défaut sur **[Guidé]**.

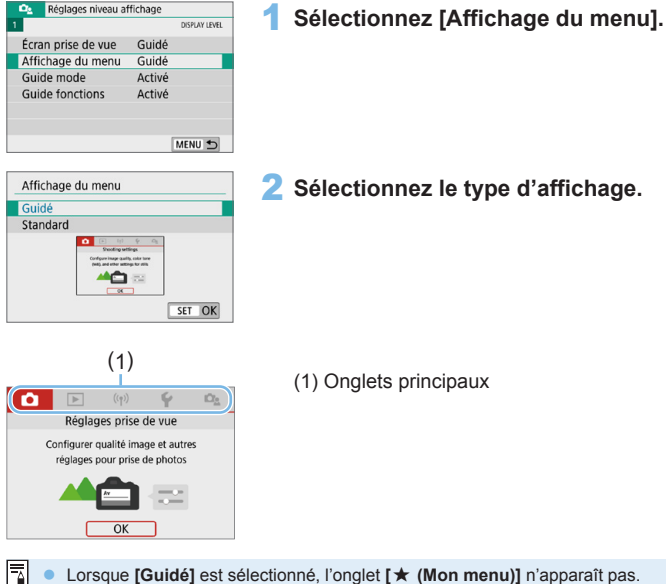

Lorsque **[Guidé]** est sélectionné, l'onglet **[★ (Mon menu)]** n'apparaît pas. Pour régler Mon menu (**455**), sélectionnez [Standard] pour le niveau d'affichage du menu.

# <span id="page-53-0"></span>**Guide mode de prise de vue**

Une brève description du mode de prise de vue peut s'afficher lorsque vous changez de modes de prise. Par défaut, le réglage est **[Activé]**.

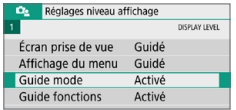

# 1 **Sélectionnez [Guide mode].**

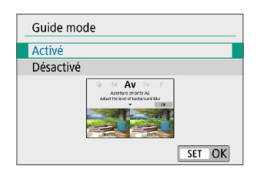

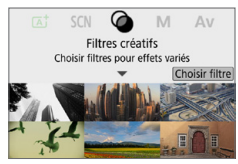

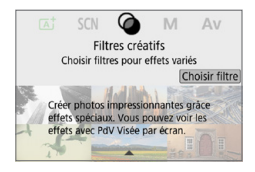

2 **Sélectionnez [Activé].**

- 3 **Tournez la molette de sélection des modes.**
	- $\rightarrow$  Une description du mode de prise de vue sélectionné apparaîtra.

### 4 **Appuyez sur la touche <**X**>.**

- $\rightarrow$  Vous voyez la fin de la description.
- Pour quitter le guide des modes, appuyez sur <SET>.
- $\bullet$  Dans les modes de prise de vue < $SCN$  $et < \bigcirc$  >. l'écran de sélection du mode de prise de vue apparaît.

# <span id="page-54-0"></span>**Guide des fonctions**

Lorsque vous utilisez Contrôle rapide ou des éléments du menu de réglage, vous pouvez afficher une brève description des fonctions et des options (guide des fonctions). Par défaut, le réglage est **[Activé]**.

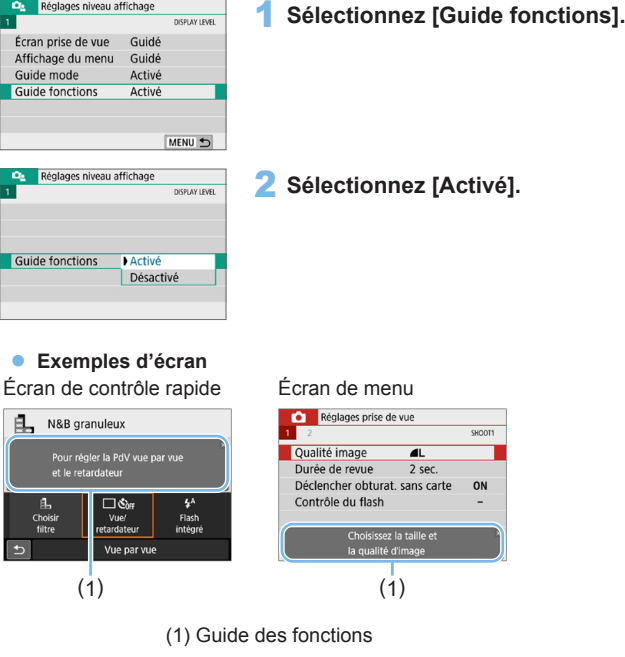

 $\boxed{7}$  . La description disparaît si vous tapotez sur celle-ci ou effectuez le réglage.

# **Conseils de prise de vue**

Des conseils de prise de vue s'affichent lorsque **[Écran prise de vue]** est réglé sur **[Guidé]** ( $\Box$ 51) et que les réglages de l'appareil photo entraînent l'une des conditions suivantes. Dans les modes de la zone élémentaire, des conseils de prise de vue s'affichent quel que soit le réglage **[Écran prise de vue]**.

- z Vous souhaitez rendre plus flou l'arrière-plan (en réglant la valeur d'ouverture la plus basse dans le mode  $\leq$  Av >).
- L'image sera probablement surexposée.
- L'image sera probablement sous-exposée.
- z Un flou de bougé se produira probablement (uniquement dans les modes de la zone élémentaire).

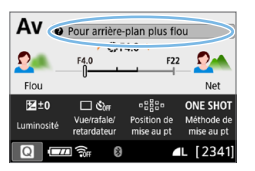

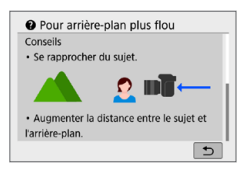

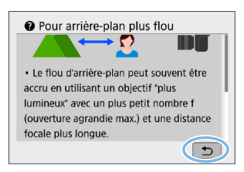

# 1 **Tapotez sur la zone dans le cadre.**

- $\rightarrow$  Les conseils de prise de vue s'afficheront.
- Vous pouvez également afficher les conseils de prise de vue en appuyant sur la touche < $m$ >.

## 2 **Consultez les conseils de prise de vue.**

- **Vous pouvez faire défiler l'écran vers le** haut ou le bas en tapotant dessus.
- Vous pouvez également faire défiler l'écran en appuyant sur les touches  $<\triangle>< \blacktriangledown>$

# 3 **Tapotez sur [**2**].**

- $\rightarrow$  Les conseils de prise de vue disparaissent, et l'écran de l'étape 1 réapparaît.
- Vous pouvez également masquer les conseils de prise de vue en appuyant  $s$ ur  $SFT$

# **Contrôle rapide des fonctions de prise de vue**

Vous pouvez sélectionner et régler directement les fonctions de prise de vue affichées sur l'écran LCD grâce aux opérations intuitives. Il s'agit du contrôle rapide.

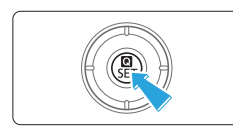

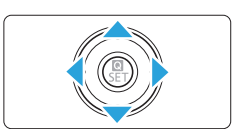

# 1 **Appuyez sur la touche <**Q**>.**

 $\rightarrow$  L'écran de contrôle rapide apparaît.

# 2 **Réglez les fonctions de votre choix.**

- Appuyez sur les touches directionnelles < ← > pour sélectionner une fonction.
- $\rightarrow$  Les réglages de la fonction sélectionnée et le quide des fonctions  $(1155)$ apparaissent.
- $\bullet$  Tournez la molette < $\frac{2\pi}{3}$  pour modifier le réglage.

ħ

#### **Modes de la zone élémentaire Modes de la zone de création**

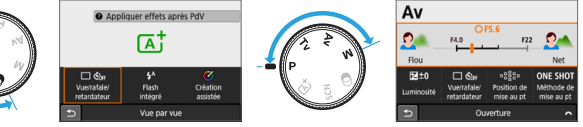

# 3 **Prenez la photo.**

- **Enfoncez le déclencheur à fond pour** prendre la photo.
- $\rightarrow$  L'image capturée s'affiche.

Aux étapes 1 et 2, vous pouvez également tapoter sur l'écran LCD pour effectuer l'opération ([163).

# **Exemple d'écran de contrôle rapide**

**C** Lorsque  $\Omega$ <sub>2</sub> : Écran prise de vue : Guidé] est sélectionné

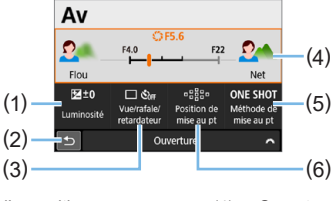

- (1) Correction d'exposition
- (2) Retour
- (3) Mode d'acquisition
- (4) Ouverture
- (5) Fonctionnement de l'autofocus
- (6) Sélection du collimateur AF

#### **Lorsque [** $\Omega$ **<sub>2</sub> : Écran prise de vue : Standard] est sélectionné**

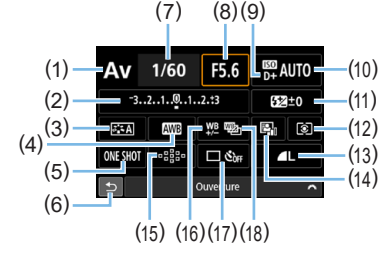

- (1) Mode de prise de vue\*
- (2) Réglage de correction d'exposition/de bracketing d'exposition auto
- (3) Style d'image
- (4) Balance des blancs
- (5) Fonctionnement de l'autofocus
- (6) Retour
- (7) Vitesse d'obturation
- (8) Ouverture
- (9) Priorité hautes lumières\*
- (10) Sensibilité ISO
- (11) Correction d'exposition au flash
- (12) Mode de mesure
- (13) Qualité d'enregistrement des images
- (14) Auto Lighting Optimizer (Correction auto de luminosité)
- (15) Sélection du collimateur AF
- (16) Correction de la balance des blancs
- (17) Mode d'acquisition
- (18) Bracketing de la balance des blancs
- \* Ces fonctions ne peuvent pas être réglées avec Contrôle rapide.

# <span id="page-58-0"></span>**Utilisation des menus et configurations**

Les menus vous permettent de configurer différents réglages tels que la qualité d'enregistrement des images, la date et l'heure, etc.

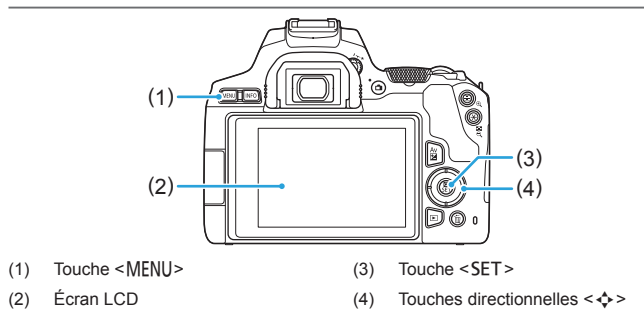

# **Écran de menu**

Les onglets et les éléments de menu affichés varient selon le mode de prise de vue.

#### **Modes de la zone élémentaire Enregistrement vidéo**

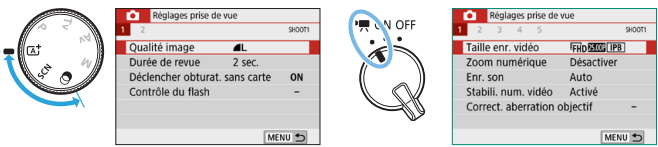

59

#### **Modes de la zone de création**

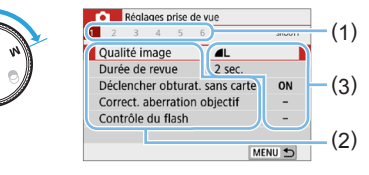

- (1) Onglets secondaires
- (2) Éléments de menu
- (3) Réglages de menu

## <span id="page-59-0"></span>**Procédure de réglage des menus**

#### **C** Lorsque  $\Omega$ <sub>2</sub> : Affichage du menu : Guidé] est sélectionné

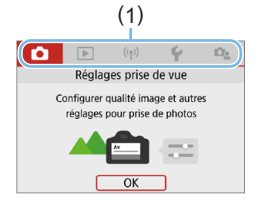

#### 1 **Affichez les onglets principaux.**

Lorsque vous appuyez sur la touche <MFNU>, les onglets principaux (1) et une description de l'onglet sélectionné apparaissent.

#### 2 **Sélectionnez un onglet principal.**

• Chaque fois que vous appuyez sur les touches directionnelles  $\langle \blacktriangleleft \rangle \langle \blacktriangleright \rangle$ . l'onglet principal (groupe de fonctions) change.

#### 3 **Affichez l'écran du menu.**

- Appuyez sur <SET > pour afficher l'écran du menu.
- Pour revenir à l'écran des onglets principaux, appuyez sur la touche  $|M|$   $\leq$   $M$   $\leq$   $M$

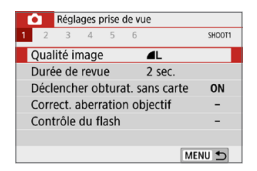

#### 4 **Sélectionnez un onglet secondaire.**

Appuyez sur les touches directionnelles < N > > pour sélectionner un onglet secondaire.

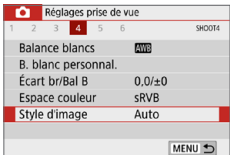

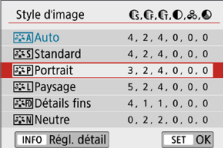

#### 5 **Sélectionnez l'élément désiré.**

Appuyez sur les touches directionnelles <Ä> <**V** > pour sélectionner l'élément, puis appuyez sur <SET>.

#### 6 **Sélectionnez le réglage.**

- Appuyez sur les touches directionnelles  $\langle A \rangle \langle \nabla \rangle$  ou  $\langle A \rangle \langle \blacktriangleright \rangle$  pour sélectionner le réglage de votre choix. (Certains réglages sont sélectionnés au moyen des touches  $\langle \blacktriangle \rangle \langle \blacktriangledown \rangle$  et d'autres au moven des touches  $\langle \blacktriangleleft \rangle \langle \blacktriangleright \rangle$ .
- Le réglage actuel est indiqué en bleu.

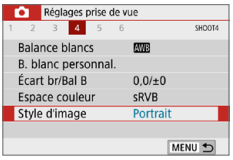

# 7 **Procédez au réglage.**

Appuyez sur  $\leq$ SET > pour le définir.

 $\rightarrow$  Si vous changez le réglage par défaut. il sera indiqué en bleu (disponible uniquement pour les éléments de menu sous l'onglet **[**z**]**).

# 8 **Quittez le réglage.**

- $\bullet$  Appuyez deux fois sur la touche <MENU> pour quitter le menu et revenir à l'état prêt pour la prise de vue.
- $\boxed{5}$  À l'étape 2, vous pouvez également utiliser la molette < $\frac{28}{28}$ > et la touche <INFO>, au lieu des touches directionnelles.
	- **Vous pouvez également accéder à l'écran de menu en tapotant sur <b>[OK]** à l'étape 3.
	- z Aux étapes 2 à 8, vous pouvez également tapoter sur l'écran LCD pour effectuer l'opération  $(1963)$ .
	- La description des fonctions de menu ci-après suppose que l'écran du menu est affiché.
	- Pour annuler l'opération, appuyez sur la touche <MENU>.

### **Lorsque [** $\Omega$ **<sub>2</sub> : Affichage du menu : Standard] est sélectionné**

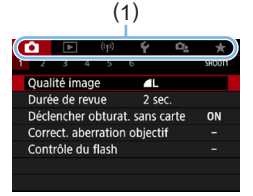

## 1 **Affichez l'écran du menu.**

Appuyez sur la touche <MENU> pour afficher l'écran du menu.

## 2 **Sélectionnez un onglet.**

- $\bullet$  Appuyez sur les touches  $\lt \blacktriangle$   $\gt \gt \gt \gt$ pour sélectionner l'onglet principal (1) et l'onglet secondaire.
- Les opérations subséquentes sont les mêmes que celles pour  $\Box$ <sub>2</sub> : Affichage **du menu : Guidé]**. Reportez-vous aux étapes à « [Procédure de réglage des](#page-59-0)  [menus](#page-59-0) »  $($  $\Box$ 60), en commençant par l'étape 5.
- Pour quitter le réglage, appuyez une fois sur la touche <MFNU>.

Ħ À l'étape 2, vous pouvez également utiliser la molette  $\leq \frac{1}{2}$  > et la touche <INFO>, au lieu des touches directionnelles. Veuillez noter que la touche <INFO > ne peut pas être utilisée sur les onglets secondaires.

# <span id="page-61-0"></span>**Éléments de menu grisés**

#### **Exemple : Lorsque [Réduct. bruit multivues] est réglé**

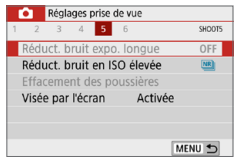

Les éléments de menu grisés ne peuvent pas être réglés. L'élément de menu est grisé si un autre réglage de fonction est prioritaire.

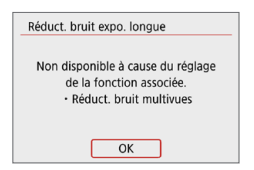

Vous pouvez voir la fonction prioritaire en sélectionnant l'élément de menu grisé et en appuyant sur <SET>. Si vous annulez le réglage de la fonction prioritaire, l'élément de menu grisé deviendra réglable.

Il se peut que vous ne soyez pas en mesure de voir la fonction prioritaire avec certains éléments de menu grisés.

z Avec **[Réinitialiser tous réglages]** sous **[**5 **: Réinitialiser configuration]**, vous pouvez ramener les fonctions de menu à leurs réglages par défaut (=[271](#page-270-0)).

# <span id="page-62-0"></span>**Utiliser l'appareil photo avec l'écran tactile**

Vous pouvez utiliser l'appareil photo en tapotant sur l'écran LCD (panneau tactile) avec les doigts.

# **Tapoter**

#### **Exemple d'écran (Contrôle rapide)**

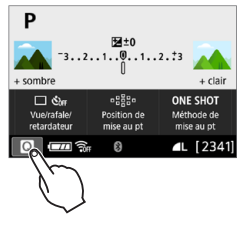

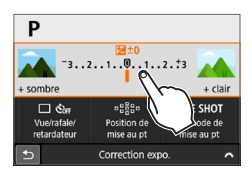

- Utilisez votre doigt pour tapoter (touchez brièvement, puis retirez votre doigt) sur l'écran LCD.
- Le tapotement permet de sélectionner les menus, icônes, etc., affichés sur l'écran LCD.
- $\bullet$  Par exemple, lorsque vous tapotez sur **[**A**]**, l'écran de contrôle rapide apparaît. En tapotant sur **[**2**]**, vous pouvez revenir à l'écran précédent.

#### **Opérations possibles par tapotement sur l'écran**

- Réglage des fonctions de menu après avoir appuyé sur la touche <MENU>
- $\bullet$  Contrôle rapide
- Réglage des fonctions après avoir appuyé sur la touche < $\vert SO$  > ou < $\bar{E}$  >
- z AF tactile et Obturateur tactile dans la prise de vue avec Visée par l'écran
- **Sélection des collimateurs AF**
- Réglage des fonctions dans la prise de vue avec Visée par l'écran et l'enregistrement vidéo
- Opérations de lecture
- Ħ z Si **[**5 **: Signal sonore]** est réglé sur **[Tactile** n**]**, le signal sonore ne sera pas émis pour les opérations tactiles (QQ [260\)](#page-259-1).

# **Faire glisser**

#### **Exemple d'écran (Écran du menu)**

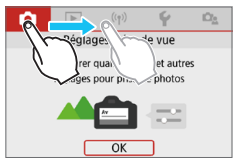

• Faites glisser votre doigt tout en touchant l'écran LCD.

#### **Exemple d'écran (Affichage de l'échelle)**

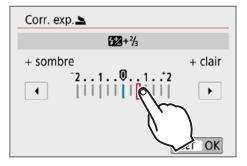

#### **Opérations possibles en faisant glisser votre doigt sur l'écran**

- Sélection d'un onglet ou d'un élément de menu après avoir appuyé sur la touche <MENU>
- Réglage avec affichage de l'échelle
- **Contrôle rapide**
- Sélection des collimateurs AF
- Réglage des fonctions dans la prise de vue avec Visée par l'écran et l'enregistrement vidéo
- Opérations de lecture

# **Réglage de la réponse de la commande tactile**

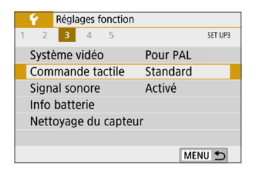

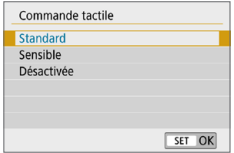

- 1 **Sélectionnez [Commande tactile].**
	- **•** Dans l'onglet **[4]**, sélectionnez **[Commande tactile]**, puis appuyez  $s$ ur  $<$ SFT $>$
- 2 **Réglez la réponse de la commande tactile.**
	- Sélectionnez le réglage désiré, puis appuyez sur  $\leq$ SET $>$ .
	- **[Standard]** est le réglage normal.
	- **[Sensible]** offre une réponse plus réactive de l'écran tactile que **[Standard]**. Essayez avec les deux réglages et sélectionnez celui que vous préférez.
	- Pour désactiver les opérations tactiles, sélectionnez **[Désactivée]**.

#### **Précautions à prendre lors des opérations de commande tactile**

- z Étant donné que l'écran LCD n'est pas sensible à la pression, n'utilisez pas d'objets tranchants, comme votre ongle ou la pointe d'un stylo à bille, pour les opérations tactiles.
- $\bullet$  Ne procédez pas aux opérations tactiles avec les doigts mouillés.
- Si l'écran LCD présente de l'humidité ou si vos doigts sont mouillés, il se peut que l'écran tactile ne réponde pas ou qu'un dysfonctionnement se produise. Le cas échéant, mettez l'appareil photo hors tension et retirez les traces d'humidité avec un chiffon.
- Si vous fixez une feuille de protection en vente dans le commerce ou un autocollant sur l'écran LCD, la réponse des opérations tactiles peut être altérée.
- z Si vous exécutez rapidement une opération tactile lorsque **[Sensible]** est réglé, la réponse de l'opération tactile peut-être médiocre.

# <span id="page-65-0"></span>**Formatage des cartes mémoire**

Si la carte est neuve ou a été formatée précédemment sur un autre appareil photo ou ordinateur, formatez-la sur cet appareil photo.

z **Une fois la carte formatée, toutes les images et les données sur la carte sont effacées. Les images protégées étant également effacées, vérifiez qu'il n'y a rien que vous ne vouliez garder. Au besoin, transférez les images et les données sur un ordinateur ou un autre média avant de formater la carte.**

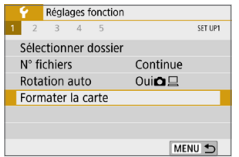

û.

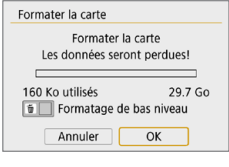

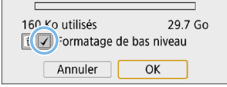

# 1 **Sélectionnez [Formater la carte].**

z Dans l'onglet **[**5**]**, sélectionnez **[Formater la carte]**, puis appuyez sur  $<$ SFT $>$ 

#### 2 **Formatez la carte.**

- **Sélectionnez [OK]**, puis appuyez sur  $<$ SFT $>$
- $\rightarrow$  La carte est formatée.
- **B** Lorsque le formatage est terminé, le menu réapparaît.
- $\bullet$  Pour un formatage de bas niveau. appuyez sur la touche < m > pour cocher <√ > la case **[Formatage de bas niveau]**, puis sélectionnez **[OK]**.
- $\boxed{7}$  La capacité de la carte affichée sur l'écran de formatage de la carte peut être inférieure à celle indiquée sur la carte.
	- Ce périphérique intègre la technologie exFAT sous licence de Microsoft.

# **Exécutez [Formater la carte] dans les cas suivants :**

- z **La carte est neuve.**
- La carte a été formatée sur un autre appareil photo ou sur un **ordinateur.**
- z **La carte est saturée d'images ou de données.**
- **•** Une erreur liée à la carte s'affiche ( $\Box$ [477\)](#page-476-0).

#### **Formatage de bas niveau**

- **Procédez à un formatage de bas niveau si la vitesse d'écriture ou de lecture** de la carte vous semble lente ou si vous souhaitez effacer complètement les données sur la carte.
- Le formatage de bas niveau formatant tous les secteurs enregistrables sur la carte, il dure un peu plus longtemps que le formatage normal.
- z Vous pouvez arrêter le formatage de bas niveau en sélectionnant **[Annuler]**. Même dans ce cas, un formatage normal sera déjà terminé et vous pourrez utiliser la carte normalement.

### z **Formats de fichier de la carte**

#### Les cartes SD/SDHC seront formatées en FAT32. Les cartes SDXC seront formatées en exFAT.

Si vous enregistrez une vidéo avec une carte formatée en exFAT, la vidéo sera enregistrée dans un seul fichier (au lieu d'être divisée en plusieurs fichiers) même si elle dépasse 4 Go. (Le fichier vidéo dépassera 4 Go.)

- $\bigoplus$  si vous formatez une carte SDXC avec cet appareil photo, puis l'insérez dans un autre appareil photo, il se peut qu'une erreur s'affiche et que la carte devienne inutilisable. Certains systèmes d'exploitation d'ordinateur ou lecteurs de carte peuvent ne pas reconnaître une carte formatée en exFAT.
	- **· Une fois la carte formatée ou les données effacées, seules les informations** de gestion des fichiers sont modifiées. Les données ne sont pas complètement effacées. Pensez-y lorsque vous vendez ou jetez la carte. Lorsque vous jetez la carte, procédez à un formatage de bas niveau ou détruisez-la physiquement pour prévenir toute divulgation des données personnelles.

# **Changement de l'affichage de l'écran LCD**

L'écran LCD peut afficher l'écran de contrôle rapide, l'écran de menu, les images capturées, etc.

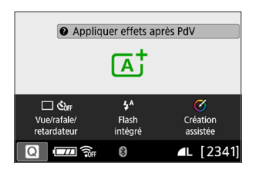

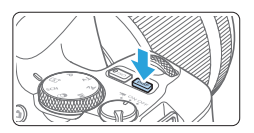

# **Fonctions du menu Image capturée**

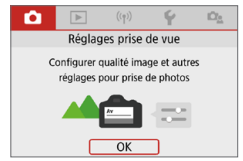

**• Apparaît lorsque vous appuyez** sur la touche <MFNU>. Appuyez à nouveau sur la touche pour revenir à l'écran précédent.

- Lorsque vous allumez l'appareil photo, l'écran de contrôle rapide apparaît. Ce qui vous permet de vérifier les réglages actuels de la fonction de prise de vue.
- **L'affichage disparaît lorsque vous enfoncez le déclencheur à mi-course. Il réapparaît lorsque vous relâchez le déclencheur.**
- **Vous pouvez également désactiver** l'affichage en appuyant sur la touche <DISP>. Pour activer l'affichage, appuyez à nouveau sur la touche.

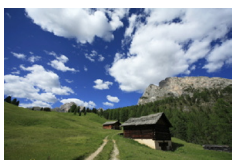

- Apparaît lorsque vous appuyez sur la touche  $\leq$   $\blacktriangleright$  >. Appuyez à nouveau sur la touche pour revenir à l'écran précédent.
- 围 z Vous pouvez régler **[**5 **: Écran M/A au déc]** de sorte à empêcher l'activation/ désactivation de l'écran LCD ([1[272\)](#page-271-0).
	- $\bullet$  Même si l'écran du menu ou l'image capturée est affiché, vous pouvez immédiatement prendre une photo en enfonçant le déclencheur.
	- Vous pouvez également désactiver l'affichage en appuyant sur la touche <INFO>. Pour activer l'affichage, appuyez à nouveau sur la touche.

# **Prise de vue élémentaire et lecture des images**

**Ce chapitre explique comment utiliser les modes de la zone élémentaire sur la molette de sélection des modes pour des résultats optimaux et comment lire les images.**

Dans les modes de la zone élémentaire, il vous suffit de viser et de photographier pour que l'appareil photo règle tout automatiquement. De plus, étant donné que les réglages des fonctions de prise de vue avancées ne peuvent pas être modifiés, vous pouvez prendre des photos sans vous inquiéter de rater une photo à la suite d'opérations erronées.

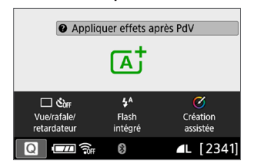

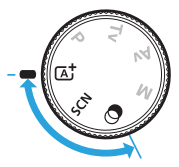

R Avant la prise de vue en mode <SCN> ou < $@>$ Lorsque l'écran LCD est éteint, appuyez sur la touche <Q> ([=](#page-77-0)78, =93) pour vérifier le mode actif avant la prise de vue. \* <SCN> : Scène spéciale  $* < \bigcirc$  > : Filtres créatifs

# **Prise de vue entièrement automatique (scène intelligente auto)**

**<**A**> est un mode entièrement automatique. L'appareil photo analyse la scène et sélectionne automatiquement les réglages optimaux.** Il peut également ajuster automatiquement la mise au point sur un sujet immobile ou en mouvement en détectant les mouvements du sujet ( $\Box$ 74).

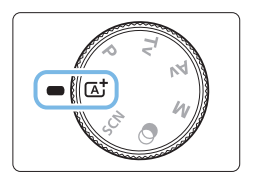

1 **Positionnez la molette de sélection**  des modes sur  $\leq$   $\sqrt{A}$ <sup>+</sup> $>$ .

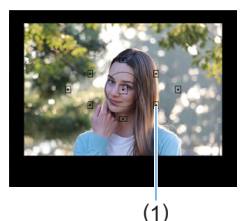

# 2 **Placez le collimateur AF sur le sujet.**

- Tous les collimateurs AF (1) serviront pour la mise au point, et l'appareil photo fera normalement la mise au point sur l'obiet le plus proche.
- z Placez le centre du collimateur AF sur le (1) sujet pour faciliter la mise au point.

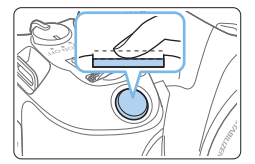

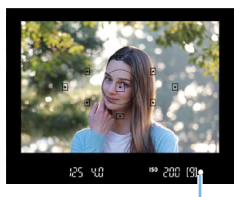

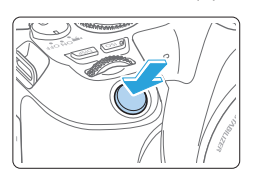

 $(1)$ 

# 3 **Effectuez la mise au point sur le sujet.**

- **Enfoncez le déclencheur à mi-course** Les éléments de l'objectif basculeront sur la mise au point.
- $\rightarrow$  Lorsque vous obtenez la mise au point. le point à l'intérieur du collimateur AF qui a réalisé la mise au point clignote brièvement en rouge. Au même moment, le signal sonore retentit et l'indicateur de mise au point  $\leq$   $\blacktriangleright$  (1) s'allume dans le viseur.
- Au besoin, soulevez le flash avec les doigts.

# 4 **Prenez la photo.**

- **Enfoncez** le déclencheur à fond pour prendre la photo.
- **B** L'image capturée s'affiche pendant 2 secondes environ sur l'écran LCD.
- $\bullet$  Une fois la prise de vue terminée. rabaissez manuellement le flash intégré.

Avant de soulever le flash, retirez tout accessoire fixé sur la griffe porteaccessoires.

- Ħ Si une description du mode de prise de vue apparaît à l'étape 1, appuyez sur  $\leq$ SET > pour la masquer ( $\Box$ 54).
	- $\bullet$  Le mode < $\overline{\mathbb{A}}^+$  > rend les couleurs plus impressionnantes pour les scènes dans la nature, à l'extérieur et à la tombée de la nuit. Si vous n'obtenez pas les teintes de couleur souhaitées, optez pour un mode de la zone de création et sélectionnez un style d'image autre que < $\frac{3.3}{2}$ >, puis reprenez la prise de vue  $($  $\Box$ [121](#page-120-0)).

# **FAQ**

- **L'indicateur de mise au point < clignote et la mise au point n'est pas effectuée.**
	- Placez le collimateur AF sur une zone fortement contrastée, puis enfoncez le déclencheur à mi-course ([150).
	- Si vous êtes trop près du sujet, éloignez-vous et reprenez la photo.
	- Sélectionnez le collimateur AF le plus proche du point où vous souhaitez faire la mise au point ( $\Box$ [108](#page-107-0)). Le réglage par défaut est Autofocus par sélection automatique.

#### z **Plusieurs collimateurs AF s'illuminent simultanément.** La mise au point a été obtenue sur tous ces collimateurs qui clignotent en rouge. Vous pouvez prendre la photo tant qu'un collimateur AF couvrant le sujet visé est allumé.

z **Le signal sonore continue à retentir faiblement. (L'indicateur de**  mise au point < $\bullet$  > ne s'allume pas.)

Ceci indique que l'appareil photo continue d'effectuer la mise au point sur un sujet en mouvement. (L'indicateur de mise au point  $\leq$  > ne s'allume pas.) Vous pouvez prendre des photos nettes d'un sujet en mouvement. Veuillez noter que le verrouillage de la mise au point ( $\Box$ 74) n'est pas possible dans ce cas.

**Enfoncer le déclencheur à mi-course ne permet pas de faire la mise au point sur le sujet.**

Si le sélecteur de mode de mise au point de l'objectif est positionné sur <**MF**> (mise au point manuelle), réglez-le sur <**AF**> (mise au point automatique).

#### z **Le flash a été émis en plein jour.**

Le flash peut se déclencher pour un sujet en contre-jour afin d'éclaircir les zones sombres du sujet. Pour empêcher le déclenchement du flash intégré, abaissez-le manuellement.

- **Le flash intégré s'est déclenché et la photo obtenue est très claire.** Éloignez-vous davantage du sujet et prenez la photo. Lors de la prise de vue avec flash, si le sujet est trop proche de l'appareil photo, il se peut que la photo obtenue soit très claire (surexposition).
- Pour une scène faiblement éclairée, le flash intégré émet une série **de flashes.**

Si vous enfoncez le déclencheur à mi-course, le flash intégré peut émettre une série de flashes pour aider à la mise au point automatique. C'est ce qu'on appelle le faisceau d'assistance autofocus. Sa portée effective est d'environ 4 mètres. Veuillez noter que le flash intégré émet un son lorsqu'il est déclenché en continu. Ceci est normal et n'est pas le signe d'un dysfonctionnement.
#### **• Après utilisation du flash, le bas de la photo est apparu anormalement sombre.**

L'ombre sur le barillet d'objectif a été capturée dans l'image, car le sujet était trop proche de l'appareil photo. Éloignez-vous davantage du sujet et prenez la photo. Si un pare-soleil est fixé à l'objectif, retirez-le avant de prendre une photo au flash.

## **Techniques d'automatisme total (scène intelligente auto)**

### **Recomposer l'image**

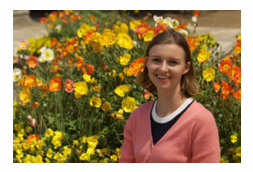

En fonction de la scène, positionner le sujet vers la gauche ou la droite pour inclure un arrière-plan équilibré permettra d'obtenir une photo avec une meilleure perspective.

En mode  $\leq$   $\sqrt{4}$  >, si vous appuyez à mi-course sur le déclencheur pour faire la mise au point sur un sujet immobile, la mise au point sera verrouillée sur ce sujet. Recadrez la vue tout en maintenant enfoncé à mi-course le déclencheur, puis enfoncez complètement le déclencheur pour prendre la photo. C'est ce qu'on appelle le « verrouillage de la mise au point ». Le verrouillage de la mise au point est également possible dans les autres modes de la zone élémentaire (sauf <SCN :  $\&$   $\&$  >).

## **Photographier un sujet en mouvement**

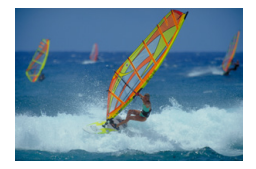

En mode  $\leq$   $\sqrt{A}$  >, si le sujet bouge (la distance par rapport à l'appareil photo change) pendant ou après la mise au point, le mode autofocus AI Servo s'active pour effectuer une mise au point continue sur le sujet. (Un léger signal sonore continu retentit.) Tant que vous maintenez le collimateur AF placé sur le sujet tout en enfonçant le déclencheur à mi-course, la mise au point sera continue. Au moment décisif, appuyez à fond sur le déclencheur pour prendre la photo.

## **Prise de vue avec Visée par l'écran**

Vous pouvez prendre des photos tout en regardant l'image sur l'écran LCD. Cette fonction est appelée « prise de vue avec Visée par l'écran ». Voir [page](#page-179-0) 180 pour plus de détails.

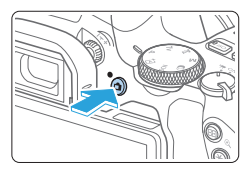

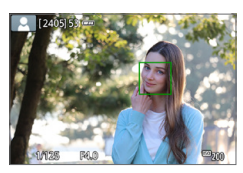

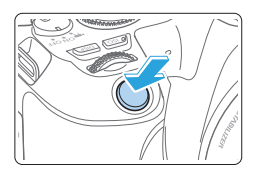

## 1 **Affichez l'image de Visée par l'écran sur l'écran LCD.**

- Appuyez sur la touche  $\leq \Box$ .
- → L'image de Visée par l'écran apparaît sur l'écran LCD.
- 2 **Effectuez la mise au point sur le sujet.**
	- **Enfoncez le déclencheur à mi-course** pour effectuer la mise au point.
	- $\rightarrow$  Lorsque la mise au point est effectuée. le collimateur AF devient vert et le signal sonore retentit.

## 3 **Prenez la photo.**

- **Enfoncez le déclencheur à fond.**
- $\rightarrow$  La photo est prise et affichée sur l'écran LCD.
- $\rightarrow$  Une fois l'affichage de la lecture terminé, l'appareil photo revient automatiquement en mode de prise de vue avec Visée par l'écran.
- Appuyez sur la touche  $\leq \Box$  pour quitter la prise de vue avec Visée par l'écran.

Vous pouvez également faire pivoter l'écran LCD selon différents angles  $($  $\Box$ 40).

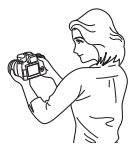

Angle normal **Angle bas** Angle haut

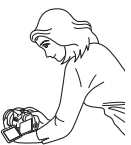

75

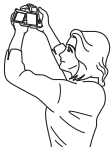

## **Prise de vue en appliquant des effets (Création assistée)**

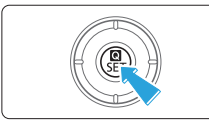

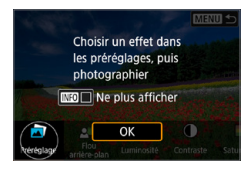

### 1 **Appuyez sur la touche <**Q**>.**

- **Dans la prise de vue par le viseur.** servez-vous des touches <<> pour sélectionner **[Création assistée]**, puis appuyez sur <SET>.
- **Dans la prise de vue avec Visée par** l'écran, lisez le message et sélectionnez **[OK]**.

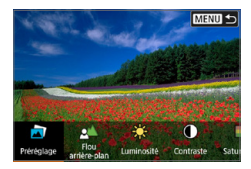

#### 2 **Sélectionnez un effet.**

 $\bullet$  Utilisez les touches  $\lt \blacktriangle \gt \lt \blacktriangleright$  pour sélectionner un effet, puis appuyez sur  $<$ SFT $>$ 

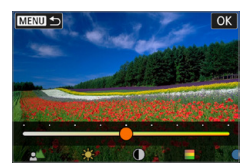

### 3 **Sélectionnez le degré de l'effet et d'autres détails.**

- Utilisez les touches <<**/></> <** > pour le régler, puis appuyez sur <SET >.
- **Pour réinitialiser le réglage, appuyez sur** la touche <**X**>, puis sélectionnez **[OK]**.

#### **Effets de la création assistée**

#### z **[ ] Préréglage**

Sélectionnez un des effets préréglés.

Veuillez noter que **[Saturation]**, **[Teinte couleur 1]** et **[Teinte couleur 2]** ne sont pas disponibles avec **[B&W]**.

#### z **[ ] Flou d'arrière-plan**

Réglez le flou d'arrière-plan. Choisissez des valeurs supérieures pour que l'arrière-plan soit plus net. Pour rendre flou l'arrière-plan, choisissez des valeurs inférieures. **[AUTO]** ajuste le flou d'arrièreplan selon la luminosité. Selon la luminosité de l'objectif (nombre-f), certaines positions peuvent ne pas être disponibles.

- z **[ ] Luminosité** Réglez la luminosité de l'image.
- z **[ ] Contraste** Réglez le contraste.
- **[** $\Box$ ] Saturation Réglez l'éclat des couleurs.
- z **[ ] Teinte couleur 1** Réglez la teinte couleur ambre/bleue.
- z **[ ] Teinte couleur 2** Réglez la teinte couleur verte/magenta.
- z **[ ] Monochrome** Réglez le virage de couleur pour la prise de vue monochrome. Réglez cette option sur **[Arrêt]** pour photographier en couleur. **[Saturation]**, **[Teinte couleur 1]** et **[Teinte couleur 2]** ne sont pas disponibles avec d'autres options que **[Arrêt]**.
- **Fal** [Flou arrière-plan] n'est pas disponible lorsque le flash est utilisé.
	- Ces réglages sont réinitialisés lorsque vous changez de mode de prise de vue ou placez le commutateur d'alimentation sur <0FF>. Pour sauvegarder les réglages, réglez **[**z **: Conserver Création assistée]** sur **[Activer]**.
	- e <l> s'affiche en bas à gauche du viseur si vous modifiez les réglages avec **[**z **: Conserver Création assistée]** réglé sur **[Activer]**.

### **Sauvegarde des effets**

Pour sauvegarder le réglage actuel sur l'appareil photo, appuyez sur la touche <INFO > sur l'écran de réglage Création assistée, puis sélectionnez **[OK]**. Un maximum de trois préréglages peuvent être sauvegardés sous **[USER\*]**. Si trois préréglages sont sauvegardés, un préréglage **[USER\*]** existant doit être écrasé pour en sauvegarder un nouveau.

## **Mode Scène spéciale**

L'appareil photo choisira automatiquement les réglages appropriés lorsque vous sélectionnez un mode de prise de vue pour votre sujet ou scène.

\* <SCN> signifie Scène spéciale.

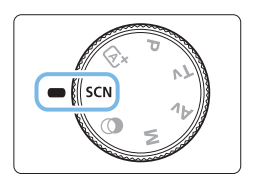

1 **Positionnez la molette de sélection**  des modes sur <SCN>.

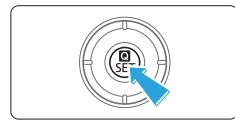

2 **Appuyez sur la touche <**Q**>.**

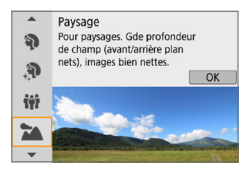

- 3 **Sélectionnez un mode de prise de vue.**
	- Appuyez sur les touches  $\langle \blacktriangle \rangle$   $\langle \blacktriangledown \rangle$  pour sélectionner le mode de prise de vue souhaité, puis appuyez sur <SET>.
	- Vous pouvez également effectuer votre sélection en tournant la molette < $\langle\hat{\cdot}\rangle$ .

### **Modes de prise de vue disponibles dans le mode**

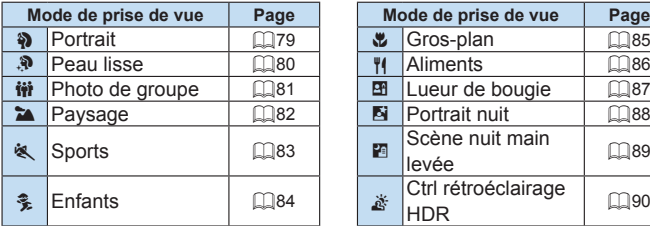

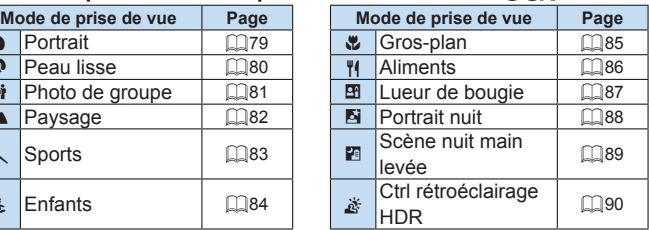

## <span id="page-78-0"></span>**Prise de vue de portraits**

Le mode <3> (Portrait) fait ressortir le suiet humain en rendant l'arrièreplan flou. Il rend également les tons chair et les cheveux plus doux.

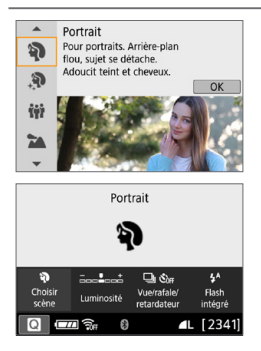

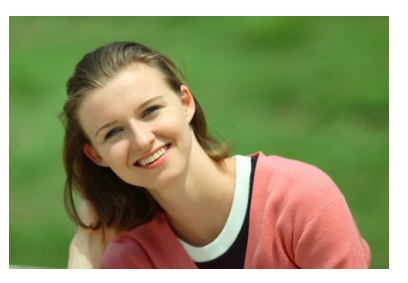

## **Conseils de prise de vue**

z **Sélectionnez l'emplacement où la distance entre le sujet et l'arrière-plan est le plus loin.**

Plus la distance entre le sujet et l'arrière-plan est grande, plus l'arrièreplan aura l'air flou. Le sujet se détachera également mieux sur un fond dépouillé et sombre.

#### **• Utilisez un téléobiectif.**

Si vous possédez un objectif à zoom, utilisez la position téléobjectif pour cadrer entièrement votre photo sur le sujet à partir de la taille. Rapprochez-vous au besoin.

#### **Effectuez la mise au point sur le visage.**

Vérifiez que le collimateur AF couvrant le visage s'allume. Pour les gros-plans de visage, faites la mise au point sur les yeux.

ħ

■ Le réglage par défaut est < **4**> (prise de vue en continu). Si vous continuez à enfoncer le déclencheur, vous pouvez photographier en continu pour capturer les changements dans l'expression du visage et la pose du sujet.

## <span id="page-79-0"></span>**Prise de vue de portraits avec un teint de peau lisse**

Utilisez le mode  $\langle \mathbf{R} \rangle$  (Peau lisse) pour améliorer le teint de peau dans les portraits. Les images sont traitées pour rendre la peau plus lisse.

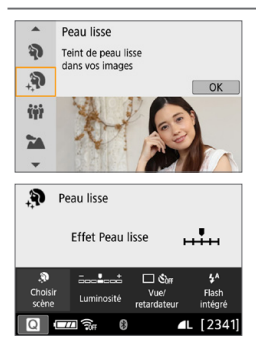

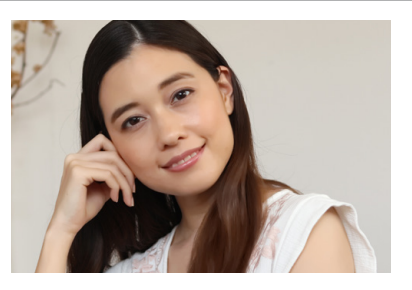

## $\sqrt[3]{x}$  Conseils de prise de vue

#### **• Ajustez la taille du visage.**

Des cadres sont affichés autour des sujets principaux détectés pour le lissage de peau.

Pour un lissage de peau plus efficace, vous pouvez ajuster la taille de sorte que le cadre s'affiche sur le visage du sujet.

#### **Effectuez la mise au point sur le visage.**

Vérifiez que le collimateur AF couvrant le visage s'allume. Pour les gros-plans de visage, faites la mise au point sur les yeux.

- 4 Les zones autres que la peau des personnes peuvent être modifiées, selon les conditions de prise de vue.
	- Dans la prise de vue par le viseur sur un fond clair, ou dans des conditions similaires, la peau peut ne pas être aussi lisse qu'escompté, et les visages peuvent être trop sombres. Dans ce cas, réglez **[Luminosité]** ou basculez sur la prise de vue avec Visée par l'écran.

## <span id="page-80-0"></span>**Prise de photos de groupe**

Utilisez le mode < $\dot{w}$  > (Photo de groupe) pour prendre des photos de groupe. Vous pouvez prendre une photo sur laquelle les personnes à l'avant et à l'arrière sont toutes nettes.

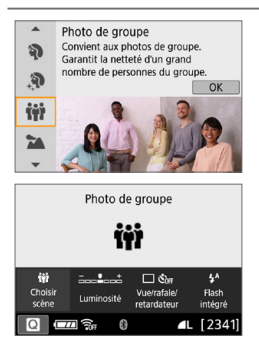

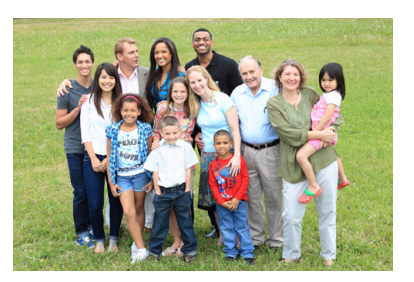

## $\mathbb{W}$  Conseils de prise de vue

#### **• Utilisez un objectif à grand-angle.**

Lorsque vous utilisez un objectif à zoom, servez-vous de la position grand-angle pour parvenir à ce que tout le monde dans le groupe soit net en une fois, de la rangée avant à l'arrière. De plus, si vous éloignez légèrement l'appareil photo et les sujets (de sorte que les corps entiers des sujets se trouvent dans la photo), la plage de mise au point augmente en profondeur.

#### **• Prenez plusieurs photos du groupe.**

Il est recommandé de prendre plusieurs photos au cas où des personnes ferment les yeux.

O

Voir les précautions à la [page](#page-90-0) 91.

- F Lors d'une prise de vue à l'intérieur ou sous un faible éclairage, tenez l'appareil photo bien en main ou utilisez un trépied pour éviter le flou de bougé.
	- z Vous pouvez régler la luminosité de l'image avec **[Luminosité]**.

## <span id="page-81-0"></span>**Prise de vue de paysages**

Utilisez le mode  $\leq 2$  > (Paysage) pour des scènes panoramiques ou pour que les sujets proches et éloignés soient tous nets. Pour des bleus et des verts éclatants ainsi que des images très nettes et lumineuses.

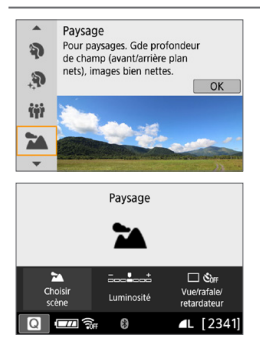

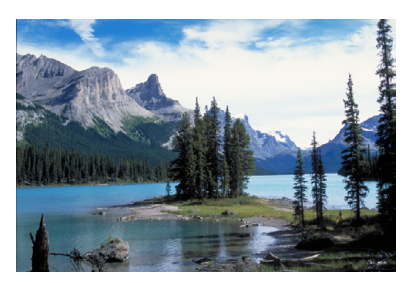

## $\hat{\mathbb{V}}$  Conseils de prise de vue

**• Avec un objectif à zoom, utilisez la position grand-angle.** Lorsque vous utilisez un objectif à zoom, réglez l'objectif sur la position grand-angle pour que les objets proches et éloignés soient nets. Elle apportera davantage de largeur aux paysages.

#### **• Photographiez des scènes de nuit.**

Le mode <20 > convient également aux scènes de nuit, car il désactive le flash intégré. Utilisez un trépied lorsque vous prenez des photos de nuit pour éviter le flou de bougé.

Le flash intégré ne se déclenche pas même en contre-jour ou dans de faibles conditions d'éclairage.

## <span id="page-82-0"></span>**Prise de vue de sujets en mouvement**

Utilisez le mode < $\&$  > (Sports) pour photographier un sujet en mouvement, comme une personne courant ou un véhicule en mouvement.

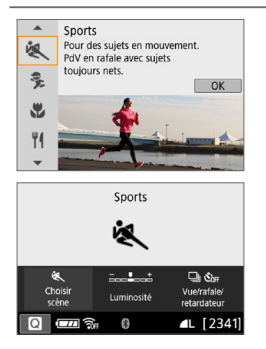

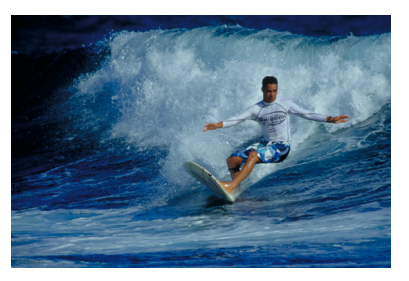

## $\mathbb{W}$  Conseils de prise de vue

**• Utilisez un téléobiectif.** 

L'utilisation d'un téléobjectif est recommandée pour photographier de loin.

#### **• Effectuez la mise au point sur le collimateur AF central.**

Placez le collimateur AF central sur le sujet, puis enfoncez le déclencheur à mi-course pour effectuer la mise au point automatique. Un léger signal sonore retentit tout au long de la mise au point automatique. Si vous ne parvenez pas  $\dot{a}$  effectuer la mise au point. l'indicateur de mise au point  $\leq 0$  > clignote. Le réglage par défaut est <  $\Box$ > (prise de vue en continu). Au moment décisif, appuyez à fond sur le déclencheur pour prendre la photo. Si vous continuez à enfoncer le déclencheur, vous pouvez photographier en continu tout en maintenant la mise au point automatique pour capturer les variations de mouvement du sujet.

- **Example 1** Le flash intégré ne se déclenche pas même en contre-jour ou dans de faibles conditions d'éclairage.
	- **·** Dans de faibles conditions d'éclairage avec un risque de flou de bougé, l'affichage de la vitesse d'obturation du viseur dans le coin inférieur gauche clignotera. Tenez l'appareil photo bien en main et prenez votre photo.
	- z Si vous utilisez un flash Speedlite externe, il se déclenchera.

## <span id="page-83-0"></span>**Photographie d'enfants**

Lorsque vous souhaitez faire continuellement la mise au point pour photographier des enfants en train de courir, utilisez < $\frac{2}{2}$  > (Enfants). Ce mode permet également de rendre le teint de la peau plus éclatant.

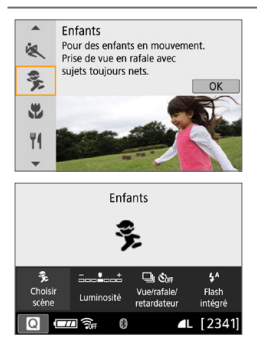

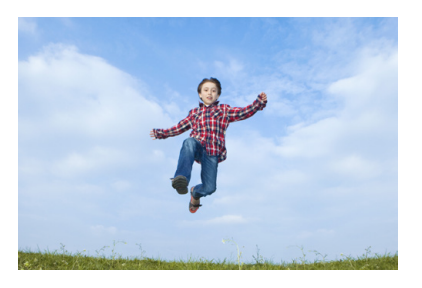

## $\mathbb{W}$  Conseils de prise de vue

**Effectuez la mise au point sur le collimateur AF central.** Placez le collimateur AF central sur le sujet, puis enfoncez le déclencheur à mi-course pour effectuer la mise au point automatique. Un léger signal sonore retentit tout au long de la mise au point automatique. Si vous ne parvenez pas à effectuer la mise au point, l'indicateur de mise au point  $\leq$  > clignote.

#### **• Photographiez en continu.**

Le réglage par défaut est < **e**> (prise de vue en continu). Au moment décisif, appuyez à fond sur le déclencheur pour prendre la photo. Si vous maintenez enfoncé le déclencheur, vous pouvez photographier en continu tout en maintenant la mise au point automatique, afin de capturer les changements dans la pose et l'expression du visage du sujet.

 $\bullet$  Pendant la recharge du flash, « **buSy** » s'affiche dans le viseur, et aucune photo ne peut être prise. Prenez la photo une fois que l'affichage a disparu.

Voir les précautions à la [page](#page-90-1) 91.

## <span id="page-84-0"></span>**Prise de vue en gros-plan**

Pour prendre des photos de fleurs ou de petits objets en gros-plan, utilisez le mode < $\sqrt{2}$  > (Gros-plan). Utilisez un objectif macro (vendu séparément) pour grossir davantage les petits objets.

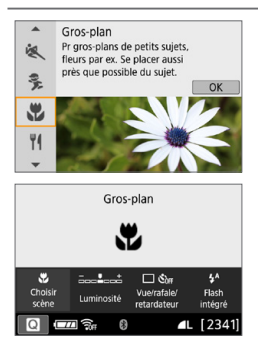

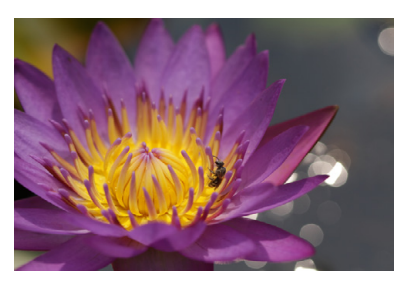

## $\mathbb{W}$  Conseils de prise de vue

#### **• Utilisez un arrière-plan simple.**

Un arrière-plan simple fait mieux ressortir les petits objets comme des fleurs.

#### **• Approchez-vous autant que possible du sujet.**

Vérifiez la distance focale minimale de l'objectif. Certains objectifs comportent des indications telles que <**0.25m/0.8ft**>. La distance focale minimale de l'objectif est mesurée entre le repère  $\leq \Theta$  > (plan focal) en haut de l'appareil photo et le sujet. Si vous êtes trop près du sujet et que la mise au point ne peut pas être obtenue, l'indicateur de mise au point <  $\bullet$  > clignotera.

Si vous utilisez le flash intégré et que le bas de la photo semble anormalement sombre, éloignez-vous un peu du sujet et réessayez.

**Si vous possédez un objectif à zoom, utilisez la position téléobjectif.**

Avec un objectif à zoom, l'utilisation de la position téléobjectif permettra de grossir davantage le sujet.

## <span id="page-85-0"></span>**Prise de vue d'aliments**

Lors de la prise de vue d'aliments, utilisez < || > (Aliments). La photo semblera lumineuse et appétissante. De plus, selon la source de lumière, la nuance rouge sera supprimée des images prises sous un éclairage tungstène, etc.

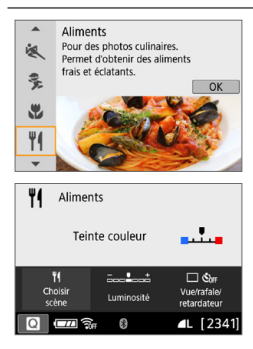

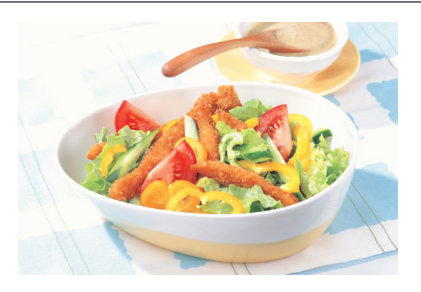

## $\sqrt[3]{x}$  Conseils de prise de vue

#### **• Changez la teinte couleur.**

Vous pouvez changer **[Teinte couleur]**. Pour augmenter la nuance rouge des aliments, réglez-la vers **[chaude]**. Réglez-la vers **[froide]** si elle est trop rouge.

#### **• Évitez d'utiliser le flash.**

Si vous utilisez le flash, la lumière peut se réfléchir sur le plat ou l'aliment, ce qui provoquera l'apparition d'ombres peu naturelles. Il est recommandé de photographier sans flash, mais prenez garde au flou de bougé sous un faible éclairage.

- $\bigoplus$   $\bullet$  Étant donné que ce mode vous permet de photographier les aliments avec des teintes de couleur appétissantes, il se peut que les sujets humains soient photographiés avec un drôle de teint de peau.
	- La dominante des couleurs chaudes des sujets peut être moins intense.
	- z Lorsque plusieurs sources lumineuses sont présentes sur l'écran, l'intensité de la dominante des couleurs chaudes de l'image peut s'avérer impossible à réduire.
	- **Si vous utilisez le flash, le réglage <b>[Teinte couleur]** est ramené au réglage standard.

## **Prise de portraits à la lueur d'une bougie**

Lorsque vous souhaitez photographier un sujet humain à la lueur d'une bougie, utilisez < $\mathbf{F}$  > (Lueur de bougie). L'atmosphère de la lueur de la bougie est rendue dans les teintes de couleur de la photo.

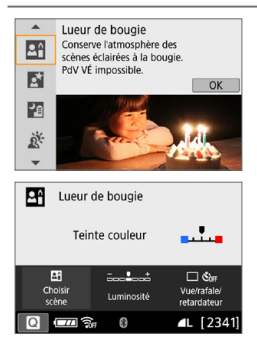

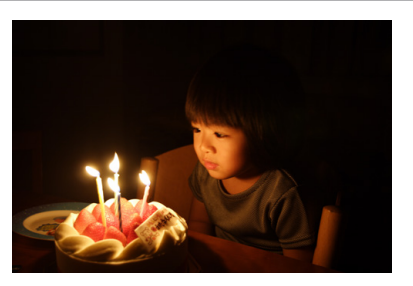

## $\sqrt[3]{x}$  Conseils de prise de vue

- **Effectuez la mise au point sur le collimateur AF central.** Pointez le collimateur AF central dans le viseur sur le sujet, puis photographiez.
- z **Si l'affichage numérique (vitesse d'obturation) clignote dans le viseur, empêchez le flou de bougé.**

Sous un faible éclairage, l'affichage de la vitesse d'obturation du viseur clignotera. Tenez l'appareil photo bien en main ou utilisez un trépied. Lorsque vous utilisez un objectif à zoom, vous pouvez réduire le flou provoqué par le bougé de l'appareil photo en réglant l'objectif sur la position grand-angle.

- **Changez la teinte couleur.** Vous pouvez changer **[Teinte couleur]**. Pour augmenter la nuance rouge de la lueur de bougie, réglez-la vers **[chaude]**. Réglez-la vers **[froide]** si elle est trop rouge.
- $\bigoplus$  La prise de vue avec Visée par l'écran n'est pas possible.
	- **·** Bien que la photographie avec flash soit impossible, il est recommandé de soulever le flash au préalable pour permettre le déclenchement du faisceau  $d'$ assistance autofocus ( $\Box$ 167).

## **Prise de portraits de nuit (avec un trépied)**

Pour photographier des personnes de nuit et obtenir une scène nocturne d'aspect naturel à l'arrière-plan, utilisez le mode <6> (Portrait nuit). L'utilisation d'un trépied est recommandée.

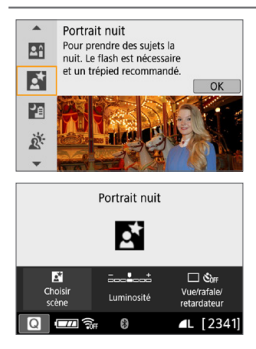

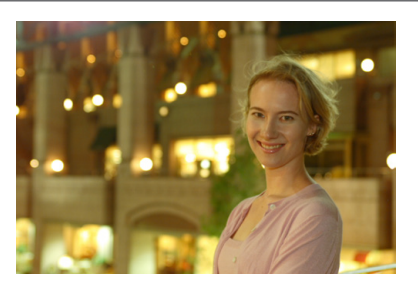

## $\frac{1}{2}$  Conseils de prise de vue

#### **• Utilisez un objectif à grand-angle et un trépied.**

Si vous possédez un objectif à zoom, utilisez la position grand-angle pour obtenir une vue de nuit grand-angle. De plus, étant donné que la prise de vue à main levée présente un risque de flou de bougé, utilisez un trépied.

#### z **Vérifiez la luminosité du sujet.**

Sous un faible éclairage, l'utilisation du flash produit de meilleures photos de personnes.

Veuillez noter qu'il est recommandé d'afficher l'image capturée sur place pour en vérifier la luminosité. Si le sujet est sombre, rapprochezvous et reprenez la photo.

**• Photographiez également dans d'autres modes de prise de vue.** Les photos de nuit présentant un risque de flou de bougé, la prise de vue avec  $\leq$   $\mathbb{A}^+$  > et  $\leq$   $\mathbb{F}$  > est également recommandée.

- **El s** Demandez au sujet de rester immobile même après le déclenchement du flash.
	- Voir les précautions à la [page](#page-90-2) 91.

## **Prise de scènes de nuit (main levée)**

L'utilisation d'un trépied pour la prise de scènes de nuit donne de meilleurs résultats. Toutefois, le mode <圖> (Scène nuit main levée) vous permet de photographier des scènes de nuit tout en tenant l'appareil photo dans votre main. Dans ce mode de prise de vue, quatre photos sont prises à la suite pour chaque image, et l'image obtenue avec un flou de bougé minime est enregistrée.

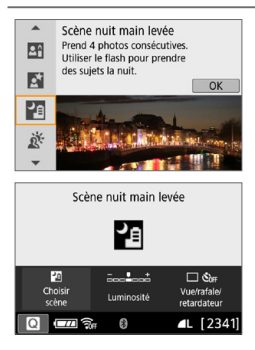

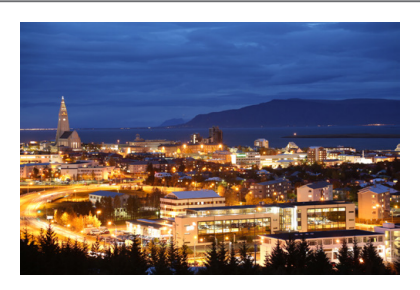

## $\mathbb{W}$  Conseils de prise de vue

#### **• Tenez fermement l'appareil photo.**

Pendant la prise de vue, tenez avec fermeté et stabilité l'appareil photo. Dans ce mode, quatre photos sont alignées et fusionnées en une image unique. Toutefois, si l'une des quatre photos présente un mauvais alignement considérable en raison du flou de bougé, il se peut qu'elles ne s'alignent pas correctement dans l'image finale.

- **Si des personnes sont présentes sur les photos, déclenchez le flash.** Pour les photos incluant des personnes, soulevez le flash intégré avec les doigts. Pour prendre un joli portrait, la première photo utilisera le flash. Dites au sujet de ne pas bouger tant que les quatre photos consécutives ne sont pas prises.
- Par rapport aux autres modes de prise de vue, la plage de prise de vue est plus petite.
	- $\bullet$  Voir les précautions aux  $\Box$ 91– $\Box$ 92.

## **Prise de scènes en contre-jour**

Lorsque vous photographiez une scène comportant à la fois des zones claires et sombres, utilisez le mode <  $\frac{1}{200}$  > (Ctrl rétroéclairage HDR). Lorsque vous prenez une photo dans ce mode, trois photos consécutives sont prises à différentes expositions. Le résultat final est une image avec une plage tonale ample, ayant réduit les ombres écrêtées dues au contre‑jour.

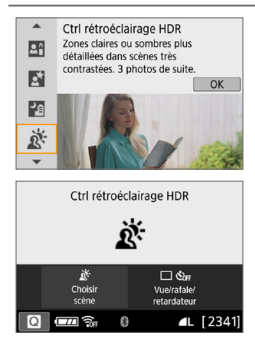

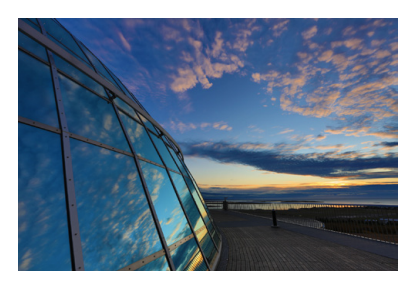

## $\sqrt[3]{x}$  Conseils de prise de vue

#### **• Tenez fermement l'appareil photo.**

Pendant la prise de vue, tenez avec fermeté et stabilité l'appareil photo. Dans ce mode, trois photos sont alignées et fusionnées en une image unique. Toutefois, si l'une des trois photos présente un mauvais alignement considérable en raison du flou de bougé, il se peut qu'elles ne s'alignent pas correctement dans l'image finale.

- Par rapport aux autres modes de prise de vue, la plage de prise de vue est plus petite.
	- **Bien que la photographie avec flash soit impossible, il est recommandé de** soulever le flash au préalable pour permettre le déclenchement du faisceau  $d'$ assistance autofocus ( $\Box$ 167).
	- Voir les précautions aux  $\Box$ 91– $\Box$ 92.
- l≂ HDR signifie « High Dynamic Range » (gamme dynamique élevée).

#### <span id="page-90-0"></span>**Précautions pour le mode <** $\mathbf{\hat{H}}$ **> Photo de groupe**

z Étant donné que la correction de la distorsion est appliquée, l'appareil photo enregistre une zone d'image plus étroite que celle vue par le viseur. (La périphérie de l'image sera légèrement recadrée et la résolution légèrement réduite.) De plus, pendant la prise de vue avec Visée par l'écran, l'angle de champ change légèrement.

#### <span id="page-90-1"></span>**Précautions pour le mode <**

O

**• Pendant la prise de vue avec Visée par l'écran, si le flash est déclenché pour** la prise de vue en continu, la vitesse de la prise de vue en continu diminuera. Même si le flash n'est pas déclenché pour les photos suivantes, la prise de vue sera effectuée avec la même vitesse de prise de vue en continu diminuée.

#### <span id="page-90-2"></span>**Précautions relatives aux modes <**6**> Portrait nuit et <**F**> Scène nuit main levée**

- Pendant la prise de vue avec Visée par l'écran, obtenir la mise au point peut s'avérer difficile avec les sources ponctuelles de lumière, comme celles trouvées dans les scènes de nuit. Le cas échéant, positionnez le sélecteur de mode de mise au point de l'objectif sur <**MF**> et faites la mise au point manuellement.
- z L'image de Visée par l'écran affichée n'est pas exactement identique à l'image réelle capturée.

#### **Précautions pour le mode <**6**> Portrait nuit**

z Pendant la prise de vue avec Visée par l'écran, il peut s'avérer difficile de faire la mise au point lorsque le visage du sujet est sombre. Le cas échéant, positionnez le sélecteur de mode de mise au point de l'objectif sur <**MF**> et faites la mise au point manuellement.

#### <span id="page-90-3"></span>**Précautions relatives aux modes <图>Scène nuit main levée et <** $\&$ **>>>>> Ctrl rétroéclairage HDR**

- La qualité d'image RAW ne peut pas être réglée.
- Si vous photographiez un sujet se déplaçant, le mouvement du sujet peut laisser des images rémanentes, ou la zone autour du sujet peut devenir sombre.
- L'alignement de l'image peut ne pas fonctionner correctement avec des motifs répétitifs (treillis, rayures, etc.), des images monotones ou uniformes ou des images considérablement mal alignées en raison d'un flou de bougé.
- L'enregistrement des images sur la carte prend du temps, car elles sont fusionnées après la prise de vue. Pendant le traitement de l'image, « **buSy** » s'affiche dans le viseur, et vous ne pouvez pas prendre une autre photo tant que le traitement n'est pas terminé.

#### $\mathbf{u}$ **Précautions pour le mode <29 > Scène nuit main levée**

- <span id="page-91-0"></span> $\bullet$  Lors de la photographie avec flash, si le sujet est trop proche de l'appareil photo, il se peut que la photo obtenue soit très claire (surexposition).
- **Lors de la photographie avec flash, si vous photographiez une scène de nuit** faiblement éclairée, il se peut que les photos ne s'alignent pas correctement. La photo peut être floue.
- **·** Lors de la photographie avec flash, si un sujet humain est proche de l'arrière-plan, lequel est également éclairé par le flash, il se peut que les photos ne s'alignent pas correctement. La photo peut être floue. Des zones anormalement sombres et des couleurs inadéquates peuvent également apparaître.
- Angle de couverture du flash avec un flash Speedlite externe :
	- Lorsque vous utilisez un flash Speedlite avec le réglage de couverture du flash automatique, la position du zoom est fixée sur l'extrémité grand-angle, indépendamment de la position du zoom de l'objectif.
	- Lorsque vous utilisez un flash Speedlite nécessitant le réglage de la couverture du flash manuel, réglez la tête de flash sur la position normale.

#### <span id="page-91-1"></span>**Précautions pour le mode <** $\mathcal{E}$  **> Ctrl rétroéclairage HDR**

- L'image peut ne pas être restituée avec une gradation fluide et peut sembler irrégulière ou présenter un bruit important.
- La fonction Ctrl rétroéclairage HDR peut rester sans effet pour les scènes en contre-jour violent ou les scènes au contraste très élevé.
- Lors de la prise de vue de sujets suffisamment clairs tels quels, par exemple pour des scènes normalement éclairées, il se peut que l'image semble peu naturelle en raison de l'effet HDR.

## **Prise de vue avec effets du filtre créatif**

Dans le mode  $\langle\textcircled{a}\rangle$  (Filtres créatifs), vous pouvez appliquer un des dix effets de filtre (N&B granuleux\*, Flou artistique\*, Effet tr. gd angle\*, Effet Aquarelle\*, Effet app. photo-jouet\*, Effet miniature\*, Art standard HDR, Art éclatant HDR, Art huile HDR et Art relief HDR) pour la prise de vue. Lorsque l'appareil photo est réglé pour la prise de vue avec Visée par l'écran, vous pouvez voir l'effet sur l'écran avant de commencer la prise de vue. L'appareil photo ne sauvegarde que l'image à laquelle les effets du filtre créatif ont été appliqués.

\* Pour les effets marqués d'un astérisque, vous pouvez également prendre une photo sans filtre créatif, puis appliquer l'effet ultérieurement et enregistrer la nouvelle image ainsi obtenue  $(13329)$  $(13329)$  $(13329)$ .

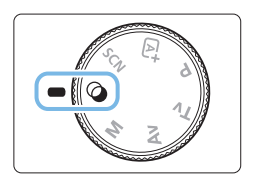

1 **Positionnez la molette de sélection**   $des$  modes sur  $<$   $\odot$   $>$ .

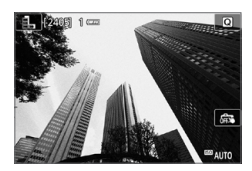

- 2 **Affichez l'image de Visée par l'écran.**
	- Appuyez sur la touche  $\leq \Box$  pour afficher l'image de Visée par l'écran.

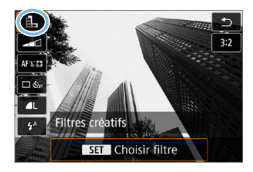

l۳

- 3 **Sélectionnez [Filtres créatifs] avec Contrôle rapide.**
	- Appuyez sur la touche  $\leq 2$ .
	- Appuyez sur les touches  $\langle \blacktriangle \rangle \langle \nabla \rangle$  pour sélectionner **[**G**]** dans le coin supérieur gauche de l'écran, puis appuyez sur  $<$ SFT $>$

Si vous ne souhaitez pas afficher l'image de Visée par l'écran pendant le réglage des fonctions, appuyez sur la touche <  $\bullet$  > après l'étape 1 et sélectionnez **[Choisir filtre]**.

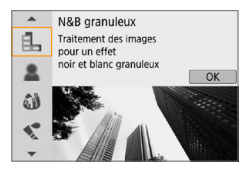

### 4 **Sélectionnez un mode de prise de vue.**

- Appuyez sur les touches  $\langle \bullet \rangle \langle \bullet \rangle$  pour sélectionner un mode de prise de vue, puis appuyez sur <SET>.
- **■** L'image s'affiche avec les effets du filtre appliqué.

### **Modes de prise de vue disponibles dans le mode**  $\odot$

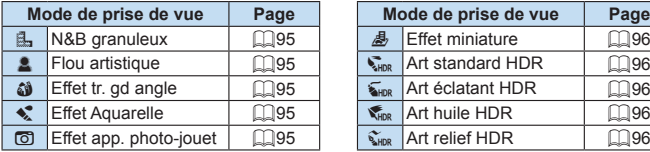

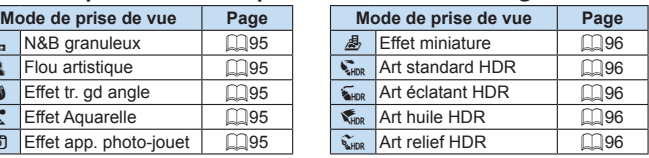

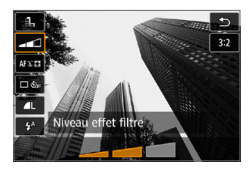

## 5 **Ajustez l'effet.**

- $\bullet$  Appuyez sur la touche < $\bullet$  > et sélectionnez l'icône sous **[Filtres créatifs]** (sauf pour 感, WHOR, WHOR, WHOR  $et \mathfrak{S}_{HDR}$ ).
- $\bullet$  Appuyez sur les touches  $\lt \blacktriangle$   $\gt \gt \gt \gt$ pour ajuster l'effet, puis appuyez sur  $<$ SFT $>$

## 6 **Prenez la photo.**

- **Enfoncez le déclencheur à fond pour** prendre la photo.
- Pour photographier avec le viseur. appuyez sur la touche  $\leq \Box$  afin de quitter la prise de vue avec Visée par l'écran. Ensuite, enfoncez le déclencheur à fond pour prendre la photo.
- $\bigoplus$  La qualité d'image RAW ne peut pas être réglée.
	- En mode < $\exists$ ,>, < $\blacktriangle$ >, < $\langle \blacktriangleleft$ >, < $\langle \blacktriangleleft \rangle$ , < $\langle \blacktriangleleft \rangle$  > ou < $\exists$ , il n'est pas possible d'activer la prise de vue en continu.
	- $\bullet$  Les données d'effacement des poussières ( $\Box$ [274\)](#page-273-0) ne seront pas ajoutées aux images prises avec l'effet très grand-angle appliqué.

# **Pendant la prise de vue avec Visée par l'écran**

- z Avec N&B granuleux, l'effet granuleux affiché sur l'écran LCD semblera différent de l'effet granuleux enregistré sur l'image.
- z Avec les effets Flou artistique et Miniature, l'effet flou affiché sur l'écran LCD peut sembler différent de l'effet flou enregistré sur l'image.
- z L'histogramme ne s'affiche pas.
- La vue agrandie n'est pas possible.
- Dans les modes de la zone de création, vous pouvez activer certains filtres  $cr$ éatifs avec Contrôle rapide ( $\Box$ 93).

## **Caractéristiques des filtres créatifs**

#### z G **N&B granuleux**

Crée une photo noir et blanc granuleuse. Vous pouvez modifier l'effet noir et blanc en ajustant le contraste.

#### $\bullet$ *E* Flou artistique

Donne à l'image un aspect doux. Vous pouvez modifier le degré de douceur en ajustant le flou.

#### $\bullet$  $\hat{\mathbf{w}}$  **Effet tr. gd angle**

Donne l'effet d'un objectif fish-eye. L'image présentera une distorsion en barillet.

Selon le niveau de cet effet de filtre, la zone recadrée le long du pourtour de l'image change. Par ailleurs, étant donné que cet effet de filtre élargit la partie centrale de l'image, la résolution au centre peut diminuer selon le nombre de pixels enregistrés. Vérifiez l'image sur l'écran pendant le réglage de ce filtre. Le collimateur AF sera fixé à celui au centre.

#### **z** Effet Aquarelle

La photo ressemble à une aquarelle aux couleurs douces. Vous pouvez contrôler la densité des couleurs en ajustant l'effet de filtre. Veuillez noter que des scènes de nuit ou des scènes sombres peuvent ne pas être restituées avec une gradation fluide et peuvent sembler irrégulières ou présenter un bruit important.

#### **•**  $\odot$  Effet app. photo-jouet

Assombrit les coins de la photo et applique une teinte couleur unique faisant penser qu'elle a été prise avec un appareil photo-jouet. Vous pouvez modifier la dominante des couleurs en ajustant la teinte couleur.

#### **e**  $\frac{1}{2}$  Effet miniature

Crée un effet de diorama.

Si vous souhaitez que le centre de l'image soit net, prenez la photo sans changer les réglages.

Pour déplacer la portion de l'image qui est nette (cadre d'effet miniature) lors de la prise de vue avec Visée par l'écran, reportez-vous à « Aiustement de l'effet miniature » ([198). 1 collimateur AF est utilisé comme méthode autofocus. Il est recommandé de positionner le cadre d'effet miniature sur le collimateur AF avant la prise de vue. Pendant la prise de vue par le viseur, pointez le collimateur AF central sur le sujet et photographiez.

#### **•**  $\sum_{i}$  **Art standard HDR**

Les hautes lumières et les ombres écrêtées sont réduites. Le faible contraste et la gradation adoucie créent un effet de peinture. Le contour du sujet aura des bords clairs (ou sombres).

#### **• Experient EDR**

<span id="page-95-0"></span>Les couleurs sont plus saturées qu'avec **[Art standard HDR]**, et le faible contraste et la gradation adoucie créent un effet artistique graphique.

#### **C<sub>FIN</sub>** Art huile HDR

<span id="page-95-1"></span>Les couleurs sont les plus saturées, faisant ressortir le sujet, et l'image ressemble à une peinture à l'huile.

#### **C**<sub>une</sub> Art relief HDR

<span id="page-95-2"></span>La saturation des couleurs, la luminosité, le contraste et la gradation diminuent pour que l'image semble mate. L'image semble délavée et ancienne. Le contour du sujet aura des bords plus marqués, c'est-àdire plus clairs ou plus sombres selon le cas.

#### $\mathbf{u}$ **Précautions pour <** $\frac{R}{2}$  **Art standard HDR, <** $\frac{R}{2}$  **Art éclatant HDR,**  $\frac{R}{2}$  $\langle$  **Co**<sub>sme</sub> > Art huile HDR et  $\langle$ C<sub>sme</sub> > Art relief HDR

- **Par rapport aux autres modes de prise de vue, la zone d'image est plus** petite.
- z L'image de Visée par l'écran affichée avec le filtre appliqué n'est pas exactement identique à l'image réelle capturée.
- Si vous photographiez un sujet se déplacant, le mouvement du sujet peut laisser des images rémanentes, ou la zone autour du sujet peut devenir sombre.
- L'alignement de l'image peut ne pas fonctionner correctement avec des motifs répétitifs (treillis, rayures, etc.), des images monotones ou uniformes ou des images considérablement mal alignées en raison d'un flou de bougé.
- Si vous tenez l'appareil photo en main, essayez d'empêcher le flou de bougé lors de la prise de vue.
- La gradation des couleurs du ciel ou de murs blancs peut ne pas être reproduite fidèlement. Une exposition ou des couleurs irrégulières, voire du bruit peuvent apparaître.
- z La prise de vue sous un éclairage fluorescent ou LED peut provoquer la reproduction peu naturelle des couleurs des zones éclairées.
- L'enregistrement des images sur la carte prend du temps, car elles sont fusionnées après la prise de vue. Pendant le traitement de l'image, « **buSy** » s'affiche dans le viseur, et vous ne pouvez pas prendre une autre photo tant que le traitement n'est pas terminé.
- $\bullet$  Bien que la photographie avec flash soit impossible, sous un faible éclairage, il est recommandé de soulever le flash au préalable pour permettre le déclenchement du faisceau d'assistance autofocus ( $\Box$ 167).
- R  $Avec < \frac{1}{2}$ <sub>HDR</sub>  $> < \frac{1}{2}$ <sub>HDR</sub>  $> < \frac{1}{2}$ <sub>HDR</sub>  $>$ , les hautes lumières et les ombres écrêtées sont réduites, ce qui donne une gamme dynamique élevée de tons même avec les scènes fortement contrastées. **Trois images à différentes expositions sont capturées en continu pour chaque prise, puis fusionnées ensemble en une seule image.**

## <span id="page-97-0"></span>**Ajustement de l'effet miniature**

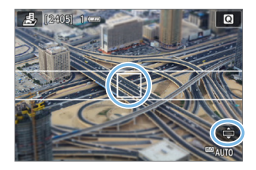

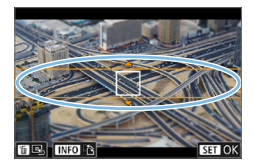

### 1 **Déplacez le collimateur AF.**

Déplacez le collimateur AF sur la zone où vous souhaitez effectuer la mise au point.

### 2 **Déplacez le cadre d'effet miniature.**

- z Déplacez le cadre d'effet miniature si le collimateur AF est en dehors de sorte qu'il s'aligne dessus.
- Appuyez sur la touche < <u>®</u> > (ou tapotez sur l'icône **[**r**]** dans le coin inférieur droit de l'écran). Le cadre d'effet miniature devient orange et vous pouvez le déplacer.
- $\bullet$  Appuyez sur la touche <INFO > (ou tapotez sur l'icône **[**T**]** dans le coin inférieur gauche de l'écran) pour basculer entre les orientations verticale et horizontale du cadre d'effet miniature.
- Appuyez sur <SET > pour régler la position du cadre d'effet miniature.
- Appuyez sur < $\blacktriangle$  > < $\nabla$  > ou < $\blacktriangle$  > < $\succ$  > pour déplacer le collimateur AF ou le cadre d'effet miniature. Appuyez sur la touche < $m$ > pour ramener le collimateur AF ou le cadre d'effet miniature au centre de l'écran.

## 3 **Prenez la photo.**

## **Contrôle rapide**

Vous pouvez sélectionner et régler directement les réglages auxquels vous avez accédé en appuyant sur la touche <  $\bigcirc$  > dans les modes de la zone élémentaire.

- 1 **Positionnez la molette de sélection des modes sur un mode de la zone élémentaire.**
- 2 **Appuyez sur la touche <**Q**>.**
	- $\rightarrow$  L'écran de contrôle rapide apparaît.

## 3 **Réglez les fonctions de votre choix.**

- Appuyez sur les touches directionnelles < ← > pour sélectionner une fonction.
- $\rightarrow$  Les réglages de la fonction sélectionnée et le guide des fonctions  $($ 155) apparaissent.
- **Tournez la molette <** $\leq$  $\leq$  **> pour modifier** le réglage.
- Vous pouvez également le sélectionner dans une liste en sélectionnant une fonction et en appuyant sur  $\leq$  SET  $\geq$ .
- **·** Lorsque **[** $\Phi$  : Écran prise de vue : Standard] est réglé, un écran comme celui-ci apparaît.

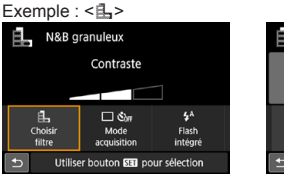

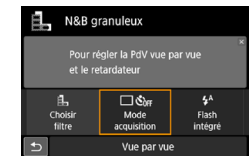

 $Exemple :  $A > 0$$ 

凬.

Choisi

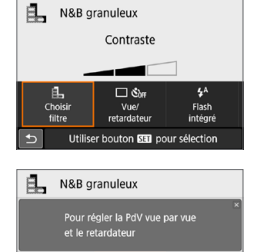

 $\Box$ &w

Vue/<br>retardateu Vue par vue  $\mathbf{\dot{z}}^{\mathrm{A}}$ 

Flash<br>intégré

## **Réglage de la luminosité**

Cette section décrit comment régler la luminosité pour la prise de vue en modes <SCN> autre que <SCN:  $\>$  Vous pouvez régler la luminosité et l'obscurité en trois étapes, 0 étant l'étape standard.

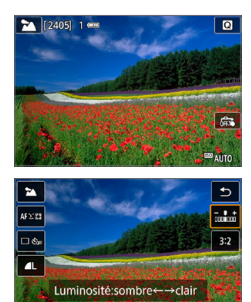

ħ

## 1 **Positionnez la molette de sélection des modes sur <**8 **:**

**D. D. iii 24 冬冬七川田田田2**<br>• Choisissez n'importe quel mode sauf  $<\&>$ .

- 2 **Affichez l'image de Visée par l'écran.**
	- Appuyez sur la touche  $\leq \Box$  pour afficher l'image de Visée par l'écran  $(sauf  $\leq M$ )$ .

### 3 **Avec Contrôle rapide, sélectionnez la luminosité souhaitée.**

- $\bullet$  Appuyez sur la touche  $\leq$   $\bullet$  >.
- Appuyez sur les touches  $\leq$   $\blacktriangle$   $\geq$   $\blacktriangledown$   $\geq$  pour sélectionner **[** www.buminosité], puis appuyez sur les touches  $\langle \blacktriangleleft \rangle \langle \blacktriangleright \rangle$  pour sélectionner la luminosité souhaitée.
- $\rightarrow$  L'image ayant le réglage de luminosité sélectionné et appliqué apparaît.

## 4 **Prenez la photo.**

- **Enfoncez le déclencheur à fond pour** prendre la photo.
- Pour photographier avec le viseur. appuyez sur la touche  $\leq \Box$  afin de quitter la prise de vue avec Visée par l'écran. Ensuite, enfoncez le déclencheur à fond pour prendre la photo.
- Si vous changez de mode de prise de vue ou positionnez le commutateur d'alimentation sur <0FF>. le réglage est ramené à **[0]** (standard).

Si vous ne souhaitez pas afficher l'image de Visée par l'écran pendant le réglage des fonctions, commencez la procédure à partir de l'étape 3.

## **Lecture des images**

Vous trouverez ci-dessous une explication sur le moyen le plus facile de lire les images. Pour en savoir plus sur la procédure de lecture, voir [page](#page-279-0) 280.

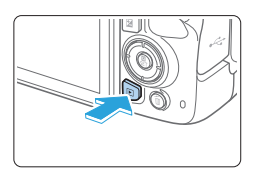

### 1 **Affichez l'image.**

- Appuyez sur la touche  $\leq$   $\blacktriangleright$  >.
- La dernière image capturée ou lue apparaît.

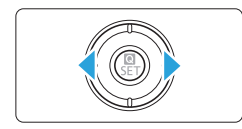

### 2 **Sélectionnez une image.**

**• Pour lire les images à partir de la** dernière image capturée, appuyez sur la touche <Y>. Pour lire les images à partir de la première image capturée, appuyez sur la touche  $\langle \blacktriangleright \rangle$ .

Chaque fois que vous appuyez sur la touche <INFO>, l'affichage change.

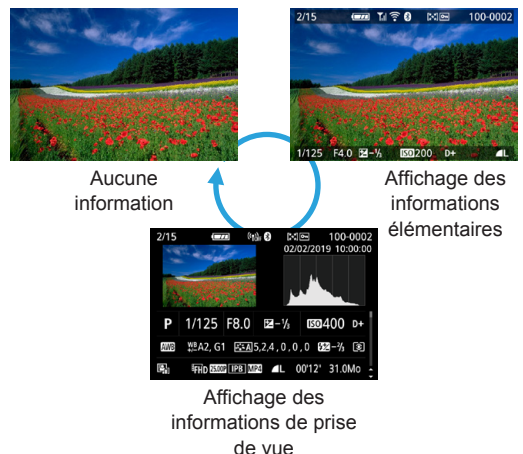

- 3 **Quittez le mode de lecture d'images.**
	- Appuyez sur la touche  $\leq$   $\geq$  pour quitter la lecture des images et revenir à l'état prêt pour la prise de vue.

## **Affichage des informations de prise de vue**

Avec l'écran des informations de prise de vue affiché  $($  101), vous pouvez appuyer sur les touches  $\langle A \rangle \langle \nabla \rangle$  pour changer les informations de prise de vue affichées en bas de l'écran comme suit. Voir  $\Box$ [324](#page-323-0) -  $\Box$ [325](#page-324-0) pour plus de détails.

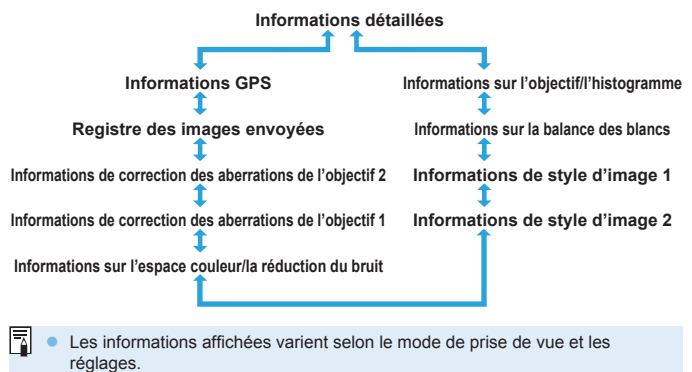

• Si vous utilisez le récepteur GPS GP-E2 ou un smartphone pour enregistrer les informations GPS pour l'image, l'écran « Informations GPS » apparaît également.

# **Réglage des modes autofocus et d'acquisition**

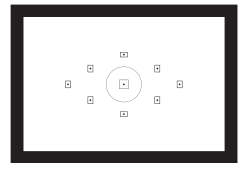

R

**Les collimateurs AF sur le viseur sont agencés pour rendre la prise de vue AF adaptée à un large éventail de sujets et de scènes.**

**Vous pouvez également sélectionner le fonctionnement de l'autofocus et le mode d'acquisition convenant le mieux aux conditions de prise de vue et au sujet.**

- lacktriangler  $\star$  en haut à droite du titre de la page indique que la fonction est uniquement disponible dans les modes de la zone de création ([131).
- Dans les modes de la zone élémentaire, le fonctionnement de l'autofocus est automatiquement réglée.

**• <AF**> signifie autofocus. <MF> signifie mise au point manuelle.

## **Modification du fonctionnement de l'autofocus**

Vous pouvez sélectionner les caractéristiques de l'opération AF (autofocus) en fonction des conditions de prise de vue ou du sujet. Dans les modes de la zone élémentaire, le fonctionnement de l'autofocus optimale est automatiquement définie pour le mode de prise de vue correspondant.

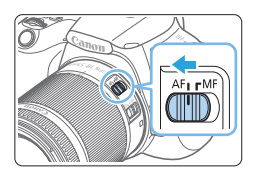

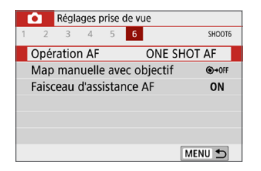

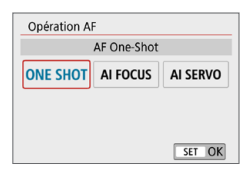

1 **Positionnez le sélecteur de mode de mise au point de l'objectif sur <AF>.**

☆

- 2 **Tournez la molette de sélection des modes sur un mode de la zone de création.**
- 3 **Sélectionnez [Opération AF].**
	- z Dans l'onglet **[**z**]**, sélectionnez **[Opération AF]**, puis appuyez sur  $<$ SFT $>$
	- $\rightarrow$  **<b>[Opération AF]** apparaît.
- 4 **Sélectionnez le fonctionnement de l'autofocus.**
	- $\bullet$  Appuyez sur les touches  $\lt \blacktriangle$   $\gt \gt \gt \gt$ pour sélectionner le fonctionnement de l'autofocus souhaitée, puis appuyez  $s$ ur  $<$ SFT $>$

## 5 **Effectuez la mise au point sur le sujet.**

**• Placez le collimateur AF sur le sujet et** enfoncez le déclencheur à mi‑course. L'appareil photo procédera alors à la mise au point automatique dans le fonctionnement de l'autofocus sélectionnée.

## **Autofocus One-Shot pour les sujets immobiles**

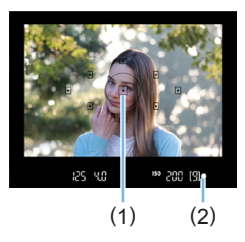

Ħ

**Convient aux sujets immobiles. Lorsque vous enfoncez le déclencheur à mi-course, l'appareil photo effectue la mise au point une seule fois.**

- Le point à l'intérieur du collimateur AF (1) permettant la mise au point s'allume brièvement en rouge, et l'indicateur de mise au point  $\leq$   $\bullet$  > (2) dans le viseur s'allume également.
- Avec la mesure évaluative, le réglage d'exposition est défini au moment où la mise au point est effectuée.
- **Pendant que vous continuez d'enfoncer** le déclencheur à mi-course, la mise au point est mémorisée. Vous pouvez ensuite recomposer la photo si vous le souhaitez.
- Si la mise au point ne peut pas être effectuée, l'indicateur de mise au point <  $\bullet$  > clignote dans le viseur. Dans ce cas, vous ne pouvez pas prendre la photo, même si vous enfoncez à fond le déclencheur. Recadrez la scène ou consultez « [Sujets sur lesquels il est difficile d'effectuer la mise au point](#page-109-0) » (=[110\)](#page-109-0) et essayez d'effectuer à nouveau la mise au point.
- z Si **[**5 **: Signal sonore]** est réglé sur **[Désactivé]**, aucun son n'est émis après que la mise au point est effectuée.
- Après avoir effectué la mise au point en mode autofocus One-Shot, vous pouvez verrouiller la mise au point sur un sujet et recomposer la scène. C'est ce qu'on appelle le « verrouillage de la mise au point ». Ceci est pratique pour faire la mise au point sur un sujet à la périphérie.
- Si vous utilisez un objectif pourvu d'une fonction de mise au point manuelle électronique, reportez-vous à la [page](#page-106-0) 107.

### **Autofocus AI Servo pour les sujets en mouvement**

**Cette fonctionnement de l'autofocus convient pour les sujets en mouvement dont la distance de mise au point change constamment. Pendant que vous maintenez enfoncé le déclencheur à mi-course, l'appareil photo continuera de faire la mise au point sur le sujet.**

- L'exposition est réglée au moment où la photo est prise.
- $\bullet$  Lorsque la sélection du collimateur AF ( $\Box$ [108\)](#page-107-0) est automatique. l'appareil photo utilise d'abord le collimateur AF central pour effectuer la mise au point. Pendant la mise au point automatique, si le sujet s'éloigne du collimateur AF central, le suivi de la mise au point se poursuit tant que le sujet est couvert par un autre collimateur AF.
- 

En mode autofocus AI Servo, aucun signal sonore n'est émis après que la mise au point est effectuée. En outre, l'indicateur de mise au point  $\leq 0$  ans le viseur ne s'allume pas.

#### **Autofocus AI Focus pour changer automatiquement d'opération autofocus**

#### **Autofocus AI Focus fait automatiquement basculer le fonctionnement de l'autofocus de [AF One-Shot] à [AF Ai Servo] si un sujet immobile se met à bouger.**

- Une fois que le sujet est net avec la fonction Autofocus One-Shot, s'il se met à bouger, l'appareil photo détecte le mouvement, bascule automatiquement le fonctionnement de l'autofocus sur Autofocus AI Servo et se met à suivre le sujet en mouvement.
- h z Après que la mise au point est effectuée avec autofocus AI Focus avec le fonctionnement Servo actif, un léger signal sonore continu retentit. Toutefois, l'indicateur de mise au point  $\leq$  > ne s'allume pas dans le viseur. Veuillez noter que le verrouillage de la mise au point n'est pas possible dans ce cas.

### **Faisceau d'assistance autofocus avec le flash intégré**

Dans des conditions de faible éclairage, lorsque vous enfoncez le déclencheur à mi-course, le flash intégré peut émettre une brève rafale d'éclairs. Cela éclaire le sujet pour faciliter la mise au point automatique.

- **4** Le faisceau d'assistance autofocus ne sera pas émis par le flash intégré dans les modes <SCN : 24 % % >.
	- z Le faisceau d'assistance autofocus n'est pas émis avec le fonctionnement de l'autofocus AI Servo.
	- Le flash intégré émet un son lorsqu'il est émis en continu. Ceci est normal et n'est pas le signe d'un dysfonctionnement.
- 围 La portée effective du faisceau d'assistance autofocus émis par le flash intégré est d'environ 4 mètres.
	- Le faisceau d'assistance autofocus est déclenché au besoin lorsque le flash intégré est soulevé. Pour l'empêcher de se déclencher, réglez **[**z **: Faisceau d'assistance AFI** sur **[Désactivé]** ( $\Box$ 167).

### <span id="page-106-0"></span>**Réglage de la mise au point manuelle électronique avec objectif**

Avec les objectifs USM et STM pourvus de la fonction de mise au point manuelle électronique, vous pouvez choisir d'utiliser ou non la mise au point manuelle électronique dans le mode Autofocus One-Shot. Le réglage par défaut est **[Désact. après One-Shot AF]**.

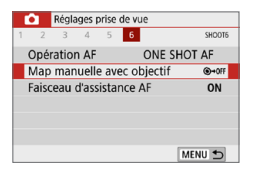

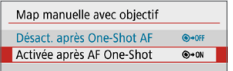

## 1 **Sélectionnez [Map manuelle avec objectif].**

z Dans l'onglet **[**z**]**, sélectionnez **[Map manuelle avec objectif]**, puis appuyez  $s$ ur  $<$ SFT $>$ 

## 2 **Définissez le réglage désiré.**

● Sélectionnez le réglage, puis appuyez  $s$ ur  $<$ SFT $>$ 

### z **Désact. après One-Shot AF**

Le réglage manuel de la mise au point après le fonctionnement de l'autofocus est désactivé.

#### **Activée après AF One-Shot**

Vous pouvez manuellement régler la mise au point après le fonctionnement de l'autofocus si vous maintenez enfoncé le déclencheur à mi-course.

## <span id="page-107-0"></span>**Sélection du collimateur AF**

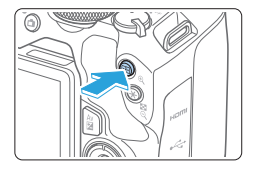

### Appuyez sur la touche < $\overline{\mathbb{S}}$  >.

B Le collimateur AF sélectionné s'affiche sur l'écran LCD et dans le viseur.

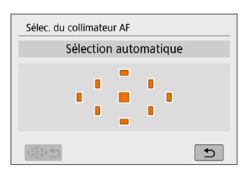

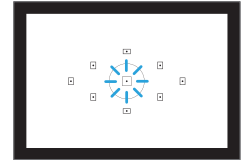

Ħ

### 2 **Sélectionnez le collimateur AF.**

- $\bullet$  Utilisez les touches directionnelles  $\leq$   $\diamond$  > pour sélectionner le collimateur AF.
- **Pour sélectionner le collimateur AF tout** en regardant dans le viseur, tournez la molette < $\frac{1}{2}$  > pour basculer le collimateur allumé en rouge.
- Lorsque tous les collimateurs AF s'allument, la sélection automatique du collimateur AF est définie. Le collimateur AF est automatiquement sélectionné pour faire la mise au point sur le sujet.
- $\bullet$  Une pression sur <SET > fait basculer la sélection du collimateur AF entre le collimateur AF central et la sélection automatique du collimateur AF.

## 3 **Effectuez la mise au point sur le sujet.**

- **Placez le collimateur AF sélectionné sur** le sujet et enfoncez le déclencheur à mi-course.
- Vous pouvez également tapoter sur l'écran de l'écran LCD pour sélectionner le collimateur AF. Pendant la sélection manuelle du collimateur AF, tapoter sur l'icône **[**C**]** dans le coin inférieur gauche de l'écran permet de basculer le mode sur la sélection automatique du collimateur AF.
	- Si vous réglez **[4 : Basc. touche 国/米]** sur **[Activer]**, vous pouvez permuter les fonctions de la touche < $\overline{\mathbb{E}}$  > et de la touche < $\mathbf{\times}$  >.
# $\frac{1}{2}$  Conseils de prise de vue

**• Lorsque vous photographiez un portrait en gros-plan, utilisez [AF One-Shot] et effectuez la mise au point sur les yeux.**

Effectuez la mise au point sur les yeux du sujet avant de composer votre photo.

z **Si la mise au point se révèle difficile, sélectionnez le collimateur AF central.**

Parmi les neuf collimateurs AF, le collimateur AF central offre la performance de mise au point la plus élevée.

**• Pour un suivi plus facile des suiets en mouvement, utilisez [Sélection automatique] en association avec [Ai Servo AF] du**  fonctionnement de l'autofocus ( $\Box$ [106](#page-105-0)).

Le collimateur AF central est utilisé en premier pour faire la mise au point sur le sujet. Pendant la mise au point automatique, si le sujet s'éloigne du collimateur AF central, le suivi de la mise au point se poursuit tant que le sujet est couvert par un autre collimateur AF.

围 • Si vous utilisez un multiplicateur de focale (vendu séparément) en association et que le nombre-f d'ouverture plus grande devient plus élevé que f/5.6, la prise de vue AF sera impossible (sauf pendant la prise de vue avec Visée par l'écran). Pour en savoir plus, reportez-vous au mode d'emploi du multiplicateur de focale.

# **Sujets sur lesquels il est difficile d'effectuer la mise au point**

Il se peut que l'autofocus ne parvienne pas à effectuer la mise au point (l'indicateur de mise au point  $\leq$   $\blacktriangleright$  clignote dans le viseur) avec les sujets spéciaux suivants :

- Sujets très insuffisamment contrastés (Exemple : ciels bleus, surfaces planes de couleur unie, etc.)
- Sujets très insuffisamment éclairés
- Sujets en contre-jour violent ou avec forte réflexion (Exemple : voiture avec une carrosserie à fort pouvoir réfléchissant, etc.)
- z Sujets proches et éloignés placés près d'un collimateur AF (Exemple : animaux en cages, etc.)
- Source de lumière comme les points lumineux placés près d'un collimateur AF (Exemple : scènes nocturnes, etc.)
- Sujets ayant des motifs répétitifs (Exemple : fenêtres de gratte-ciel, claviers d'ordinateur, etc.)
- Sujets aux motifs plus fins qu'un collimateur AF (Exemple : visages ou fleurs aussi petites ou plus petites qu'un collimateur AF, etc.)

Dans ce cas, effectuez la mise au point de l'une des deux manières suivantes :

- (1) En mode autofocus One-Shot, effectuez la mise au point sur un objet situé à la même distance que le sujet et verrouillez la mise au point, puis recomposez la photo  $(1774)$ .
- (2) Positionnez le sélecteur de mode de mise au point de l'objectif sur <**MF**> et faites la mise au point manuellement.
- $\vert \overline{\cdot} \vert$  Selon le sujet, il suffit de recadrer légèrement la vue et de procéder à nouveau à le fonctionnement de l'autofocus pour effectuer la mise au point.
	- $\bullet$  Pour connaître les conditions rendant difficile la mise au point par autofocus pendant la prise de vue avec Visée par l'écran ou l'enregistrement vidéo, voir [page](#page-201-0) 202.

### **MF : Mise au point manuelle**

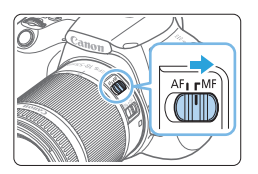

1 **Placez le sélecteur de mode de mise au point de l'objectif sur <MF>.**

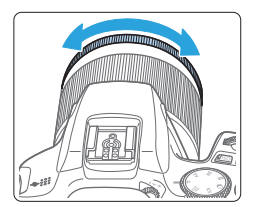

- 2 **Effectuez la mise au point sur le sujet.**
	- **Effectuez la mise au point en tournant** la bague de mise au point de l'objectif jusqu'à ce que le sujet soit net dans le viseur.

R Si vous enfoncez le déclencheur à mi-course et faites manuellement la mise au point, le collimateur AF ayant permis la mise au point s'allume brièvement en rouge et l'indicateur de mise au point <  $\bullet$  > s'allume dans le viseur.

# **Sélection du mode d'acquisition**

Vous avez le choix entre des modes d'acquisition vue par vue et en continu.

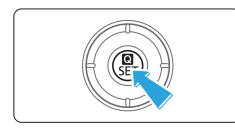

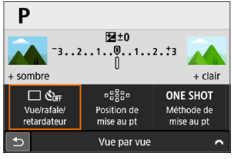

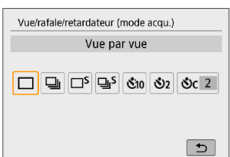

### 1 **Appuyez sur la touche <**Q**>.**

- $\rightarrow$  L'écran de contrôle rapide apparaît.
- **2** Sélectionnez  $\Pi$  S<sub>ou</sub>l.
	- Appuyez sur les touches directionnelles <  $\div$  > pour sélectionner **[□** Š<sub>∂FF</sub>], puis appuyez sur  $\leq$ SET $>$ .

# 3 **Sélectionnez le mode d'acquisition.**

 $\bullet$  Appuyez sur les touches  $\lt \blacktriangle$   $\gt \gt \gt \gt$ pour sélectionner le mode d'acquisition souhaité, puis appuyez sur <SET >.

### u **: Vue par vue**

Lorsque vous enfoncez à fond le déclencheur, une seule photo est prise.

#### i **: Prise de vue en continu**

Lorsque vous enfoncez complètement le déclencheur, l'appareil photo prend les photos en continu tant que vous le maintenez enfoncé.

### $\square$ <sup>5</sup> : Vue par vue silencieuse<sup>\*</sup>

Lorsque vous enfoncez complètement le déclencheur, une seule photo est prise silencieusement.

## $\Box$ <sup>S</sup> : Prise de vue en continu silencieuse<sup>☆</sup>

Lorsque vous enfoncez complètement le déclencheur, l'appareil photo prend silencieusement les photos en continu tant que vous le maintenez enfoncé.

#### m**/**Q **: Retardateur : 10 sec/télécommande** (lorsque la télécommande sans fil BR-E1 (vendue séparément) est utilisée)

**i**  $\mathcal{S}_2$  : Retardateur : 2 sec<br>  $\mathcal{S}_C$  : Retardateur : En co

#### q **: Retardateur : En continu**

Pour la prise de vue par retardateur, voir la [page](#page-205-0) 206. Pour la prise de vue par télécommande avec la BR-E1, voir la [page](#page-462-0) 463.

<sup>1</sup> La vitesse de la prise de vue en continu peut devenir plus lente selon la vitesse d'obturation, l'ouverture, les conditions du sujet, la luminosité, l'objectif, l'utilisation du flash, la température, la source d'alimentation, le niveau de charge de la batterie, etc.

- Avec la prise de vue avec Visée par l'écran,  $\leq \Box$  S > et  $\leq \Box$  S > ne peuvent pas être réglés.
- La vitesse de la prise de vue en continu peut devenir plus lente si le niveau de charge de la batterie est faible ou si vous photographiez dans de faibles conditions d'éclairage.
- Avec le fonctionnement de l'autofocus AI Servo, la vitesse de la prise de vue en continu peut devenir légèrement plus lente selon les conditions du sujet et l'objectif utilisé.
- Si la mémoire interne se sature pendant la prise de vue en continu, la vitesse de la prise de vue en continu peut baisser, car la prise de vue sera provisoirement désactivée.
- Lorsque l'appareil photo est synchronisé avec la BR-E1, < $\delta$ in > devient < $\delta$ > (=[463](#page-462-0)).

# **Réglages des images**

**Ce chapitre décrit les réglages des fonctions liées aux images : qualité d'enregistrement des images, sensibilité ISO, style d'image, balance des blancs, Auto Lighting Optimizer (Correction auto de luminosité), réduction du bruit, correction des aberrations de l'objectif et d'autres fonctions.**

lacktriangler  $\star$  en haut à droite du titre de la page indique que la fonction est uniquement disponible dans les modes de la zone de création ([131).

# **Réglage de la qualité d'image**

Vous pouvez sélectionner le nombre de pixels et la qualité d'image. Les options de qualité d'image JPEG comprennent  $\blacksquare L$ ,  $\blacksquare L$ ,  $\blacksquare M$ ,  $\blacksquare M$ ,  $\blacksquare S1$ , **51** et S2. Les options de qualité d'image RAW comprennent 12200 et CRAW.

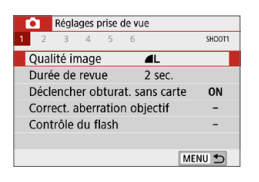

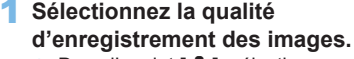

- z Dans l'onglet **[**z**]**, sélectionnez **[Qualité image]**, puis appuyez sur  $<$ SET $>$ .
- **B [Qualité image]** apparaît.

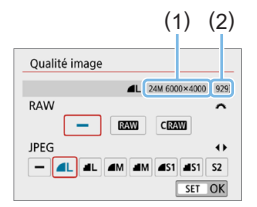

Ħ

### 2 **Réglez la qualité d'enregistrement des images.**

- **Pour sélectionner la qualité RAW.** tournez la molette  $\langle\langle\hat{\mathcal{L}}\rangle\rangle$  et pour sélectionner la qualité JPEG, appuyez sur les touches  $\langle \blacktriangleleft \rangle \langle \blacktriangleright \rangle$
- z Sélectionnez la qualité d'enregistrement des images en vous reportant au nombre de pixels (1) de la qualité pertinente et au nombre de prises de vue possibles (2) affiché sur l'écran, puis appuyez sur <SET>.

■ Même si vous utilisez une carte de classe UHS-I, le témoin de rafale maximum ne change pas.

Signification des icônes de qualité d'image : **RAW** RAW, CRAW RAW compact, JPEG, **4** Fine, **4** Normale, L Grande, M Movenne, S Petite.

# **FAQ**

 $\bullet$  Je souhaite choisir la qualité d'enregistrement des images **correspondant à la taille du papier d'impression.**

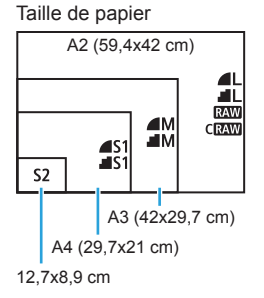

Reportez-vous au schéma de gauche pour choisir la qualité d'enregistrement des images. Si vous souhaitez recadrer l'image, nous vous recommandons de choisir une qualité supérieure (plus de pixels), comme  $\blacksquare L$ ,  $\blacksquare L$ ,  $\boxtimes \blacksquare$  ou **CRAW** 

S2 convient à la lecture de l'image avec un cadre-photo numérique.

### ● Quelle est la différence entre *▲* et *■* ?

Ces réglages indiquent les différents niveaux de qualité d'image occasionnés par différents taux de compression. Le réglage  $\triangle$  produit une qualité d'image supérieure avec le même nombre de pixels. Même si le réglage  $\blacksquare$  produit une qualité d'image légèrement inférieure, il permet de sauvegarder plus d'images sur la carte. S2 correspond à la qualité *(Fine)*.

### **•** J'ai pu prendre plus de photos que le nombre de prises de vue **possibles indiqué.**

Selon les conditions de la prise de vue, vous pourrez prendre davantage de prises de vue qu'indiqué. Il se peut aussi que vous puissiez en prendre moins qu'indiqué. Le nombre de prises de vue possibles affiché n'est qu'une approximation.

#### z **L'appareil affiche-t-il la rafale maximum ?**

La rafale maximum est affichée dans l'angle droit du viseur. L'indicateur ne permettant d'afficher qu'un seul chiffre de **0 à 9**, tout nombre supérieur à 8 s'affichera sous la forme « **9** ». Notez que ce chiffre s'affichera également même si aucune carte n'est insérée dans l'appareil photo. Veillez à ne pas prendre de photo sans une carte dans l'appareil.

#### **C** Quand utiliser **17/11** ou CRAM ?

Les images **RW** et CRW doivent être traitées sur un ordinateur. Voir « [Images RAW et images JPEG](#page-116-0) » (QQ 117) pour plus de détails.

### <span id="page-116-0"></span>**Images RAW et images JPEG**

- Les images RAW sont des données brutes du capteur d'image qui sont enregistrées sur la carte numériquement en tant que fichiers **1740** ou  $CEMM$  (plus petit que  $RMM$ ) en fonction de votre choix. Vous pouvez utiliser Digital Photo Professional (logiciel EOS) pour traiter les images RAW. Vous pouvez réaliser divers réglages sur les images selon leur utilisation et générer des images JPEG ou d'autres types d'image reflétant les effets de ces réglages.
- **Si I-1** est réglé à la fois pour les tailles d'image RAW et d'image JPEG. 4L sera réglé.
- Si vous sélectionnez à la fois les options RAW et JPEG, chaque fois que vous photographiez, la même image est enregistrée simultanément sur la carte, sous le format RAW et JPEG selon les qualités d'enregistrement des images définies. Les deux images sont enregistrées avec les mêmes numéros de fichier (1). L'extension de fichier (2) est .JPG pour JPEG et .CR3 pour RAW.

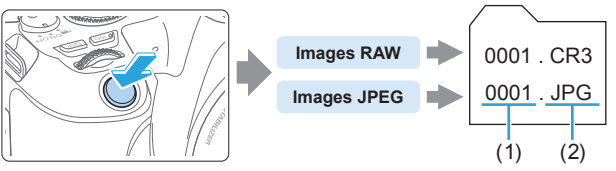

# **Logiciel de traitement des images RAW**

- Pour afficher des images RAW sur un ordinateur, il est recommandé d'utiliser Digital Photo Professional (ci-après, DPP, logiciel EOS) ([1[484\)](#page-483-0).
- Les versions précédentes de DPP Ver.4.x ne peuvent pas traiter les images RAW prises avec cet appareil photo. Si une version antérieure à DPP Ver.4.x est installée sur votre ordinateur, obtenez et installez la version la plus récente de DPP du site Web de Canon pour la mettre à jour. (La version précédente sera écrasée.) Veuillez noter que les versions 3.x ou antérieures de DPP ne peuvent pas traiter les images RAW prises avec cet appareil photo.
- z Il se peut que les logiciels en vente dans le commerce ne puissent pas afficher les images RAW prises avec cet appareil photo. Pour des informations sur la compatibilité, consultez le fabricant des logiciels.

# **Réglage de la sensibilité ISO pour les photos** ☆

Réglez une sensibilité ISO (sensibilité du capteur d'image à la lumière) convenant au niveau de la lumière ambiante. Dans les modes de la zone élémentaire, la sensibilité ISO est automatiquement réglée.

En ce qui concerne la sensibilité ISO pendant l'enregistrement vidéo, voir  $\Box$ [219](#page-218-0).  $\Box$ [219](#page-218-1) et  $\Box$ [222.](#page-221-0)

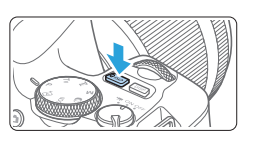

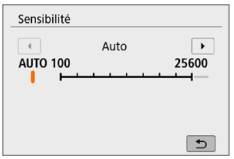

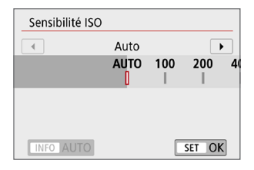

# Appuyez sur la touche < $|SO$ >.

### 2 **Réglez la sensibilité ISO.**

- $\bullet$  Tout en regardant dans le viseur ou sur l'écran LCD, appuyez sur les touches <<→ < >> ou tournez la molette < < > pour sélectionner la sensibilité ISO souhaitée, puis appuyez sur <SET >.
- La sensibilité ISO peut être réglée entre 100 et 25600 ISO.
- **Avec [AUTO]** sélectionné, la sensibilité ISO est automatiquement réglée (Q) [119](#page-118-0)).
- z Lors du réglage de **[Sensibilité ISO]** dans **[**z **: Réglages de sensibilité ISO]** (illustré à gauche), vous pouvez appuyer sur la touche <INFO > pour spécifier **[AUTO]**.

### **Guide de sensibilité ISO**

- **· Une sensibilité ISO basse réduit le bruit d'image, mais peut augmenter** le risque de bougé de l'appareil photo ou du sujet ou bien réduire la zone nette (profondeur de champ plus étroite), dans certaines conditions de prise de vue.
- **·** Une sensibilité ISO élevée permet la prise de vue sous un faible éclairage, une plus grande zone nette (profondeur de champ plus ample) et une portée du flash plus grande, mais le bruit d'image peut augmenter.

ħ z Peut également être réglé depuis **[Sensibilité ISO]** dans **[**z **: Réglages de sensibilité ISO]**.

z Sous **[**5 **: Fonct. personnalisées(C.Fn)]**, si **[Extension sensibilité ISO]** est réglé sur **[1:Activée]**, « **H** » (équivalent à 51200 ISO) peut également être sélectionné (<sub>1448</sub>).

- z Si **[**z **: Priorité hautes lumières]** est réglé sur **[Activée]** ou **[Optimisé]**, 100 ISO et « **H** » (équivalent à 51200 ISO) ne peuvent pas être sélectionnés  $($  $\Box$ [137](#page-136-0)).
	- z La prise de vue à une température élevée peut produire des images semblant plus granuleuses. Les longues expositions peuvent également entraîner des couleurs irrégulières dans l'image.
	- Lorsque vous prenez des photos avec une sensibilité ISO élevée, du bruit (comme un effet de bande et des points de lumière) peut être perceptible.
	- Si vous utilisez une sensibilité ISO élevée et le flash pour photographier un sujet proche, il peut en résulter une surexposition.
	- Lorsque vous photographiez dans des conditions produisant une quantité importante de bruit, par exemple en combinant une sensibilité ISO élevée, une température élevée et une exposition longue, il se peut que les images ne soient pas enregistrées correctement.
	- **Etant donné que « <b>H** » (équivalent à 51200 ISO) est un réglage de sensibilité ISO élargi, du bruit (points de lumière, effet de bande, etc.) et des couleurs irrégulières seront plus visibles, et la résolution sera plus faible par rapport au réglage standard.

### <span id="page-118-0"></span>**Réglage automatique de la sensibilité ISO : ISO [AUTO]**

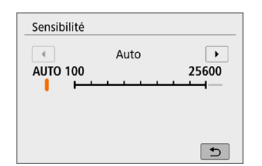

- Si la sensibilité ISO est réglée sur **[AUTO]**, le réglage de sensibilité ISO réel s'affiche dans le viseur ou sur l'écran LCD lorsque vous enfoncez le déclencheur à mi-course.
- **Avec <b>[AUTO]** réglé, la sensibilité ISO est indiquée par palier de valeur entière. Toutefois, la sensibilité ISO est en réalité réglée par palier plus précis. Une sensibilité ISO de 125 ou 640, par exemple, peut donc être indiquée dans les informations sur la prise de vue de  $l'$ image  $($  $\Box$ [323](#page-322-0)).

# **Réglage de la sensibilité ISO maximale pour [AUTO]**

Pour ISO auto, vous pouvez régler la limite de la sensibilité ISO maximale entre 400 ISO et 25600 ISO.

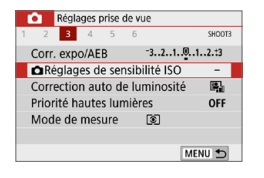

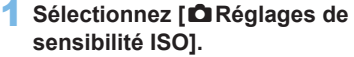

z Dans l'onglet **[**z**]**, sélectionnez **[**z**Réglages de sensibilité ISO]**, puis appuyez sur <SET>.

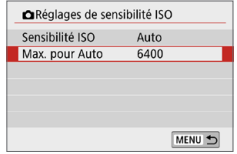

### 2 **Sélectionnez [Max. pour Auto].**

z Sélectionnez **[Max. pour Auto]**, puis appuyez sur <SET>.

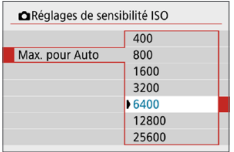

### 3 **Sélectionnez la sensibilité ISO.**

● Sélectionnez la sensibilité ISO. puis appuyez sur <SET>.

# <span id="page-120-0"></span>**Sélection d'un style d'image**

Il vous suffit de sélectionner un style d'image prédéfini pour obtenir des caractéristiques d'image s'harmonisant bien à votre expression photographique ou au sujet.

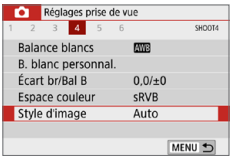

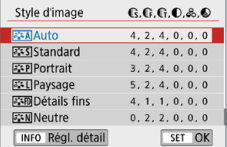

### 1 **Sélectionnez [Style d'image].**

- **•** Dans l'onglet  $[\text{O}]$ , sélectionnez **[Style d'image]**, puis appuyez sur <SET >.
- $\rightarrow$  L'écran de sélection du style d'image apparaît.

### 2 **Sélectionnez un style d'image.**

- Sélectionnez un style d'image, puis appuyez sur  $\leq$ SET $>$ .
- Le style d'image sera réglé.

## <span id="page-120-1"></span>**Caractéristiques du style d'image**

### D **Auto**

R

La teinte couleur sera automatiquement ajustée en fonction de la scène. Les couleurs seront éclatantes pour le ciel bleu, la végétation et les couchers de soleil et tout particulièrement pour les scènes dans la nature, à l'extérieur ou à la tombée de la nuit.

Si la teinte couleur souhaitée n'est pas obtenue avec [Auto], utilisez un autre style d'image.

### P **Standard**

L'image paraît vive, nette et lumineuse. Il s'agit d'un style d'image polyvalent convenant à la plupart des scènes.

### Q **Portrait**

Pour des tons chair agréables. L'image paraît plus douce. Convient pour les portraits en gros-plan.

En changeant la **[Teinte couleur]** (2[125\)](#page-124-0), vous pouvez modifier les tons chair.

### R **Paysage**

Pour des bleus et des verts éclatants ainsi que des images très nettes et lumineuses. Idéal pour des paysages saisissants.

### **ESED** Détails fins

Convient pour une description du sujet avec un contour précis et une fine texture. Les couleurs seront légèrement éclatantes.

### S **Neutre**

Convient aux utilisateurs préférant traiter les images sur leur ordinateur. Pour des couleurs naturelles et des images adoucies avec une luminosité et une saturation des couleurs modestes.

#### U **Fidèle**

Convient aux utilisateurs préférant traiter les images sur leur ordinateur. La couleur d'un sujet capturé à la lumière ambiante à une température de couleur de 5200K sera ajustée pour correspondre à la couleur colorimétrique du sujet. Pour des images adoucies avec une luminosité et une saturation des couleurs modestes.

#### *<u>EXM</u>* Monochrome

Crée des images en noir et blanc.

- $\bigoplus$  Les images en noir et blanc capturées au format JPEG ne peuvent pas être converties en images couleur. Prenez garde de ne pas laisser le réglage **[Monochrome]** activé lorsque vous souhaitez prendre à nouveau des photos en couleur.
- Ħ

Vous pouvez régler l'appareil photo pour afficher <! > dans le viseur lorsque **[Monochrome]** est réglé ( $\Box$ [450\)](#page-449-0).

### W **Défini par l'utilisateur 1-3**

Vous pouvez enregistrer un style élémentaire tel que **[Portrait]**, **[Paysage]**, un fichier de style d'image, etc., et le configurer à votre quise  $(\Box$  [127\)](#page-126-0). Avec l'un des styles d'image définis par l'utilisateur pas encore réglés, les images sont prises avec les mêmes réglages de caractéristiques que les réglages par défaut de **[Auto]**.

# **Symboles**

L'écran de sélection du style d'image comporte des icônes pour **[Force]**, **[Finesse]** ou **[Seuil]** pour **[Netteté]**, ainsi que **[Contraste]** et d'autres paramètres. Les numéros indiquent la valeur pour ces paramètres réglés pour chaque style d'image.

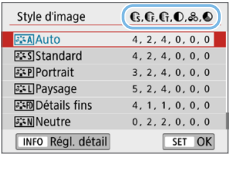

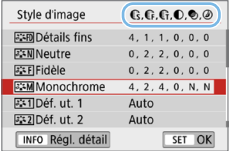

### **Symboles**

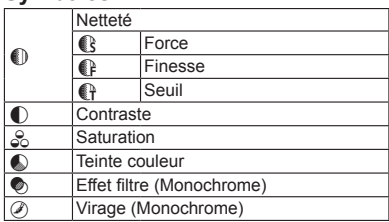

z Pendant l'enregistrement vidéo, « \* » s'affiche à la fois pour **[Finesse]** et **[Seuil]** pour **[Netteté]**. **[Finesse]** et **[Seuil]** ne s'appliqueront pas aux vidéos.

# <span id="page-123-0"></span>**Personnalisation d'un style d'image** N

Vous pouvez personnaliser les styles d'image. Vous pouvez modifier ou ajuster les réglages des paramètres de styles d'image comme **[Force]**, **[Finesse]** ou **[Seuil]** pour **[Netteté]** ainsi que **[Contraste]** et d'autres paramètres depuis les réglages par défaut. Pour voir le résultat des effets, procédez à des essais de prise de vue. Pour personnaliser **[Monochrome]**, voir [page](#page-125-0) 126.

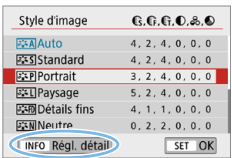

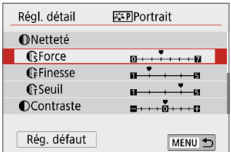

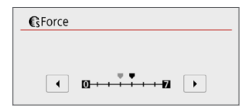

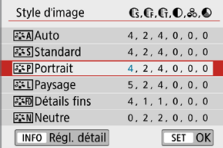

### 1 **Sélectionnez [Style d'image].**

- **•** Dans l'onglet  $[\hat{\bullet}]$ , sélectionnez *[Style* **d'image]**, puis appuyez sur <SET >.
- B L'écran de sélection du style d'image apparaît.

### 2 **Sélectionnez un style d'image.**

Sélectionnez un style d'image, puis appuyez sur la touche <INFO>.

### 3 **Sélectionnez un paramètre.**

- z Sélectionnez le paramètre (**[Force]** de **[Netteté]** par exemple) à régler, puis appuyez sur  $\leq$ SET $>$ .
- Reportez-vous à la [page](#page-124-0) 125 pour les réglages et les effets.

### 4 **Définissez le paramètre.**

- $\bullet$  Appuyez sur les touches  $\lt \blacktriangle$   $\gt \gt \gt \gt$ pour ajuster l'effet du paramètre, puis appuyez sur  $-SET$  >.
- Appuyez sur la touche <MENU> pour sauvegarder les réglages des paramètres ajustés. L'écran de sélection du style d'image réapparaît.
- La valeur des réglages du paramètre différente de la valeur par défaut apparaît en bleu.

# <span id="page-124-0"></span>**Réglages et effets**

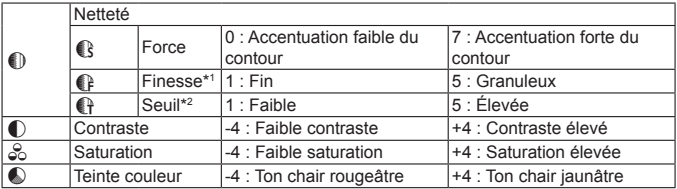

\*1 : Indique la finesse des contours à accentuer. Plus le nombre est petit, plus fins seront les contours pouvant être accentués.

\*2 : Règle le degré d'accentuation des contours d'après la différence de contraste entre le sujet et la zone environnante. Plus le nombre est petit et plus le contour sera accentué lorsque la différence de contraste est faible. Toutefois, le bruit a tendance à être plus perceptible lorsque le nombre est petit.

**z** Pour l'enregistrement vidéo, [Finesse] et [Seuil] pour [Netteté] ne peuvent pas être réglés (non affichés).

**En sélectionnant <b>[Rég. défaut]** à l'étape 3, vous pouvez ramener les réglages des paramètres du style d'image correspondant à leurs valeurs par défaut.

• Pour prendre des photos avec le style d'image que vous avez ajusté, sélectionnez-le d'abord, puis photographiez.

# <span id="page-125-0"></span>**Réglage Monochrome**

Outre les effets décrits en « [Réglages et effets](#page-124-0) » ([14125) comme **[Contraste]** ou **[Force]**, **[Finesse]** et **[Seuil]** pour **[Netteté]**, vous pouvez également régler **[Effet filtre]** et **[Virage]**.

# **h**Effet filtre

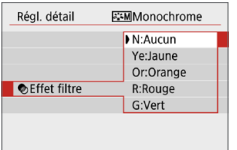

Avec un effet de filtre appliqué à une image monochrome, vous pouvez faire se détacher les nuages blancs ou les arbres verts plus que l'original.

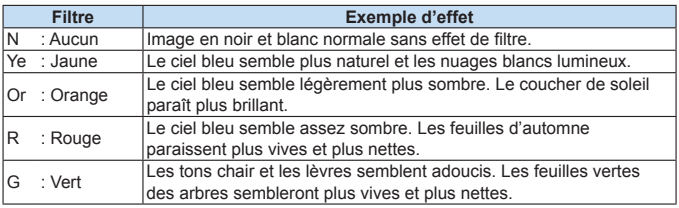

Augmenter le [Contraste] accentue l'effet du filtre.

# l**Virage**

ħ

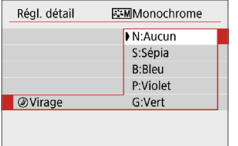

En appliquant le virage des couleurs, vous pouvez créer une image monochrome dans la couleur sélectionnée. Efficace si vous souhaitez créer des images plus impressionnantes.

Les réglages suivants peuvent être définis : **[N:Aucun]**, **[S:Sépia]**, **[B:Bleu]**, **[P:Violet]** ou **[G:Vert]**.

#### <span id="page-126-0"></span>**Enregistrement d'un style d'image** ☆

Vous pouvez sélectionner un style d'image de base tel que **[Portrait]** ou **[Paysage]**, ajuster ses paramètres à votre guise et l'enregistrer sous **[Déf. ut. 1]**, **[Déf. ut. 2]** ou **[Déf. ut. 3]**. Utile pour prérégler plusieurs styles d'image avec différents réglages.

Les styles d'image que vous avez enregistrés sur l'appareil photo au moyen d'EOS Utility (logiciel EOS) peuvent également être modifiés ici.

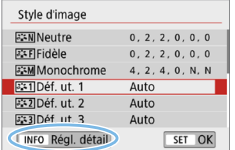

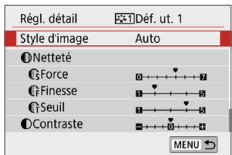

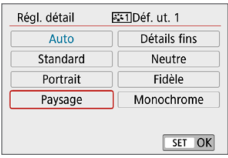

# 1 **Sélectionnez [Style d'image].**

- **•** Dans l'onglet  $[\hat{\bullet}]$ , sélectionnez *[Style* **d'image]**, puis appuyez sur <SET>.
- B L'écran de sélection du style d'image apparaît.

### 2 **Sélectionnez [Déf. ut.].**

**•** Sélectionnez **[Déf. ut. \*]**, puis appuyez sur la touche <INFO>.

### **3** Appuyez sur <SET>.

- z Avec **[Style d'image]** sélectionné, appuyez sur <SET >.
- 4 **Sélectionnez le style d'image de base.**
	- Sélectionnez le style d'image de base, puis appuyez sur <SET>.
	- **Pour ajuster les paramètres d'un** style d'image enregistré sur l'appareil photo avec EOS Utility (logiciel EOS), sélectionnez le style d'image ici.

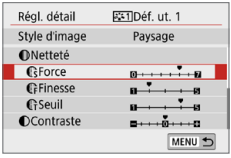

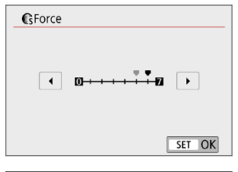

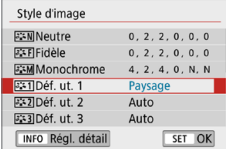

### 5 **Sélectionnez un paramètre.**

z Sélectionnez le paramètre (**[Force]** de **[Netteté]** par exemple) à régler, puis appuyez sur <SET >.

## 6 **Définissez le paramètre.**

 $\bullet$  Appuyez sur les touches  $\lt \blacktriangle$   $\gt \gt \gt \gt$ pour ajuster l'effet du paramètre, puis appuyez sur  $\leq$ SET $>$ .

Voir « [Personnalisation d'un style](#page-123-0)  [d'image](#page-123-0) »  $($ 124) pour plus de détails.

- Appuyez sur la touche <MENU> pour enregistrer les réglages des paramètres ajustés. L'écran de sélection du style d'image réapparaît.
- $\rightarrow$  Le style d'image de base apparaît à droite de **[Déf. ut. \*]**.

z Si un style d'image est déjà enregistré dans **[Déf. ut. \*]**, la modification du style d'image de base à l'étape 4 annulera les réglages de paramètre du style d'image défini par l'utilisateur précédemment enregistré.

- **•** Si vous exécutez **[Réinitialiser tous réglages]** sous **[9 : Réinitialiser configuration]** ( $\widehat{1271}$ ), tous les styles et réglages **[Déf. ut. \*]** sont rétablis à leurs valeurs par défaut. Tout style d'image enregistré via EOS Utility (logiciel EOS) verra uniquement ses paramètres modifiés ramenés à leur valeur par défaut.
- R Pour prendre des photos avec le style d'image enregistré, suivez l'étape 2 à la [page](#page-120-0) 121 afin de sélectionner **[Déf. ut. \*]**, puis prenez la photo.
	- **En ce qui concerne l'enregistrement d'un fichier de style d'image sur** l'appareil photo, reportez-vous au mode d'emploi de « EOS Utility ».

# **Correspondance avec la source lumineuse**

La balance des blancs (WB) sert à rendre blanches les zones blanches. Généralement, le réglage Auto **[**Q**]** (priorité ambiance) ou **[**Q**w]** (priorité blanc) permet d'obtenir la bonne balance des blancs. Si vous ne parvenez pas à obtenir des couleurs naturelles avec Auto, vous pouvez sélectionner la balance des blancs correspondant à la source lumineuse ou la régler manuellement en photographiant un objet blanc.

Dans les modes de la zone élémentaire, **[**Q**]** (Priorité ambiance) est automatiquement réglé. (Dans le mode <\\\dots\\dots\bigsamatiquement réglé. (Dans le mode <\\dots\bigsamatiquement réglé. (Dans le mode <\\dots\bigsamatiquement réglé. (Dans le mode <\\dots\bigsamatiquement réglé. (Dans le réglé.)

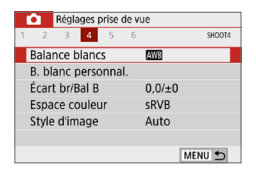

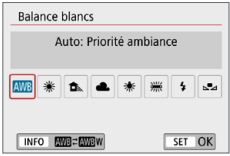

### 1 **Sélectionnez [Balance blancs].**

- z Dans l'onglet **[**z**]**, sélectionnez **[Balance blancs]**, puis appuyez sur  $<$ SFT $>$
- **Balance blancs]** apparaît.
- 2 **Sélectionnez un réglage de balance des blancs.**
	- Sélectionnez le réglage désiré, puis appuyez sur  $\leq$ SET >.
	- La rubrique « environ \*\*\*\* K » (K : Kelvin) affichée pour les réglages de balance des blancs <W>, <E>, <**A** > < << > <  $\leq$  > correspond aux températures de couleur à régler.

### **Balance des blancs**

Pour l'œil humain, un objet blanc semble blanc quel que soit le type d'éclairage. Avec un appareil photo numérique, le blanc servant de repère pour la correction des couleurs est déterminé en fonction de la température de couleur de l'éclairage, puis la couleur est ajustée avec un logiciel pour rendre blanches les zones blanches. Avec cette fonction, vous pouvez prendre des photos avec des teintes de couleur naturelles.

### **Balance des blancs automatique**

Avec **[**Q**]** (priorité ambiance), vous pouvez augmenter l'intensité de la dominante des couleurs chaudes de l'image lorsque vous photographiez une scène éclairée par une lumière au tungstène. Si vous sélectionnez **[**Q**w]** (priorité blanc), vous pouvez réduire l'intensité de la dominante des couleurs chaudes de l'image.

Si vous souhaitez égaler la balance des blancs automatique de modèles d'appareil photo EOS antérieurs, sélectionnez **[**Q**]** (priorité ambiance).

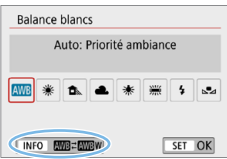

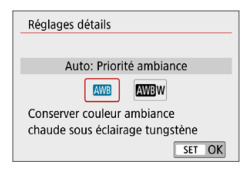

### 1 **Sélectionnez [Balance blancs].**

- **•** Dans l'onglet **[** $\bullet$ **]**, sélectionnez **[Balance blancs]**, puis appuyez sur  $<$ SFT $>$
- **Balance blancs1** apparaît.

### 2 **Sélectionnez [**Q**].**

**• Avec <b>[WB**] sélectionné, appuyez sur la  $t$ ouche  $\leq$ INFO $>$ 

### 3 **Sélectionnez l'élément désiré.**

- **Sélectionnez [Auto: Priorité ambiance]** ou **[Auto: Priorité blanc]**, puis appuyez  $s$ ur  $<$  SFT $>$ .
	- **MR** : Auto: Priorité ambiance
	- **WBw** · Auto: Priorité blanc

### **Précautions à prendre lors du réglage de [**Q**w] (Priorité blanc)**

- La dominante des couleurs chaudes des sujets peut être moins intense.
- Lorsque plusieurs sources lumineuses sont présentes sur l'écran, l'intensité de la dominante des couleurs chaudes de l'image peut s'avérer impossible à réduire.
- **•** Lorsque vous utilisez le flash, la teinte couleur est la même qu'avec **[**MD<sup>]</sup> (priorité ambiance).

### **Balance des blancs personnalisée**

Avec la balance des blancs personnalisée, vous pouvez régler la balance des blancs pour la source lumineuse propre à l'emplacement de la prise de vue. Veillez à exécuter cette procédure sous la source lumineuse à l'emplacement de prise de vue réel.

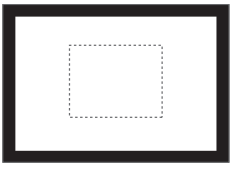

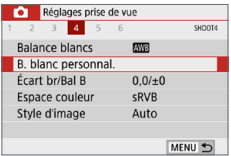

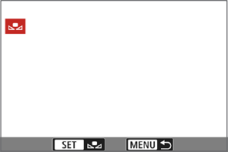

### 1 **Photographiez un objet blanc.**

- Regardez dans le viseur et placez l'intégralité du cadre en pointillé (illustré) sur un objet blanc.
- **Procédez à la mise au point manuelle et** photographiez avec l'exposition normale définie pour l'objet blanc.
- Vous pouvez utiliser n'importe lequel des réglages de la balance des blancs.

### 2 **Sélectionnez [B. blanc personnal.].**

- z Dans l'onglet **[**z**]**, sélectionnez **[B. blanc personnal.]**, puis appuyez  $s$ ur  $<$ SFT $>$
- $\rightarrow$  L'écran de sélection de la balance des blancs personnalisée apparaît.

### 3 **Importez les données de balance des blancs.**

- z Sélectionnez l'image capturée à l'étape 1, puis appuyez sur <SET >.
- **B** Sélectionnez **[OK]** sur l'écran de dialogue qui apparaît pour importer les données.

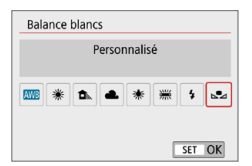

### 4 **Sélectionnez [**O **(Personnalisé)].**

- z Dans l'onglet **[**z**]**, sélectionnez **[Balance blancs]**, puis appuyez sur  $\le$ SFT $>$
- **Sélectionnez <b>[** $\mathbb{R}$  (Personnalisé)], puis appuyez sur <SET>.
- si l'exposition obtenue à l'étape 1 diffère considérablement de l'exposition standard, il se peut que la balance des blancs ne soit pas correcte.
	- z À l'étape 3, les images suivantes ne peuvent pas être sélectionnées : images capturées avec le style d'image réglé sur **[Monochrome]** (**Q**[121\)](#page-120-1), images prises avec un filtre créatif, images traitées avec un filtre créatif après la prise de vue, images recadrées et images prises avec un autre appareil photo.

# **Réglage de la teinte couleur d'après**  N **la source lumineuse**

Vous pouvez rectifier la balance des blancs qui a été réglée. Le réglage aura le même effet que l'utilisation d'un filtre de conversion de température de couleur ou d'un filtre de correction de couleur en vente dans le commerce. Chaque couleur peut être corrigée sur neuf niveaux. Cette fonction est destinée aux utilisateurs confirmés, particulièrement ceux comprenant l'utilisation des filtres de conversion de température de couleur et de correction de couleur et leurs effets.

### <span id="page-132-0"></span>**Correction de la balance des blancs**

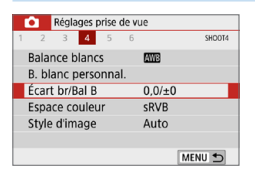

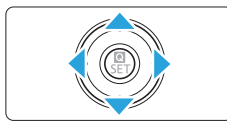

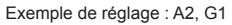

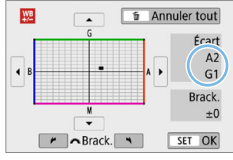

### 1 **Sélectionnez [Écart br/Bal B].**

- z Dans l'onglet **[**z**]**, sélectionnez **[Écart br/Bal B1.** puis appuyez sur <SET >.
- $\rightarrow$  L'écran de correction et de bracketing de la balance des blancs apparaît.

### 2 **Définissez la correction de la balance des blancs.**

- Appuyez sur les touches  $\langle \blacktriangle \rangle \langle \blacktriangledown \rangle$ ou <<>>> > pour déplacer le repère « » à la position appropriée.
- B signifie bleu, A ambre, M magenta et G vert. L'équilibre des couleurs de l'image sera ajusté vers la couleur dans le sens du déplacement.
- z Dans l'angle droit de l'écran, « **Écart** » indique respectivement le sens et le degré de la correction.
- $\bullet$  Une pression sur la touche  $\leq$  m> annulera tous les réglages **[Écart br/ Bal B]**.
- Appuyez sur <SET > pour quitter l'écran de réglage et revenir au menu.
- 围 Vous pouvez régler l'appareil photo pour afficher <! > dans le viseur et sur l'écran LCD lorsque la correction de la balance des blancs est définie  $($  $\Box$ [450](#page-449-0)).
	- $\bullet$  Un niveau de correction bleu/ambre est égal à environ 5 mireds pour un filtre de conversion de température de couleur. (Mired : unité de mesure pour la température de couleur servant à indiquer des valeurs comme la densité d'un filtre de conversion de température de couleur.)

### **Bracketing auto de la balance des blancs**

Avec une seule prise de vue, trois images ayant des teintes de couleur différentes peuvent être enregistrées simultanément. Selon la température de couleur du réglage actuel de la balance des blancs, l'image aura un bracketing avec une dominante bleu/ambre et magenta/vert. Cette fonction porte le nom de bracketing de la balance des blancs (WB Bkt.). Le bracketing de la balance des blancs est possible sur ±3 niveaux par paliers d'une valeur.

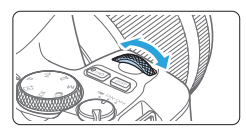

Biais B/A ±3 niveaux

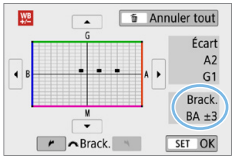

### **Réglez la valeur de bracketing de la balance des blancs.**

z À l'étape 2 pour « [Correction de la](#page-132-0)  [balance des blancs](#page-132-0) »  $(1)$ 133). lorsque vous tournez la molette < $\mathcal{E}$ le repère « ■ » à l'écran devient  $\mathbb{R} \blacksquare \blacksquare \blacksquare$   $\mathbb{R}$   $\uparrow$  (3 points).

Tourner la molette dans le sens des aiguilles d'une montre permet de régler le bracketing B/A et la tourner dans le sens inverse des aiguilles d'une montre permet de régler le bracketing M/G.

- **Brack.** » indique la → Sur la droite, « Brack. » indique la direction du bracketing et le degré de correction.
- $\bullet$  Une pression sur la touche  $\leq$  m $>$  annulera tous les réglages **[Écart br/Bal B]**.
- Appuyez sur <SET > pour quitter l'écran de réglage et revenir au menu.

### **Séquence de bracketing**

Le bracketing des images se fera dans l'ordre suivant : 1. Balance des blancs standard, 2. Biais bleu (B) et 3. Biais ambre (A) ou bien 1. Balance des blancs standard, 2. Biais magenta (M) et 3. Biais vert (G).

- **4** Pendant le bracketing de la balance des blancs, la rafale maximum diminue et le nombre de prises de vue possibles passe également à environ un tiers du nombre normal.
	- Comme trois images sont enregistrées pour une seule photo, l'enregistrement de celle-ci sur la carte prend plus de temps.
- Ħ z Vous pouvez également régler la correction de la balance des blancs et le bracketing d'exposition auto avec le bracketing de la balance des blancs. Si vous réglez le bracketing d'exposition auto avec le bracketing de la balance des blancs, un total de neuf images est enregistré par prise de vue.
	- **Pendant la prise de vue avec Visée par l'écran, l'icône de balance des blancs** clignote.
	- **« Brack.** » signifie bracketing.

# **Auto Lighting Optimizer (Correction**  N**auto de luminosité) du contraste**

Si l'image apparaît sombre ou le contraste faible, la luminosité et le contraste sont automatiquement corrigés. Cette fonction s'appelle Auto Lighting Optimizer (Correction auto de luminosité). Le réglage par défaut est **[Standard]**. Avec les images JPEG, la correction est appliquée lorsque l'image est capturée. Dans les modes de la zone élémentaire. **[Standard]** est automatiquement défini.

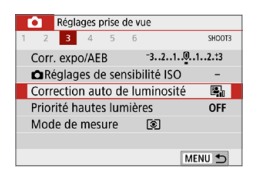

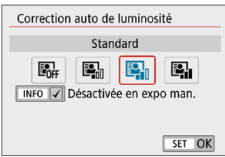

### 1 **Sélectionnez [Auto Lighting Optimizer/Correction auto de luminosité].**

z Dans l'onglet **[**z**]**, sélectionnez **[Auto Lighting Optimizer/Correction auto de luminosité]**, puis appuyez sur <SET >.

### 2 **Sélectionnez le réglage.**

Sélectionnez le réglage désiré, puis appuyez sur <SET>.

## 3 **Prenez la photo.**

• L'image sera enregistrée avec la luminosité et le contraste corrigés, au besoin.

z Si **[**z **: Priorité hautes lumières]** est réglé sur **[Activée]** ou **[Optimisé]**, **[Auto Lighting Optimizer/Correction auto de luminosité]** est automatiquement réglé sur **[Désactivée]**.

- z Si un réglage autre que **[Désactivée]** est sélectionné et que vous utilisez la correction d'exposition ou la correction d'exposition au flash pour assombrir l'exposition, il se peut que l'image paraisse toujours claire. Pour une exposition plus sombre, réglez cette fonction sur **[Désactivée]**.
- z Selon les conditions de prise de vue, le bruit peut augmenter.
- **Avec [Élevée]**, la rafale maximum peut être inférieure, et l'enregistrement des images sur la carte peut prendre plus longtemps.

Ħ À l'étape 2, si vous appuyez sur la touche <INFO > et décochez **[√]** le réglage **[Désactivée en expo man.]**, Auto Lighting Optimizer (Correction auto de luminosité) peut également être réglée dans le mode < $M$ >.

<span id="page-136-0"></span>Vous pouvez réduire les hautes lumières écrêtées surexposées.

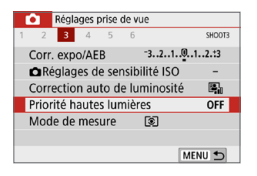

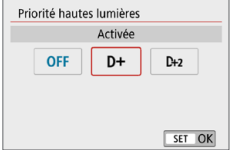

### 1 **Sélectionnez [Priorité hautes lumières].**

z Dans l'onglet **[**z**]**, sélectionnez **[Priorité hautes lumières]**, puis appuyez sur <SET>.

### 2 **Réglez une option.**

- **[Activée]** : améliore la gradation dans les hautes lumières. La gradation entre les gris et les hautes lumières s'adoucit.
- **[Optimisé]** : réduit la surexposition des hautes lumières encore plus que **[Activée]** dans certaines conditions de prise de vue.

### 3 **Prenez la photo.**

- **B L'image est enregistrée avec la priorité** hautes lumières appliquée.
- **4** Le bruit peut légèrement augmenter.
	- **· [Optimisé]** n'est pas disponible lors de l'enregistrement de vidéos.
	- **Avec [Optimisé]**, les résultats sur certaines scènes peuvent ne pas correspondre à ce que vous attendiez.

# **Réglage de la réduction du bruit**

### **Réduction du bruit en ISO élevée**

Cette fonction réduit le bruit généré sur l'image. Bien que la réduction du bruit soit appliquée à toutes les sensibilités ISO, elle se révèle particulièrement efficace à des sensibilités ISO élevées. Lorsque vous photographiez à une sensibilité ISO basse, le bruit dans les portions plus sombres de l'image (zones d'ombre) peut davantage être réduit. Modifiez le réglage selon le niveau du bruit.

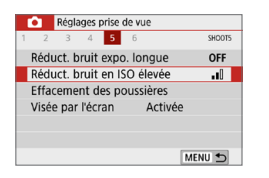

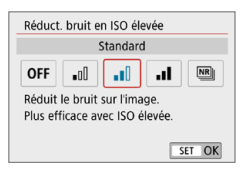

Ⴌ

### 1 **Sélectionnez [Réduct. bruit en ISO élevée].**

z Dans l'onglet **[**z**]**, sélectionnez **[Réduct. bruit en ISO élevée]**, puis appuyez sur  $\leq$ SET $\geq$ .

### 2 **Réglez le niveau.**

z Sélectionnez le niveau de réduction du bruit souhaité, puis appuyez sur <SET >.

### z **[**M **: Réduct. bruit multivues]**

Applique la réduction du bruit avec une qualité d'image supérieure à **[Élevée]**. Quatre photos sont prises continuellement, puis automatiquement alignées et fusionnées en une image JPEG pour donner une photo.

Si la qualité d'image est réglée sur RAW ou sur RAW+JPEG, vous ne pouvez pas régler **[Réduct. bruit multivues]**.

3 **Prenez la photo.**

• L'image est enregistrée avec la réduction du bruit appliquée.

z Vous pouvez régler l'appareil photo pour afficher <i> dans le viseur lorsque la réduction du bruit multivues est activée ( $\Box$ [450](#page-449-0)).

#### $\mathbf{u}$ **Lorsque [Réduct. bruit multivues] est réglé**

- **En cas de désalignement important sur l'image en raison du flou de bougé** l'effet de réduction du bruit peut être moindre.
- Si vous tenez l'appareil photo en main, maintenez-le immobile pour empêcher le flou de bougé. L'utilisation d'un trépied est recommandée.
- Si vous photographiez un sujet en mouvement, celui-ci pourra laisser des images rémanentes.
- L'alignement des images peut ne pas fonctionner correctement avec des motifs répétitifs (treillis, rayures, etc.) ou des images monotones de tons uniformes.
- Si la luminosité du sujet change à mesure que les quatre photos consécutives sont prises, une exposition irrégulière peut affecter l'image.
- Après la prise de vue, l'enregistrement d'une image sur la carte peut prendre un certain temps après avoir utilisé la réduction du bruit et fusionné des images. Pendant le traitement de l'image, « **buSy** » s'affiche dans le viseur, et vous ne pouvez pas prendre une autre photo tant que le traitement n'est pas terminé.
- z Vous ne pouvez pas utiliser le bracketing d'exposition auto et le bracketing de la balance des blancs.
- **Si [** $\triangle$  **: Réduct. bruit expo. longue]**, le bracketing d'exposition auto ou le bracketing de la balance des blancs est réglé, **[Réduct. bruit multivues]** ne peut pas être réglé.
- Bien que la photographie avec flash soit impossible, sous un faible éclairage, il est recommandé de soulever le flash au préalable pour permettre le déclenchement du faisceau d'assistance autofocus.

Toutefois, le faisceau d'assistance autofocus sera émis selon le réglage de **[**z **: Faisceau d'assistance AF]**.

- **Il n'est pas possible de régler <b>[Réduct. bruit multivues]** pour les poses longues.
- Si vous mettez l'appareil hors tension, réglez le mode de prise de vue sur un mode de la zone élémentaire, photographiez en pose longue ou filmez une vidéo, le réglage devient automatiquement **[Standard]**.
- **C**  $\bullet$  **Effacement des poussières** ne peut pas être réglé.

### **Réduction du bruit pour les expositions longues**

La réduction du bruit est possible avec les images exposées pendant une seconde ou plus.

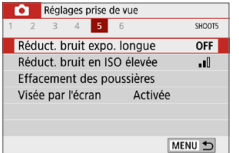

- 1 **Sélectionnez [Réduct. bruit expo. longue].**
	- **•** Dans l'onglet [ $\Box$ ], sélectionnez **[Réduct. bruit expo. longue]**, puis appuyez sur  $\leq$ SET $\geq$ .

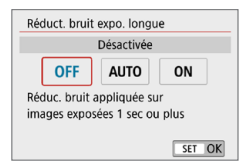

# 2 **Définissez le réglage désiré.**

Sélectionnez le réglage désiré, puis appuyez sur  $\leq$ SET $>$ .

### z **[Auto]**

La réduction du bruit s'effectue automatiquement pour les expositions d'une seconde ou plus si un bruit typique des longues expositions est détecté. Ce réglage **[Auto]** est suffisamment efficace dans la plupart des cas.

### z **[Activée]**

La réduction du bruit s'effectue pour toutes les expositions d'une seconde ou plus. Le réglage **[Activée]** peut réduire le bruit impossible à détecter avec le réglage **[Auto]**.

### 3 **Prenez la photo.**

- **L'image est enregistrée avec la** réduction du bruit appliquée.
- z Avec **[Auto]** ou **[Activée]** réglé, une fois la photo prise, le processus de réduction du bruit peut durer aussi longtemps que pour l'exposition. Il n'est pas possible de prendre une autre photo tant que le processus de réduction du bruit n'est pas terminé.
	- Les images prises à une sensibilité ISO de 1600 ou plus peuvent sembler plus granuleuses avec le réglage **[Activée]** qu'avec les réglages **[Désactivée]** ou **[Auto]**.
	- **Avec <b>[Auto]** ou **[Activée]** réglé, si une exposition longue est utilisée avec l'image de Visée par l'écran affichée, « **BUSY** » s'affiche pendant le processus de réduction du bruit. L'affichage de l'image avec Visée par l'écran n'apparaît pas tant que la réduction du bruit n'est pas terminée. (Vous ne pouvez pas prendre d'autres photos.)

# **Correction des aberrations de l'objectif dues aux caractéristiques optiques**

Le vignetage, la distorsion d'image et d'autres problèmes peuvent être occasionnés par les caractéristiques optiques de l'objectif. L'appareil photo peut compenser ces phénomènes au moyen de **[Correct. aberration objectif]**.

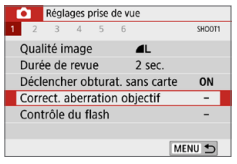

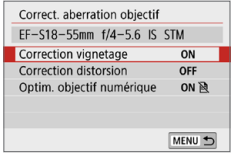

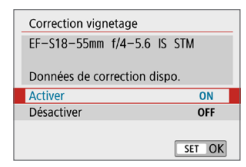

### 1 **Sélectionnez [Correct. aberration objectif].**

☆

z Dans l'onglet **[**z**]**, sélectionnez **[Correct. aberration objectif]**, puis appuyez sur <SET >.

### 2 **Sélectionnez un élément.**

Appuyez sur les touches  $\leq \blacktriangle > \blacktriangledown >$  pour sélectionner l'élément, puis appuyez sur  $<$ SFT $>$ 

### 3 **Sélectionnez [Activer].**

- Confirmez que le nom de l'objectif fixé et (sauf pour la correction de la diffraction) **[Données de correction dispo.]** sont affichés.
- z Si **[Données de correction indispo.]** ou **[ ]** est affiché, voir « [Optimiseur](#page-142-0)  [objectif numérique](#page-142-0) »  $($ 143).

# 4 **Prenez la photo.**

**Les aberrations de l'objectif sont** corrigées sur l'image capturée.

### **Correction du vignetage**

Le vignetage (coins de l'image sombre) peut être corrigé.

- $\bigoplus$  . Du bruit peut apparaître sur les contours de l'image en fonction des conditions de prise de vue.
	- Plus la sensibilité ISO est élevée, plus le degré de correction sera faible.
- $\boxed{7}$  Le degré de la correction appliquée sera inférieur au degré de correction maximum appliqué avec Digital Photo Professional (logiciel EOS).
	- Le vignetage est automatiquement corrigé dans les modes de la zone élémentaire lorsque les données de correction sont enregistrées sur l'appareil photo.

### **Correction de la distorsion**

La distorsion (déformation de l'image) peut être corrigée.

- $\bullet$  Pour corriger la distorsion, l'appareil photo capture une zone d'image plus étroite que la zone vue pendant la prise de vue, ce qui recadre un peu l'image et diminue légèrement la résolution apparente.
	- Régler la correction de la distorsion peut modifier légèrement l'angle de champ.
	- Lorsque vous agrandissez des images, la correction de la distorsion n'est pas appliquée aux images affichées.
	- Les images auxquelles la correction de la distorsion est appliquée n'auront pas de données d'effacement des poussières ajoutées ( $\Box$ [274\)](#page-273-0).
	- L'affichage du collimateur AF pendant la lecture lors de la prise de vue par le viseur peut être légèrement décalé, en raison de la distorsion.
- h La distorsion est automatiquement corrigée lorsque le mode <SCN> est réglé sur <**iii** > et que les données de correction sont enregistrées sur l'appareil photo.

# <span id="page-142-0"></span>**Optimiseur objectif numérique**

Différentes aberrations dues aux caractéristiques optiques de l'objectif peuvent être corrigées, ainsi que la diffraction et la perte de clarté due au filtre passe-bas.

Si **[Données de correction indispo.]** ou **[ ]** est affiché par **[Optim. objectif numérique]**, vous pouvez utiliser EOS Utility pour ajouter des données de correction d'objectif à l'appareil photo. Pour en savoir plus, consultez le mode d'emploi d'EOS Utility.

- **4** Selon les conditions de prise de vue, le bruit peut être intensifié par les effets de la correction. Les bords de l'image peuvent également être accentués. Réglez la netteté du style d'image ou réglez **[Optim. objectif numérique]** sur **[Désactiver]** au besoin avant la prise de vue.
	- Plus la sensibilité ISO est élevée, plus le degré de correction sera faible.
	- **Pour l'enregistrement vidéo, <b>[Optim. objectif numérique]** n'apparaîtra pas. (La correction n'est pas possible.)
- Si vous activez **[Optim. objectif numérique]**, l'aberration chromatique et la diffraction seront toutes deux corrigées, bien que ces options ne soient pas affichées.
	- z L'optimiseur objectif numérique est automatiquement appliqué dans les modes de la zone élémentaire lorsque les données de correction sont enregistrées sur l'appareil photo.

### **Correction de l'aberration chromatique**

L'aberration chromatique (frange de couleur autour des sujets) peut être corrigée.

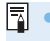

z **[Corr. aberrat. chrom.]** ne s'affiche pas lorsque **[Optim. objectif numérique]** est activé.

### **Correction de la diffraction**

La diffraction (perte de la netteté provoquée par l'ouverture) peut être corrigée.

- 
- **4** Selon les conditions de prise de vue, le bruit peut être intensifié par les effets de la correction.
	- Plus la sensibilité ISO est élevée, plus le degré de correction sera faible.
	- **Pour l'enregistrement vidéo, <b>[Correction diffraction]** n'apparaîtra pas. (La correction n'est pas possible.)
- ħ z Avec la « correction de la diffraction », la détérioration de la résolution due au filtre passe-bas ou autre est corrigée en plus de la diffraction. Par conséquent, la correction est efficace même avec une ouverture proche de l'ouverture la plus grande.
	- **[Correction diffraction]** ne s'affiche pas lorsque **[Optim. objectif numérique]** est activé.

### **Précautions générales relatives à la correction des aberrations de l'objectif**

- La correction du vignetage, la correction de l'aberration chromatique, la correction de la distorsion et la correction de la diffraction ne peuvent pas être appliquées aux images JPEG déjà prises.
- z Lorsque vous utilisez un objectif d'un fabricant autre que Canon, il est recommandé de régler les corrections sur **[Désactiver]** même si **[Données de correction dispo.]** est affiché.
- L'agrandissement de la périphérie de l'image peut afficher des portions de l'image qui ne seront pas enregistrées.
- Le degré de correction sera inférieur (sauf pour la correction de la diffraction) si l'objectif utilisé ne comporte pas d'informations de distance.

# **Remarques générales sur la correction des aberrations de l'objectif**

- z L'effet de la correction des aberrations de l'objectif dépendra de l'objectif utilisé et des conditions de prise de vue. L'effet peut également être difficile à discerner en fonction de l'objectif utilisé, des conditions de prise de vue, etc.
- Si la correction est difficile à percevoir, nous vous recommandons d'agrandir et de vérifier l'image après la prise de vue.
- Les corrections peuvent être appliquées même avec un multiplicateur de focale ou un convertisseur de focale grandeur nature en place.
- Si les données de correction pour l'objectif monté sur l'appareil ne sont pas enregistrées dans l'appareil, la photo sera prise comme si la correction était réglée sur **[Désactiver]** (sauf pour la correction de la diffraction).
- z Au besoin, consultez également le mode d'emploi d'EOS Utility.
## **Réglage de la gamme de reproduction des couleurs**

La variété des couleurs reproductibles s'appelle l'« espace couleur ». Avec cet appareil, vous pouvez définir l'espace couleur des images capturées sur sRVB ou Adobe RVB. Pour la prise de vue normale, sRVB est recommandé.

Dans les modes de la zone élémentaire, **[sRVB]** est automatiquement défini.

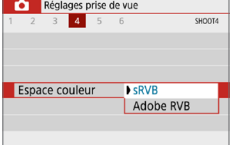

#### 1 **Sélectionnez [Espace couleur].**

- z Dans l'onglet **[**z**]**, sélectionnez **[Espace couleur]**, puis appuyez sur  $<$ SFT $>$
- 2 **Définissez l'espace couleur souhaité.**
	- z Sélectionnez **[sRVB]** ou **[Adobe RVB]**, puis appuyez sur <SET>.

## **Adobe RVB**

Cet espace couleur est principalement utilisé pour l'impression commerciale et d'autres applications industrielles. Il n'est pas recommandé si vous n'êtes pas familiarisé avec le traitement des images, Adobe RVB et Design rule for Camera File System (système de format de fichiers propriétaire) 2.0 (Exif 2.21 ou supérieur). L'image apparaît très adoucie dans un environnement d'ordinateur sRVB et sur les imprimantes non compatibles avec Design rule for Camera File System 2.0 (Exif 2.21 ou supérieur). Son traitement logiciel sera donc nécessaire.

R

Si la photo est prise dans l'espace couleur Adobe RVB, le premier caractère du nom de fichier est un trait de soulignement « \_ ».

• Le profil ICC n'est pas ajouté. Pour des explications sur le profil ICC, reportez-vous au mode d'emploi de Digital Photo Professional.

# **Opérations avancées pour effets photographiques**

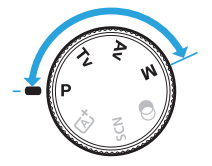

**Dans les modes de la zone de création, vous pouvez changer différents réglages de l'appareil photo à votre guise afin d'obtenir un large éventail de résultats de prise de vue, en sélectionnant la vitesse d'obturation et/ou l'ouverture, en ajustant l'exposition selon vos préférences, etc.**

- z Après avoir enfoncé le déclencheur à mi-course puis l'avoir relâché, les réglages d'exposition resteront affichés dans le viseur pendant 4 secondes environ par la fonction de délai mesure.
- $\bullet$  L'icône  $\star$  en haut à droite du titre de la page indique que la fonction est uniquement disponible dans les modes de la zone de création.

#### **Pointeur de la molette principale**

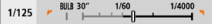

L'icône du pointeur < $\blacktriangleright$   $\blacktriangleright$  aui s'affiche conjointement au réglage de vitesse d'obturation ou d'ouverture indique que vous pouvez tourner la molette < $\mathbb{S}^n$ > pour ajuster le réglage pertinent.

## **Programme d'exposition automatique (Mode P)**

L'appareil règle automatiquement la vitesse d'obturation et l'ouverture adaptées à la luminosité du sujet. Ce mode est appelé « programme d'exposition automatique ».

- \* < $\mathsf{P}$  > signifie « Program » (programme).
- \* AE signifie « Auto Exposure » (exposition automatique).

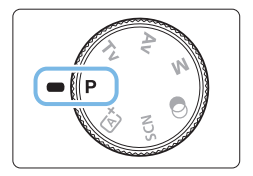

#### 1 **Positionnez la molette de sélection**  des modes sur < $P$ >.

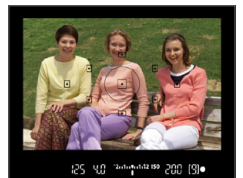

#### 2 **Effectuez la mise au point sur le sujet.**

- Regardez dans le viseur et orientez le collimateur AF sur le sujet. Ensuite, enfoncez le déclencheur à mi-course.
- $\rightarrow$  Lorsque la mise au point est obtenue. le point à l'intérieur du collimateur AF permettant la mise au point s'allume brièvement en rouge, et l'indicateur de mise au point  $\leq$   $\bullet$  > dans le coin inférieur droit du viseur s'allume (en mode Autofocus One-Shot).
- $\rightarrow$  La vitesse d'obturation et l'ouverture sont automatiquement définies et s'affichent dans le viseur.

#### $2010$  and  $12150$ 200 (9)

Ⴌ

### 3 **Vérifiez l'affichage.**

L'exposition standard sera obtenue à condition que les affichages de vitesse d'obturation et d'ouverture ne clignotent pas.

### 4 **Prenez la photo.**

● Cadrez la vue et enfoncez le déclencheur à fond.

Si une description du mode de prise de vue apparaît à l'étape 1, appuyez sur  $\le$ SET > pour la masquer ( $\Box$ 54).

## $\frac{1}{20}$  **Conseils de prise de vue**

**• Changez la sensibilité ISO. Utilisez le flash intégré.** 

Vous pouvez modifier la sensibilité ISO (Q[118](#page-117-0)) ou utiliser le flash intégré ( $\Box$ [169\)](#page-168-0) pour convenir au suiet et au degré d'éclairage ambiant.

**• Changez le programme avec le décalage de programme.** Après avoir enfoncé le déclencheur à mi-course, tournez la molette s  $\leq$  pour changer la combinaison du réglage de vitesse d'obturation et d'ouverture (programme). Le décalage de programme est annulé automatiquement une fois la photo prise. Le décalage de programme est impossible avec le flash.

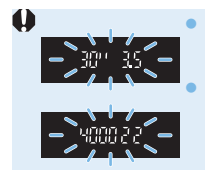

■ Si une vitesse d'obturation de « **30"** » et le nombre-f le plus bas clignotent, la photo sera sous-exposée. Augmentez la sensibilité ISO ou utilisez un flash. z Si une vitesse d'obturation de « **4000** » et le nombre-f le plus élevé clignotent, la photo sera surexposée. Diminuez la sensibilité ISO.

# **E** Différences entre <P> et <屆<sup>+</sup>> (Scène intelligente auto)

 $\bullet$  En mode < $\overline{\mathbf{A}}^{\dagger}$ >, de nombreuses fonctions comme le fonctionnement de l'autofocus et le mode mesure sont automatiquement réglées afin d'éviter de rater les photos. Les fonctions réglables par l'utilisateur sont limitées. D'un autre côté, avec le mode <**P** >, seules la vitesse d'obturation et l'ouverture sont réglées automatiquement. Vous pouvez librement régler le fonctionnement de l'autofocus, le mode mesure et d'autres fonctions.

## **Transmission du mouvement du sujet (Mode Tv)**

Vous pouvez figer l'action ou créer un flou de mouvement avec le mode  $\langle$ Tv > (Priorité Vitesse AE) sur la molette de sélection des modes.

 $*$  < Tv > signifie « Time value » (valeur temporelle).

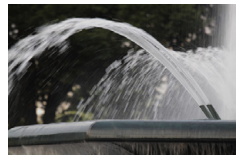

Mouvement flou (Vitesse d'obturation lente : 1/30 sec.)

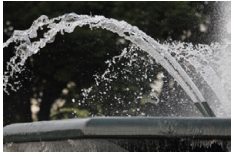

Mouvement figé (Vitesse d'obturation rapide : 1/2000 sec.)

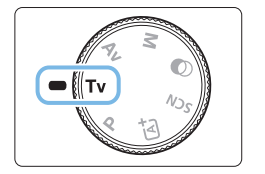

1 **Positionnez la molette de sélection**  des modes sur <**T** $v$ >.

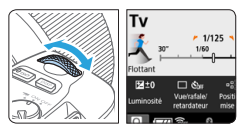

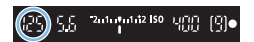

#### 2 **Réglez la vitesse d'obturation souhaitée.**

- Reportez-vous à « Conseils de prise de vue » ([150] pour des conseils sur le réglage de la vitesse d'obturation.
- **•** En tournant la molette  $\leq$   $\leq$   $\leq$   $\leq$   $\leq$  dans le sens des aiguilles d'une montre, vous pouvez régler une vitesse d'obturation plus rapide et en la tournant dans le sens inverse des aiguilles d'une montre, une vitesse plus lente.

## 3 **Prenez la photo.**

 $\bullet$  Lorsque vous effectuez la mise au point et enfoncez complètement le déclencheur, la photo est prise selon la vitesse d'obturation réglée.

## **Affichage de la vitesse d'obturation**

z L'écran LCD affiche la vitesse d'obturation sous la forme d'une fraction. Le viseur n'affiche que le dénominateur. « **0"5** » indique 0,5 seconde et « **15"** » 15 secondes.

## $\psi$  **Conseils de prise de vue**

- **Pour figer le mouvement d'un sujet se déplaçant rapidement** Utilisez une vitesse d'obturation rapide de 1/4000 à 1/500 seconde, selon la vitesse du sujet en mouvement.
- **Pour rendre flou un enfant ou un animal qui court et donner une impression de mouvement**

Utilisez une vitesse d'obturation moyenne de 1/250 à 1/30 seconde. Suivez le sujet en mouvement dans le viseur et enfoncez le déclencheur pour prendre la photo. Si vous utilisez un téléobjectif, tenez-le bien en main pour empêcher le flou de bougé.

- z **Pour rendre flou l'écoulement d'une rivière ou d'une fontaine** Utilisez une vitesse d'obturation lente de 1/30e de seconde ou inférieure. Utilisez un trépied pour empêcher le flou de bougé à main levée.
- z **Réglez la vitesse d'obturation de sorte que l'affichage de l'ouverture ne clignote pas.**

Si vous enfoncez le déclencheur à mi-course et modifiez la vitesse d'obturation avec l'ouverture affichée, la valeur d'ouverture changera également afin de conserver la même exposition (quantité de lumière atteignant le capteur d'image). Au cours de cette opération, si la valeur d'ouverture dépasse la

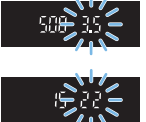

plage réglable, elle clignotera pour indiquer que l'exposition standard ne peut pas être obtenue.

Si l'exposition est trop sombre, l'ouverture maximale (le nombre-f le plus bas) clignotera. Le cas échéant, tournez la molette < $\mathcal{E}^{\mathbb{R}}$ > dans le sens inverse des aiguilles d'une montre pour régler une vitesse d'obturation plus lente ou augmenter la sensibilité ISO.

Si l'exposition est trop claire, l'ouverture minimale (le nombre-f le plus élevé) clignotera. Le cas échéant, tournez la molette < $\leq$   $\geq$  ans le sens des aiguilles d'une montre pour régler une vitesse d'obturation plus rapide ou diminuer la sensibilité ISO.

### **Utilisation du flash intégré**

Pour obtenir une exposition avec flash correcte sur le sujet principal, la puissance du flash est réglée automatiquement (flash automatique) pour correspondre à l'ouverture définie automatiquement.

## **Modification de la profondeur de champ (Mode Av)**

Pour rendre flou l'arrière-plan ou rendre nets les sujets proches et éloignés, placez la molette de sélection des modes sur  $\langle Av \rangle$  (Priorité à l'ouverture) pour ajuster la profondeur de champ (plage de mise au point acceptable).

 $*$  <  $Av$  > signifie valeur d'ouverture (la taille de l'ouverture du diaphragme de l'objectif).

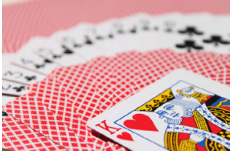

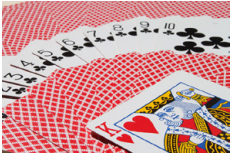

Arrière-plan flou (Avec un nombre-f d'ouverture faible : f/5.6) (Avec un nombre-f d'ouverture élevé : f/32) Premier plan et arrière-plan nets

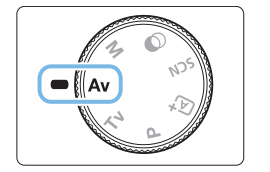

#### 1 **Positionnez la molette de sélection**   $des$  modes  $s$ ur  $<$   $\Delta v$  $>$ .

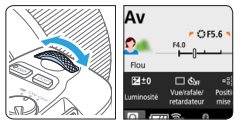

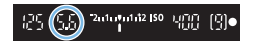

#### 2 **Réglez l'ouverture souhaitée.**

- Plus le nombre-f est élevé, plus la profondeur de champ est ample du premier plan à l'arrière-plan de la zone sur laquelle la mise au point est effectuée.
- **Tournez la molette <**  $\leq$   $\leq$   $\leq$   $\leq$   $\leq$  ans le sens des aiguilles d'une montre pour régler un nombre-f supérieur (plus petite ouverture) et dans le sens inverse des aiguilles d'une montre pour régler un nombre-f inférieur (plus grande ouverture).

### 3 **Prenez la photo.**

**Lorsque vous effectuez la mise au** point et enfoncez complètement le déclencheur, la photo est prise avec l'ouverture réglée.

152

## **Affichage de la valeur d'ouverture**

z Plus le nombre-f est élevé, plus l'ouverture est petite. Le nombre-f affiché varie selon l'objectif. Si aucun objectif n'est fixé à l'appareil photo, « **00** » s'affiche comme ouverture.

## $\mathbb{W}$  Conseils de prise de vue

**• Lorsque vous utilisez une ouverture avec un nombre-f élevé ou photographiez dans de faibles conditions d'éclairage, notez qu'il y a un risque de flou de bougé.**

Avec un nombre-f d'ouverture plus élevé, la vitesse d'obturation est réduite. Dans de faibles conditions d'éclairage, la vitesse d'obturation peut être aussi lente que 30 secondes. Dans ce cas, augmentez la sensibilité ISO et tenez l'appareil photo bien en main ou utilisez un trépied.

● La profondeur de champ dépendra non seulement de l'ouverture, **mais également de l'objectif et de la distance du sujet.** Les objectifs à grand-angle ayant une grande profondeur de champ (plage de mise au point acceptable devant et derrière le plan de netteté), vous n'avez pas besoin de régler un nombre-f d'ouverture élevé pour obtenir une photo nette du premier plan à l'arrière-plan. À l'inverse, la profondeur de champ d'un téléobjectif est étroite. En outre, plus le sujet est proche, plus la profondeur de champ rétrécit. La profondeur de champ d'un sujet plus éloigné est plus importante.

#### z **Réglez l'ouverture de sorte que l'affichage de la vitesse d'obturation ne clignote pas.**

Si vous enfoncez le déclencheur à mi-course et changez l'ouverture avec la vitesse d'obturation affichée, la vitesse d'obturation changera également pour conserver la même exposition (quantité de lumière atteignant le capteur d'image). Au cours de cette opération, si la vitesse d'obturation dépasse la plage réglable, elle clignotera pour indiquer que l'exposition standard ne peut pas être obtenue.

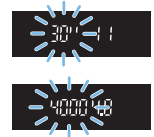

Si la photo est trop sombre, l'affichage de la vitesse d'obturation « **30"** » (30 secondes) clignote. Le cas échéant, tournez la molette s  $\leq$  dans le sens inverse des aiguilles d'une montre pour régler un nombre-f inférieur ou augmenter la sensibilité ISO.

Si la photo est trop claire, l'affichage de la vitesse d'obturation « **4000** » (1/4000 seconde) clignote. Le cas échéant, tournez la molette < $\epsilon \gtrsim 5$ dans le sens des aiguilles d'une montre pour régler un nombre-f supérieur ou diminuer la sensibilité ISO.

## **Utilisation du flash intégré**

Pour obtenir une exposition avec flash correcte, la puissance du flash est contrôlée automatiquement (flash automatique) pour correspondre à l'ouverture réglée. La vitesse d'obturation sera automatiquement réglée selon la luminosité de la scène ([1[176\)](#page-175-0).

Dans de faibles conditions d'éclairage, le sujet principal est exposé avec le flash automatique, et l'arrière-plan est exposé avec une vitesse d'obturation lente réglée automatiquement. La photo obtenue présente l'exposition standard à la fois pour le sujet et l'arrière-plan avec une certaine ambiance (synchronisation automatique du flash à vitesse lente). Si vous tenez l'appareil photo en main, maintenez-le immobile pour empêcher le flou de bougé. Il est recommandé d'utiliser un trépied pour prévenir le flou de bougé.

### **Contrôle de profondeur de champ**

La valeur d'ouverture (diaphragme) ne change qu'au moment où la photo est prise. Autrement, l'ouverture reste complète. Par conséquent, lorsque vous regardez la scène par le viseur ou sur l'écran LCD, la profondeur de champ semble étroite.

Vous pouvez vérifier la profondeur de champ en appuyant sur la touche <SET > ou <DISP > lorsqu'elles sont configurées comme décrit ci-dessous. La plage nette est clairement visible sur les images de Visée par l'écran alors que vous réglez la valeur d'ouverture tout en maintenant enfoncée la touche <SET > ou <DISP >.

- Dans **[**5 **: Fonct. personnalisées(C.Fn)]**, réglez **[Changer fonctions touche SET]** sur **[7:Contrôle profondeur champ]**.
- Dans **[**5 **: Fonct. personnalisées(C.Fn)]**, réglez **[Fonction touche DISP]** sur **[1:Contrôle profondeur champ]**.

## **Exposition manuelle (Mode M)**

Vous déterminez la vitesse d'obturation et l'ouverture manuellement selon vos besoins. Tout en vous reportant à l'indicateur de niveau d'exposition dans le viseur, vous pouvez régler l'exposition à votre guise. Cette méthode est appelée « exposition manuelle ».

\* <M> signifie Manuelle.

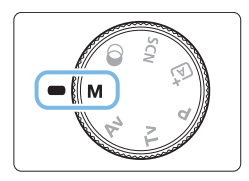

- 1 **Positionnez la molette de sélection**  des modes sur <**M**>.
- **2** Réglez la sensibilité ISO (**Q**[118](#page-117-0)).

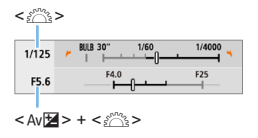

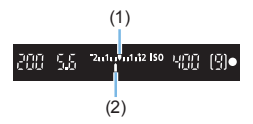

### 3 **Réglez la vitesse d'obturation et l'ouverture.**

- **Pour régler la vitesse d'obturation.** tournez la molette  $\langle \hat{m} \rangle$
- **Pou régler l'ouverture, tournez la** molette  $\langle\langle\hat{\rangle}\rangle$  tout en maintenant enfoncée la touche  $\lt$  Av $\mathbb{Z}$

#### 4 **Effectuez la mise au point sur le sujet.**

- **Enfoncez le déclencheur à mi-course**
- **B** Le réglage d'exposition s'affiche dans le viseur.
- z Vérifiez le repère de niveau d'exposition <l> pour voir où se situe le niveau d'exposition actuel par rapport au niveau d'exposition standard.
	- (1) Repère d'exposition standard
	- (2) Repère de niveau d'exposition

#### 5 **Réglez l'exposition et prenez la photo.**

- z Vérifiez l'indicateur de niveau d'exposition, puis définissez la vitesse d'obturation et l'ouverture de votre choix.
- Si le niveau d'exposition réglé dépasse ±2 valeurs par rapport à l'exposition standard, l'extrémité de l'indicateur de niveau d'exposition indiquera < $\blacklozenge$ ou < $\blacktriangleright$  dans le viseur. (Sur l'écran LCD, si le niveau d'exposition dépasse  $\pm 3$  valeurs, < $\leq$  > ou  $\leq$  > s'affiche.)

 $\bigoplus$  . Le réglage d'exposition défini ne sera pas conservé pour l'enregistrement vidéo.

#### **Correction d'exposition avec ISO Auto**

Si la sensibilité ISO est réglée sur **[AUTO]** pour la prise de vue avec exposition manuelle, vous pouvez régler la correction d'exposition ( $\Box$ 160) comme suit :

- z **[**z **: Corr. expo/AEB]**
- **6** [5 : Corr expo(tenir touche, tourn  $\mathbb{Z}$ )] avec [Changer fonctions **touche SET]** sous **[9** : Fonct. personnalisées(C.Fn)] ([1[452](#page-451-0))
- $\bullet$  Contrôle rapide ( $\Box$ 57)
- Si ISO Auto est réglé, le réglage de sensibilité ISO changera afin d'obtenir l'exposition standard avec la vitesse d'obturation et l'ouverture réglées. Par conséquent, il se peut que vous n'obteniez pas l'effet d'exposition souhaité. Le cas échéant, réglez la correction d'exposition.
	- Si le flash est utilisé avec ISO auto réglé, la correction d'exposition ne sera pas appliquée même si une valeur de correction d'exposition est réglée.
- 围 z Sous **[**z **: Auto Lighting Optimizer/**z **: Correction auto de luminosité]**, si la case **[**X**] [Désactivée en expo man.]** est décochée, Auto Lighting Optimizer (Correction auto de luminosité) peut être réglée même dans le mode  $\leq M \geq \left(\Box\right) 136$  $\leq M \geq \left(\Box\right) 136$ ).
	- Avec ISO auto réglé, vous pouvez appuyer sur la touche  $\leq$   $\neq$  > pour verrouiller la sensibilité ISO.
	- Si vous appuyez sur la touche  $\leq$   $\neq$  >, puis recadrez la photo, vous pouvez voir la différence du niveau d'exposition sur l'indicateur de niveau d'exposition par rapport au moment où vous avez appuyé sur la touche  $\leq$   $\neq$  >.
	- Si la correction d'exposition ( $\Box$ 160) a été appliquée en mode < $P$ >, < Tv > ou  $\leq$  Av >, la valeur de correction d'exposition déjà réglée est toujours conservée lorsque le mode de prise de vue bascule sur <M > avec ISO Auto défini.

### **Utilisation du flash intégré**

Pour obtenir une exposition avec flash correcte sur le sujet principal, la puissance du flash est réglée automatiquement (flash automatique) pour correspondre à l'ouverture définie manuellement. Veuillez noter que la plage des vitesses d'obturation réglables sera comprise entre 1/200 et 30 secondes ou limitée à la pose longue.

### **BULB : Expositions longues (Bulb)**

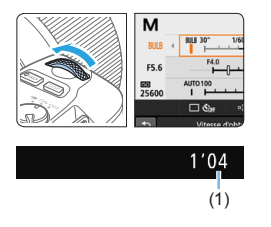

Une pose longue maintient l'obturateur ouvert aussi longtemps que vous maintenez enfoncé le déclencheur. Elle peut être utilisée pour photographier des feux d'artifice et d'autres sujets nécessitant des expositions longues. À l'étape 3 de la page 155, tournez la molette < $\frac{1}{2}$ > vers la gauche pour régler <**BULB**>. Le temps d'exposition écoulé (1) s'affiche sur l'écran LCD.

- $\bigcirc$  Ne dirigez pas l'appareil photo vers une source lumineuse intense, par exemple le soleil ou une source lumineuse artificielle intense, sous peine d'endommager le capteur d'image ou les pièces internes de l'appareil photo.
	- Comme les poses longues produisent davantage de bruit qu'à l'habitude, l'image peut sembler légèrement granuleuse.
	- Si ISO auto est réglé, la sensibilité ISO sera de 400 ISO.
	- Pour les poses longues, si vous utilisez à la fois le retardateur et le verrouillage du miroir, maintenez complètement enfoncé le déclencheur (pour le retard du retardateur + durée de la pose longue). Si vous relâchez le déclencheur pendant le compte à rebours du retardateur, vous entendrez un bruit semblable au déclenchement, mais aucune photo ne sera prise.
- 同 Le bruit dû aux expositions longues peut être réduit en réglant **[** $\Omega$  **: Réduct. bruit expo. longue]** sur **[Auto]** ou **[Activée]** ( $\Box$ [139](#page-138-0)).
	- z Pour les poses longues, il est recommandé d'utiliser un trépied et une  $t$ élécommande (vendu séparément,  $\Box$ [463\)](#page-462-0).
	- z Vous pouvez également utiliser une télécommande sans fil BR-E1 (vendue séparément,  $\Box$ [463\)](#page-462-1) pour les poses longues. Lorsque vous appuyez sur la touche de déclenchement de la BR-E1 (touche de transmission), la pose longue démarre immédiatement ou 2 secondes plus tard. Appuyez à nouveau sur la touche pour arrêter la pose longue.
	- z Vous pouvez désactiver l'affichage du temps d'exposition écoulé en appuyant  $\sin$  la touche  $\leq$ INFO $\geq$ .

## **Changement du mode mesure**

Vous disposez de quatre méthodes (modes de mesure) pour mesurer la luminosité du sujet. En principe, la mesure évaluative est conseillée. Dans les modes de la zone élémentaire, la mesure évaluative est automatiquement réglée. (Dans les modes <SCN :  $\mathbb{F}$ > et < $\textcircled{a}: \textcircled{a}$ ) la mesure moyenne à prépondérance centrale est réglée.)

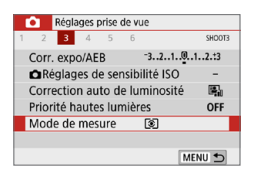

### 1 **Sélectionnez [Mode de mesure].**

z Dans l'onglet **[**z**]**, sélectionnez **[Mode de mesure]**, puis appuyez sur <SET>.

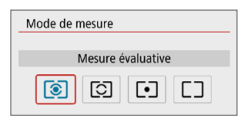

#### 2 **Réglez le mode mesure.**

Sélectionnez le mode mesure désiré puis appuyez sur <SET>.

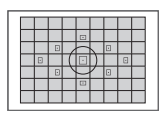

### q **Mesure évaluative**

Mode mesure polyvalent idéal même pour les sujets en contre-jour. L'appareil photo ajuste automatiquement l'exposition convenant à la scène.

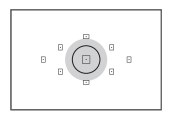

#### $\boxed{C}$  Mesure sélective

Efficace en présence de lumières très vives autour du sujet en raison d'un contre-éclairage, etc. La zone grisée sur le schéma gauche indique l'endroit approximatif où la luminosité est évaluée pour obtenir l'exposition standard.

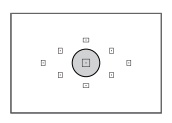

#### r **Mesure spot**

Efficace pour mesurer une partie spécifique du sujet ou de la scène. La zone grisée sur le schéma gauche indique l'endroit approximatif où la luminosité est évaluée pour obtenir l'exposition standard. Ce mode mesure est destiné aux utilisateurs avancés.

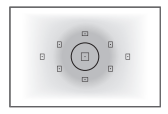

#### e **Mesure moyenne à prépondérance centrale**

La moyenne de cette mesure est calculée pour l'ensemble de la scène avec le centre de l'écran plus fortement pondéré. Ce mode mesure est destiné aux experts confirmés.

同 Avec <sup>3</sup> (Mesure évaluative), le réglage d'exposition est verrouillé lorsque vous enfoncez le déclencheur à mi-course et la mise au point est effectuée. Dans les modes  $\boxed{\odot}$  (Mesure sélective),  $\boxed{\bullet}$  (Mesure spot) et  $\boxed{\phantom{\circ}}$  (Mesure moyenne à prépondérance centrale), l'exposition est réglée au moment où la photo est prise. (Si vous enfoncez le déclencheur à mi-course, l'exposition n'est pas verrouillée.)

## **Réglage de la correction d'exposition souhaitée**

Réglez la correction d'exposition si les résultats de la prise de vue sans utiliser le flash ne sont pas aussi clairs qu'escompté. Cette fonction peut être utilisée dans les modes de la zone de création (sauf  $\langle M \rangle$ ). Vous pouvez régler la correction d'exposition jusqu'à ±5 valeurs\*, par paliers d'un tiers de valeur.

 $\overline{S}$ i le mode < $\overline{M}$  > et ISO auto sont tous deux réglés, voir page 156 pour régler la correction d'exposition.

Avec la prise de vue avec Visée par l'écran/l'enregistrement vidéo, ou lorsque **[**s **: Écran prise de vue]** est réglé sur **[Guidé]**, la correction d'exposition peut être réglée jusqu'à ±3 valeurs.

#### Surexposition pour une image plus claire

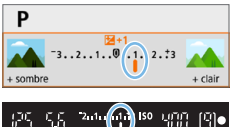

Sous-exposition pour une image plus sombre

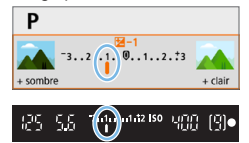

#### 1 **Vérifiez l'indicateur de niveau d'exposition.**

**Enfoncez à mi-course le déclencheur et** vérifiez l'indicateur de niveau d'exposition dans le viseur ou sur l'écran LCD.

### 2 **Réglez la valeur de correction.**

- $\bullet$  Si l'exposition est trop sombre, tournez la molette  $\langle \hat{\xi}^m \rangle$  dans le sens des aiguilles d'une montre tout en maintenant enfoncée la touche <  $Av \mathbf{Z}$ (pour une surexposition).
- Si l'exposition est trop claire, tournez la molette <6> dans le sens inverse des aiguilles d'une montre tout en maintenant enfoncée la touche  $\leq$  Av $\mathbb{Z}$ (pour une sous-exposition).

## 3 **Prenez la photo.**

- Pour annuler la correction d'exposition, ramenez sa valeur à  $\langle$ .
- z Si **[**z **: Auto Lighting Optimizer/**z **: Correction auto de luminosité]** (=[136](#page-135-0)) est placé sur un réglage autre que **[Désactivée]**, il est possible que l'image paraisse claire même si une correction de sous-exposition pour une image plus sombre est réglée.
	- z Le degré de correction d'exposition défini ne sera pas appliqué à l'enregistrement vidéo.
- 围 • Lorsque vous positionnez le commutateur d'alimentation sur <0FF>, le réglage de la correction d'exposition est annulé.
	- z La valeur de correction d'exposition n'est affichée dans le viseur que jusqu'à ±2 valeurs. Si la valeur de correction d'exposition dépasse ±2 valeurs, l'extrémité de l'indicateur de niveau d'exposition indique < $\blacklozenge$  ou < $\blacktriangleright$  >.
	- Pour régler une correction d'exposition dépassant ±2 valeurs, il est recommandé de la régler avec **[** $\bullet$  : Corr. expo/AEB] ( $\Box$ 162).

## **Bracketing d'exposition auto**

Cette fonction entraîne la correction d'exposition encore plus loin en modifiant automatiquement l'exposition avec trois prises de vue dans une plage de ±2 valeurs par paliers d'un tiers de valeur comme indiqué ci-dessous. Vous pouvez ensuite choisir la meilleure exposition.

Cette fonction est appelée AEB (bracketing d'exposition auto).

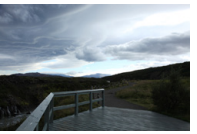

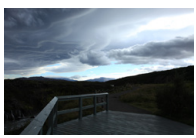

Exposition standard Exposition plus sombre (Sous-exposition)

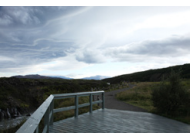

Exposition plus claire (Surexposition)

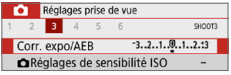

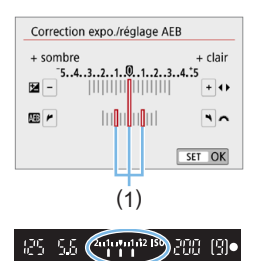

- 1 **Sélectionnez [Corr. expo/AEB].** z Dans l'onglet **[**z**]**, sélectionnez **[Corr. expo/AEB]**, puis appuyez sur <SET>.
- 2 **Réglez la plage du bracketing d'exposition auto (AEB).**
	- Tournez la molette < same pour régler la plage du bracketing d'exposition auto (1).
	- $\bullet$  Appuyez sur les touches  $\lt \blacktriangle$   $\gt \gt \gt \gt$ pour définir la valeur de correction d'exposition. Si le bracketing d'exposition auto est associé à la correction d'exposition, il sera appliqué en centrant sur le degré de correction d'exposition.
	- $\bullet$  Appuyez sur <SET > pour le définir.
	- **B** Lorsque vous enfoncez le déclencheur à mi-course, la plage du bracketing d'exposition auto s'affiche dans le viseur.

## 3 **Prenez la photo.**

**•** Faites la mise au point et enfoncez complètement le déclencheur. Les photos seront prises dans l'ordre : exposition standard, sous-exposition et surexposition.

162

### **Annulation du bracketing d'exposition auto**

- z Effectuez les étapes 1 et 2 pour désactiver l'affichage de la plage de bracketing d'exposition auto (AEB) (réglé sur 0).
- z Le réglage de bracketing d'exposition auto s'annule également automatiquement si le commutateur d'alimentation est positionné sur <0FF>, si la recharge du flash est terminée, etc.

### $\frac{1}{2}$  Conseils de prise de vue

● Utilisation du bracketing d'exposition auto avec la prise de vue en **continu**

Si vous réglez le mode d'acquisition sur  $\leq \Box_1$  > ou  $\leq \Box_1$  S  $\geq$  ( $\cap$  [112](#page-111-0)) et enfoncez complètement le déclencheur, les trois photos sont prises dans l'ordre : exposition standard, sous-exposition et surexposition, puis l'appareil photo arrête automatiquement la prise de vue.

- **•** Utilisation du bracketing d'exposition auto avec vue par vue  $(\Box/\Box)^5$ ) Enfoncez trois fois le déclencheur pour prendre les trois photos. Les photos seront prises dans l'ordre : exposition standard, sous-exposition et surexposition.
- **•** Utilisation du bracketing d'exposition auto avec le retardateur ou **une télécommande (vendue séparément)**

Avec le retardateur (<رُق> <الح $_1$ ), la télécommande sans fil BR-E1 < $\approx$   $\approx$  > ou la télécommande RS-60E3, vous pouvez prendre trois photos consécutives après un délai de 2 ou 10 secondes. Avec  $\ll$  $\Diamond$ c > (=[206\)](#page-205-0) réglé, le nombre de photos consécutives sera trois fois le nombre défini.

- **4** Pendant le bracketing d'exposition auto, < \*> et la plage du bracketing d'exposition auto clignotent dans le viseur.
	- Le bracketing d'exposition auto ne peut pas être utilisé avec le flash, lorsque **[Réduct. bruit multivues]** est réglé, pour la prise de vue avec un filtre créatif ou avec des poses longues.
	- **•** Si  $[\hat{\Omega} : \text{Auto Lighting Optimizer}/\hat{\Omega} : \text{Correction auto de luminosity}$  ( $\text{[1]}$ [136](#page-135-0)) est placé sur un réglage autre que **[Désactivée]**, il se peut que l'effet du bracketing d'exposition auto soit diminué.

## **Verrouillage de l'exposition**

Vous pouvez verrouiller l'exposition lorsque vous souhaitez régler la mise au point et l'exposition séparément ou lorsque vous devez prendre plusieurs photos avec le même réglage d'exposition. Appuyez sur la touche  $\leq$   $\neq$  > pour mémoriser l'exposition, puis recomposez et prenez la photo. Cette fonction est appelée « mémorisation d'exposition ». Elle convient pour photographier des sujets en contre-jour, etc.

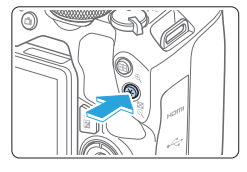

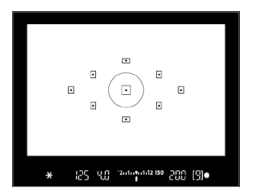

### 1 **Effectuez la mise au point sur le sujet.**

- **Enfoncez le déclencheur à mi-course**
- $\rightarrow$  Le réglage d'exposition s'affiche.

### **2** Appuyez sur la touche < $\angle$   $\angle$  >.

- $\rightarrow$  L'icône < $\angle$  > s'allume dans le viseur pour indiquer que le réglage d'exposition est mémorisé (mémorisation d'exposition).
- Chaque fois que vous appuyez sur la touche  $\leq$   $\neq$  >, le réglage d'exposition actuel est mémorisé.

### 3 **Recomposez l'image et prenez la photo.**

**EXECUTE:** Lorsque vous devez prendre plusieurs photos tout en conservant la mémorisation d'exposition, continuez à maintenir enfoncée la touche  $\leq$   $\neq$  > et appuyez sur le déclencheur pour prendre une autre photo.

#### **Effets de la mémorisation d'exposition**

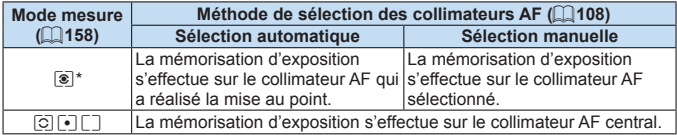

- \* Lorsque le sélecteur de mode de mise au point de l'objectif est positionné sur <**MF**>, la mémorisation d'exposition est mise en œuvre avec la mesure pondérée centrale de l'exposition sur le collimateur AF central.
- ౹₹

La mémorisation d'exposition n'est pas possible avec les poses longues.

## **Verrouillage du miroir pour réduire le flou dû aux vibrations de l'appareil photo**  $\star$

Vous pouvez utiliser la fonction de verrouillage du miroir pour empêcher les vibrations mécaniques gênantes (choc du miroir) lorsque vous photographiez avec un super-téléobjectif ou en gros-plan (macrophotographie).

**Le verrouillage du miroir est activé en réglant [Verrouillage du miroir] sur [1 : Activé] dans [** $\blacklozenge$  **: Fonct. personnalisées(C.Fn)] (** $\Box$ **[449\)](#page-448-0).** 

1 **Effectuez la mise au point sur le sujet, puis enfoncez le déclencheur à fond.**

**B** Le miroir se relève.

- 2 **Enfoncez à nouveau le déclencheur à fond.**
	- $\rightarrow$  La photo est prise et le miroir se rabaisse.
	- z Après avoir pris la photo, réglez **[Verrouillage du miroir]** sur **[0 : Désactivé]**.

## $\sqrt[3]{x}$  Conseils de prise de vue

z **Utilisation du retardateur <**m**>, <**l**> avec le verrouillage du miroir** Lorsque vous enfoncez à fond le déclencheur, le miroir se verrouille. La photo sera alors prise 2 ou 10 secondes plus tard.

#### z **Prise de vue avec télécommande**

Puisque vous ne touchez pas l'appareil photo lorsque la photo est prise, la prise de vue par télécommande associée au verrouillage du miroir peut réduire davantage le flou dû aux vibrations de l'appareil photo  $($  $\Box$ [463\)](#page-462-2).

Avec la télécommande sans fil BR-E1 (vendue séparément) réglée sur un délai de 2 secondes, appuyez sur la touche de déclenchement pour verrouiller le miroir, et la photo sera prise 2 secondes après le verrouillage du miroir.

Avec la télécommande RS-60E3 (vendue séparément), enfoncez complètement la touche de déclenchement pour verrouiller le miroir, puis enfoncez-la à nouveau complètement pour prendre la photo.

- $\bigoplus$  . Ne dirigez pas l'appareil photo vers une source lumineuse intense, par exemple le soleil ou une source lumineuse artificielle intense, sous peine d'endommager le capteur d'image ou les pièces internes de l'appareil photo.
	- Sous un éclairage très violent, par exemple au bord de la mer ou sur une piste de ski par beau temps, prenez la photo dès que le verrouillage du miroir est stabilisé.
	- Pour la prise de vue avec verrouillage du miroir, si vous utilisez à la fois le retardateur et les poses longues, maintenez complètement enfoncé le déclencheur (pour le retard du retardateur + durée de la pose longue). Si vous relâchez le déclencheur pendant le compte à rebours du retardateur, vous entendrez un bruit semblable au déclenchement, mais aucune photo ne sera prise.
	- Pendant le verrouillage du miroir, les réglages des fonctions de prise de vue, les opérations du menu, etc. sont désactivés.
- Ħ • Même si vous réglez le mode d'acquisition sur < $\frac{m}{2}$ >, < $\frac{m}{2}$ S > ou < $\frac{m}{2}$ c >, l'appareil photo continuera de photographier en mode vue par vue.
	- **Exercise : Lorsque [** $\Omega$  **: Réduct. bruit en ISO élevée]** est réglé sur **[Réduct. bruit multivues]**, quatre photos consécutives sont prises pour donner une image quel que soit le réglage de **[Verrouillage du miroir]**.
	- Trente secondes environ après que le miroir se verrouille, il se rabaisse automatiquement. Si vous enfoncez le déclencheur à fond, le miroir se verrouille une nouvelle fois.
	- Lorsque vous photographiez avec le verrouillage du miroir, il est recommandé d'utiliser un trépied et la télécommande sans fil BR-E1 (vendue séparément,  $\Box$ [463\)](#page-462-2) ou la télécommande RS-60E3 (vendue séparément,  $\Box$ [463](#page-462-0)).

## **Réglages du faisceau d'assistance autofocus**

Spécifiez l'émission du faisceau d'assistance AF à partir du flash intégré de l'appareil photo ou d'un Speedlite EOS.

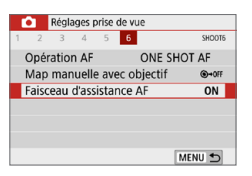

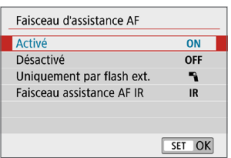

### 1 **Sélectionnez [Faisceau d'assistance AF].**

z Dans l'onglet **[**z**]**, sélectionnez **[Faisceau d'assistance AF]**, puis appuyez sur  $\leq$ SET $\geq$ .

#### 2 **Sélectionnez un élément.**

Appuyez sur les touches  $\langle \blacktriangle \rangle$   $\langle \blacktriangledown \rangle$  pour sélectionner l'élément, puis appuyez sur  $<$ SFT $>$ 

#### $\bullet$  **[ON] Activé**

Le faisceau d'assistance autofocus est émis au besoin. Soulevez le flash pour émettre le faisceau d'assistance autofocus depuis le flash intégré.

#### **• [OFF] Désactivé**

Le faisceau d'assistance autofocus ne sera pas émis. Réglez si vous préférez ne pas émettre le faisceau d'assistance autofocus.

#### **• [** $\sqrt{2}$ **] Uniquement par flash ext.**

Si un flash Speedlite externe est fixé sur l'appareil photo, il émettra un faisceau d'assistance autofocus au besoin.

#### **• [IR] Faisceau assistance AF IR**

Active l'émission du faisceau d'assistance autofocus infrarouge par les flashes Speedlite externes dotés de cette fonction, si ces flashes sont fixés.

z Il est recommandé de soulever le flash au préalable et de régler **[Faisceau d'assistance AF]** sur **[Activé]** dans le mode  $\leq$   $\mathbb{A}^+$ >,  $\leq$  **SCN**> ou  $\leq$   $\odot$ >.

• Aucun faisceau d'assistance autofocus n'est émis par les flashes Speedlite externes si leur fonction personnalisée **[Faisceau d'assistance AF]** est réglée sur **[Désactivé]**.

# **Photographie au flash**

**Ce chapitre explique comment photographier avec le flash intégré et des flashes Speedlite externes (série EL/EX, vendus séparément), et comment ajuster les réglages du flash sur l'écran de menu de l'appareil photo.**

 $\bigoplus$  . Le bracketing d'exposition auto ne peut pas être utilisé pendant la photographie avec flash.

## <span id="page-168-0"></span>**Utilisation du flash intégré**

À l'intérieur, dans des conditions de faible éclairage ou en contre-jour à la lumière du jour, relevez le flash intégré et enfoncez le déclencheur pour prendre facilement de magnifiques photos. En mode  $\leq P$  >, la vitesse d'obturation (1/60 à 1/200 seconde) est automatiquement réglée pour empêcher le flou de bougé.

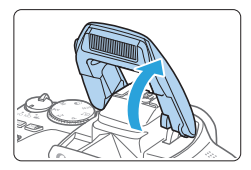

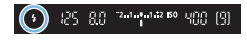

#### 1 **Soulevez le flash avec les doigts.**

- **Dans les modes de la zone de création.** la prise de vue avec le flash est possible lorsque le flash est soulevé.
- **Pendant la recharge du flash, « buSy »** s'affiche dans le viseur tandis que **[BUSY]** s'affiche sur l'écran LCD.

#### 2 **Enfoncez le déclencheur à mi-course.**

 $\bullet$  Vérifiez que l'icône < $\frac{1}{2}$ > s'affiche dans le coin inférieur gauche du viseur.

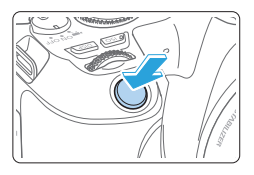

### 3 **Prenez la photo.**

Lorsque la mise au point est obtenue et que vous enfoncez complètement le déclencheur, le flash se déclenche tout le temps.

Avant de soulever le flash, retirez tout accessoire fixé sur la griffe porteaccessoires.

## $*$  **Conseils de prise de vue**

- z **Sous un éclairage violent, diminuez la sensibilité ISO.** Si le réglage d'exposition dans le viseur clignote, diminuez la sensibilité ISO.
- **Retirez le pare-soleil. Ne vous approchez pas trop du sujet.** Si un pare-soleil est fixé sur l'objectif ou que vous êtes trop près du sujet, le bas de l'image peut s'assombrir, car la lumière du flash est obstruée. Pour les photos importantes, affichez l'image et vérifiez pour vous assurer que le bas de la photo ne soit pas anormalement sombre.

#### <span id="page-170-0"></span>**Correction d'exposition au flash**

Réglez la correction d'exposition au flash si la luminosité du sujet n'est pas celle que vous attendiez (vous souhaitez donc ajuster la puissance du flash) lors de la photographie avec flash. Vous pouvez régler la correction d'exposition jusqu'à ±2 valeurs, par paliers d'un tiers de valeur.

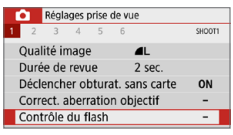

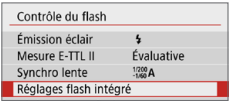

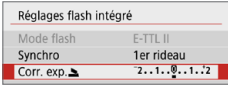

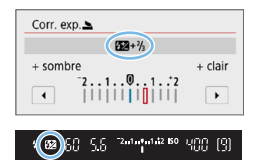

- 1 **Sélectionnez [Contrôle du flash].**
	- z Dans l'onglet **[**z**]**, sélectionnez **[Contrôle du flash]**, puis appuyez sur  $\le$ SFT $>$
- 2 **Sélectionnez [Réglages flash intégré].**
- 3 **Sélectionnez [Corr. exp.**2**].**

#### 4 **Réglez la valeur de correction.**

- Si l'exposition est trop sombre, appuyez sur la touche  $\langle \blacktriangleright \rangle$  (pour une surexposition).
	- Si l'exposition est trop claire, appuyez sur la touche  $\leq$   $\blacktriangleleft$  > (pour une sousexposition).
- **B** Lorsque vous enfoncez le déclencheur  $\land$  mi-course, l'icône < $\sqrt{2}$  > apparaît dans le viseur.
- Après avoir pris la photo, annulez la **correction d'exposition au flash en la ramenant à 0.**

z Si **[**z **: Auto Lighting Optimizer/**z **: Correction auto de luminosité]** (=[136](#page-135-0)) est placé sur un autre réglage que **[Désactivée]**, il est possible que l'image paraisse toujours claire même si une correction de sous-exposition au flash est réglée

Si la correction d'exposition au flash est réglée avec un flash Speedlite externe (vendu séparément, [[174](#page-173-0)), vous ne pouvez pas régler la correction d'exposition avec l'appareil photo (réglages de fonction Contrôle rapide ou Flash externe). Si elle est réglée à la fois sur l'appareil photo et le flash Speedlite externe, les réglages du Speedlite ont priorité sur ceux de l'appareil photo.

La valeur de la correction est conservée même après avoir positionné le  $commutateur$  d'alimentation sur  $\leq$ OFF $\geq$ .

#### **Verrouillage de l'exposition au flash (mémorisation d'exposition au flash)**

Si le sujet se trouve au bord de l'écran et que vous utilisez le flash, il se peut qu'il soit trop clair ou trop sombre selon l'arrière-plan, etc. Utilisez la mémorisation d'exposition au flash dans ce cas. Après avoir réglé la puissance du flash pour une luminosité du sujet appropriée, vous pouvez recadrer (placer le sujet sur le côté) et prendre la photo. Cette fonction est également disponible avec un flash Speedlite Canon de la série EL/EX.

\* FE signifie « Flash Exposure » (exposition au flash).

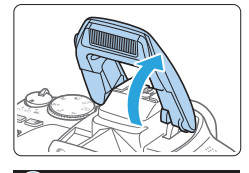

25 88 200000 00 000 19

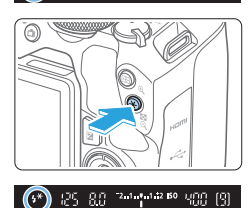

## 1 **Soulevez le flash avec les doigts.**

**Enfoncez le déclencheur à mi-course et** vérifiez dans le viseur que l'icône < $\frac{1}{2}$ > est allumée.

#### 2 **Effectuez la mise au point sur le sujet.**

## **3 Appuyez sur la touche <** $\angle\leftarrow$ **>.** Dirigez le centre du viseur sur le suiet pour

- lequel vous voulez mémoriser l'exposition au flash, puis appuyez sur la touche  $\leq$   $\neq$  >.
- $\rightarrow$  Le flash émet un pré-flash et la puissance nécessaire du flash est calculée et conservée en mémoire.
- **■** Dans le viseur, « **FEL** » s'affiche un instant et  $\leq$   $\neq$   $\geq$  s'allume.
- Chaque fois que vous appuyez sur la touche  $\leq$   $\frac{1}{2}$ , un pré-flash est déclenché, puis la puissance nécessaire du flash est calculée et conservée en mémoire.

### 4 **Prenez la photo.**

- z Cadrez la vue et enfoncez le déclencheur à fond.
- $\rightarrow$  Le flash est émis, et la photo est prise.
- Si le sujet est trop éloigné et que l'image capturée est sombre, l'icône < $\frac{1}{2}$ > clignote. Rapprochez-vous du sujet et répétez les étapes 2 à 4.
	- z La mémorisation d'exposition au flash n'est pas possible pendant la prise de vue avec Visée par l'écran.

## <span id="page-173-0"></span>**Utilisation d'un flash Speedlite externe**

### **Flashes Speedlite de la série EL/EX dédiés EOS**

L'utilisation d'un flash Speedlite de la série EL/EX (vendu séparément) facilite la photographie avec flash.

**Pour les procédures de fonctionnement, consultez le mode d'emploi du flash Speedlite de la série EL/EX.**

F

Les fonctions sont limitées lorsque vous utilisez un flash Speedlite de la série EX non compatible avec les réglages de fonctions du flash.

**4** Les flashes Speedlite Canon autres que la série EL/EX ne se déclenchent pas. • Si l'appareil photo est utilisé avec un flash ou un accessoire de flash spécifique à une autre marque d'appareil photo, l'appareil photo peut non seulement ne pas fonctionner correctement, mais un dysfonctionnement peut se produire.

## **Réglage des fonctions du flash**

Avec le flash intégré ou un flash Speedlite externe de la série EL/EX compatible avec les réglages de fonction du flash, vous pouvez utiliser l'écran de menu de l'appareil photo pour régler les fonctions du flash et les fonctions personnalisées du flash Speedlite externe.

#### **Si vous utilisez un flash Speedlite externe, fixez-le sur l'appareil photo et allumez-le avant de régler les fonctions du flash.**

Pour en savoir plus sur les fonctions de flash du Speedlite externe, reportez-vous au mode d'emploi l'accompagnant.

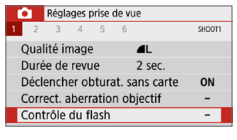

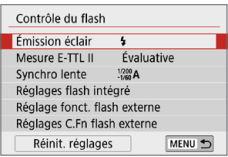

### 1 **Sélectionnez [Contrôle du flash].**

z Dans l'onglet **[**z**]**, sélectionnez **[Contrôle du flash]**, puis appuyez sur  $<$ SFT $>$ 

#### 2 **Sélectionnez un élément.**

● Sélectionnez l'option de menu à régler. puis appuyez sur <SET>.

## **Émission éclair**

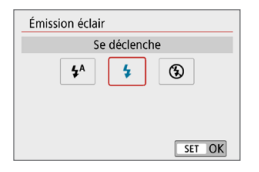

F

Réglez sur **[<sup>4A</sup>]** (dans les modes de la zone élémentaire ou le mode P) pour que le flash se déclenche automatiquement. selon les conditions de prise de vue. Réglez sur **[<sup>1</sup>]** pour que le flash se déclenche toujours lorsque vous photographiez. Sélectionnez **[**b**]** (dans les modes de la zone de création) pour maintenir le flash désactivé, ou si vous prévoyez d'utiliser le faisceau d'assistance autofocus.

z Même si **[Émission éclair]** est réglé sur **[**b**]**, si la mise au point est difficile à obtenir sous un faible éclairage, le flash peut toujours émettre une série de flashes (« Réglages du faisceau d'assistance autofocus » ([1] 167)). Pour empêcher le déclenchement du flash intégré, abaissez-le manuellement.

#### **Mesure au flash E-TTL II**

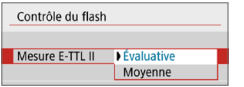

Pour des expositions au flash normales, réglez cette option sur **[Évaluative]**. Si **[Moyenne]** est sélectionné, l'exposition au flash est calculée selon une moyenne pour l'ensemble de la scène mesurée. Selon la scène, la correction d'exposition au flash peut être nécessaire. Ce réglage est destiné aux utilisateurs avancés.

### <span id="page-175-0"></span>**Synchronisation lente**

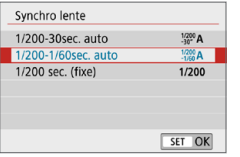

Vous pouvez régler la vitesse de synchronisation du flash pour la photographie au flash dans les modes  $<$  Av  $>$  ou  $<$  P $>$ .

#### z **[ ] 1/200-30sec. auto**

La vitesse de synchronisation du flash se réglera automatiquement entre 1/200e de seconde et 30 secondes pour convenir à la luminosité de la scène. La prise de vue avec synchronisation lente est utilisée dans certaines conditions de prise de vue, dans les endroits faiblement éclairés, et la vitesse d'obturation est automatiquement abaissée.

#### z **[ ] 1/200-1/60sec. auto**

Empêche le réglage d'une vitesse de synchronisation lente dans des conditions de faible éclairage. Ce réglage est utile pour éviter le flou du sujet et le flou de bougé. Néanmoins, même si l'exposition du sujet avec le flash sera correcte, l'arrière-plan peut paraître sombre.

z **[ ] 1/200 sec. (fixe)** La vitesse de synchronisation du flash est fixée à 1/200e de seconde. Ceci évite plus efficacement le flou de sujet et le flou de bougé qu'avec **[1/200-1/60sec. auto]**. Cependant, sous un faible éclairage, l'arrièreplan du sujet paraîtra plus sombre qu'avec **[1/200-1/60sec. auto]**.

 $\bullet$  Pour utiliser la prise de vue avec synchronisation lente, réglez cette option sur **[1/200-30sec. auto]**.

**Example 2** La synchronisation à grande vitesse n'est pas disponible en mode  $\leq$  **Av**  $>$  ou <P> si cette option est réglée sur **[1/200 sec. (fixe)]**.

N

N

#### **[Réglages flash intégré] et [Réglage fonct. flash externe]** N

Vous pouvez régler les fonctions du tableau ci-dessous. Les fonctions affichées sous **[Réglage fonct. flash externe]** dépendent du modèle de flash Speedlite.

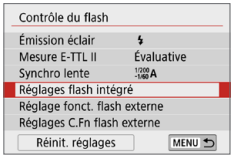

- z Sélectionnez **[Réglages flash intégré]** ou **[Réglage fonct. flash externe]**.
- B L'écran de réglage des fonctions du flash s'affiche. Avec **[Réglages flash intégré]**, seules les fonctions mises en surbrillance peuvent être sélectionnées et réglées.

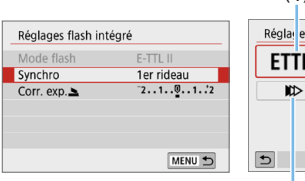

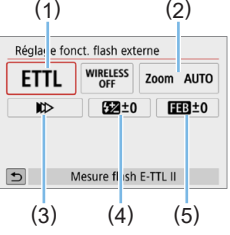

- (1) Mode flash
- (2) Zoom avec flash
	- (couverture du flash)
- (3) Mode de synchronisation
- (4) Correction d'exposition au flash
- (5) Bracketing d'exposition au flash

**[Réglages flash intégré] [Réglage fonct. flash externe]**

#### **Fonctions principales pour [Réglages flash intégré] et [Réglage fonct. flash externe]**

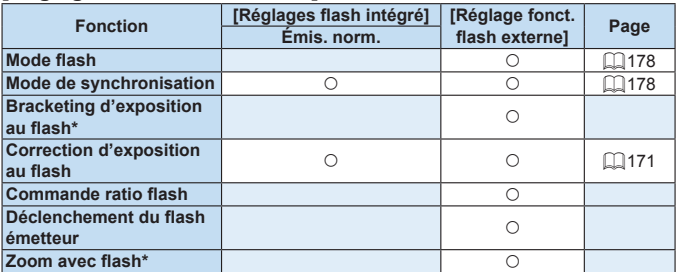

\* Pour **[Bracketing expo au flash]** et **[Zoom]**, consultez le mode d'emploi d'un flash Speedlite compatible avec les fonctions.

#### **Mode flash**

<span id="page-177-0"></span>Lorsque vous utilisez un flash Speedlite externe, vous pouvez sélectionner le mode de flash convenant aux effets photographiques de votre préférence.

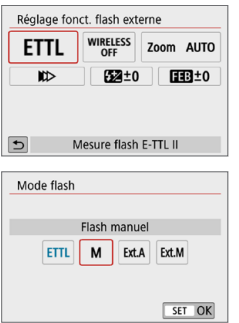

- **IMesure flash E-TTL III** est le mode standard pour les flashes Speedlite de la série EL/EX pour la photographie avec flash automatique.
- **[Flash manuel]** est un mode destiné aux utilisateurs confirmés souhaitant régler eux-mêmes **[Puissance flash]** (1/1 à 1/128).
- **Pour les autres modes de flash,** consultez le mode d'emploi d'un flash Speedlite compatible avec le mode de flash correspondant.

#### **• Mode de synchronisation**

<span id="page-177-1"></span>En règle générale, réglez cette option sur **[Synchronisation sur 1er rideau]** de sorte que le flash se déclenche juste après le début de l'exposition.

Si **[Synchronisation sur 2e rideau]** est réglé, le flash sera déclenché juste avant que l'obturateur ne se ferme. En association à une vitesse d'obturation lente, cette fonction vous permet de créer une traînée de lumière, comme celle des phares de voiture la nuit avec une apparence naturelle. Lorsque la synchronisation sur le deuxième rideau est réglée avec **[Mesure flash E-TTL II]**, le flash sera déclenché deux fois de suite : une fois, lorsque vous enfoncez le déclencheur à fond et une autre fois juste avant la fin de l'exposition. De plus, si la vitesse d'obturation est 1/100 de seconde ou plus rapide, la synchronisation sur le premier rideau est automatiquement appliquée.

Si un flash Speedlite externe est fixé à l'appareil, vous pouvez **également sélectionner <b>[Synchronisation haute vitesse]** ( $\mathbf{t}_{H}$ ). Pour en savoir plus, reportez-vous au mode d'emploi du flash Speedlite.

#### **• Correction d'exposition au flash**

Voir « [Correction d'exposition au flash](#page-170-0) » ([171] pour plus de détails.

### **Réglage des fonctions personnalisées du flash Speedlite externe**

Les fonctions personnalisées affichées sous **[Réglages C.Fn flash externe]** dépendent du modèle de flash Speedlite.

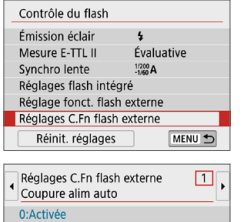

1:Désactivée

#### 1 **Affichez la fonction personnalisée.**

**Une fois l'appareil prêt à photographier** avec un flash Speedlite externe sélectionnez **[Réglages C.Fn flash externel**, puis appuyez sur <SET >.

### 2 **Réglez la fonction personnalisée.**

 $\bullet$  Appuyez sur les touches  $\lt \blacktriangle$   $\gt \gt \gt \gt$ pour sélectionner le numéro de la fonction, puis réglez-la. La marche à suivre est la même que pour régler les fonctions personnalisées de l'appareil photo  $($  $\Box$ [446](#page-445-0)).

#### **Réinitialisation de tous les réglages par défaut**

N

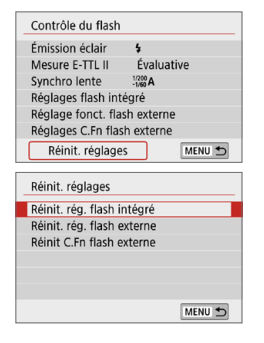

## 1 **Sélectionnez [Réinit. réglages].**

z Dans l'onglet **[**z **: Contrôle du flash]**, sélectionnez **[Réinit. réglages]**, puis appuyez sur  $\leq$ SET  $\geq$ .

#### 2 **Sélectionnez les réglages à réinitialiser.**

- **Sélectionnez <b>[Réinit.** rég. flash **intégré]**, **[Réinit. rég. flash externe]** ou **[Réinit C.Fn flash externe]**, puis appuyez sur  $\leq$ SET  $\geq$ .
- **Lorsque vous sélectionnez <b>[OK]**, les réglages respectifs du flash sont réinitialisés.

ħ Les fonctions personnelles du flash Speedlite (P.Fn) ne peuvent pas être réglées ou annulées avec l'écran **[Contrôle du flash]** de l'appareil photo. Réglez-les directement depuis le flash Speedlite.

# **Prise de vue avec l'écran LCD (Prise de vue avec Visée par l'écran)**

**Vous pouvez prendre des photos tout en regardant l'image sur l'écran LCD de l'appareil. Cette fonction est appelée « prise de vue avec Visée par l'écran ».**

• Si vous tenez l'appareil photo et prenez la photo tout en regardant l'écran LCD, les images risquent d'être floues en raison du flou de bougé. Il est recommandé d'utiliser un trépied dans les cas suivants.

# **Prise de vue avec Visée par l'écran à distance**

 $\bullet$  Avec EOS Utility (logiciel EOS,  $\Box$ [484](#page-483-0)) installé sur votre ordinateur, vous pouvez raccorder l'appareil photo à l'ordinateur et prendre des photos à distance tout en regardant l'écran de l'ordinateur. Pour en savoir plus, consultez le mode d'emploi d'EOS Utility.
# <span id="page-180-0"></span>**Prise de vue avec l'écran LCD**

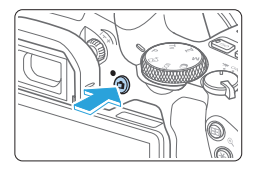

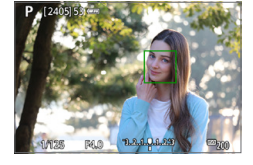

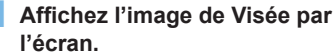

- Appuyez sur la touche  $\leq \Box$
- **B** L'image de Visée par l'écran apparaît sur l'écran LCD. En mode < A<sup>+</sup> >. l'icône de scène pour la scène détectée par l'appareil photo s'affiche dans le coin supérieur gauche de l'écran ([1] [186](#page-185-0)).
- **L'image de Visée par l'écran s'affichera** au niveau de luminosité le plus proche de celui de l'image réelle qui sera capturée.

## 2 **Effectuez la mise au point sur le sujet.**

- **Exercise Lorsque vous enfoncez le déclencheur** à mi-course, l'appareil photo effectue la mise au point selon la méthode AF sélectionnée ([10[197\)](#page-196-0).
- Vous pouvez également tapoter sur l'écran pour sélectionner le visage ou le sujet  $($  $\Box$  [208](#page-207-0)).

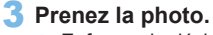

- **Enfoncez le déclencheur à fond.**
- $\rightarrow$  La photo est prise et affichée sur l'écran LCD.
- $\rightarrow$  Une fois l'affichage de la lecture terminé, l'appareil photo revient automatiquement en mode de prise de vue avec Visée par l'écran.
- Appuyez sur la touche  $\leq \Box$  pour quitter la prise de vue avec Visée par l'écran.

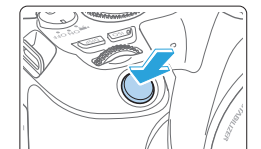

- Ħ. Le champ visuel de l'image est d'environ 100 % (avec la qualité d'enregistrement des images réglée sur JPEG 4L et le ratio d'aspect sur 3:2).
	- Vous pouvez vérifier la profondeur de champ dans les modes de la zone de création en appuyant sur la touche <SET > ou <DISP > lorsqu'elles sont configurées comme décrit ci-dessous.
		- Dans **[**5 **: Fonct. personnalisées(C.Fn)]**, réglez **[Changer fonctions touche SET]** sur **[7:Contrôle profondeur champ]**.
		- Dans **[**5 **: Fonct. personnalisées(C.Fn)]**, réglez **[Fonction touche DISP]** sur **[1:Contrôle profondeur champ]**.
	- Vous pouvez également utiliser une télécommande sans fil BR-E1 (vendue séparément) ou la télécommande RS-60E3 (vendue séparément) pour la prise de vue avec Visée par l'écran ([1][463\)](#page-462-0).

### **Activation de la prise de vue avec Visée par l'écran**

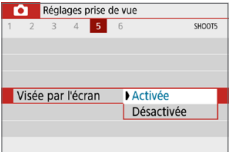

Réglez **[**z **: Visée par l'écran]** sur **[Activée]**.

### **Affichage de la prise de vue en continu**

Pendant la prise de vue avec Visée par l'écran, si vous effectuez  $\leq \Box$  > la prise de vue en continu avec Autofocus One-Shot, maintenez enfoncé complètement le déclencheur pour afficher (lire) les images capturées en continu. Lorsque la prise de vue en continu cesse (le déclencheur est ramené à la position à mi‑course), l'image de la prise de vue avec Visée par l'écran s'affiche.

 $\bullet$  Selon les conditions de prise de vue, avec un flash ou une exposition longue par exemple, les images capturées peuvent ne pas s'afficher (être lues) continuellement.

● Dans le mode <SCN : El>, la prise de vue avec Visée par l'écran n'est pas possible.

**Dans le mode <SCN :**  $\dot{m}$  **>, l'angle de champ change légèrement pendant la prise** de vue avec Visée par l'écran, car la correction de la distorsion est appliquée.

- **Dans les modes <SCN** :  $E\ddot{B}$   $\ddot{B}$  > et <  $Q$  :  $\ddot{b}$ <sub>HDR</sub>  $\ddot{b}$ <sub>HDR</sub>  $\ddot{b}$ <sub>HDR</sub> >, la zone d'image sera plus petite.
- Pour les photos avec flash, la vitesse de la prise de vue en continu sera plus lente.
- $\bullet$  Ne dirigez pas l'appareil photo vers une source lumineuse intense, par exemple le soleil ou une source lumineuse artificielle intense, sous peine d'endommager le capteur d'image ou les pièces internes de l'appareil photo.
- **Vous trouverez des mises en garde générales sur la prise de vue avec Visée par l'écran aux <b>[**1[215](#page-214-0) - **[**1[216.](#page-215-0)]
- Ħ Lors de l'utilisation du flash, deux bruits de déclenchement de l'obturateur se font entendre, mais une seule photo est prise. Par ailleurs, le temps nécessaire pour prendre la photo après avoir enfoncé complètement le déclencheur est plus long que lors de la prise de vue par le viseur.
	- Si l'appareil photo n'est pas utilisé pendant une période prolongée, il s'éteint automatiquement au bout du temps réglé dans **[4 : Arrêt auto]** (Q[261\)](#page-260-0). Si **[**5 **: Arrêt auto]** est réglé sur **[Désactiver]**, la prise de vue avec Visée par l'écran s'arrêtera automatiquement au bout de 30 minutes. (L'appareil photo reste sous tension.)
	- z Avec le câble HDMI, vous pouvez afficher l'image de Visée par l'écran sur un écran de téléviseur ( $\Box$ [305\)](#page-304-0). Veuillez noter qu'aucun son ne sera émis. Si l'image n'apparaît pas sur l'écran du téléviseur, vérifiez si le **[4 : Système vidéo]** est correctement réglé sur **[Pour NTSC]** ou **[Pour PAL]** (selon le système vidéo de votre téléviseur).

## **Affichage des informations**

• Chaque fois que vous appuyez sur la touche <INFO>, l'affichage des informations change.

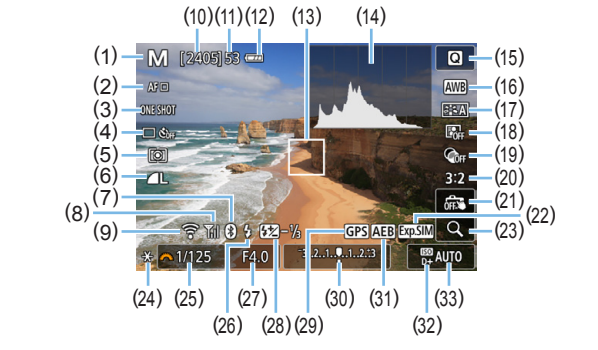

- (1) Mode de prise de vue
- (2) Méthode AF
- (3) Fonctionnement de l'autofocus
- (4) Mode d'acquisition
- (5) Mode mesure
- (6) Qualité d'enregistrement des images
- (7) Fonction Bluetooth
- (8) Intensité du signal Wi‑Fi
- (9) Fonction Wi‑Fi
- (10) Nombre de prises de vue possibles
- (11) Rafale maximum
- (12) Niveau de batterie
- (13) Collimateur AF (1 collimateur AF)
- (14) Affichage de l'histogramme
- (15) Contrôle rapide
- (16) Balance des blancs/Correction de la balance des blancs
- (17) Style d'image
- (18) Auto Lighting Optimizer (Correction auto de luminosité)
- (19) Filtres créatifs
- (20) Format images fixes
- (21) Obturateur tactile
- (22) Simulation de l'exposition
- (23) Vue agrandie
- (24) Mémorisation d'exposition
- (25) Vitesse d'obturation
- (26) Flash recyclé/Flash désactivé
- (27) Ouverture
- (28) Correction d'exposition au flash
- (29) Indicateur de connexion GPS
- (30) Indicateur de niveau d'exposition/ Plage de bracketing d'exposition auto (AEB)
- (31) Bracketing d'exposition auto/ Bracketing d'exposition au flash/ Réduction du bruit multivues
- (32) Priorité hautes lumières
- (33) Sensibilité ISO
- Ħ Vous pouvez afficher l'histogramme en appuyant sur la touche <INFO>. Cependant, l'histogramme ne s'affiche pas tant que vous enfoncez complètement le déclencheur.
	- **Lorsque <**  $\frac{1}{2}$  **Lorsque <**  $\frac{1}{2}$  est affiché en blanc, cela indique que l'image de Visée par l'écran est affichée au niveau de luminosité le plus proche de l'image qui sera réellement capturée.
	- Si < $\sqrt{2}$  Si < $\sqrt{2}$  clignote, cela indique que l'image de Visée par l'écran est affichée avec une luminosité différente du résultat de la prise de vue réelle en raison de faibles conditions d'éclairage ou d'un éclairage violent. L'image réelle enregistrée reflétera néanmoins le réglage d'exposition. Veuillez noter que le bruit peut être plus perceptible que sur l'image réellement enregistrée.
	- La simulation de l'exposition n'est pas effectuée dans les modes <SCN : F  $\mathbb{F}_{2}$   $\mathbb{R}$   $\mathbb{R}$  >, lorsque la réduction du bruit multivues est réglée, lorsque le flash ou la pose longue est utilisé. L'icône < **EDE ENEVALE :** l'histogramme s'affichent en gris. L'image s'affiche sur l'écran LCD avec la luminosité standard. Il se peut aussi que l'histogramme ne s'affiche pas correctement sous un éclairage faible ou très fort.

**·** L'icône < $\frac{1}{2}$  L'icône < $\frac{1}{2}$  sera également affichée en gris dans les modes  $<$   $\odot$  :  $\binom{K}{HDR}$   $\binom{K}{HDR}$   $\binom{K}{HDR}$  >. L'histogramme ne sera pas affiché.

#### **Avertissements :**

#### **Ne tenez pas l'appareil photo dans la même position pendant une période prolongée.**

Même si l'appareil photo ne semble pas trop chaud, un contact prolongé avec la même pièce du boîtier peut provoquer une rougeur de la peau ou des ampoules dues à des brûlures superficielles. Il est recommandé d'utiliser un trépied lors de l'utilisation de l'appareil photo dans un endroit très chaud ou pour les personnes ayant des problèmes de circulation ou une mauvaise sensibilité cutanée.

## <span id="page-185-0"></span>**Icônes de scène**

Dans le mode de prise de vue  $\leq$   $\sqrt{4}$ , l'appareil photo détecte le type de scène et règle tout automatiquement selon la scène. Le type de scène détecté est indiqué dans le coin supérieur gauche de l'écran.

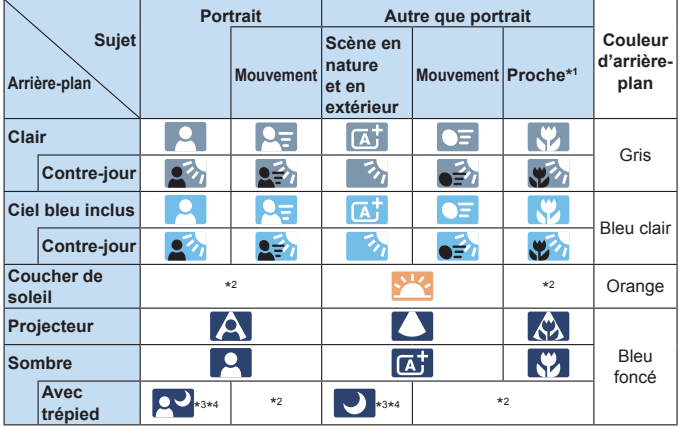

- \*1 : S'affiche lorsque l'objectif monté comporte des informations sur la distance. Avec un tube-allonge ou un objectif pour gros-plan, il se peut que l'icône affichée ne corresponde pas à la scène réelle.
- \*2 : L'icône représentant la scène sélectionnée parmi les scènes détectables s'affichera.
- \*3 : S'affiche lorsque toutes les conditions suivantes s'appliquent : La scène de prise de vue est sombre, c'est une scène de nuit et l'appareil photo est monté sur un trépied.
- \*4 : S'affiche avec l'un des objectifs ci-dessous :
	-
	- FF300mm f/2.8L IS II USM FF400mm f/2.8L IS II USM
	- EF-S18-55mm f/3.5-5.6 IS II EF-S55-250mm f/4-5.6 IS II
		-
	- EF500mm f/4L IS II USM EF600mm f/4L IS II USM
- - Objectifs avec Image Stabilizer (Stabilisateur d'image) commercialisés en 2012 et après.
- \*3+\*4 : Si les conditions de \*3 et \*4 sont satisfaites, la vitesse d'obturation ralentira.

Pour certaines scènes ou conditions de prise de vue, l'icône affichée peut ne pas correspondre à la scène réelle.

# <span id="page-186-0"></span>**Réglages des fonctions de prise de vue**

Les réglages des fonctions propres à la prise de vue avec Visée par l'écran sont décrits ici.

## **Contrôle rapide**

Appuyez sur la touche <<a> lorsqu'une image s'affiche pour accéder à l'écran de contrôle rapide, d'où vous pouvez ajuster les réglages.

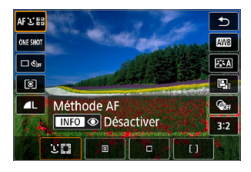

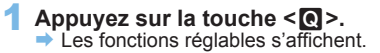

#### 2 **Sélectionnez une fonction et réglez-la.**

- Appuyez sur les touches  $\langle A \rangle \langle \nabla \rangle$  pour sélectionner une fonction.
- $\rightarrow$  Les réglages de la fonction sélectionnée et le guide des fonctions ([=](#page-54-0)55) apparaissent à l'écran.
- $\bullet$  Appuyez sur les touches  $\lt \blacktriangle$   $\gt \gt \gt$  pour régler la fonction.
- $\bullet$  Dans les modes <SCN> et < $\odot$ >, sélectionnez la case du mode de prise de vue dans le coin supérieur gauche de l'écran, puis appuyez sur <SET > pour sélectionner le mode de prise de vue.
- **•** Pour régler la balance des blancs automatique, sélectionnez **[** $\text{Q}\text{Q}\text{Q}$ ], puis appuyez sur la touche  $\leq$  -  $\geq$   $\geq$   $\geq$ .
- Pour sélectionner le réglage < $\mathcal{S}_c$  > du mode d'acquisition, la correction de la balance des blancs ou le bracketing de la balance des blancs, les paramètres du style d'image ou les effets du filtre  $c$ réatif, appuyez sur la touche  $\leq$ INFO $\geq$ .

## 3 **Quittez le réglage.**

- $\bullet$  Appuyez sur  $\leq$ SET > pour valider le réglage et revenir à la prise de vue avec Visée par l'écran.
- z Vous pouvez également sélectionner **[**2**]** pour revenir à la prise de vue avec Visée par l'écran.
- Ħ **•** Dans les modes de la zone de création, vous pouvez régler la sensibilité ISO en appuyant sur la touche  $\langle$ ISO $\rangle$ .
	- **Lorsque vous réglez**  $\boxed{C}$  **(mesure sélective) ou**  $\boxed{\cdot}$  **(mesure spot), un cercle** de mesure s'affiche au centre de l'écran.
	- Avec la prise de vue avec Visée par l'écran, vous ne pouvez pas régler  $\leq$   $\Box$ <sup>5</sup> et  $\leq$   $\Box$ <sup>5</sup> en mode d'acquisition ou en mode retardateur.

# **Prise de vue avec effets du filtre créatif** N

Tout en regardant l'image de Visée par l'écran, vous pouvez appliquer un effet de filtre parmi sept (N&B granuleux, flou artistique, Effet tr. gd angle, Effet Peinture huile, Effet Aquarelle, Effet appareil photo-jouet et Effet miniature) pour la prise de vue.

L'appareil photo ne sauvegarde que l'image à laquelle le filtre créatif a été appliqué. Vous pouvez également prendre une photo sans filtre créatif, puis appliquer un effet ultérieurement et enregistrer la nouvelle image ainsi obtenue  $($  $\Box$ [329\)](#page-328-0).

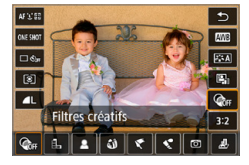

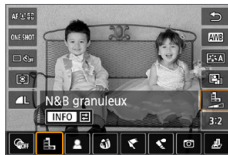

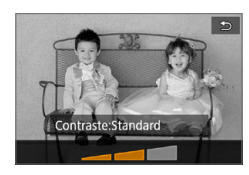

## 1 **Tournez la molette de sélection des modes sur un mode de la zone de création.**

2 **Appuyez sur la touche <**Q**>.**  $\rightarrow$  L'écran de contrôle rapide apparaît.

## **3** Sélectionnez [ $\frac{R}{2}$ ].

Appuyez sur les touches  $\langle \blacktriangle \rangle \langle \blacktriangledown \rangle$  pour sélectionner **[**x**]** (filtre créatif) sur la droite de l'écran.

## 4 **Sélectionnez un effet de filtre.**

- $\bullet$  Appuyez sur les touches  $\lt \blacktriangle$   $\gt \gt \gt \gt$ pour sélectionner un effet de filtre  $\overline{(}$ [190](#page-189-0)).
- $\rightarrow$  L'image s'affiche avec les effets du filtre appliqué.

### 5 **Ajustez l'effet du filtre.**

- Appuyez sur la touche  $\leq$ INFO $\geq$  (sauf pour  $\mathbf{\mathcal{L}}$ ).
- $\bullet$  Appuyez sur les touches  $\lt \blacktriangle$   $\gt \gt$  pour ajuster l'effet, puis appuyez sur <SET >.

## 6 **Prenez la photo.**

 $\rightarrow$  L'image est prise avec l'effet de filtre appliqué.

- $\bigoplus$  · Lorsque vous réglez un filtre créatif, le mode vue par vue entre en vigueur même si le mode d'acquisition est réglé sur  $\leq \square$ >.
	- z La prise de vue avec des filtres créatifs vous empêchera de spécifier RAW, le bracketing d'exposition auto, le bracketing de la balance des blancs ou la réduction du bruit multivues.

Ħ z Lorsque vous photographiez avec des filtres créatifs, l'histogramme ne s'affiche pas.

## <span id="page-189-0"></span>**Caractéristiques des filtres créatifs**

#### z G **N&B granuleux**

Crée une photo noir et blanc granuleuse. Vous pouvez modifier l'effet noir et blanc en ajustant le contraste.

#### $\bullet$  **& Flou artistique**

Donne à l'image un aspect doux. Vous pouvez modifier le degré de douceur en ajustant le flou.

#### **•**  $\hat{\omega}$  **Effet tr. gd angle**

Donne l'effet d'un objectif fish-eye. L'image présentera une distorsion en barillet.

Selon le niveau de cet effet de filtre, la zone recadrée le long du pourtour de l'image change. Par ailleurs, étant donné que cet effet de filtre élargit la partie centrale de l'image, la résolution au centre peut diminuer selon le nombre de pixels enregistrés. Vérifiez l'image sur l'écran pendant le réglage de ce filtre. Le collimateur AF sera fixé à celui au centre.

#### **■**  $\mathcal{F}$  **Effet Peinture huile**

Les photos ressemblent à des peintures à l'huile et le sujet aura l'air plus tridimensionnel sur la photo. Vous pouvez ajuster le contraste et la saturation. Veuillez noter que les sujets comme le ciel ou des murs blancs peuvent ne pas être restitués avec une gradation fluide et peuvent sembler irréguliers ou présenter un bruit important.

#### **z**  $\leq$  **Effet Aquarelle**

La photo ressemble à une aquarelle aux couleurs douces. Vous pouvez contrôler la densité des couleurs en ajustant l'effet de filtre. Veuillez noter que des scènes de nuit ou des scènes sombres peuvent ne pas être restituées avec une gradation fluide et peuvent sembler irrégulières ou présenter un bruit important.

#### $\bullet$  **F**  $\circ$  Effet app. photo-jouet

Assombrit les coins de la photo et applique une teinte couleur unique faisant penser qu'elle a été prise avec un appareil photo-jouet. Vous pouvez modifier la dominante des couleurs en ajustant la teinte couleur.

#### **e**  $\frac{1}{2}$  Effet miniature

Crée un effet de diorama.

Si vous souhaitez que le centre de l'image soit net, prenez la photo sans changer les réglages.

Pour déplacer la zone que vous souhaitez voir nette (cadre d'effet miniature), reportez-vous à « [Ajustement de l'effet miniature](#page-97-0) » (=[98\)](#page-97-0). 1 collimateur AF est utilisé comme méthode autofocus. Il est recommandé de positionner le cadre d'effet miniature sur le collimateur AF avant la prise de vue.

- R • Avec N&B granuleux, l'effet granuleux affiché sur l'écran LCD semblera différent de l'effet granuleux enregistré sur l'image.
	- Avec le flou artistique et l'effet miniature, l'effet flou affiché sur l'écran LCD peut sembler différent de l'effet flou enregistré sur l'image. Vous pouvez vérifier le flou avant la prise de vue en appuyant sur la touche <SET > ou <DISP > lorsqu'elles sont configurées comme décrit ci-dessous.
		- Dans **[**5 **: Fonct. personnalisées(C.Fn)]**, réglez **[Changer fonctions touche SET]** sur **[7:Contrôle profondeur champ]**.
		- Dans **[**5 **: Fonct. personnalisées(C.Fn)]**, réglez **[Fonction touche DISP]** sur **[1:Contrôle profondeur champ]**.

# **Réglages des fonctions du menu**

Les éléments de réglage pour la prise de vue avec Visée par l'écran sont affichés sur les onglets **[**z**]** et **[**5**]** dans la prise de vue avec Visée par l'écran.

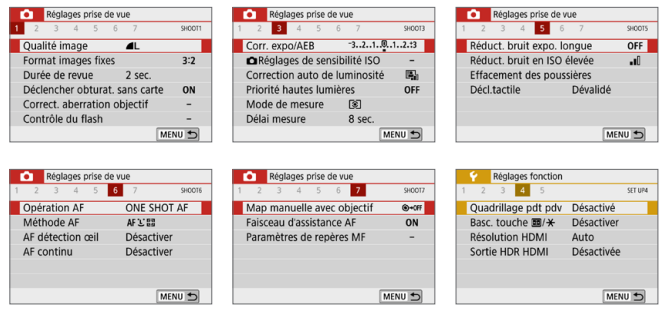

#### **• Format images fixes** \*

Vous pouvez modifier le ratio d'aspect de l'image. **[3:2]** est réglée par défaut. La zone entourant l'image de Visée par l'écran est masquée en noir lorsque les ratios d'aspect suivants sont réglés : **[4:3] [16:9] [1:1]**. Les images JPEG seront sauvegardées avec le ratio d'aspect défini. Les images RAW seront toujours sauvegardées avec le ratio d'aspect **[3:2]**. Les informations du ratio d'aspect sélectionné sont ajoutées au fichier de l'image RAW. Lorsque vous traitez l'image RAW avec Digital Photo Professional (logiciel EOS), ceci vous permet de générer une image ayant le même ratio d'aspect que celui réglé pour la prise de vue. Dans le cas des ratios d'aspect **[4:3]**, **[16:9]** et **[1:1]**, les lignes indiquant le ratio d'aspect apparaîtront pendant la lecture de l'image, mais elles ne seront pas réellement dessinées sur l'image.

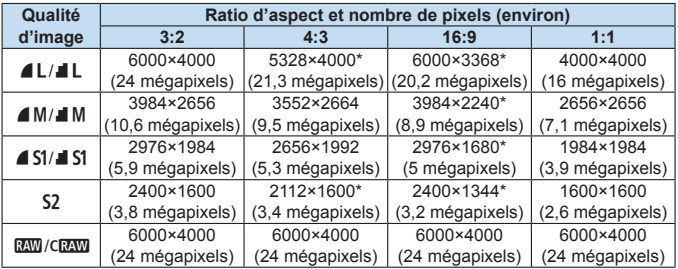

#### **1 14:31**, **[16:9]** et **[1:1]** sont disponibles dans la prise de vue avec Visée par l'écran.

- z Le nombre de pixels est arrondi à la dizaine de milliers ou au millier le plus proche.
- **E** Les images JPEG sont créées selon le ratio d'aspect que vous avez spécifié.
- Les images RAW sont capturées en 3:2 et étiquetées pour indiquer le ratio d'aspect que vous avez spécifié.
- La qualité d'enregistrement des images et le ratio d'aspect suivis d'un astérisque ne correspondent pas exactement au ratio indiqué.

#### ● **Délai mesure**<sup>\*</sup>

Vous pouvez modifier la durée d'affichage de l'exposition (durée de la mémorisation d'exposition). Dans les modes de la zone élémentaire, le délai mesure est fixé à 8 secondes.

#### **• Obturateur tactile (** $\Box$ **[208\)](#page-207-0)**

Il vous suffit de tapoter sur l'écran de l'écran LCD pour effectuer la mise au point et prendre automatiquement la photo.

#### **•** Méthode AF ( $\Box$ [197\)](#page-196-0)

Vous pouvez sélectionner **[**u**+Suivi]**, **[AF spot]**, **[1 collimateur AF]** ou **[Zone AF]**. Veuillez noter que dans le mode < $A^+$ >, la méthode autofocus est réglée sur [j] +Suivi] et ne peut pas être modifiée.

#### **AF détection œil** ( $\Box$ [204\)](#page-203-0)

Avec la méthode autofocus réglée sur  $[\mathbf{L} +$ Suivi], vous pouvez photographier avec les yeux du sujet nets.

#### $\bullet$  AF continu ( $\Box$ [205](#page-204-0))

Permet d'éviter de rater des occasions soudaines de photo, car l'appareil photo maintient continuellement la mise au point sur les sujets jusqu'à ce que vous appuyiez sur le déclencheur à mi-course.

#### **• Paramètres de repères MF**<sup>\*</sup> ( $\Box$ **[213](#page-212-0)**)

Les bords des sujets nets peuvent être affichés en couleur pour faciliter la mise au point.

#### **• Quadrillage pdt pdv**

Avec **[3x3**  $\pm$ **]** ou **[6x4**  $\text{#}$ **]**, vous pouvez afficher un quadrillage pour vous aider à stabiliser l'appareil photo à la verticale ou à l'horizontale. En outre, avec **[3x3+diag**  $\neq$  **]**, le quadrillage est affiché avec des lignes diagonales pour vous aider à cadrer avec un meilleur équilibre en alignant les intersections sur le sujet.

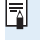

**6** Si vous sélectionnez  $\phi$  : Effacement des poussières] ou [Nettoyage **manuel]** ou **[Nettoyage immédiat**  $\rightarrow$  **]** sous **[4 : Nettoyage du capteur]**, la prise de vue avec Visée par l'écran cessera. Appuyez sur la touche  $\leq n$ pour reprendre la prise de vue avec Visée par l'écran.

## **Modification du fonctionnement de l'autofocus**  $\star$

Vous pouvez sélectionner les caractéristiques de l'opération AF (autofocus) en fonction des conditions de prise de vue ou du sujet. Dans les modes de la zone élémentaire, le fonctionnement de l'autofocus optimale est automatiquement définie pour le mode de prise de vue correspondant.

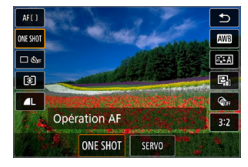

1 **Appuyez sur la touche <**Q**>.**  $\rightarrow$  L'écran de contrôle rapide apparaît.

- **2** Sélectionnez [ONE SHOT].
	- Appuyez sur les touches  $\langle A \rangle$  <  $\blacktriangledown$  > pour sélectionner **[ONE SHOT]** (fonctionnement de l'autofocus) sur la gauche de l'écran.

## 3 **Sélectionnez le fonctionnement de l'autofocus.**

● Appuyez sur les touches << $\blacktriangleright$ pour sélectionner le fonctionnement de l'autofocus souhaitée, puis appuyez sur <SET>.

**ONE SHOT** : Autofocus One-Shot<br>**SERVO** : AF Servo SERVO : AF Servo

## 4 **Effectuez la mise au point sur le sujet.**

- **Placez le collimateur AF sur le sujet et** enfoncez le déclencheur à mi‑course. L'appareil photo procédera alors à la mise au point automatique dans le fonctionnement de l'autofocus sélectionnée.
- 围 Réglable uniquement pour la prise de vue avec Visée par l'écran (non réglable pour l'enregistrement vidéo).
	- Si la mise au point n'est pas possible, le collimateur AF devient orange. Dans ce cas, vous ne pouvez pas prendre la photo, même si vous enfoncez à fond le déclencheur. Recomposez l'image et essayez à nouveau d'effectuer la mise au point. Ou voir « [Conditions de prise de vue compliquant la mise au](#page-201-0)  [point](#page-201-0) »  $(202)$ .

## <span id="page-195-0"></span>**Autofocus One-Shot pour les sujets immobiles**

**Convient aux sujets immobiles. Lorsque vous enfoncez le déclencheur à mi-course, l'appareil photo effectue la mise au point une seule fois.**

- **Lorsque la mise au point est effectuée, le collimateur AF devient vert et** le signal sonore retentit.
- La mise au point reste verrouillée pendant que vous maintenez enfoncé à mi-course le déclencheur, ce qui vous permet de recadrer l'image avant de prendre la photo.
- Pour les photos avec flash, la vitesse de la prise de vue en continu sera plus lente.

### <span id="page-195-1"></span>**Autofocus Servo pour les sujets en mouvement**

Ħ

**Cette fonctionnement de l'autofocus convient pour les sujets en mouvement. Pendant que vous maintenez enfoncé le déclencheur à mi-course, l'appareil photo continuera de faire la mise au point sur le sujet.**

- z Le suivi du sujet a la priorité lorsque le mode d'acquisition est réglé sur <i> pour la prise de vue en continu.
- Pour les photos avec flash, la vitesse de la prise de vue en continu sera plus lente.
- z Lorsque la mise au point est effectuée, le collimateur AF devient bleu.
- L'exposition est réglée au moment où la photo est prise.
- **Exercise IMéthode AF]** est réglé sur **['L'+Suivi]**, la mise au point continue tant que le cadre de la zone AF peut suivre le sujet.
- suivant l'objectif utilisé, la distance du sujet et la vitesse du sujet, il se peut que l'appareil photo n'arrive pas à obtenir la bonne mise au point.
	- $\bullet$  Le zoom pendant la prise de vue en continu peut fausser la mise au point. Zoomez d'abord, puis recadrez et photographiez.
- R z Avec autofocus Servo, aucun signal sonore n'est émis même après que la mise au point est effectuée.

z Si **[**5 **: Signal sonore]** est réglé sur **[Désactivé]**, aucun son n'est émis après que la mise au point est effectuée.

# <span id="page-196-0"></span>**Mise au point avec autofocus**

## **Sélection de la méthode autofocus**

Vous pouvez sélectionner une méthode autofocus convenant aux conditions de prise de vue et à votre sujet. Vous pouvez sélectionner **[**u **(visage)+Suivi]** (=[198\)](#page-197-0), **[AF spot]**, **[1 collimateur AF]** ou **[Zone AF]** (=[200\)](#page-199-0) comme méthode autofocus.

Pour une plus grande précision, positionnez le sélecteur de mode de mise au point de l'objectif sur <**MF**>, agrandissez l'image et effectuez manuellement la mise au point  $(2212)$  $(2212)$ .

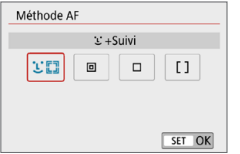

#### **Sélectionnez la méthode autofocus.**

- z Dans l'onglet **[**z**]**, sélectionnez **[Méthode AF]**.
- Sélectionnez la méthode AF désirée. puis appuyez sur <SET>.
- Vous pouvez également appuyer sur la touche  $\leq$   $\odot$  > pendant l'affichage de l'image de Visée par l'écran pour sélectionner la méthode AF sur l'écran de contrôle rapide (Q[187\)](#page-186-0).
- Ħ **Example 2018** Les descriptions aux **[[198–](#page-197-0)19[200](#page-199-0)** supposent que **[Opération AF]** est réglé sur **[AF One-Shot]** (Q[196](#page-195-0)). Avec **[AF Servo]** (Q[196\)](#page-195-1) réglé, le collimateur AF devient bleu une fois la mise au point effectuée.
	- Dans les modes <SCN :  $\frac{2}{3}$  & >, AF servo est réglé automatiquement, et une fois la mise au point effectuée, le collimateur AF devient bleu et un signal sonore est émis.
	- **TU+Suivi]** et **[1 collimateur AF]** uniquement sont disponibles lorsque l'enregistrement vidéo 4K est réglé.
	- z Reportez-vous à la page [208](#page-207-0) pour l'obturateur tactile (autofocus et déclenchement de l'obturateur par opérations tactiles).

## <span id="page-197-0"></span>**Visage+Suivi**

L'appareil photo détecte et fait la mise au point sur les visages humains. Si un visage bouge, le collimateur  $AF <$ :  $\ge$  se déplace également pour le suivre.

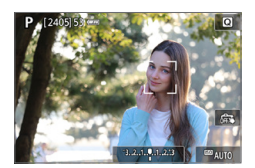

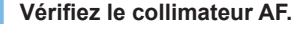

- $\bullet$  Lorsqu'un visage est détecté,  $\lt$ apparaît sur le visage sur lequel la mise au point sera effectuée.
- Si plusieurs visages sont détectés. << >> s'affiche. Utilisez <<> > << > > pour  $d$ éplacer < $\langle \rangle$  > sur le visage sur lequel vous souhaitez faire la mise au point.
- Vous pouvez également tapoter sur l'écran de l'écran LCD pour sélectionner le visage ou le sujet.

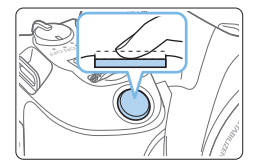

## 2 **Effectuez la mise au point sur le sujet.**

- **Enfoncez le déclencheur à mi-course** pour effectuer la mise au point.
- $\rightarrow$  Si aucun visage ne peut être détecté ou si vous ne tapotez rien sur l'écran, la mise au point est effectuée dans le cadre de la zone AF.
- $\rightarrow$  Lorsque la mise au point est effectuée. le collimateur AF devient vert et le signal sonore retentit.
- $\rightarrow$  Si la mise au point n'est pas effectuée, le collimateur AF devient orange.

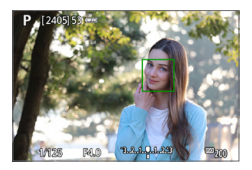

## 3 **Prenez la photo.**

 $\bullet$  Vérifiez la mise au point et l'exposition. puis enfoncez le déclencheur à fond pour prendre la photo (Q[181](#page-180-0)).

#### **• Mise au point sur un suiet autre qu'un visage humain**

Une fois que le collimateur AF < $\frac{2}{3}$  > obtient la mise au point, il < $\frac{2}{3}$  > se déplace également pour suivre le sujet si vous modifiez la composition ou si le sujet bouge.

- si le visage du sujet est considérablement flou, la détection de visage ne sera pas possible. Réglez manuellement la mise au point ( $\Box$ [212\)](#page-211-0) de sorte que le visage puisse être détecté, puis exécutez l'autofocus.
	- Il se peut qu'un objet autre qu'un visage humain soit détecté comme visage.
	- La détection de visage est inopérante si le visage est très petit ou très grand sur l'image, trop clair ou trop sombre ou encore partiellement masqué.
	- $\bullet$  Il se peut que < $\gtrsim$  ne couvre que partiellement le visage, pas le visage entier.

z La taille du collimateur AF change selon le sujet.

同

# <span id="page-199-0"></span>**AF spot/1 collimateur AF/Zone AF**

Vous pouvez régler manuellement le collimateur AF ou le cadre Zone AF. Ici, les écrans pour un collimateur AF sont fournis en exemple.

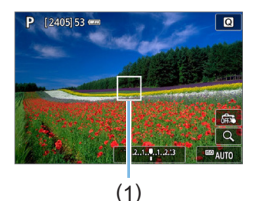

### 1 **Vérifiez le collimateur AF.**

- **Le collimateur AF (1) apparaît.**
- Avec Zone AF, le cadre Zone AF est affiché.

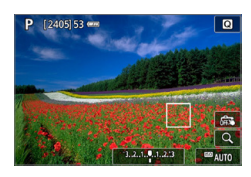

## 2 **Déplacez le collimateur AF.**

- **Vous pouvez également déplacer le** collimateur AF en touchant l'écran ou en appuyant sur les touches directionnelles  $<$   $\triangle$   $>$ .
- z Pour centrer le collimateur AF ou le cadre Zone AF, appuyez sur la touche  $<\sim$   $m$
- Pour agrandir l'affichage, appuyez sur la touche  $\leq \mathcal{R}$  >. Chaque pression sur la touche  $\leq \mathcal{R}$  > change le ratio d'agrandissement.

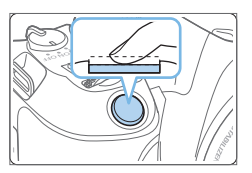

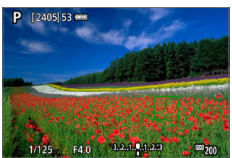

## 3 **Effectuez la mise au point sur le sujet.**

- **Placez le collimateur AF sur le sujet et** enfoncez le déclencheur à mi-course.
- $\rightarrow$  Lorsque la mise au point est effectuée. le collimateur AF devient vert et le signal sonore retentit.
- $\rightarrow$  Si la mise au point n'est pas effectuée. le collimateur AF devient orange.

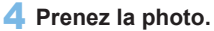

**Enfoncez** le déclencheur à fond pour prendre la photo (Q[181](#page-180-0)).

La mise au point peut se révéler difficile lorsque vous utilisez un collimateur AF périphérique. Dans ce cas, sélectionnez un collimateur AF au centre.

### **Remarques sur l'autofocus**

#### **Fonctionnement de l'autofocus**

- z Même lorsque la mise au point est effectuée, si vous enfoncez à nouveau le déclencheur à mi-course, elle s'effectue une nouvelle fois.
- z La luminosité de l'image peut varier pendant et après l'utilisation du fonctionnement de l'autofocus.
- Selon le suiet et les conditions de prise de vue, la mise au point peut prendre plus de temps, ou la vitesse de la prise de vue en continu peut diminuer.
- Si la source lumineuse change pendant que l'image de Visée par l'écran est affichée, il se peut que l'écran scintille et que la mise au point soit difficile. Le cas échéant, quittez la prise de vue avec Visée par l'écran et effectuez l'autofocus sous la source lumineuse réelle dans laquelle vous photographiez.
- 围 • Si vous ne parvenez pas à effectuer la mise au point par autofocus, placez le sélecteur de mode de mise au point de l'objectif sur <**MF**> et faites manuellement la mise au point  $(2212)$  $(2212)$  $(2212)$ .
	- Si vous photographiez le sujet à la périphérie et qu'il est légèrement flou, recadrez la scène pour déplacer le sujet (et le collimateur AF) vers le centre de l'écran, refaites la mise au point, puis prenez la photo.
	- Le faisceau d'assistance autofocus ne sera pas émis. Toutefois, si un flash Speedlite de la série EX pourvu d'une lampe LED est utilisé, celle-ci s'allumera pour l'assistance autofocus au besoin.
	- $\bullet$  Avec certains objectifs, la mise au point par autofocus peut prendre plus de temps ou une mise au point précise peut ne pas être obtenue.

#### <span id="page-201-0"></span>**Conditions de prise de vue compliquant la mise au point**

- Sujets à faible contraste comme le ciel bleu, des surfaces planes unies ou lorsque les hautes lumières ou les ombres sont écrêtées.
- Sujets insuffisamment éclairés.
- Rayures et autres motifs où le contraste est uniquement dans le sens horizontal.
- Sujets ayant des motifs répétitifs (Exemple : fenêtres de gratte-ciel, claviers d'ordinateur, etc.).
- Lignes fines et contours du sujet.
- Sous une source lumineuse dont la luminosité, la couleur ou le motif ne cesse de changer.
- Scènes nocturnes ou lumière en pointillé.
- z L'image scintille sous un éclairage fluorescent ou LED.
- Sujets minuscules.
- Sujets au bord de l'écran.
- Suiets en contre-jour violent ou avec forte réflexion (Exemple : voiture avec une carrosserie à fort pouvoir réfléchissant, etc.).
- Sujets proches et distants recouverts par les collimateurs AF (Exemple : animaux en cage, etc.).
- z Sujets continuellement en mouvement empêchant l'immobilité du collimateur AF en raison d'un flou de bougé ou flou du sujet.
- **•** Lors de l'autofocus sur un sujet extrêmement flou.
- **•** Prise d'une photo en flou artistique avec un objectif à portrait.
- **Utilisation d'un filtre pour effet spécial.**
- z Du bruit (points de lumière, effet de bande, etc.) apparaît à l'écran pendant l'autofocus.

#### **Plage AF**

La plage autofocus disponible dépend de l'objectif et du ratio d'aspect utilisés et si vous enregistrez des vidéos 4K ou utilisez des fonctions comme le stabilisateur numérique vidéo.

## **Vue agrandie**

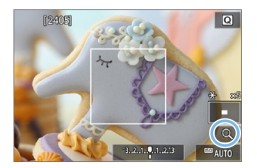

Pour vérifier la mise au point lorsque la méthode autofocus est différente de **[**u**+Suivi]**, agrandissez l'écran d'environ 5× ou 10× en appuyant sur la touche <u> ou en touchant **[**Y**]** dans le coin inférieur droit.

La vue agrandie n'est pas disponible avec **[**u**+Suivi]**.

- Pour déplacer le collimateur AF, appuyez sur les touches directionnelles <V> ou tapotez sur le point que vous souhaitez agrandir.
- z Appuyez sur la touche <u> ou tapotez sur **[**Y**]** pour agrandir la zone couverte par le cadre d'agrandissement. Chaque fois que vous appuyez sur la touche <u> ou tapotez **[**Y**]**, le ratio d'agrandissement change.
- z L'agrandissement est centré sur le collimateur AF pour **[AF spot]** et **[1 collimateur AF]**, et est centré sur le cadre Zone AF pour **[Zone AF]**.
- La mise au point automatique est effectuée avec l'affichage agrandi si vous enfoncez le déclencheur à mi-course avec **[1 collimateur AF]** et **[AF spot]** réglés. Si d'autres méthodes autofocus sont réglées, la mise au point automatique est effectuée après avoir rétabli l'affichage normal.
- z Avec AF Servo, si vous enfoncez le déclencheur à mi-course dans la vue agrandie, l'appareil photo retourne à la vue normale pour la mise au point.
- si la mise au point s'avère difficile avec la vue agrandie, revenez à la vue normale et exécutez l'autofocus.
	- Si vous effectuez l'autofocus dans la vue normale, puis utilisez la vue agrandie, une mise au point précise peut ne pas être obtenue.
	- z La vitesse de l'autofocus est différente en vue normale et en vue agrandie.
	- $\bullet$  En vue agrandie, AF Servo vidéo ( $\Box$ [253\)](#page-252-0) sera inopérant.
	- Avec la vue agrandie, la mise au point est plus difficile à effectuer en raison du flou de bougé. L'utilisation d'un trépied est recommandée.

# <span id="page-203-0"></span>**Mise au point sur les yeux des personnes**

Avec la méthode autofocus réglée sur **[**u**+Suivi]**, vous pouvez photographier avec les yeux du sujet nets.

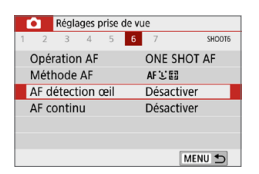

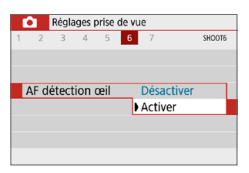

1 **Sélectionnez [AF détection œil].** z Dans l'onglet **[**z**]**, sélectionnez **[AF détection œil]**, puis appuyez sur  $<$ SFT $>$ 

2 **Sélectionnez [Activer].**

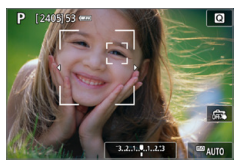

- 3 **Dirigez l'appareil photo sur le sujet.**
	- B Un collimateur AF s'affiche autour de son œil.
	- Vous pouvez tapoter l'écran pour sélectionner un œil pour la mise au point. Le visage entier est sélectionné lorsque vous tapotez sur d'autres traits du visage, comme le nez ou la bouche. Les yeux sur lesquels se fera la mise au point sont automatiquement sélectionnés.
	- Vous pouvez sélectionner un œil ou un visage avec les touches  $\langle \blacktriangleleft \rangle \langle \blacktriangleright \rangle$  $lossue \leqslant$  > ou  $\leqslant$  > s'affiche.

## 4 **Prenez la photo.**

Les yeux du sujet peuvent ne pas être détectés correctement en fonction du sujet et des conditions de prise de vue.

# <span id="page-204-0"></span>**Réglage d'AF en continu**

Cette fonction maintient généralement les sujets nets. L'appareil photo est prêt à faire la mise au point immédiatement lorsque vous enfoncez le déclencheur à mi-course.

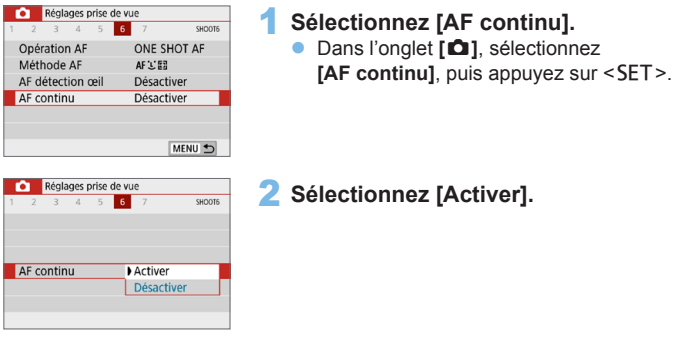

**En activant cette fonction, vous réduisez le nombre de prises disponibles, car** l'objectif est entraîné continuellement et la batterie s'épuise.

# **Utilisation du retardateur**

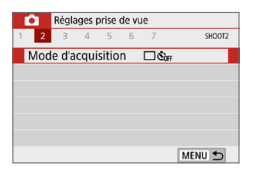

# Mode d'acquisition Retardateur:En continu  $\boxed{1}$   $\boxed{9}$   $\boxed{6}$   $\boxed{0}$   $\boxed{0}$   $\boxed{0}$   $\boxed{2}$ SET OK

## 1 **Sélectionnez [Mode d'acquisition].**

z Dans l'onglet **[**z**]**, sélectionnez **[Mode d'acquisition]**, puis appuyez sur  $<$ SFT $>$ 

## 2 **Sélectionnez le retardateur.**

 $\bullet$  Appuyez sur les touches  $\lt \blacktriangle$   $\gt \gt \gt \gt$ pour sélectionner le retardateur, puis appuyez sur <SET >.

#### m/Q : **Retardateur 10 sec./ Télécommande**

La photo est prise 10 secondes après que vous enfoncez le déclencheur.

La prise de vue par télécommande avec la télécommande sans fil BR-E1 (vendue séparément) est également possible  $(1/463)$  $(1/463)$ .

### l : **Retardateur 2 sec.**

La photo est prise 2 secondes après que vous enfoncez le déclencheur.

q : **Retardateur 10 sec. suivi de prises de vue en continu** Dix secondes après que vous enfoncez le déclencheur, plusieurs photos sont prises successivement d'après le nombre prédéfini. Appuyez sur les touches  $\leq$   $\blacktriangle$  > ≺<sup>▼</sup> > pour définir le nombre de photos (2 à 10) qui seront prises avec le retardateur.

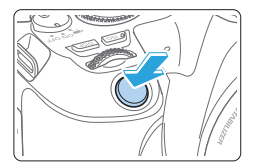

### 3 **Prenez la photo.**

- $\bullet$  Effectuez la mise au point sur le sujet, puis enfoncez le déclencheur à fond.
- $\rightarrow$  Pour vérifier le bon fonctionnement. écoutez les bips ou consultez l'affichage du compte à rebours (en secondes) sur l'écran.
- $\rightarrow$  Deux secondes avant que la photo ne soit prise, le signal sonore retentit plus rapidement.
- Avec < $\mathcal{S}_c$ >. l'intervalle entre plusieurs prises peut être prolongé selon les réglages des fonctions de prise de vue, comme la qualité d'enregistrement des images ou le flash.
	- Si un rayon de lumière parasite pénètre dans le viseur lorsque la photo est prise, l'exposition peut être modifiée. La prise de vue avec Visée par l'écran est recommandée.
- Ħ Après avoir pris une photo avec le retardateur, il est recommandé d'afficher l'image ( $\Box$ 101) pour vérifier la mise au point et l'exposition.
	- Pour vous prendre seul en photo avec le retardateur, utilisez le verrouillage de la mise au point ([174) sur un objet situé à la distance à laquelle vous vous tiendrez.
	- **Pour annuler le retardateur après son démarrage, tapotez sur le moniteur** LCD ou appuyez sur <SET>.

# <span id="page-207-0"></span>**Prise de vue avec l'obturateur tactile**

Il vous suffit de tapoter sur l'écran de l'écran LCD pour effectuer la mise au point et prendre automatiquement la photo.

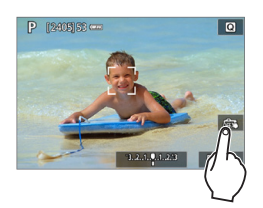

## 1 **Activez l'obturateur tactile.**

- z Touchez **[**y**]**. Chaque fois que vous tapotez sur l'icône, elle bascule entre **[**y**]** et **[**x**]**.
- **[c<sup>2</sup>]** (Déclench.tactile:Validé) L'appareil photo fera la mise au point sur le point que vous touchez, puis la photo sera prise.
- **•** [ $\frac{1}{2}$ ] (Déclench.tactile:Dévalidé) Vous pouvez toucher un point pour effectuer la mise au point sur ce dernier (AF tactile). Enfoncez le déclencheur à fond pour prendre la photo.

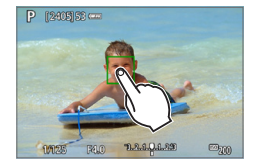

## 2 **Tapotez sur l'écran pour photographier.**

- Tapotez sur le visage ou le sujet à l'écran.
- $\rightarrow$  L'appareil photo fera la mise au point (AF tactile) sur l'endroit où vous avez tapoté selon la méthode autofocus réglée  $($ [197](#page-196-0)).
- $\rightarrow$  Une fois la mise au point effectuée, le collimateur AF devient vert et l'image est automatiquement prise.
- Si la mise au point n'est pas effectuée, le collimateur AF devient orange et l'image ne peut pas être prise. Tapotez à nouveau sur le visage ou le sujet à l'écran.
- $\bigoplus$  Même si vous réglez le mode d'acquisition sur  $\leq \sqsubseteq$  >, l'appareil photo continuera de photographier en mode vue par vue.
	- **Même si <b>[Opération AF]** est réglé sur **[AF Servo]**, en tapotant sur l'écran, l'image est mise au point avec **[AF One-Shot]**.
	- **En tapotant sur l'écran en vue agrandie, la mise au point ne sera pas** effectuée ou l'image ne sera pas prise.
	- Si le filtre créatif Effet tr. gd angle est sélectionné, l'appareil photo fera la mise au point avec le collimateur AF au centre de l'écran quel que soit le point sur lequel vous tapotez.
	- z Si le filtre créatif Effet miniature est sélectionné, l'obturateur tactile est inopérant.

凮 **•** Vous pouvez également régler l'obturateur tactile avec **[** $\Omega$  **: Décl.tactile]**. **• Pour photographier avec la pose longue, tapotez deux fois sur l'écran.** Le premier tapotement sur l'écran lance la pose longue. Si vous tapotez à nouveau, l'exposition cesse. Soyez attentif à ne pas faire bouger l'appareil photo lorsque vous tapotez sur l'écran.

# **Prendre un autoportrait (Selfie)**

Le mode autoportrait traite l'image pour convenir aux sujets humains. Avant la prise de vue, vous pouvez également spécifier le flou d'arrière-plan, la luminosité et le lissage de peau.

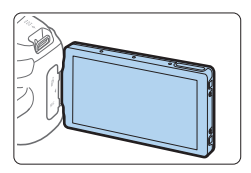

## 1 **Tournez l'écran LCD vers l'avant de l'appareil photo.**

Comme illustré, ouvrez l'écran LCD et tournez-le vers l'avant de l'appareil photo  $($  $\Box$ 40).

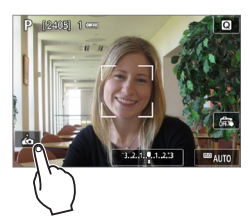

# 2 **Tapotez [ ] sur l'écran.**

**Touchez [**  $\ddot{\omega}$ **] sur l'écran pour activer le** mode autoportrait.

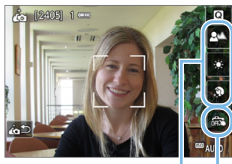

 $(1)$   $(2)$ 

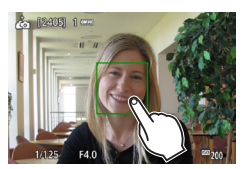

## 3 **Réglez les paramètres d'autoportrait.**

 $\bullet$  Touchez une fonction (1) pour la sélectionner, puis réglez l'effet.

## 4 **Prenez la photo.**

## **Lorsque vous utilisez l'obturateur tactile :**

- **z** Touchez **[** $\frac{2}{3}$ **]** (2) et réglez sur  $\left[\frac{2}{3}\right]$ (Déclench.tactile:Validé) ([1[208\)](#page-207-0).
- **Tapotez sur le point où vous souhaitez faire** la mise au point, puis prenez la photo.

## **Lorsque vous utilisez le déclencheur :**

210 **Enfoncez à mi-course le déclencheur** pour effectuer la mise au point, puis enfoncez-le à fond pour prendre la photo.

- $\bigoplus$  . Après que l'appareil photo obtient la mise au point, ne modifiez pas la distance entre vous et l'appareil photo tant que la photo n'est pas prise.
	- **Prenez soin de ne pas faire tomber l'appareil photo.**
	- La photographie avec flash est impossible. Essayez d'éviter le flou de bougé lorsque vous photographiez sous un faible éclairage.
- 同 z Le mode autoportrait sera annulé si vous placez le commutateur de l'appareil photo sur <0FF > ou réalisez l'une des actions suivantes :
	- Tapoter sur **[**g**]** sur l'écran.
	- Ramener l'écran LCD à sa position initiale.
	- Appuyer sur la touche  $\leq \blacksquare$ .

# <span id="page-211-0"></span>**MF : Mise au point manuelle**

Vous pouvez agrandir l'image et effectuer manuellement une mise au point (MF) précise.

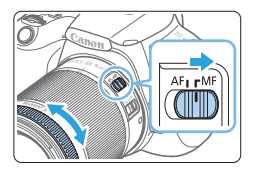

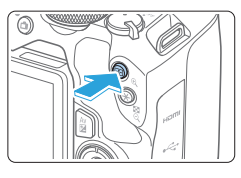

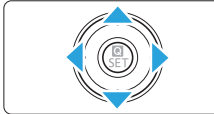

## 1 **Placez le sélecteur de mode de mise au point de l'objectif sur <MF>.**

Tournez la bague de mise au point de l'objectif pour effectuer grossièrement la mise au point.

## 2 **Affichez le cadre d'agrandissement.**

- Appuyez sur la touche  $\leq \mathcal{R}$  >.
- $\rightarrow$  Le cadre d'agrandissement apparaît.
- **•** Vous pouvez également tapoter **[2]** sur l'écran pour agrandir l'image.

## 3 **Déplacez le cadre d'agrandissement.**

- Appuyez sur les touches directionnelles <<br >> pour déplacer le cadre d'agrandissement sur l'endroit où vous souhaitez faire la mise au point.
- Appuyez sur la touche  $\leq \frac{\pi}{2}$  pour ramener le cadre d'agrandissement au centre de l'écran.

## 4 **Agrandissez l'image.**

• Chaque fois que vous appuyez sur la touche < Q >. l'agrandissement de l'image change dans l'ordre suivant :

Affichage normal  $\rightarrow$  5x  $\rightarrow$  10x

- (1) Mémorisation d'exposition
- (2) Emplacement de la zone agrandie
- (3) Agrandissement

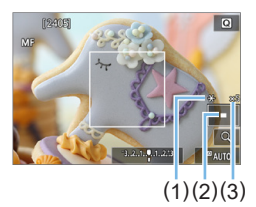

## 5 **Effectuez la mise au point manuellement.**

- **Tout en regardant l'image agrandie.** tournez la bague de mise au point de l'objectif pour effectuer la mise au point.
- Après avoir effectué la mise au point. appuyez sur la touche  $\leq \mathcal{R}$  > pour revenir à la vue normale.

## 6 **Prenez la photo.**

- z Vérifiez la mise au point et l'exposition, puis enfoncez le déclencheur pour prendre la photo ([1461].
- $\boxed{7}$  En vue agrandie, l'exposition est verrouillée. (La vitesse d'obturation et la valeur de l'ouverture s'affichent en rouge.)
	- $\bullet$  Même avec la mise au point manuelle, vous pouvez utiliser le déclenchement tactile pour prendre une photo.

## <span id="page-212-0"></span>**Paramètres de repères MF (Accentuation du contour)**

Les bords des sujets nets peuvent être affichés en couleur pour faciliter la mise au point. Vous pouvez régler la couleur du contour et ajuster la sensibilité (degré) de détection des bords (sauf en mode  $\leq$   $\sqrt{\mathbf{A}^+}$ >).

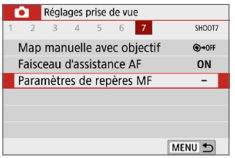

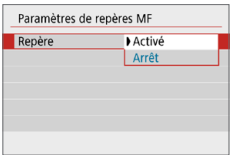

## 1 **Sélectionnez [Paramètres de repères MF].**

z Dans l'onglet **[**z**]**, sélectionnez **[Paramètres de repères MF]**, puis appuyez sur <SET>.

### 2 **Sélectionnez [Repère].**

- **Sélectionnez [Repère]**, puis appuyez  $s$ ur  $<$ SFT $>$
- **Sélectionnez [Activé]**, puis appuyez sur  $<$ SET $>$ .

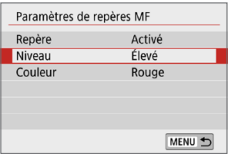

# 3 **Réglez le degré et la couleur.**

● Réglez-les au besoin.

 $\bigoplus$  L'affichage des repères n'est pas montré pendant l'affichage agrandi. z Il peut s'avérer difficile de discerner le repère MF à une sensibilité ISO élevée, particulièrement avec l'extension de la sensibilité ISO réglée. Au besoin, abaissez la sensibilité ISO ou réglez **[Repère]** sur **[Arrêt]**.

l۳ L'affichage des repères montré sur l'écran LCD n'est pas enregistré sur les images.

#### <span id="page-214-0"></span>**Mises en garde générales sur la prise de vue avec Visée par l'écran**

#### **Qualité d'image**

T

- Lorsque vous prenez des photos avec une sensibilité ISO élevée, du bruit (comme un effet de bande et des points de lumière) peut être perceptible.
- Si vous photographiez à une température élevée, du bruit et des couleurs irrégulières peuvent apparaître sur l'image.
- Si la prise de vue avec Visée par l'écran est utilisée continuellement pendant une période prolongée, la température interne de l'appareil photo peut s'élever et la qualité de l'image se détériorer. Quittez toujours la prise de vue avec Visée par l'écran lorsque vous ne photographiez pas.
- Si vous photographiez une exposition longue alors que la température interne de l'appareil photo est élevée, la qualité de l'image peut se détériorer. Quittez la prise de vue avec Visée par l'écran et patientez quelques minutes avant de reprendre la prise de vue.

#### **À propos des icônes d'avertissement de température interne blanche**   $\leq$ <sup>E</sup><br> **S**<br>  $>$  et rouge  $\leq$ <sup>E</sup>

- Si la température interne de l'appareil photo augmente en raison de l'utilisation prolongée de la prise de vue avec Visée par l'écran ou sous une température ambiante élevée, une icône blanche < $\blacksquare$ > ou rouge < $\blacksquare$ > apparaît.
- $\bullet$  L'icône blanche  $\leq 3$  indique que la qualité d'image des photos sera détériorée. Nous vous recommandons de quitter provisoirement la prise de vue avec Visée par l'écran et de laisser l'appareil photo refroidir avant de reprendre la prise de vue.
- lacione rouge  $\leq 200$  indique que la prise de vue avec Visée par l'écran sera bientôt automatiquement arrêtée. Si cela se produit, vous ne pourrez pas prendre de photo tant que la température interne de l'appareil photo n'aura pas diminué. Quittez provisoirement la prise de vue avec Visée par l'écran ou mettez l'appareil photo hors tension pour lui laisser le temps de refroidir.
- z L'utilisation de la prise de vue avec Visée par l'écran à une température élevée pendant une période prolongée provoquera l'apparition prématurée de l'icône < $\mathbb{N}$  > ou < $\mathbb{N}$  >. Lorsque vous n'enregistrez pas de vidéos, éteignez toujours l'appareil photo.
- z Si la température interne de l'appareil photo est élevée, la qualité des images prises à une sensibilité ISO élevée ou en exposition longue peut se détériorer même avant que l'icône blanche  $\leq 8$  > s'affiche.

#### **Résultats de la prise de vue**

- Si vous prenez la photo en vue agrandie, l'exposition risque de ne pas correspondre à ce que vous souhaitiez. Revenez à la vue normale avant de prendre la photo. Pendant la vue agrandie, la vitesse d'obturation et l'ouverture s'affichent en rouge. Même si vous prenez la photo en vue agrandie, l'image sera capturée avec la zone d'image de la vue normale.
- Si vous utilisez un objectif TS-E (sauf le TS-E17mm f/4L et le TS-E24mm f/3.5L II) pour décaler ou incliner l'objectif ou si vous utilisez un tube-allonge, il se peut que l'exposition standard ne soit pas obtenue ou qu'une exposition irrégulière soit produite.

#### $\mathbf{u}$ **Mises en garde générales sur la prise de vue avec Visée par l'écran**

#### <span id="page-215-0"></span>**Image de Visée par l'écran**

- Sous un éclairage faible ou très fort, il se peut que l'image de Visée par l'écran ne reflète pas la luminosité de l'image capturée.
- **•** Même si une sensibilité ISO faible est réglée, sous un faible éclairage, il se peut que du bruit soit visible sur l'image de Visée par l'écran affichée. Cependant, lorsque vous photographiez, un bruit moindre affecte l'image enregistrée. (La qualité de l'image de Visée par l'écran est différente de celle de l'image enregistrée.)
- Si la source de lumière (éclairage) au sein de l'image change, l'écran risque de scintiller. Le cas échéant, quittez la prise de vue avec Visée par l'écran et reprenez la prise de vue sous la source lumineuse réelle.
- Si vous dirigez l'appareil photo dans une autre direction, la luminosité correcte de l'image de Visée par l'écran peut être momentanément perdue. Attendez que le niveau de luminosité se stabilise avant de prendre une photo.
- **En cas de source lumineuse extrêmement forte sur l'image, il se peut que la** portion claire de l'image apparaisse noire sur l'écran LCD. L'image capturée affichera néanmoins correctement cette portion.
- **Si vous placez <b>[4 : Aff. luminosité]** sur un réglage clair sous un faible éclairage, un bruit ou des couleurs irrégulières peuvent affecter l'image de Visée par l'écran. Toutefois, le bruit ou les couleurs irrégulières ne seront pas enregistrés sur l'image capturée.
- Lorsque vous agrandissez l'image, sa netteté peut paraître plus prononcée que sur l'image réelle.
- Si la vitesse d'obturation est de 1 seconde ou plus lente, « **BUSY** » s'affiche sur l'écran LCD et l'affichage de Visée par l'écran n'apparaît pas tant que l'exposition n'est pas terminée.

#### **Fonctions personnalisées**

**• Pendant la prise de vue avec Visée par l'écran, certains Réglages des** Fonctions personnalisées restent sans effet.

#### **Objectif et flash**

- Si un objectif à Image Stabilizer (Stabilisateur d'image) est monté sur l'appareil photo et si vous placez le commutateur du Image Stabilizer (Stabilisateur d'image) (IS) sur <0N>, l'Image Stabilizer (Stabilisateur d'image) fonctionnera continuellement même si vous n'enfoncez pas le déclencheur à mi-course. L'Image Stabilizer (Stabilisateur d'image) est gourmand en batterie et le nombre de prises de vue possibles peut diminuer selon les conditions de prise de vue. Lorsque l'Image Stabilizer (Stabilisateur d'image) n'est pas nécessaire, quand vous utilisez un trépied par exemple, il est recommandé de placer le commutateur IS sur <0FF>.
- La fonction de préréglage de la mise au point est disponible pour la prise de vue avec Visée par l'écran uniquement si vous utilisez un (super) téléobjectif pourvu du mode de préréglage de la mise au point commercialisé dans la deuxième moitié de 2011 et après.
- $\bullet$  La mémorisation d'exposition au flash ne fonctionne pas si le flash intégré est utilisé. La mémorisation d'exposition au flash et l'éclairage pilote du flash sont impossibles si vous utilisez un flash Speedlite externe.
# **Enregistrement de vidéos**

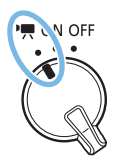

**L'enregistrement vidéo est activé en positionnant le commutateur d'alimentation**   $sur <$ **/**,

- **Pour connaître les cartes pouvant enregistrer des vidéos, voir** [page](#page-6-0) 7.
- Si vous tenez l'appareil photo à main levée et enregistrez des vidéos, elles risquent d'être floues en raison du flou de bougé. Le cas échéant, il est recommandé d'utiliser un trépied.
- **Pour filmer en tenant l'appareil photo à main levée, voir** [page](#page-74-0) 75.

## <span id="page-217-0"></span>**Enregistrement de vidéos**

Il est recommandé de connecter l'appareil photo à un téléviseur pour lire les vidéos filmées  $($  $\Box$ [305](#page-304-0)).

## **Prise de vue avec exposition automatique**

Lorsque le mode de prise de vue est réglé sur un mode autre que  $\langle M \rangle$ , le contrôle de l'exposition automatique s'active selon la luminosité actuelle de la scène.

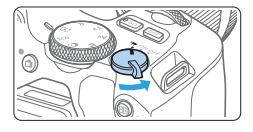

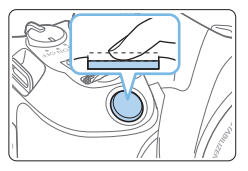

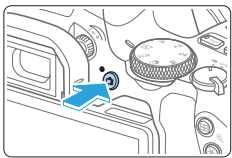

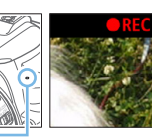

 $(1)$ 

#### 1 **Positionnez le commutateur**  d'alimentation sur <'<del>只</del>>.

- $\rightarrow$  Le miroir reflex émet un bruit, puis l'image apparaît sur l'écran LCD.
- 2 **Positionnez la molette de sélection des modes sur un mode autre que**   $<$  SCN>.  $<$   $\odot$   $>$   $\circ$   $\circ$   $\circ$   $\sim$  M>.
- 3 **Effectuez la mise au point sur le sujet.**
	- z Avant d'enregistrer une vidéo, faites la mise au point manuellement ou automatiquement (**Q**[197](#page-196-0)–QQ[203](#page-202-0),  $\Box$ [212\)](#page-211-0).
	- z Par défaut, **[AF Servo vidéo : Activer]** est réglé de sorte que l'appareil photo fasse continuellement la mise au point. Pour arrêter AF Servo vidéo, voir  $\Box$ [253.](#page-252-0)

## 4 **Enregistrez la vidéo.**

- Appuyez sur la touche  $\leq \Box$  pour commencer à filmer. Pour arrêter l'enregistrement vidéo, appuyez à nouveau sur la touche  $\leq -\infty$ .
- De symbole « REC » s'affiche dans le coin supérieur droit de l'écran pendant que vous enregistrez la vidéo.
- $\rightarrow$  Le son est enregistré par les microphones intégrés (1).

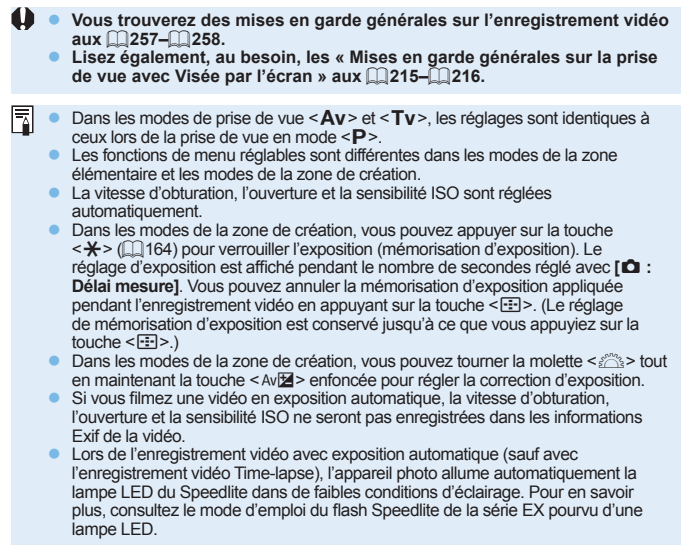

#### **Sensibilité ISO dans les modes de la zone élémentaire**

• La sensibilité ISO est automatiquement réglée entre 100 ISO et 12800 ISO. Veuillez noter que lorsque l'appareil photo est programmé pour les vidéos 4K, la sensibilité ISO est comprise entre 100 et 6400 ISO.

#### Sensibilité ISO dans les modes <P>, <Tv> et <Av>

- La sensibilité ISO est automatiquement réglée entre 100 ISO et 12800 ISO. La limite maximale varie en fonction du réglage **[Max. pour Auto]** dans le réglage **[立 : '貝ISO auto]** ([254\)](#page-253-0). Veuillez noter que lorsque l'appareil photo est programmé pour les vidéos 4K, la sensibilité ISO est comprise entre 100 et 6400 ISO.
- z Sous **[**5 **: Fonct. personnalisées(C.Fn)]**, si **[Extension sensibilité ISO]** est réglé sur **[1:Activée]**, **[H(25600)]** peut également être sélectionné pour **[Max. pour Auto]**. Veuillez noter que lorsque l'appareil photo est programmé pour les vidéos 4K, la sensibilité ISO est comprise entre 100 et 6400 ISO.
- z Si **[**z**: Priorité hautes lumières]** est réglé sur **[Activée]**, la plage de sensibilité ISO est comprise entre 200 et 12800 ISO. Veuillez noter que lorsque l'appareil photo est programmé pour les vidéos 4K, la sensibilité ISO est comprise entre 100 et 6400 ISO.

Lorsque vous passez de la prise de photos à l'enregistrement vidéo, vérifiez à nouveau les réglages de la sensibilité ISO avant de filmer des vidéos.

#### **Icônes de scène**

Pendant l'enregistrement vidéo dans < $A^+$ >, une icône représentant la scène détectée par l'appareil photo s'affichera, et la prise de vue sera effectuée selon la scène. Pour certaines scènes ou conditions de prise de vue, l'icône affichée peut ne pas correspondre à la scène réelle.

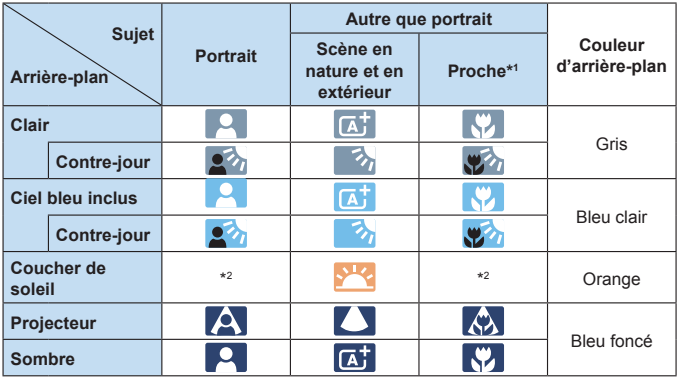

\*1 : S'affiche lorsque l'objectif monté comporte des informations sur la distance. Avec un tube-allonge ou un objectif pour gros-plan, il se peut que l'icône affichée ne corresponde pas à la scène réelle.

\*2 : L'icône représentant la scène sélectionnée parmi les scènes détectables s'affichera.

## **Prise de vue avec exposition manuelle**

Dans le mode <M>, vous pouvez régler manuellement la vitesse d'obturation, l'ouverture et la sensibilité ISO pour l'enregistrement vidéo. L'utilisation de l'exposition manuelle pour enregistrer des vidéos est réservée aux utilisateurs avancés.

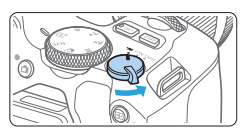

- 1 **Positionnez le commutateur**  d'alimentation sur <'只>.
	- $\rightarrow$  Le miroir reflex émet un bruit, puis l'image apparaît sur l'écran LCD.

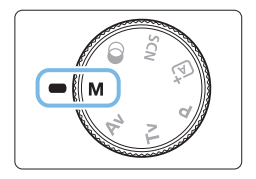

2 **Positionnez la molette de sélection**  des modes sur < $M$ >.

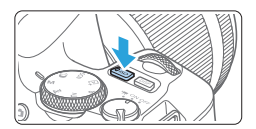

 $±0$ 

 $(1)$   $(2)$ 

#### 3 **Réglez la sensibilité ISO.**

- $\bullet$  Appuyez sur la touche <ISO > et sur les touches <<<>> <<>>> >> ou tournez la molette < $\frac{2}{3}$  > pour sélectionner la sensibilité ISO.
- Reportez-vous à la page [222](#page-221-0) pour en savoir plus sur la sensibilité ISO.

#### 4 **Réglez la vitesse d'obturation et l'ouverture.**

- **Pour régler la vitesse d'obturation (1).** tournez la molette  $\langle \hat{\ell}^m \rangle$
- **Pour régler l'ouverture (2), tournez** la molette  $\langle\hat{\mathcal{L}}\rangle$  tout en maintenant enfoncée la touche  $\langle$  Av $\blacktriangleright$

#### 5 **Faites la mise au point et enregistrez la vidéo.**

**La procédure est identique à celle des** étapes 3 et 4 pour « [Enregistrement de](#page-217-0)  [vidéos](#page-217-0) »  $($  $\Box$ 218).

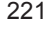

#### <span id="page-221-0"></span>**Sensibilité ISO pendant la prise de vue avec exposition manuelle**

- **Avec <b>[AUTO]**, la sensibilité ISO est automatiquement réglée entre 100 ISO et 12800 ISO. La limite maximale varie en fonction du réglage **[Max. pour Auto]** dans le réglage **[立 : '**只ISO auto] ( $\Box$ [254\)](#page-253-0). Veuillez noter que lorsque l'appareil photo est programmé pour les vidéos 4K, la sensibilité ISO est comprise entre 100 et 6400 ISO.
- Vous pouvez régler manuellement la sensibilité ISO entre 100 ISO et 12800 ISO par palier de valeur entière. Sous **[**5 **: Fonct. personnalisées(C.Fn)]**, si vous réglez **[Extension sensibilité ISO]** sur **[1:Activée]**, la limite maximale de la plage de réglage manuel de la sensibilité ISO est élargie pour que vous puissiez également sélectionner H (équivalent à 25600 ISO). Veuillez noter que lorsque l'appareil photo est programmé pour les vidéos 4K, la sensibilité ISO est comprise entre 100 et 6400 ISO.
- z Si **[**z **: Priorité hautes lumières]** est réglé sur **[Activée]**, la sensibilité ISO sera entre 200 et 12800 ISO. Veuillez noter que lorsque l'appareil photo est programmé pour les vidéos 4K, la sensibilité ISO est comprise entre 100 et 6400 ISO.
- $\bullet$  Étant donné que l'enregistrement d'une vidéo à une sensibilité ISO équivalente à 25600 ISO peut être à l'origine d'un bruit important, on parle de sensibilité ISO élargie (affichée sous la forme « **H** »).
	- z Lorsque vous passez de la prise de photos à l'enregistrement vidéo, vérifiez à nouveau les réglages de l'appareil photo avant de filmer des vidéos.
	- z Il n'est pas recommandé de modifier la vitesse d'obturation ou la valeur d'ouverture pendant l'enregistrement vidéo, car les changements d'exposition seront enregistrés.
	- z Il est recommandé d'utiliser une vitesse d'obturation d'environ 1/30e à 1/125e de seconde pour enregistrer une vidéo d'un sujet en mouvement. Plus la vitesse d'obturation est rapide et moins les mouvements du sujet auront l'air réguliers.
	- Si vous modifiez la vitesse d'obturation pendant que vous enregistrez sous un éclairage fluorescent ou LED, un scintillement d'image peut être enregistré.
- ħ z Si vous réglez **[5 : Corr expo(tenir touche, tourn** S**)]** avec **[Changer fonctions touche SET]** sous **[9** : Fonct. personnalisées(C.Fn)] ( $\Box$ [452\)](#page-451-0), vous pouvez utiliser la correction d'exposition avec ISO auto réglé.
	- Avec ISO auto réglé, vous pouvez appuyer sur la touche  $\leq$   $\neq$  > pour verrouiller la sensibilité ISO.
	- Si vous appuyez sur la touche  $\leq$   $\neq$  >, puis recadrez la photo, vous pouvez voir la différence du niveau d'exposition sur l'indicateur de niveau d'exposition ( $\Box$ ) [223](#page-222-0)) par rapport au moment où vous avez appuyé sur la touche < $\bigstar$ >.
	- En appuyant sur la touche <INFO>, vous pouvez afficher l'histogramme.

## <span id="page-222-0"></span>**Affichage des informations**

• Chaque fois que vous appuyez sur la touche <INFO>, l'affichage des informations change.

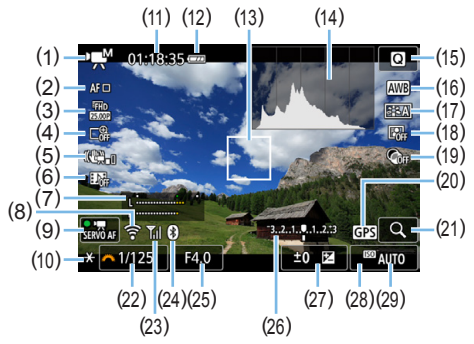

- (1) Mode d'enregistrement vidéo/Icône de scène
	- $\mathbf{F}^*$  : Exposition automatique (Modes de la zone élémentaire)
	- **Exposition automatique (Modes** de la zone de création)
	- **M** : Exposition manuelle
	- ■■ : Vidéo HDR
	- <sup>表</sup>: Filtres créatifs
	- **S:県: Vidéo Time-lapse**
- (2) Méthode AF
	- $\cdot$ AF $\cup$   $\mathbb{R}$  :  $\cup$  +Suivi
	- $\cdot$ AF $\Xi$ : AF spot
	- $\cdot$ AF  $\Box$  : 1 collimateur AF
	- $\cdot$ AF  $\lceil$  1 : Zone AF
- (3) Taille de l'enregistrement vidéo
- (4) Zoom numérique
- (5) Stabilisateur numérique pour les vidéos
- (6) Instantané vidéo
- (7) Niveau d'enregistrement (manuel)
- (8) Fonction Wi‑Fi
- (9) AF Servo vidéo
- (10) Mémorisation d'exposition
- (11) Durée restante\*/écoulée de l'enregistrement vidéo
	- \* S'applique à un seul clip vidéo.
- (12) Niveau de batterie
- (13) Collimateur AF
- (14) Histogramme (pour exposition manuelle)
- (15) Contrôle rapide
- (16) Balance des blancs
- (17) Style d'image
- (18) Auto Lighting Optimizer (Correction auto de luminosité)
- (19) Filtres créatifs
- (20) Indicateur de connexion GPS
- (21) Agrandir/Zoom numérique
- (22) Vitesse d'obturation
- (23) Intensité du signal Wi‑Fi
- (24) Fonction Bluetooth
- (25) Ouverture
- (26) Indicateur de niveau d'exposition (pour l'exposition manuelle)

(27) Correction d'exposition

- (28) Priorité hautes lumières
- $\boxed{7}$   $\bullet$  Les lignes du quadrillage ou l'histogramme ne peuvent pas être affichés pendant l'enregistrement vidéo. (Lorsque vous commencez à enregistrer une vidéo, l'affichage disparaît.)
	- z Lorsque l'enregistrement vidéo débute, la durée restante de l'enregistrement vidéo est remplacée par la durée écoulée.

## **Prise de vue de photos**

Œ

**Les photos ne peuvent pas être prises pendant l'enregistrement vidéo.** Pour prendre des photos, arrêtez l'enregistrement vidéo et prenez des photos au moyen de la prise de vue par le viseur ou de la prise de vue avec Visée par l'écran.

#### **Précautions relatives à l'enregistrement vidéo**

- Ne dirigez pas l'appareil photo vers une source lumineuse intense, par exemple le soleil ou une source lumineuse artificielle intense, sous peine d'endommager le capteur d'image ou les pièces internes de l'appareil photo.
- **Lorsque vous enfoncez le déclencheur à mi-course pour faire la mise au point** automatique pendant l'enregistrement vidéo, le phénomène suivant peut se produire.
	- La mise au point peut devenir momentanément décalée.
	- La luminosité de la vidéo enregistrée peut changer.
	- La vidéo enregistrée peut se figer momentanément.
	- La vidéo peut enregistrer le bruit mécanique de l'objectif.
- **Si < WWE** > ou < WWE w > est réglé et que la sensibilité ISO ou la valeur d'ouverture est modifiée pendant l'enregistrement vidéo, la balance des blancs peut aussi être modifiée.
- Si vous filmez une vidéo sous un éclairage fluorescent ou LED, l'image vidéo risque de scintiller.
- Il est recommandé de filmer quelques vidéos d'essai si vous prévoyez de zoomer pendant l'enregistrement vidéo. Si vous zoomez pendant l'enregistrement vidéo, les changements d'exposition ou le bruit mécanique de l'objectif peuvent être enregistrés, ou bien les images peuvent être floues.
- Pendant l'enregistrement vidéo, vous ne pouvez pas agrandir l'image même si vous appuyez sur la touche  $\langle \mathcal{R} \rangle$ .
- **•** Prenez garde de ne pas recouvrir les microphones intégrés ( $\Box$ [218](#page-217-0)) avec vos doigts, etc.
- Si vous branchez ou débranchez le câble HDMI pendant l'enregistrement vidéo, celui-ci prend fin.
- z **Vous trouverez des mises en garde générales sur l'enregistrement vidéo aux** =**[257](#page-256-0) -** =**[258](#page-257-0).**
- z **Lisez également, au besoin, les « Mises en garde générales sur la prise de vue avec Visée par l'écran » aux**  $\Box$  [215](#page-214-0) -  $\Box$  [216.](#page-215-0)

#### **Avertissements :**

#### **Ne tenez pas l'appareil photo dans la même position pendant une période prolongée.**

Même si l'appareil photo ne semble pas trop chaud, un contact prolongé avec la même pièce du boîtier peut provoquer une rougeur de la peau ou des ampoules dues à des brûlures superficielles. Il est recommandé d'utiliser un trépied lors de l'utilisation de l'appareil photo dans un endroit très chaud ou pour les personnes ayant des problèmes de circulation ou une mauvaise sensibilité cutanée.

# **Remarques sur l'enregistrement vidéo**

- z Chaque fois que vous filmez une vidéo, un nouveau fichier vidéo est créé sur la carte.
- La couverture du champ visuel de la vidéo pour l'enregistrement de vidéos 4K, Full-HD et HD est d'environ 100 %.
- Le son est enregistré en stéréo par les microphones intégrés de l'appareil photo.
- Si vous raccordez le microphone stéréo directionnel DM-E1 (vendu séparément) à la borne d'entrée pour microphone externe de l'appareil photo ([=](#page-27-0)28), le microphone externe a la priorité.
- La plupart des microphones externes pourvus d'une mini-fiche de 3,5 mm de diamètre peuvent être utilisés.
- La fonction de préréglage de la mise au point est disponible pour l'enregistrement vidéo si vous utilisez un (super) téléobjectif pourvu du mode de préréglage de la mise au point commercialisé dans la deuxième moitié de 2011 et après.

## **Réglages des fonctions de prise de vue**

Les réglages de fonction propres à l'enregistrement vidéo sont décrits ici.

## <span id="page-226-0"></span>**Contrôle rapide**

Si vous appuyez sur la touche <Q> pendant que l'image est affichée sur l'écran LCD, vous pouvez régler les fonctions : Méthode AF, Taille enr. vidéo, Zoom numérique, Stabilisateur numérique vidéo, Instant. vidéo, Balance blancs, Style d'image, Correction auto de luminosité et Filtres créatifs. Veuillez noter que dans les modes de la zone élémentaire, les éléments disponibles dépendent du mode de prise de vue.

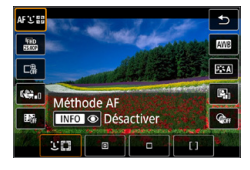

- 1 **Appuyez sur la touche <**Q**>.**
	- Les fonctions réglables s'affichent.
- 2 **Sélectionnez une fonction et réglez-la.**
	- Appuyez sur les touches  $\langle \blacktriangle \rangle$   $\langle \blacktriangledown \rangle$  pour sélectionner une fonction.
	- $\rightarrow$  Les réglages de la fonction sélectionnée et le quide des fonctions  $($  $\Box$ 55) apparaissent à l'écran.
	- $\bullet$  Appuyez sur les touches  $\lt \blacktriangle$   $\gt \gt \gt \gt$ pour régler la fonction.
	- Pour régler la balance des blancs automatique, sélectionnez **[**Q**]**, puis appuyez sur la touche < $E/Q$  >.
	- **Pour régler la correction de la balance** des blancs, les paramètres du style d'image ou les filtres créatifs, appuyez sur la touche <INFO>.
	- Si vous appuyez sur <SET >, l'appareil photo retournera à l'enregistrement vidéo.
	- z Vous pouvez également sélectionner **[**2**]** pour revenir à l'enregistrement vidéo.

## <span id="page-227-0"></span>**Réglage de la taille de l'enregistrement vidéo**

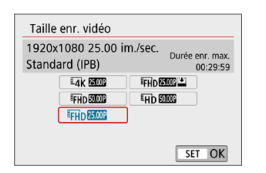

Avec **[**z**: Taille enr. vidéo]**, vous pouvez régler la taille de l'enregistrement vidéo (taille d'image, cadence d'enregistrement des images et méthode de compression) et d'autres fonctions.

Les vidéos seront enregistrées au format MP4.

#### **• Taille d'image** Edk 3840x2160

La vidéo est enregistrée dans la qualité 4K. Le ratio d'aspect est de 16:9. L **1920x1080**

Qualité d'enregistrement Full-HD (Full High-Definition). Le ratio d'aspect est de 16:9.

#### $\overline{410}$  1280x720

Qualité d'enregistrement HD (High-Definition). Le ratio d'aspect est de 16:9.

- **La lecture normale de vidéos 4K et FFHD EDER / FOODE** peut s'avérer impossible sur d'autres appareils, car la lecture est un traitement intensif.
- Ħ **La cadence d'enregistrement des images affichée sur l'écran de taille de** l'enregistrement vidéo change selon que **[**5 **: Système vidéo]** est réglé sur **[Pour NTSC]** ou **[Pour PAL]**.
	- **Si vous modifiez le réglage [** $\cdot$  **: Système vidéo], réglez à nouveau la taille** de l'enregistrement vidéo.
	- Les vidéos ne peuvent pas être enregistrées avec la qualité VGA.

#### **Enregistrement vidéo 4K**

- L'enregistrement de vidéos 4K nécessite une carte aux performances élevées.
- L'enregistrement de vidéos 4K augmente considérablement la charge de traitement, ce qui peut provoquer une hausse plus rapide de la température interne de l'appareil photo ou une hausse plus élevée que pour les films standards.
- Vous pouvez sélectionner une image à partir d'une vidéo 4K pour la sauvegarder comme image fixe JPEG d'environ 8,3 mégapixels (3840×2160) sur la carte  $($   $\Box$  [301](#page-300-0)).

**A** La détection du contraste est utilisée pour faire la mise au point lors de l'enregistrement de vidéos 4K. La mise au point peut prendre plus de temps et être plus difficile que lors de l'enregistrement de vidéos HD ou Full-HD.

**Cadence d'enregistrement des images** (im./sec. : image par seconde) 6 **29,97 im./sec. /** 8 **59,94 im./sec.**

Pour les régions dont le système TV est NTSC (Amérique du Nord, Japon, Corée du Sud, Mexique, etc.).

5 **25,00 im./sec. /** 7 **50,00 im./sec.**

Pour les régions dont le système TV est PAL (Europe, Russie, Chine, Australie, etc.).

#### 4 **23,98 im./sec.**

Principalement pour les films.

#### **• Méthode de compression**

**IPB (Standard)** 

Plusieurs images à la fois sont comprimées de manière efficace pour l'enregistrement.

#### **IPB L'IPB** (Légère)

La vidéo étant enregistrée à un débit binaire bas permettant sa lecture sur différents dispositifs, la taille de fichier sera plus petite qu'avec la méthode IPB (Standard). Par conséquent, vous pouvez filmer pendant plus longtemps qu'avec IPB (Standard).

#### **• Format d'enregistrement vidéo** C **MP4**

Toutes les vidéos que vous filmez avec l'appareil photo sont enregistrées en tant que fichiers vidéo au format MP4 (extension de fichier « .MP4 »).

#### **Fichiers vidéo dépassant 4 Go**

Même si vous enregistrez une vidéo dépassant 4 Go, vous pouvez continuer à enregistrer sans interruption.

**• Utilisation de cartes SD/SDHC formatées avec l'appareil photo** Si vous utilisez l'appareil photo pour formater une carte SD/SDHC, l'appareil la formatera en FAT32.

Avec une carte formatée en FAT32, si vous filmez une vidéo et que la taille de fichier dépasse 4 Go, un nouveau fichier vidéo est automatiquement créé. Lors de la lecture de la vidéo, il vous faudra lire chaque fichier vidéo séparément. Les fichiers vidéo ne peuvent pas être lus automatiquement à la suite. Une fois la lecture vidéo terminée, sélectionnez la prochaine vidéo et lisez-la.

#### $\bullet$  **Utilisation de cartes SDXC formatées avec l'appareil photo**

Si vous utilisez l'appareil photo pour formater une carte SDXC, l'appareil la formatera en exFAT.

Lorsque vous utilisez une carte formatée en exFAT, même si la taille de fichier dépasse 4 Go pendant l'enregistrement vidéo, la vidéo sera sauvegardée comme un seul fichier (plutôt que d'être divisée en plusieurs fichiers).

#### **Limite de durée de l'enregistrement vidéo**

La durée d'enregistrement maximum par vidéo est de 29 minutes 59 secondes. Une fois que 29 minutes 59 secondes est atteint, l'enregistrement s'arrête automatiquement. Appuyez sur la touche  $\leq \blacksquare$ pour recommencer à enregistrer. (La vidéo sera enregistrée en tant que nouveau fichier vidéo.)

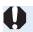

<sup>1</sup> Si vous téléchargez des fichiers vidéo dépassant 4 Go sur un ordinateur, utilisez EOS Utility ( $\Box$ [484\)](#page-483-0) ou un lecteur de carte ( $\Box$ [487](#page-486-0)). Les fichiers vidéo dépassant 4 Go ne sont pas téléchargés si vous procédez au téléchargement d'images avec la fonction du système d'exploitation de l'ordinateur.

## <span id="page-230-0"></span>**Utilisation du zoom numérique pour vidéo**

Lorsque la taille d'enregistrement est EHD 2007 (PB) (NTSC) ou EHD 25002 (PB) (PAL), vous pouvez enregistrer avec un zoom numérique d'environ 3x à 10x.

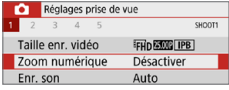

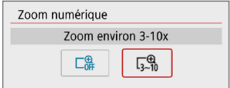

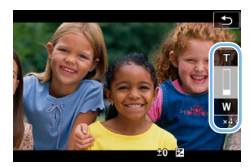

1 **Positionnez la molette de sélection des modes sur un mode autre que**  <SCN> ou < $@>$ .

## 2 **Sélectionnez [Zoom numérique].**

z Dans l'onglet **[**z**]**, sélectionnez **[Zoom numérique]**, puis appuyez sur <SET>.

## 3 **Sélectionnez [Zoom environ 3-10x].**

- **Sélectionnez <b>[Zoom environ 3-10x]** puis appuyez sur <SET>.
- Appuyez sur la touche <MENU> pour quitter le menu et revenir à l'enregistrement vidéo.

#### 4 **Utilisez le zoom numérique.**

- Appuyez sur les touches  $\langle \blacktriangle \rangle$   $\langle \blacktriangledown \rangle$ .
- $\rightarrow$  La barre du zoom numérique apparaît.
- Appuyez sur la touche  $\leq$   $\blacktriangle$  > pour faire un zoom avant ou appuyez sur la touche  $\langle \nabla \rangle$ pour faire un zoom arrière.
- **Lorsque vous enfoncez le déclencheur à** mi-course, l'appareil photo effectue la mise au point avec **[1 collimateur AF]** (fixé au centre).
- **Pour annuler le zoom numérique, sélectionnez [Désactiver]** à l'étape 2.
- $\bullet$  Il est recommandé d'utiliser un trépied pour empêcher le flou de bougé.
	- **E** La vidéo Time-lapse, le filtre créatif et le stabilisateur numérique vidéo ne peuvent pas être réglés.
	- $\bullet$  La sensibilité ISO maximum sera de 6400 ISO.
	- $\bullet$  La vue agrandie n'est pas possible.
	- z Comme le zoom numérique vidéo traite numériquement l'image, un agrandissement élevé donnera une image plus granuleuse. Du bruit, des points lumineux, etc., peuvent également être perceptibles.
	- L'icône de scène ne sera pas affichée.
	- $\bullet$  Voir « [Conditions de prise de vue compliquant la mise au point](#page-201-0) » ( $\Box$ 202) pour plus de détails.

## <span id="page-231-0"></span>**Stabilisateur numérique vidéo**

La fonction de stabilisateur numérique vidéo de l'appareil photo réduit le flou de bougé à mesure que les vidéos sont enregistrées. Avec le stabilisateur numérique vidéo, les images peuvent être stabilisées même si vous utilisez un objectif sans Image Stabilizer (Stabilisateur d'image). Lorsque vous utilisez un objectif pourvu d'un Image Stabilizer (Stabilisateur d'image), placez le commutateur du Image Stabilizer (Stabilisateur d'image) de l'objectif sur <0N>.

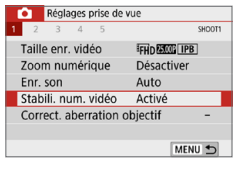

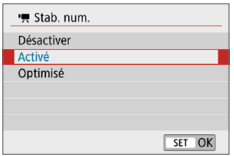

## 1 **Sélectionnez [Stabili. num. vidéo].**

z Dans l'onglet **[**z**]**, sélectionnez **[Stabili. num. vidéo]**, puis appuyez sur  $<$ SFT $>$ 

## 2 **Sélectionnez un élément.**

• Appuyez sur les touches directionnelles < <u>A</u> > < ▼ > pour sélectionner l'élément, puis appuyez sur <SET>.

#### **•** Désactiver ( $(\forall \exists)$ <sub>rr</sub>)

La stabilisation d'image avec le stabilisateur numérique vidéo est désactivée.

#### **a** Activé (( $\mathbf{w}$ )

Le flou de bougé est corrigé. L'image sera légèrement agrandie.

#### **z** Optimisé ( $\langle \langle \psi \rangle$ <sub>-1</sub>)

Par rapport au réglage **[Activé]**, un flou de bougé plus important peut être corrigé. L'image sera plus agrandie.

- $\bigoplus$  . Le stabilisateur numérique vidéo ne fonctionnera pas si le commutateur du Image Stabilizer (Stabilisateur d'image) optique de l'objectif est placé sur  $\le$   $\overline{O}$   $\overline{PF}$   $>$ 
	- z Avec les objectifs dont la distance focale est supérieure à 800 mm, le stabilisateur numérique vidéo est inopérant.
	- $\bullet$  Le stabilisateur numérique vidéo ne peut pas être réglé en mode < $SCN$  > ou  $<$   $\circ$   $>$  ou lorsque le zoom numérique vidéo, la vidéo Time-lapse ou le filtre créatif est réglé.
	- **Plus l'angle de champ est élargi, plus efficace est la stabilisation d'image.** Plus l'angle de champ est étroit, moins efficace est la stabilisation d'image.
	- **Il est recommandé de régler le stabilisateur numérique vidéo sur <b>[Désactiver]** lorsque vous utilisez un objectif TS-E, un objectif fish-eye ou un objectif d'une autre marque que Canon.
	- Les effets du stabilisateur numérique vidéo ne sont pas appliqués aux images pendant l'affichage agrandi.
	- $\bullet$  Étant donné que le stabilisateur numérique vidéo agrandit l'image, celleci semblera plus granuleuse. Du bruit, des points lumineux, etc. peuvent également être perceptibles.
	- Selon le sujet et les conditions de prise de vue, le sujet peut être visiblement flou (le sujet est momentanément pas net) en raison des effets du stabilisateur numérique vidéo.
	- z La taille du collimateur AF change également lorsque vous spécifiez le stabilisateur numérique vidéo.
	- **Il est recommandé de régler le stabilisateur numérique vidéo sur <b>[Désactiver]** lorsque vous utilisez un trépied.
	- Cette fonction n'est pas compatible avec certains objectifs. Pour en savoir plus, consultez le site Web de Canon.

## **Enregistrement de vidéos HDR**

Vous pouvez réduire les hautes lumières écrêtées des zones claires, susceptibles de rendre difficile la distinction des détails, lorsque vous filmez des vidéos même dans les scènes fortement contrastées.

La taille d'enregistrement est FIID **ROP (IPB)** (NTSC) ou FIID **E500 (IPB)** (PAL).

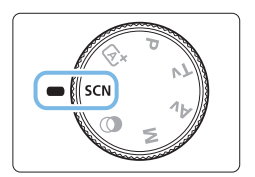

1 **Positionnez la molette de sélection**  des modes sur <SCN>.

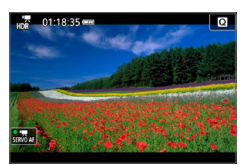

2 **Enregistrez une vidéo HDR.**

- z Étant donné que plusieurs images sont fusionnées pour créer une vidéo HDR, certaines portions de l'image vidéo peuvent être déformées. Pendant la prise de vue à main levée, le flou de bougé peut rendre la distorsion plus visible. L'utilisation d'un trépied est recommandée. Veuillez noter que même si vous utilisez un trépied pour la prise de vue, des images rémanentes ou du bruit peuvent être plus visibles pendant la lecture image par image ou au ralenti de la vidéo HDR par rapport à la lecture normale.
	- Le zoom numérique vidéo, la vidéo Time-lapse, et le stabilisateur numérique vidéo ne peuvent pas être réglés.

## **Enregistrement de vidéos avec effets de filtres créatifs**

En mode  $\langle\textcircled{a}\rangle$  (Filtres créatifs), vous pouvez enregistrer des vidéos avec l'un des cinq effets de filtre (Rêve, Vieux films, Souvenir, N&B dramatique et Effet miniature vidéo).

La taille d'enregistrement peut être réglée sur FHD 2997 (NTSC) ou FHD 25007 (PAL).

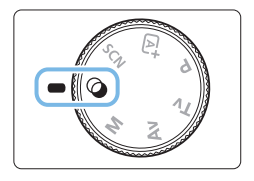

1 **Positionnez la molette de sélection**  des modes sur < $@>$ .

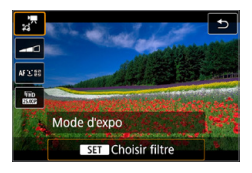

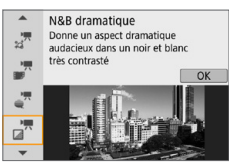

## 2 **Appuyez sur la touche <**Q**>.**

 $\rightarrow$  L'écran de contrôle rapide apparaît.

## 3 **Sélectionnez [**l**].**

Appuyez sur les touches  $\langle \blacktriangle \rangle \langle \nabla \rangle$  pour sélectionner **[**l**]** (Mode d'expo) dans le coin supérieur gauche de l'écran, puis appuyez sur  $\leq$ SET $\geq$ .

## 4 **Sélectionnez un effet de filtre.**

- Appuyez sur les touches  $\langle \blacktriangle \rangle$   $\langle \blacktriangledown \rangle$  pour sélectionner un effet de filtre  $($  $\Box$ [236\)](#page-235-0). puis appuyez sur <SET>.
- $\rightarrow$  L'image s'affiche avec les effets du filtre appliqué.
- **Pour l'effet miniature vidéo, déplacez le** collimateur AF sur la position à mettre au point. Déplacez le cadre de la scène si le collimateur AF est en dehors de sorte qu'il s'aligne dessus.

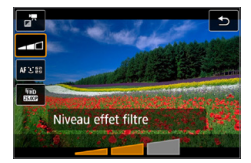

- 5 **Ajustez le niveau de l'effet du filtre.**
	- $\bullet$  Appuyez sur la touche  $\leq \bullet$ sélectionnez l'icône au-dessous de **[Mode d'expo]**.
	- $\bullet$  Appuyez sur les touches  $\lt \blacktriangleleft \gt \lt \blacktriangleright$   $\gt$  pour ajuster l'effet, puis appuyez sur <SET >.
	- **Lorsque la vidéo Effet miniature est** réglée, sélectionnez la vitesse de lecture.

## 6 **Enregistrez la vidéo.**

- **a** La vue agrandie n'est pas possible.
	- **a** L'histogramme ne s'affiche pas.
	- z Le zoom numérique vidéo, l'instantané vidéo, la vidéo Time-lapse et le stabilisateur numérique vidéo ne peuvent pas être réglés.
	- La gradation des couleurs du ciel ou de murs blancs peut ne pas être reproduite fidèlement. Une exposition ou des couleurs irrégulières, voire du bruit peuvent apparaître.
- 둮

Dans les modes de la zone de création, vous pouvez régler les filtres créatifs avec Contrôle rapide  $(227)$  $(227)$ .

## <span id="page-235-0"></span>**Caractéristiques des filtres créatifs**

#### <sup>■</sup>  $\frac{1}{\sqrt{2}}$  Rêve

Crée un aspect doux et éthéré, comme détaché de ce monde. Donne à la vidéo un aspect général plus doux en rendant flou le pourtour de l'écran. Vous pouvez ajuster les zones floues sur les bords de l'écran.

#### **•**  $\frac{1}{2}$  Vieux films

Recrée l'atmosphère des vieux films en ajoutant des rayures, des déformations et des scintillements. Le bas et le haut de l'écran sont masqués par une bande noire. Vous pouvez modifier les effets de rayures et de déformations en réglant l'effet du filtre.

#### **a**  $\mathbb{Z}^{\overline{n}}$  Souvenir

Crée une ambiance de souvenirs lointains. Donne à la vidéo un aspect général plus doux en réduisant la luminosité sur le pourtour de l'écran. Vous pouvez modifier la saturation générale et les zones sombres sur les bords de l'écran en réglant l'effet du filtre.

#### ● n<sup>™</sup> N&B dramatique

Crée une ambiance de réalisme théâtral avec un contraste noir et blanc prononcé. Vous pouvez ajuster l'effet granuleux et l'effet noir et blanc.

#### **•**  $\frac{1}{27}$  **Effet miniature vidéo**

Vous pouvez filmer des vidéos ayant un effet miniature (diorama). Sélectionnez la vitesse de lecture et enregistrez.

Si vous souhaitez que le centre de l'image soit net, enregistrez la vidéo sans changer les réglages.

Pour déplacer la zone que vous souhaitez voir nette (cadre d'effet miniature), reportez-vous à « [Ajustement de l'effet miniature](#page-97-0) » (=[98\)](#page-97-0). 1 collimateur AF est utilisé comme méthode autofocus. Il est recommandé de positionner le cadre d'effet miniature sur le collimateur AF avant la prise de vue. Ni le collimateur AF ni le cadre d'effet miniature ne sont affichés pendant la prise de vue.

À l'étape 5, réglez la vitesse de lecture sur **[5x]**, **[10x]** ou **[20x]** et filmez.

#### **Vitesse de lecture et longueur (pour une vidéo d'une minute)**

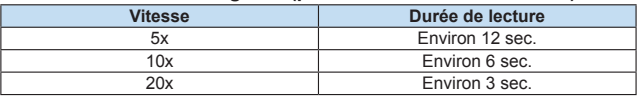

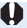

# $\bigoplus$  <  $\frac{1}{60}$ <sup>2</sup> < (Effet miniature vidéo)

- **Le son n'est pas enregistré.**
- AF Servo vidéo sera inopérant.
- z Les vidéos avec effet miniature dont la durée de lecture est inférieure à une seconde ne peuvent pas être éditées ( $\Box$ [299](#page-298-0)).

## <span id="page-237-0"></span>**Enregistrement de vidéos Time-lapse**

Les photos prises à un intervalle donné peuvent être assemblées automatiquement pour créer une vidéo Time-lapse 4K ou Full-HD. Une vidéo Time-lapse montre comment un sujet change dans un laps de temps beaucoup plus court que le temps réel qui a été nécessaire. Cette fonction est efficace pour l'observation d'un point précis de paysage changeant, de plantes qui poussent, etc.

**Les vidéos Time-lapse seront enregistrées au format MP4 avec la qualité suivante :** L6W **(NTSC)/**L5W **(PAL) pour la prise de vue 4K et FHD 2007 ALL-I** (NTSC)/FHD 2009 ALL-I (PAL) pour la prise de vue Full-HD **(Full High-Definition).**

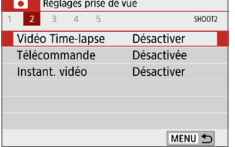

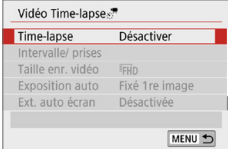

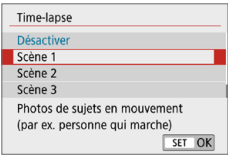

1 **Positionnez la molette de sélection des modes sur un mode autre que**  <SCN> ou < $@>$ .

- 2 **Sélectionnez [Vidéo Time-lapse].**
	- z Dans l'onglet **[**z**]**, sélectionnez **[Vidéo Time-lapsel**, puis appuyez sur <SET >.

## 3 **Sélectionnez [Time-lapse].**

#### 4 **Sélectionnez une scène.**

- z Sélectionnez une scène convenant à la situation de prise de vue.
- Pour une plus grande liberté lors du réglage manuel de l'intervalle de prise de vue et du nombre de prises, sélectionnez **[Personnaliser]**.

## 5 **Sélectionnez [Intervalle/ prises].**

**• Sélectionnez l'Intervalle/ prises1**, puis appuyez sur  $\leq$ SET $>$ .

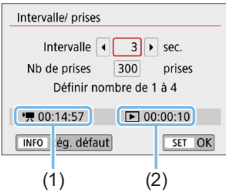

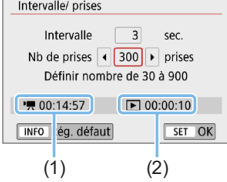

h

- 6 **Réglez l'intervalle de prise de vue.**
	- z Sélectionnez **[Intervalle]** (sec.). Utilisez les touches <<>> > <<<<>>>>> pour régler une valeur, puis appuyez sur <SET>.
	- Reportez-vous à **['**, **: Durée requise]** (1) et **[**3 **: Durée de lecture]** (2) pour régler le numéro.

## **Lorsque [Personnaliser] est réglé**

- z Sélectionnez **[Intervalle]** (min. : sec.).
- Appuyez sur <SET > pour afficher < $\dot{\square}$  >.
- Réglez le nombre, puis appuyez sur  $\leq$ SET >. (Revient à  $\leq$   $\equiv$  >.)
- **z** Sélectionnez ensuite **[OK]** pour enregistrer le réglage.

## 7 **Réglez le nombre de photos.**

- z Sélectionnez **[Nb de prises]**. Utilisez les touches <<>> > <<<<>>>>> pour régler une valeur, puis appuyez sur <SET >.
- Reportez-vous à [<sup>k</sup>, : Durée requise] (1) et **[**3 **: Durée de lecture]** (2) pour régler le numéro.

## **Lorsque [Personnaliser] est réglé**

- Sélectionnez le chiffre.
- Appuyez sur <SET > pour afficher < $\dot{\mathbb{C}}$  >.
- Réglez le nombre souhaité, puis appuyez sur <SET >. (Revient à  $\leq$   $\Rightarrow$ .)
- Vérifiez que **[** : **Durée de lecture**] ne s'affiche pas en rouge.
- **Sélectionnez ensuite <b>[OK]** pour enregistrer le réglage.
- **Avec [Scène\*\*]**, les intervalles disponibles et les nombres de photos sont restreints selon le type de scène.
- Si le nombre de photos est réglé sur 3600, la vidéo Time-lapse sera d'environ 2 minutes en NTSC et d'environ 2 minutes, 24 secondes en PAL.

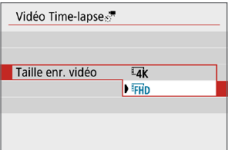

## 8 **Sélectionnez la taille d'enregistrement vidéo souhaitée.**

#### $\sqrt{\frac{L}{4}}$  (3840×2160)

La vidéo est enregistrée dans la qualité 4K. Le ratio d'aspect est de 16:9.

La cadence d'enregistrement des images est de 29.97 im/s ( $\mathbb{Q}$ ) pour NTSC et 25,00 im/s ( $500$ ) pour PAL, et les vidéos sont enregistrées au format MP4 ( $M2$ ) avec une compression ALL-I ( $ALL-1$ ).

#### **•** FHD (1920×1080)

La vidéo sera enregistrée en qualité Full-HD (Full High-Definition). Le ratio d'aspect est de 16:9.

La cadence d'enregistrement des images est de 29,97 im/s ( $\overline{R}$  $\overline{R}$ ) pour NTSC et 25,00 im/s ( $500$ ) pour PAL, et les vidéos sont enregistrées au format MP4 ( $M2$ ) avec une compression ALL-I ( $ALI$ ).

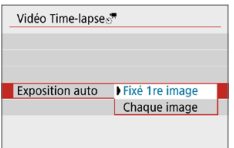

## **9** Configurez [Exposition auto].

#### **• Fixé 1re image**

Lorsque vous prenez la première photo, la mesure est exécutée pour régler automatiquement l'exposition selon la luminosité. Le réglage d'exposition pour la première image s'appliquera aux images suivantes. Les autres réglages liés à la prise de vue pour la première photo seront également appliqués aux photos ultérieures.

#### **• Chaque image**

La mesure est également exécutée pour chaque photo ultérieure afin de régler automatiquement l'exposition en fonction de la luminosité. Veuillez noter que si les fonctions comme le style d'image et la balance des blancs sont réglées sur **[Auto]**, elles seront automatiquement réglées pour chaque photo ultérieure.

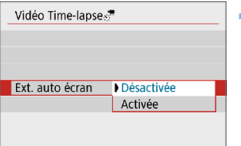

## 10 **Configurez [Ext. auto écran].**

#### **Désactivée**

Même pendant l'enregistrement vidéo Time-lapse, l'image sera affichée. Veuillez noter que l'écran s'éteindra lorsqu'environ 30 minutes se seront écoulées après le démarrage de la prise de vue.

#### **a** Activée

Veuillez noter que l'écran s'éteindra lorsqu'environ 10 secondes se seront écoulées après le démarrage de la prise de vue.

R

• Pendant l'enregistrement vidéo Time-lapse, vous pouvez appuyer sur la touche <INFO > pour allumer ou éteindre l'écran.

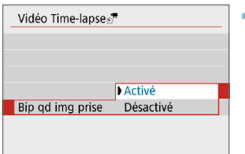

## 11 **Réglez le signal sonore.**

- z Sélectionnez **[Bip qd img prise]**.
- **Si** *[Désactivé]* est réglé, le signal sonore ne sera pas émis pour la prise de vue.

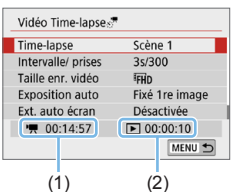

## 12 **Vérifiez les réglages.**

## **(1) Durée requise**

Indique le temps nécessaire pour prendre le nombre défini de photos à l'intervalle donné. S'il dépasse 24 heures, « \*\*\* jours » s'affiche.

## **(2) Durée de lecture**

Indique la durée de l'enregistrement vidéo (temps requis pour lire la vidéo) lors de la création de la vidéo Time-lapse en vidéo 4K ou Full-HD à partir des photos prises avec les intervalles définis.

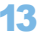

#### 13 **Quittez le menu.**

• Appuyez sur la touche <MENU> pour éteindre l'écran du menu.

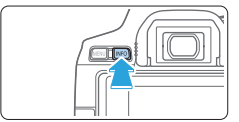

#### 14 **Vérifiez bien le temps requis et l'intervalle.**

Appuyez sur la touche <INFO> et vérifiez à nouveau la « Durée requise (1) » et l'« Intervalle (2) » affichés à l'écran.

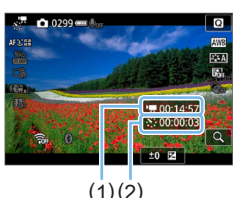

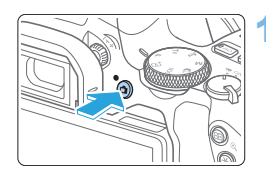

## 15 **Enregistrez la vidéo Time-lapse.**

- Appuyez sur la touche  $\leq \bigcap$  > pour commencer l'enregistrement vidéo Time-lapse.
- L'autofocus sera inopérant pendant l'enregistrement vidéo Time-lapse.
- « REC » s'affiche pendant que la vidéo Time-lapse est enregistrée.
- **B** Lorsque le nombre prédéterminé de photos est pris, l'enregistrement vidéo Time-lapse s'arrête.
- **Pour annuler l'enregistrement des vidéos Time-lapse, réglez [Time-lapse] sur [Désactiver].**
- Si la carte n'a pas assez d'espace libre pour enregistrer le nombre défini de photos, **[Durée de lecture]** s'affiche en rouge. Bien que l'appareil photo puisse continuer la prise de vue, celle-ci s'arrêtera lorsque la carte est pleine.
	- z Si la taille du fichier vidéo dépasse 4 Go avec les réglages de **[Nb de prises]** et que la carte n'est pas formatée en exFAT (**QQ67**), **[Durée de lecture]** s'affichera en rouge. Si vous poursuivez la prise de vue dans ces conditions et que la taille du fichier vidéo atteint 4 Go, l'enregistrement vidéo Time-lapse cessera.
- $\bigoplus$  . Ne dirigez pas l'appareil photo vers une source lumineuse intense, par exemple le soleil ou une source lumineuse artificielle intense, sous peine d'endommager le capteur d'image ou les pièces internes de l'appareil photo.
	- Les vidéos Time-lapse ne peuvent pas être enregistrées si l'appareil photo est connecté à un ordinateur par le câble d'interface ou si un câble HDMI est branché.
	- **AF Servo vidéo sera inopérant**
	- z Ne zoomez pas avec l'objectif pendant l'enregistrement vidéo Time-lapse. Autrement, l'image risquerait d'être floue, l'exposition serait modifiée ou la correction des aberrations de l'objectif pourrait ne pas fonctionner correctement.
	- **Pendant l'enregistrement vidéo Time-lapse, l'extinction automatique est** inopérante. Par ailleurs, vous ne pouvez pas ajuster la fonction de prise de vue et les réglages de fonction de menu, ni afficher des images, etc.
	- z Le son n'est pas enregistré pour les vidéos Time-lapse.
	- z Avec **[Intervalle]** réglé sur moins de 3 secondes et **[Exposition auto]** réglé sur **[Chaque image]**, si la luminosité diffère considérablement de la prise de vue précédente, l'appareil photo pourra ne pas photographier à l'intervalle prédéterminé.
	- $\bullet$  Le stabilisateur numérique vidéo n'est pas disponible.
	- z Si la durée nécessaire à l'enregistrement sur la carte dépasse l'intervalle entre les prises en raison des fonctions de prise de vue définies ou de la performance de la carte, certaines des photos peuvent ne pas être prises aux intervalles définis.
	- Si vous raccordez l'appareil photo à un ordinateur au moven d'un câble d'interface et utilisez EOS Utility (logiciel EOS), réglez **[D** : Vidéo **Time-lapse]** sur **[Désactiver]**. Si une option autre que **[Désactiver]** est sélectionnée, l'appareil photo ne pourra pas communiquer avec l'ordinateur.
	- **Pendant l'enregistrement vidéo Time-lapse, l'Image Stabilizer (Stabilisateur** d'image) de l'objectif est inopérant.
	- z L'enregistrement vidéo Time-lapse prend fin si le commutateur d'alimentation est placé sur <0FF>, par exemple, et si le réglage est basculé sur **[Désactiver]**.
	- $\bullet$  Même si un flash est utilisé, il ne se déclenchera pas.
	- **·** Les opérations suivantes annulent la veille pour l'enregistrement vidéo Timelapse et ramènent le réglage sur **[Désactiver]**.
		- Sélectionner **[Nettoyage immédiat**f**]** sous **[**5 **: Nettoyage du capteur]** ou sélectionner **[Réinitialiser tous réglages]** sous **[**5 **: Effacer réglages]**. - Tourner la molette de sélection des modes.
	- Si vous commencez l'enregistrement vidéo Time-lapse alors que l'avertissement de température <<a>
	<a>
	<a>
	<a>
	<a>
	<a>
	<a>
	<a>
	<a</>
	<a>
	<a</>
	<a>
	<a</>
	<a</>
	L'avertissement de température <<a>
	<a>
	<a>
	<a>
	<a>
	<a</>
	<a>
	<a</>
	<a</>
	<a</>
	<a</>
	<a</>
	<a</>
	<a</>
	<a</>
	<a</>
	<a</>
	<a</ d'image de la vidéo Time-lapse peut se dégrader. Nous vous recommandons de démarrer l'enregistrement vidéo Time-lapse une fois que le <<a> > blanc disparaît (la température interne de l'appareil photo diminue).
- $\boxed{5}$  L'utilisation d'un trépied est recommandée.
	- z La couverture du champ visuel de la vidéo pour l'enregistrement vidéo Timelapse 4K et Full-HD est d'environ 100 %.
	- Pour annuler l'enregistrement vidéo Time-lapse, appuyez sur la touche <<a>. La vidéo Time-lapse filmée jusque-là sera enregistrée sur la carte.
	- z Vous pouvez lire la vidéo Time-lapse filmée avec cet appareil photo de la même façon que vous lisez une vidéo normale.
	- z Si la durée nécessaire à l'enregistrement est supérieure à 24 heures mais inférieure à 48 heures, « 2 jours » sera indiqué. Si plus de trois jours sont nécessaires, le nombre de jours sera indiqué par tranche de 24 heures.
	- z Même si la durée de lecture de la vidéo Time-lapse est inférieure à une seconde, un fichier vidéo sera quand même créé. Pour **[Durée de lecture]**, « 00'00" » s'affichera.
	- z Si la durée d'enregistrement est longue, il est recommandé d'utiliser les accessoires pour prise secteur (vendus séparément,  $\Box$ [461\)](#page-460-0).
	- Vous pouvez utiliser la télécommande sans fil BR-E1 (vendue séparément) pour démarrer et arrêter l'enregistrement vidéo Time-lapse.

#### **Avec la télécommande sans fil BR-E1**

- z Commencez par synchroniser la télécommande sans fil BR-E1 avec l'appareil photo  $($  $\Box$ [410](#page-409-0)).
- **Réglez [** $\Omega$  **: Télécommande]** sur **[Activée]**.

## <span id="page-244-0"></span>**Enregistrement d'instantanés vidéo**

Enregistrez une série de courts instantanés vidéo, de quelques secondes chacun, et l'appareil photo les combinera pour créer un album d'instantanés vidéo montrant ces moments forts de votre voyage ou évènement. Les instantanés vidéo sont disponibles lorsque la taille de l'enregistrement vidéo est réglée sur  $F_H h$  222 ( $F_H h$  (NTSC) /  $F_H h$  2500 ( $P$ PB) (PAL). La lecture d'un album d'instantanés vidéo peut également être accompagnée d'une musique de fond ([1] [337\)](#page-336-0).

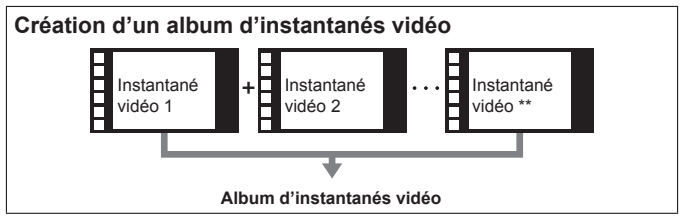

## **Réglage de la durée de l'enregistrement d'instantanés vidéo**

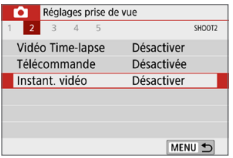

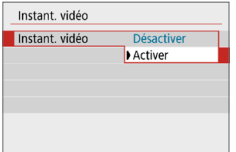

1 **Positionnez la molette de sélection des modes sur un mode autre que <**v**>.**

#### 2 **Sélectionnez [Instant. vidéo].**

z Dans l'onglet **[**z**]**, sélectionnez **[Instant. vidéo]**, puis appuyez sur  $<$ SFT $>$ 

## 3 **Sélectionnez [Activer].**

z Sélectionnez **[Instant. vidéo]**, puis sélectionnez **[Activer]**.

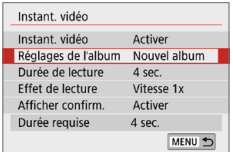

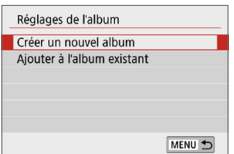

## 4 **Sélectionnez [Réglages de l'album].**

5 **Sélectionnez [Créer un nouvel album].**

<span id="page-245-0"></span>**Execute Exercise Exercise Lisez le message et sélectionnez <b>[OK]**.

## Instant, vidéo Durée de lecture **M** sec 6 sec 8 sec.

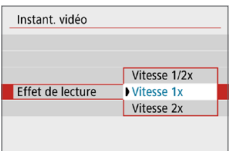

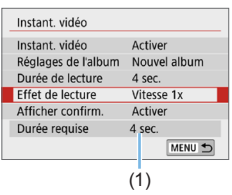

## 6 **Spécifiez la durée de lecture.**

● Spécifiez la durée de lecture par instantané vidéo.

## 7 **Spécifiez l'effet de lecture.**

- Ce réglage détermine la vitesse à laquelle les albums sont lus.
- **•** Veuillez noter qu'avec <SCN>, [Effet de **lecture]** n'est pas disponible.

## 8 **Vérifiez la durée d'enregistrement nécessaire.**

• La durée nécessaire pour enregistrer chaque instantané vidéo est indiquée (1), d'après la durée de lecture et l'effet.

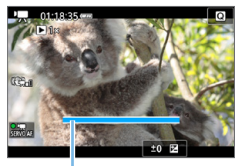

 $(1)$ 

#### 9 **Quittez le menu.**

- Appuyez sur la touche <MFNU> pour quitter le menu.
- $\rightarrow$  Une barre bleue s'affiche pour indiquer la durée d'enregistrement (1).

## <span id="page-246-0"></span>**Création d'un album d'instantanés vidéo**

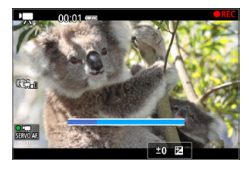

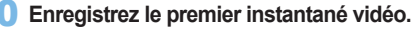

- Appuyez sur la touche  $\leq \Box$  >, puis enregistrez.
- La barre bleue indiquant la durée de l'enregistrement diminue progressivement. Une fois la durée d'enregistrement définie écoulée, l'enregistrement s'arrête automatiquement.
- $\rightarrow$  L'écran de confirmation apparaît ( $\Box$ [248](#page-247-0)).

#### **Sauvegardez-le comme album d'instantanés vidéo.**

- **Sélectionnez [Ji Sauvegarder en tant qu'album]**, puis appuyez sur <SET >.
- **•** Le clip vidéo sera sauvegardé en tant que premier instantané vidéo de l'album d'instantanés vidéo.

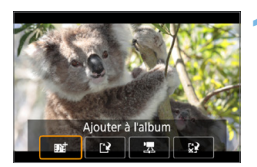

## 12 **Continuez à enregistrer d'autres instantanés vidéo.**

- Répétez l'étape 10 pour enregistrer l'instantané vidéo suivant.
- Sélectionnez **[**Jointer à l'album], puis appuyez sur <SET>.
- **Pour créer un autre album d'instantanés** vidéo, sélectionnez **[**W **Sauvegarder sous nouvel album]**.
- Répétez l'étape 12 au besoin.

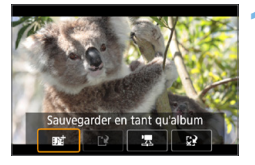

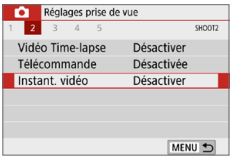

## 13 **Quittez l'enregistrement d'instantanés vidéo.**

- z Réglez **[Instant. vidéo]** sur **[Désactiver]**. **Pour revenir à l'enregistrement vidéo standard, assurez-vous de sélectionner [Désactiver].**
- Appuyez sur la touche <MENU> pour quitter le menu et revenir à l'enregistrement vidéo standard.

## <span id="page-247-0"></span>**Options des étapes 11 et 12**

h

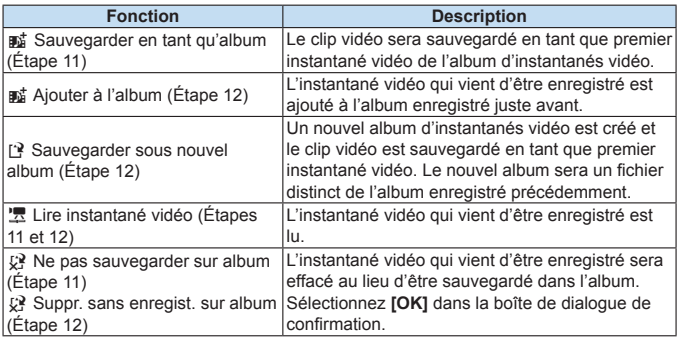

Si vous préférez enregistrer immédiatement le prochain instantané vidéo, réglez **[Afficher confirm.]** sous **[**z **: Instant. vidéo]** sur **[Désactiver]**. Ce réglage vous permet d'enregistrer immédiatement le prochain instantané vidéo sans message de confirmation.

## **Ajouter à un album existant**

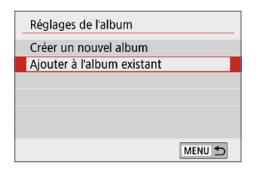

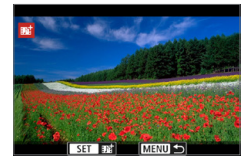

U

## 1 **Sélectionnez [Ajouter à l'album existant].**

Suivez l'étape 5 à  $\Box$  [246](#page-245-0) pour sélectionner **[Ajouter à l'album existant]**.

## 2 **Sélectionnez un album existant.**

- $\bullet$  Appuyez sur les touches  $\lt \blacktriangle$   $\gt \gt \gt \gt$ pour sélectionner un album existant, puis appuyez sur <SET>.
- **Sélectionnez <b>[OK]**.
- **B** Certains réglages d'instantané vidéo changent pour correspondre aux réglages de l'album existant.

## 3 **Quittez le menu.**

- Appuyez sur la touche <MENU> pour quitter le menu.
- **B** L'écran d'enregistrement des instantanés vidéo apparaît.

## 4 **Enregistrez l'instantané vidéo.**

**Consultez « Création d'un album** [d'instantanés vidéo](#page-246-0) » ( $\Box$ 247) pour enregistrer l'instantané vidéo.

Vous ne pouvez pas sélectionner un album pris avec un autre appareil photo.

#### **Précautions relatives à l'enregistrement d'instantanés vidéo**

- z Aucun son n'est enregistré lorsque vous réglez **[Effet de lecture]** sur **[Vitesse 1/2x]** ou **[Vitesse 2x]**.
- z La durée d'enregistrement par instantané vidéo est à titre indicatif uniquement. Selon la cadence d'enregistrement des images, la durée d'enregistrement affichée pendant la lecture peut ne pas être exacte.

## **Réglages des fonctions du menu**

Les éléments de réglage pour l'enregistrement de vidéos sont indiqués sur les onglets **[**z**]** et **[**5**]** lorsque le commutateur d'alimentation est positionné  $sur < \overline{m}$ .

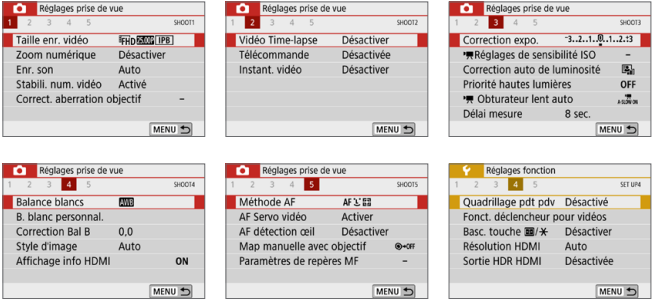

**•** Taille de l'enregistrement vidéo ( $\Box$ [228\)](#page-227-0)

Vous pouvez régler la taille de l'enregistrement vidéo (taille d'image, cadence d'enregistrement des images et méthode de compression).

#### **• Zoom numérique (** $\Box$ **[231\)](#page-230-0)**

Vous pouvez utiliser le zoom numérique pour la prise de vue avec téléobjectif.

**Enregistrement du son \*** 

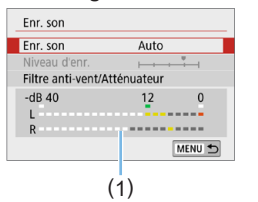

En principe, les microphones intégrés enregistrent les sons en stéréo. Si le microphone stéréo directionnel DM-E1 (vendu séparément) est raccordé à la borne d'entrée pour microphone externe de l'appareil photo  $(128)$ , le microphone externe aura priorité.

(1) Compteur du niveau

#### **Options [Enr. son/Niveau d'enr.]**

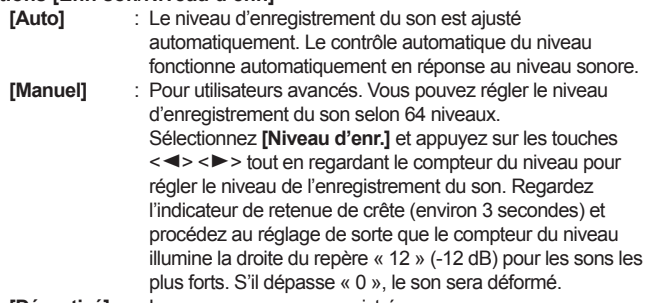

**[Désactivé]** : Le son ne sera pas enregistré.

#### **[Filtre anti-vent]**

Lorsque cette option est réglée sur **[Auto]**, le bruit du vent est réduit en présence de vent à l'extérieur. Cette fonctionnalité ne fonctionne que lorsque vous utilisez les microphones intégrés pour l'enregistrement vidéo. Lorsque la fonction de filtre anti-vent s'active, les sons graves bas sont également partiellement réduits.

#### **[Atténuateur]**

Supprime automatiquement la distorsion sonore provoquée par les bruits forts. Même si **[Enr. son]** est réglé sur **[Auto]** ou **[Manuel]** pour l'enregistrement, une distorsion du son peut encore se produire en présence de sons très forts. Le cas échéant, il est recommandé de le régler sur **[Activer]**.

Si vous utilisez la fonction Wi-Fi (communication sans fil) avec un microphone externe, le bruit du son peut être enregistré. Pendant l'enregistrement du son, il est déconseillé d'utiliser la fonction de communication sans fil.

- $\boxed{7}$  . Dans les modes de la zone élémentaire, les réglages disponibles pour **[**z **: Enr. son]** sont **[Activé]**/**[Désactivé]**. Si **[Activé]** est réglé, le niveau d'enregistrement du son est ajusté automatiquement (comme avec **[Auto]**) et la fonction de filtre anti-vent est activée.
	- z L'équilibre du volume sonore entre L (gauche) et R (droite) n'est pas réglable.
	- Le son est enregistré à un taux d'échantillonnage de 48 kHz/16 bits à la fois sur L et R.
	- **•** Stabilisateur numérique vidéo ( $\Box$ [232](#page-231-0))

Vous permet de réduire le flou de bougé à mesure que les vidéos sont enregistrées.

- **Correction des aberrations de l'objectif \*** ( $\Box$ [141](#page-140-0)) Vous pouvez régler la correction du vignetage et la correction de l'aberration chromatique.
- Vidéo Time-lapse (□[238](#page-237-0))

Vous pouvez enregistrer des vidéos Time-lapse.

**• Prise de vue avec télécommande** 

Lorsque **[Activée]** est réglé, vous pouvez lancer ou arrêter l'enregistrement vidéo en utilisant la télécommande sans fil BR-E1 (vendue séparément,  $\Box$ [463](#page-462-0)).

Si vous utilisez la BR-E1, placez le sélecteur de mode de déclenchement/enregistrement vidéo sur la position  $\langle \mathbf{F} | \mathbf{F} \rangle$ , puis appuyez sur la touche de déclenchement.

**•** Instantané vidéo ( $\Box$ [245](#page-244-0))

Vous pouvez enregistrer des instantanés vidéo.

- <sup>**· Réglages de sensibilité ISO** \* (□[255](#page-254-0))</sup> Réglez la sensibilité ISO et la plage ISO pour les vidéos.
- $\bullet$   $\cdot$   $\cdot$   $\bullet$  Obturateur lent auto<sup>★</sup> (□[255](#page-254-1))

Lorsque vous enregistrez des vidéos sous un éclairage relativement faible, vous pouvez choisir de donner la priorité à la luminosité ou à la fluidité.

#### **Délai mesure**<sup>\*</sup>

Vous pouvez modifier la durée d'affichage de l'exposition (durée de la mémorisation d'exposition).

#### **•** Affichage info HDMI<sup>\*</sup> ( $\Box$ [256\)](#page-255-0)

Vous pouvez masquer la superposition des informations durant la sortie HDMI.

#### $\bullet$  Méthode AF

Les méthodes autofocus sont identiques à celles décrites en « [Mise au](#page-196-0)  [point avec autofocus](#page-196-0) » (=197). Vous pouvez sélectionner **[**u**+Suivi]**, **[AF spot]**, **[1 collimateur AF]** ou **[Zone AF]**.
#### z **AF Servo vidéo**

Avec cette fonction activée, l'appareil photo fait continuellement la mise au point sur le sujet pendant l'enregistrement vidéo. Le réglage par défaut est **[Activer]**.

### **Lorsque [Activer] est réglé :**

- L'appareil photo fait la mise au point sur le sujet en continu même lorsque vous n'enfoncez pas le déclencheur à mi-course.
- Si vous souhaitez maintenir la mise au point sur un endroit spécifique ou si vous ne voulez pas enregistrer le bruit mécanique de l'objectif, vous pouvez arrêter provisoirement l'AF Servo vidéo comme suit.
	- Tapotez  $\int \frac{1}{2} \sin \theta$  en bas de l'écran à gauche.
	- Sous **[**5**: Fonct. personnalisées(C.Fn)]**, si **[Déclencheur/Touche verr. AE]** est réglé sur **[2:AF/Verr. AF, pas de verr.AE]**, vous pouvez suspendre AF Servo vidéo en maintenant enfoncée la touche  $\leq$   $\neq$  >. Lorsque vous relâchez la touche <\*>, AF Servo vidéo reprend.
- Lorsque AF Servo vidéo est suspendu, si vous revenez à l'enregistrement vidéo après des opérations comme appuyer sur la touche <MENU> ou <l→b> ou changer de méthode autofocus. AF Servo vidéo reprendra.

### **Lorsque [Désactiver] est réglé :**

 $\mathbf{0}$ 

- Enfoncez le déclencheur à mi-course pour effectuer la mise au point.

### **Précautions lorsque [AF Servo vidéo] est réglé sur [Activer]**

- $\bullet$  Conditions de prise de vue compliquant la mise au point
	- Un sujet se déplaçant rapidement s'approchant ou s'éloignant de l'appareil photo.
	- Un sujet se déplaçant à une distance proche de l'appareil photo.
	- $-$  Voir « [Conditions de prise de vue compliquant la mise au point](#page-201-0) » ( $\Box$  202) pour plus de détails.
- Étant donné que l'objectif est entraîné en continu et que la batterie se vide, la durée d'enregistrement vidéo possible en sera raccourcie.
- $\bullet$  Avec certains objectifs, le bruit mécanique pour la mise au point peut être enregistré. Le cas échéant, si vous utilisez le microphone stéréo directionnel DM-E1 (vendu séparément), de tels bruits dans la vidéo peuvent être réduits. En outre, l'utilisation de certains objectifs USM (par exemple, l'EF-S18-135mm f/3.5-5.6 IS USM) ou de certains objectifs STM (par exemple, l'EF-S18-55mm f/4-5.6 IS STM) diminuera le bruit mécanique de l'objectif qui est enregistré.
- **AF Servo vidéo sera suspendu pendant le zoom ou la vue agrandie.**
- **•** Pendant l'enregistrement vidéo, si un sujet s'approche ou s'éloigne, ou si l'appareil photo est déplacé verticalement ou horizontalement (panoramique), l'image vidéo enregistrée peut momentanément s'élargir ou se contracter (modification de l'agrandissement de l'image).
- Si vous souhaitez placer le sélecteur de mode de mise au point de l'objectif sur <**MF**> pendant AF Servo vidéo, commencez par positionner le commutateur d'alimentation de l'appareil photo sur <0N>.

### $\bullet$  Map manuelle avec objectif<sup>\*</sup> ( $\cap$ [107\)](#page-106-0)

Peut être spécifié lors de l'utilisation d'objectifs qui prennent en charge la mise au point électronique manuelle.

### **• Quadrillage pdt pdv**

Avec  $\left[3x3 \right]$   $\pm$  **1** ou  $\left[6x4 \right]$   $\left[41 \right]$ , vous pouvez afficher un quadrillage pour vous aider à stabiliser l'appareil photo à la verticale ou à l'horizontale avant la prise de vue. En outre, avec **[3x3+diag** ]. le quadrillage est affiché avec des lignes diagonales pour vous aider à cadrer avec un meilleur équilibre en alignant les intersections sur le sujet. Veuillez noter que le quadrillage ne s'affiche pas sur l'écran LCD pendant l'enregistrement vidéo.

### z **Fonction de déclencheur pour les vidéos**

Vous pouvez régler les fonctions exécutées en enfonçant le déclencheur à mi-course ou à fond pendant l'enregistrement vidéo. **[Mi-course]**

- Peut être réglé sur **[Mesure+AF Servo**k**]**, **[Mesure+AFOne-Shot]** ou **[Mesure uniquement]**. (**[Mesure+AFOne-Shot]** n'est pas disponible pour les vidéos 4K.)

# **[À fond]**

- Peut être réglé sur **[Aucune fonction]** ou **[Lancer/arrêter enr.]**. Avec la pression à fond sur la touche réglée sur **[Lancer/arrêter enr.]**, vous pouvez démarrer/arrêter l'enregistrement vidéo non seulement en appuyant sur la touche < $\Box$  > ou sur le déclencheur à fond, mais également en utilisant la télécommande RS-60E3 (vendue séparément,  $\Box$ [463](#page-462-0)).

 $\bullet$  Pendant l'enregistrement vidéo, le réglage [ $\bullet$  : Fonct. déclencheur pour **vidéos]** a priorité sur n'importe quelle fonction attribuée au déclencheur avec **[Déclencheur/Touche verr. AE]** sous **[**5 **: Fonct. personnalisées(C.Fn)]**.

## Sensibilité ISO pendant l'enregistrement vidéo<sup>\*</sup>

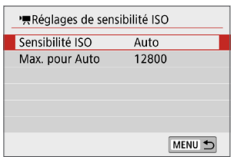

Vous pouvez régler la sensibilité ISO séparément pour la prise de photos et l'enregistrement vidéo. Réglez dans **[**k**Réglages de sensibilité ISO]** dans l'onglet **[**z**]**.

### z **[Sensibilité ISO]**

Avec l'exposition manuelle, vous pouvez régler la sensibilité ISO  $($  $\Box$ [222\)](#page-221-0).

### **• IMax. pour Autol**

Vous pouvez régler la limite maximale de la sensibilité ISO automatique pour ISO auto entre 6400 et 12800 ISO.

Dans **[**5 **: Fonct. personnalisées(C.Fn)]**, si **[Extension sensibilité ISO]** est réglée à **[1:Activée]**, vous pouvez sélectionner **[H(25600)]**.

### Obturateur lent auto<sup>\*</sup>

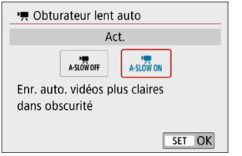

Vous pouvez choisir d'enregistrer des vidéos avec plus d'éclat et moins affectées par le bruit d'image que lorsque cette option est réglée sur **[Désac.]** en ralentissant automatiquement la vitesse d'obturation sous un faible éclairage.

S'applique lorsque la cadence d'enregistrement de la taille d'enregistrement vidéo est 59,94P ou 50,00P.

### z **[Désac.]**

Vous permet d'enregistrer des vidéos avec un mouvement plus fluide et plus naturel, moins affectées par le bougé du sujet que si cette option est réglée sur **[Act.]**. Veuillez noter que sous un faible éclairage, les vidéos peuvent être plus sombres que si cette option est réglée sur **[Act.]**.

### z **[Act.]**

Vous permet d'enregistrer des vidéos avec plus d'éclat et moins affectées par le bruit d'image que si cette option est réglée sur **[Désac.]** en réduisant automatiquement la vitesse d'obturation à 1/30e de seconde (NTSC) ou 1/25e de seconde (PAL) sous un faible éclairage.

 $\bullet$  Il est recommandé de sélectionner **[Désac.]** lorsque vous enregistrez des sujets en mouvement sous un faible éclairage ou si des images rémanentes comme des traînées peuvent se produire.

## Affichage des informations pour la sortie HDMI $*$

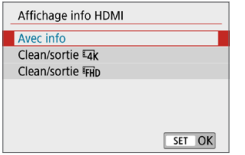

Vous pouvez configurer l'affichage des informations pour la sortie des images via un câble HDMI.

### **• [Avec info]**

L'image, les informations de prise de vue, les collimateurs AF et d'autres informations sont affichés sur l'autre appareil via HDMI. Veuillez noter que l'écran de l'appareil photo s'éteint. Les vidéos enregistrées sont sauvegardées sur la carte.

### **•** [Clean/sortie  $\overline{L_4}$ ]

La sortie HDMI est uniquement constituée de vidéos 4K. Les informations de prise de vue et les collimateurs AF sont également affichés sur l'appareil photo, mais aucune image n'est enregistrée sur la carte. Veuillez noter que la communication Wi-Fi n'est pas disponible.

### **• [Clean/sortie FHD]**

La sortie HDMI est uniquement constituée de vidéos Full-HD. Les informations de prise de vue et les collimateurs AF sont également affichés sur l'appareil photo, mais aucune image n'est enregistrée sur la carte. Veuillez noter que la communication Wi-Fi n'est pas disponible.

### **Mises en garde générales sur l'enregistrement vidéo**

#### **Icône rouge <**E**> d'avertissement de température interne**

- $\bullet$  Si une icône rouge  $\langle \mathbb{R} \rangle$  apparaît pendant l'enregistrement vidéo, il se peut que la carte soit chaude. Dans ce cas, arrêtez l'enregistrement et laissez l'appareil photo refroidir avant de retirer la carte. (Ne retirez pas immédiatement la carte.)
- Si la température interne de l'appareil photo augmente en raison de l'utilisation prolongée de l'enregistrement vidéo ou d'une température ambiante élevée, une icône rouge < $\mathbb{I}$  > apparaîtra.
- L'icône rouge < <sub>5</sub> > indique que l'enregistrement vidéo sera bientôt automatiquement arrêté. Si cela se produit, vous ne pourrez pas prendre de photo tant que la température interne de l'appareil photo n'aura pas diminué. Mettez l'appareil photo hors tension pour lui laisser le temps de refroidir.
- **Enregistrer une vidéo à une température élevée pendant une période** prolongée provoquera l'apparition prématurée de l'icône < $m$  >. Lorsque vous n'enregistrez pas de vidéos, éteignez toujours l'appareil photo.

#### **Enregistrement et qualité d'image**

O

- z Si un objectif à Image Stabilizer (Stabilisateur d'image) est monté sur l'appareil photo et si vous placez le commutateur du Image Stabilizer (Stabilisateur d'image) (IS) sur <0N>, l'Image Stabilizer (Stabilisateur d'image) fonctionnera continuellement même si vous n'enfoncez pas le déclencheur à mi-course. L'Image Stabilizer (Stabilisateur d'image) est gourmand en batterie et la durée totale de l'enregistrement vidéo peut diminuer selon les conditions de prise de vue. Lorsque l'Image Stabilizer (Stabilisateur d'image) n'est pas nécessaire, quand vous utilisez un trépied par exemple, il est recommandé de placer le commutateur IS sur <0FF>.
- z Les microphones intégrés de l'appareil photo enregistreront également le bruit de fonctionnement et le bruit mécanique de l'appareil photo pendant la prise de vue. Utiliser le microphone stéréo directionnel DM-E1 (vendu séparément) peut diminuer ces bruits dans la vidéo.
- z Ne raccordez rien d'autre qu'un microphone externe à la borne d'entrée pour microphone externe de l'appareil.
- z Si la luminosité change pendant l'enregistrement vidéo avec exposition automatique, l'image vidéo peut être momentanément figée. Le cas échéant, filmez les vidéos avec exposition manuelle.
- **En cas de source lumineuse extrêmement forte sur l'image, il se peut que** la portion claire de l'image apparaisse noire sur l'écran LCD. La vidéo sera enregistrée presque exactement comme elle apparaît sur l'écran LCD.
- Sous un faible éclairage, un bruit ou des couleurs irrégulières peuvent affecter l'image. La vidéo sera enregistrée presque exactement comme elle apparaît sur l'écran LCD.
- Si vous lisez une vidéo avec un autre appareil, la qualité audio ou vidéo peut se dégrader ou la lecture peut être impossible (même si l'appareil prend en charge le format MP4).

### **Mises en garde générales sur l'enregistrement vidéo**

#### **Enregistrement et qualité d'image**

1

z Si vous utilisez une carte dont la vitesse d'écriture est lente, un indicateur à 5 niveaux (1) peut apparaître sur la droite de l'écran pendant l'enregistrement vidéo. Il indique la quantité de données non encore écrites sur la carte (capacité restante de la mémoire tampon interne). Plus la carte est lente, plus l'indicateur affiche de niveaux. Lorsque l'indicateur est saturé, l'enregistrement vidéo s'arrête automatiquement.

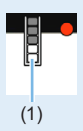

Si la vitesse d'écriture de la carte est rapide, soit l'indicateur n'apparaît pas, soit le niveau (s'il est affiché) augmente à peine. Commencez par enregistrer quelques vidéos d'essai pour voir si la vitesse d'écriture de la carte est suffisamment rapide.

#### **Lecture et raccordement à un téléviseur**

 $\bullet$  Si vous raccordez l'appareil photo à un téléviseur ( $\Box$ [305\)](#page-304-0) et filmez une vidéo, aucun son ne sera émis du téléviseur pendant l'enregistrement. Le son sera néanmoins correctement enregistré.

#### **Restrictions sur les vidéos au format MP4**

- z Veuillez noter qu'en général, les restrictions suivantes s'appliquent aux vidéos au format MP4.
	- Le son ne sera pas enregistré pour les deux dernières images approximativement.
	- Lorsque vous lisez des vidéos sous Windows, les images vidéo et le son peuvent être légèrement désynchronisés.

# **Fonctions pratiques**

- $\bullet$  [Désactivation du signal sonore \(](#page-259-0) $\Box$ 260)
- Rappel de carte  $(2260)$
- $\bullet$  [Réglage de la durée de revue des images \(](#page-260-0) $\Box$ 261)
- $\bullet$  [Réglage du temps d'extinction automatique \(](#page-260-1) $\Box$ 261)
- $\bullet$  [Réglage de la luminosité de l'écran LCD \(](#page-261-0) $\Box$ 262)
- $\bullet$  [Création et sélection d'un dossier \(](#page-262-0) $\Box$ 263)
- $\bullet$  [Méthodes de numérotation des fichiers \(](#page-264-0) $\Box$ 265)
- $\bullet$  [Réglage des informations sur le copyright \(](#page-267-0) $\Box$ ) 268)
- Réglage de la rotation automatique des images verticales  $($  $\Box$ [270\)](#page-269-0)
- z [\(Rétablissement des réglages par défaut de l'appareil photo](#page-270-0)   $($  $\Box$ [271\)](#page-270-0)
- $\bullet$  [Activation/désactivation de l'écran LCD \(](#page-271-0) $\Box$ )272)
- $\bullet$  [Nettoyage automatique du capteur \(](#page-272-0) $\Box$ 273)
- $\bullet$  [Ajout des données d'effacement des poussières \(](#page-273-0) $\Box$ 274)
- $\bullet$  [Nettoyage manuel du capteur \(](#page-275-0) $\Box$ 276)
- $\bullet$  [Réglage de la résolution de la sortie HDMI \(](#page-277-0) $\Box$ 278)
- $\bullet$  [Lecture RAW sur un téléviseur HDR \(](#page-278-0) $\Box$ 279)

# **Fonctions pratiques**

## <span id="page-259-0"></span>**Désactivation du signal sonore**

Vous pouvez empêcher l'émission du signal sonore une fois la mise au point effectuée, au cours de la prise de vue par retardateur et pendant les opérations tactiles.

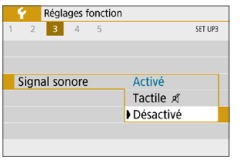

Dans l'onglet **[**5**]**, sélectionnez **[Signal sonorel**, puis appuyez sur <SET>. Sélectionnez **[Désactivé]**, puis appuyez  $s$ ur  $<$ SET $>$ 

Pour désactiver le signal sonore uniquement pendant les opérations tactiles, sélectionnez **[Tactile** n**]**.

# <span id="page-259-1"></span>**Rappel de carte**

Cette fonction permet d'éviter de prendre des photos en l'absence de carte dans l'appareil.

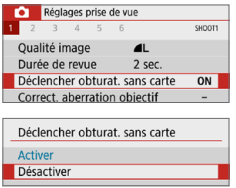

Dans l'onglet **[**z**]**, sélectionnez **[Déclencher obturat. sans carte]**, puis appuyez sur <SET>. Sélectionnez **[Désactiver]**, puis appuyez sur <SET >. Si aucune carte n'est insérée dans l'appareil photo et que vous enfoncez le déclencheur, « **Card** » s'affiche dans le viseur et l'obturateur ne peut pas être déclenché.

# <span id="page-260-0"></span>**Réglage de la durée de revue des images**

Vous pouvez modifier la durée d'affichage de l'image sur l'écran LCD juste après la prise de vue. Avec **[Arrêt]** réglé, l'image n'est pas affichée immédiatement après la prise de vue. Si **[Maintien]** est sélectionné, la revue des images s'affichera jusqu'à ce que la durée de **[Arrêt auto]** soit écoulée.

Veuillez noter que pendant la revue des images, si vous utilisez les commandes de l'appareil photo, comme enfoncer le déclencheur à mi‑course, la revue des images prend fin.

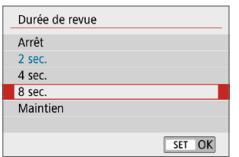

Dans l'onglet **[**z**]**, sélectionnez **[Durée de revuel**, puis appuyez sur <SET>. Sélectionnez le réglage désiré, puis appuyez sur  $\leq$ SET $>$ .

# <span id="page-260-1"></span>**Réglage du temps d'extinction automatique**

Afin d'économiser la batterie, l'appareil photo s'éteint automatiquement lorsque la durée d'inactivité définie s'est écoulée. Lorsque l'appareil photo est mis hors tension par extinction automatique, vous pouvez le rallumer en enfonçant le déclencheur, etc.

**Si vous avez sélectionné [Désactiver], éteignez l'appareil photo ou appuyez**  sur la touche <DISP> pour éteindre l'écran LCD et économiser la batterie. **Même si [Désactiver] est réglé, l'écran LCD s'éteindra au bout d'environ 30 minutes d'inactivité. Pour rallumer l'écran LCD, appuyez sur la touche <**U**>.**

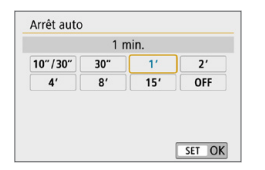

Dans l'onglet **[**5**]**, sélectionnez **[Arrêt auto]**, puis appuyez sur <SET>. Sélectionnez le réglage désiré, puis appuyez sur <SET>.

R z Si **[10 sec./30 sec.]** est réglé, l'appareil photo s'éteindra au bout d'environ 10 secondes d'inactivité. Lors du réglage des fonctions ou lors de la prise de vue avec Visée par l'écran, de l'enregistrement vidéo, de la lecture des images, etc., le temps d'extinction automatique sera d'environ 30 secondes.

# <span id="page-261-0"></span>**Réglage de la luminosité de l'écran LCD**

Vous pouvez régler la luminosité de l'écran LCD pour votre confort de visionnement.

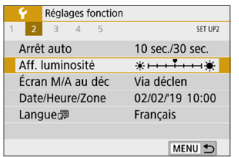

Dans l'onglet **[**5**]**, sélectionnez **[Aff. luminosité]**, puis appuyez sur <SET >. Appuyez sur les touches  $\langle \blacktriangleleft \rangle \langle \blacktriangleright \rangle$  pour ajuster la luminosité sur l'écran de réglage, puis appuyez sur <SET>.

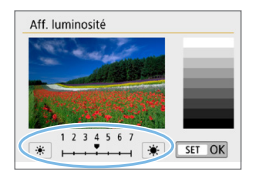

Lorsque vous vérifiez l'exposition d'une image, réglez la luminosité de l'écran LCD sur 4 et empêchez la lumière ambiante d'affecter l'image.

# <span id="page-262-0"></span>**Création et sélection d'un dossier**

Vous pouvez créer et sélectionner à votre guise le dossier où vous souhaitez sauvegarder les images capturées.

Un dossier pour la sauvegarde des images capturées étant automatiquement créé, cette opération est facultative.

# **Création d'un dossier**

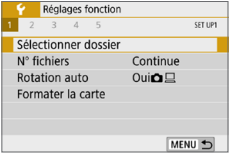

### 1 **Sélectionnez [Sélectionner dossier].**

**•** Dans l'onglet **[4]**, sélectionnez **[Sélectionner dossier]**, puis appuyez  $s$ ur  $<$ SFT $>$ 

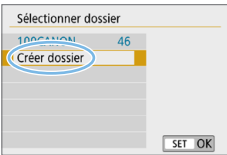

# 2 **Sélectionnez [Créer dossier].**

**• Sélectionnez <b>[Créer dossier]**, puis appuyez sur <SET>.

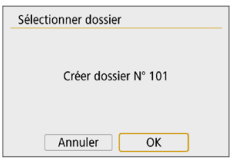

### 3 **Créez un nouveau dossier.**

- **•** Sélectionnez **[OK]**, puis appuyez sur  $<$ SFT $>$
- $\rightarrow$  Un nouveau dossier est créé avec un numéro de dossier supérieur d'un chiffre.

## **Sélection d'un dossier**

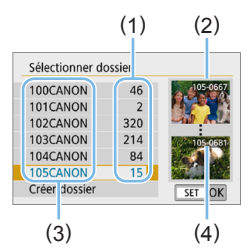

- z Avec l'écran de sélection de dossiers affiché, sélectionnez un dossier et appuyez sur <SET>.
- $\rightarrow$  Le dossier où les images capturées seront sauvegardées est sélectionné.
- Les images capturées par la suite seront enregistrées dans le dossier sélectionné.
- (1) Nombre d'images dans le dossier
- (2) Plus petit numéro de fichier
- (3) Nom de dossier
- (4) Plus grand numéro de fichier

# **Dossiers**

● Comme dans « **100CANON** » par exemple, le nom du dossier doit commencer par trois chiffres (numéro de dossier) suivis de cinq caractères alphanumériques. Un dossier peut contenir un maximum de 9999 images (numéro de fichier 0001 à 9999). Lorsqu'un dossier est plein. un nouveau dossier avec un numéro de dossier supérieur d'un chiffre est automatiquement créé. En outre, en cas de réinitialisation manuelle (=[267](#page-266-0)), un nouveau dossier est automatiquement créé. Des dossiers numérotés de 100 à 999 peuvent être créés.

#### **Création de dossiers avec un ordinateur**

■ Avec la carte ouverte sur l'écran, créez un nouveau dossier intitulé « **DCIM** ». Ouvrez le dossier DCIM et créez autant de dossiers que nécessaire pour sauvegarder et organiser vos images. Le nom du dossier doit suivre le format « **100ABC\_D** ». Les trois premiers chiffres correspondent toujours au numéro de dossier, de 100 à 999. Les cinq derniers caractères peuvent combiner des lettres minuscules et majuscules de A à Z, des nombres et un caractère de soulignement « \_ ». L'espace ne peut pas être utilisé. Veuillez également noter que deux noms de dossier ne peuvent pas partager le même numéro de dossier à trois chiffres (par exemple, « 100ABC\_D » et « 100W\_XYZ »), même si les cinq derniers caractères de chaque nom sont différents.

# <span id="page-264-0"></span>**Méthodes de numérotation des fichiers**

Les fichiers d'images seront numérotés de 0001 à 9999 dans l'ordre où les images sont prises, puis sauvegardés dans un dossier. Vous pouvez modifier la méthode d'attribution d'un numéro de fichier.

Le numéro de fichier apparaît sur votre ordinateur sous ce format : **IMG\_0001.JPG**.

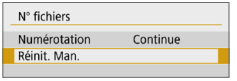

Dans **[N° fichiers]** dans l'onglet **[**5**]**, sélectionnez **[Numérotation]**, puis appuyez sur <SET >. Les réglages disponibles sont décrits ci-dessous. Sélectionnez l'option, puis appuyez sur  $\leq$ SET $>$ .

### z **[Continue] : Si vous souhaitez poursuivre la numérotation des fichiers dans l'ordre même après le remplacement de la carte ou la création d'un nouveau dossier.**

Même si vous remplacez la carte ou créez un nouveau dossier, la numérotation des fichiers se poursuit dans l'ordre jusqu'à 9999. Cette option s'avère utile lorsque vous souhaitez sauvegarder les images numérotées entre 0001 et 9999 sur plusieurs cartes ou dans plusieurs dossiers dans un seul et même dossier sur un ordinateur.

Si la carte de remplacement ou le dossier existant comprend des images enregistrées précédemment, il se peut que la numérotation des fichiers des nouvelles images se poursuive à partir de la numérotation des fichiers des images présentes sur la carte ou dans le dossier. Si vous souhaitez utiliser la numérotation continue des fichiers, il est recommandé d'utiliser à chaque fois une carte qui vient d'être formatée.

**Numérotation de fichier après remplacement de la carte**

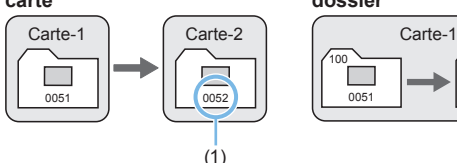

#### **Numérotation de fichier après création d'un dossier**

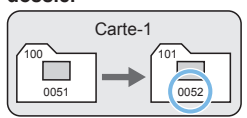

(1) Le numéro de fichier suit le dernier numéro

### z **[Réinit. Auto] : Si vous souhaitez redémarrer la numérotation des fichiers de 0001 à chaque remplacement de la carte ou création d'un nouveau dossier.**

Lorsque vous remplacez la carte ou créez un dossier, la numérotation des fichiers redémarre à partir de 0001 pour les nouvelles images sauvegardées. Cette option s'avère utile lorsque vous souhaitez organiser les images par cartes ou dossiers.

Si la carte de remplacement ou le dossier existant comprend des images enregistrées précédemment, il se peut que la numérotation des fichiers des nouvelles images se poursuive à partir de la numérotation des fichiers des images présentes sur la carte ou dans le dossier. Si vous souhaitez sauvegarder des images avec la numérotation des fichiers commençant à partir de 0001, utilisez à chaque fois une carte qui vient d'être formatée.

#### **Numérotation de fichier après remplacement de la carte**

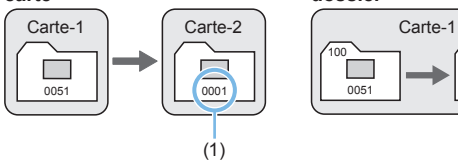

#### **Numérotation de fichier après création d'un dossier**

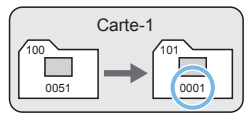

(1) La numérotation des fichiers est réinitialisée

<span id="page-266-0"></span>z **[Réinit. Man.] : Si vous souhaitez ramener la numérotation des fichiers à 0001 ou démarrer à partir du numéro de fichier 0001 dans un nouveau dossier.**

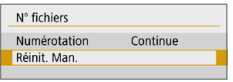

Dans **[N° fichiers]** dans l'onglet **[**5**]**, sélectionnez **[Réinit. Man.]**, puis sélectionnez **[OK]** dans le dialogue de confirmation.

Lorsque vous réinitialisez manuellement la numérotation des fichiers, un nouveau dossier est automatiquement créé et la numérotation des fichiers des images sauvegardées dans ce dossier redémarre à partir de 0001.

Cette option s'avère utile, par exemple, lorsque vous souhaitez utiliser des dossiers différents pour les photos prises hier et celles prises aujourd'hui. Après la réinitialisation manuelle, la numérotation des fichiers revient à Continue ou Réinit. Auto. (Aucun dialogue de confirmation de réinitialisation manuelle ne s'affichera.)

- Si le numéro de fichier dans le dossier 999 atteint 9999, la prise de vue ne sera pas possible, même si la carte a suffisamment de capacité de stockage. L'écran LCD affichera un message vous demandant de remplacer la carte. Remplacez la carte par une neuve.
- R Pour les images JPEG et RAW, le nom de fichier commence par « IMG ». Les noms de fichier pour les vidéos commencent par « MVI\_ ». Les images JPEG ont l'extension « .JPG », les images RAW « .CR3 » et les vidéos  $\alpha$  MP4  $\mu$

## <span id="page-267-0"></span>**Réglage des informations sur le copyright**

Lorsque vous réglez les informations sur le copyright, elles sont annexées à l'image sous la forme d'informations Exif.

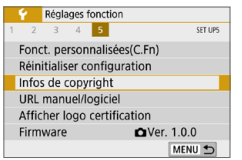

### Infos de copyright Afficher infos copyright Saisir nom de l'auteur Saisir détails du copyright Supprimer infos de copyright MENU +

#### **XXXXX XXXXX**  $\blacksquare$ 11/63  $q$  werty u  $\|$  i  $\|$  o  $\|$  p  $\overline{a}$  $s$ d  $\vert f$ | q  $h$  $\mathbf{k}$  $x x c v$  $b \mid n \mid m$  $\overline{(\mathbf{x})}$  $\hat{\omega}$ MENU OK  $(1)$   $(2)$

# 1 **Sélectionnez [Infos de copyright].**

z Dans l'onglet **[**5**]**, sélectionnez **[Infos de copyright]**, puis appuyez sur  $<$ SFT $>$ 

# 2 **Sélectionnez l'élément à régler.**

z Sélectionnez **[Saisir nom de l'auteur]** ou **[Saisir détails du copyright]**, puis appuyez sur  $\leq$ SET $\geq$ .

## 3 **Saisissez le texte.**

- **Appuyez sur les touches directionnelles** < ←> pour déplacer le □ et sélectionner le caractère souhaité. Appuyez ensuite sur <SET > pour le saisir.
- Vous pouvez saisir 63 caractères maximum.
- **•** Sélectionnez **[**  $\overline{3}$ **]** ou appuyez sur la touche < fm> pour effacer des caractères seuls.
- **En sélectionnant [<sup>A</sup>], vous pouvez** changer de mode de saisie.
- **Pour déplacer le curseur, sélectionnez [ ]** ou **[ ]** dans le coin supérieur droit ou tournez la molette < $\mathbb{Z}^n$ >.
- $\bullet$  Pour annuler la saisie de texte, appuyez sur la touche <MENU>, puis sélectionnez **[Annuler]**.
	- (1) Mode de saisie

268

(2) Palette de caractères

N

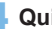

### 4 **Quittez le réglage.**

- z Après avoir saisi le texte, appuyez sur la touche <MENU>, puis sélectionnez **[OK]**.
- $\rightarrow$  Les informations définies sont sauvegardées.

# **Vérification des informations sur le copyright**

 $\rightarrow$ 

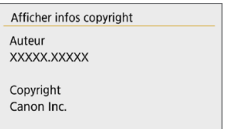

h

MENU +

Sélectionnez **[Afficher infos copyright]** à l'étape 2 pour vérifier les informations **[Auteur]** et **[Copyright]** que vous avez saisies.

# **Suppression des informations sur le copyright**

Si vous sélectionnez **[Supprimer infos de copyright]** à l'étape 2, vous pouvez supprimer les informations **[Auteur]** et **[Copyright]**.

z Si l'entrée pour « Auteur » ou « Copyright » est longue, il se peut qu'elle ne s'affiche pas entièrement lorsque vous sélectionnez **[Afficher infos copyright]**.

Vous pouvez également régler ou vérifier les informations sur le copyright à l'aide d'EOS Utility (logiciel EOS, [1][484](#page-483-0)).

# <span id="page-269-0"></span>**Réglage de la rotation automatique des images verticales**

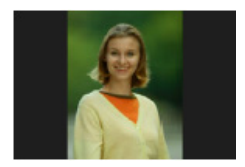

Les images prises dans le sens vertical étant automatiquement pivotées dans le sens approprié pour le visionnement, elles ne s'affichent pas dans le sens horizontal lorsqu'elles sont lues sur l'écran LCD de l'appareil photo ou visionnées sur un écran d'ordinateur. Vous pouvez modifier le réglage de cette fonction.

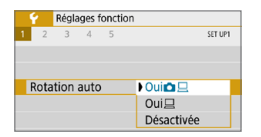

Dans l'onglet **[**5**]**, sélectionnez **[Rotation auto]**, puis appuyez sur <SET>. Les réglages disponibles sont décrits cidessous. Sélectionnez l'option, puis appuyez sur  $\leq$ SET $>$ .

- **[OuiÔ** <u>日</u>] : L'image verticale pivote automatiquement pendant la lecture à la fois sur l'écran LCD de l'appareil photo et sur l'écran de l'ordinateur.
- **[Oui** $\Box$ **]** : L'image verticale ne pivote automatiquement que sur l'écran de l'ordinateur.
- **[Désactivée]**: L'image verticale ne pivote pas automatiquement.

# **FAQ**

z **L'image verticale n'est pas pivotée pendant la revue des images juste après la prise de vue.**

Appuyez sur la touche  $\leq$   $\blacktriangleright$  > pour afficher l'image pivotée au cours de la lecture.

- **[Oui** $\Omega$  *<u>[</u>]* **est sélectionné, mais l'image ne pivote pas pendant la lecture.** La rotation automatique ne fonctionne pas avec les images verticales capturées alors que **[Rotation auto]** était placée sur **[Désactivée]**. Si vous prenez une image verticale alors que l'appareil photo est dirigé vers le haut ou vers le bas, il est possible que l'image ne pivote pas automatiquement pour la lecture. Dans un tel cas, consultez « [Rotation des images](#page-286-0) » ( $\Box$ ) 287).
- **Sur l'écran LCD de l'appareil, je souhaite faire pivoter une image capturée lorsque [Oui**D**] a été sélectionné.** Réglez **[Oui**zD**]**, puis affichez l'image. Elle pivotera.
- z **L'image verticale ne pivote pas sur l'écran de l'ordinateur.** Le logiciel utilisé n'est pas compatible avec la rotation d'images. Utilisez un logiciel EOS à la place.

## <span id="page-270-0"></span>**Rétablissement des réglages par défaut de l'appareil photo**

Les réglages des fonctions de prise de vue de l'appareil photo et les réglages des menus peuvent être ramenés à leurs valeurs par défaut. Cette option est disponible dans les modes de la zone de création.

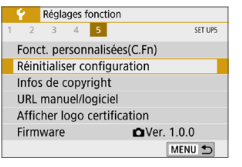

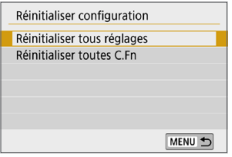

# 1 **Sélectionnez [Réinitialiser configuration].**

**•** Dans l'onglet **[4]**, sélectionnez **[Réinitialiser configuration]**, puis appuyez sur  $\leq$ SET $\geq$ .

## 2 **Sélectionnez [Réinitialiser tous réglages].**

**•** Sélectionnez **[Réinitialiser tous réglages]**, puis appuyez sur <SET >.

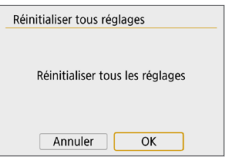

## 3 **Sélectionnez [OK].**

**•** Sélectionnez [OK], puis appuyez sur  $<$ SFT $>$ 

# **FAQ**

### **• Réinitialiser tous les réglages**

Après la procédure ci-dessus, sélectionnez **[Réinitialiser toutes C.Fn]** dans **[**5 **: Réinitialiser configuration]** pour effacer tous les réglages des Fonctions personnalisées ([1[446](#page-445-0)).

# <span id="page-271-0"></span>**Activation/désactivation de l'écran LCD**

Vous pouvez régler l'appareil photo de sorte que l'écran LCD ne soit pas activé ou désactivé quand vous enfoncez le déclencheur à mi-course (ou que vous appuyez sur la touche  $\leq$   $\neq$   $\geq$ ).

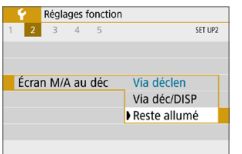

Dans l'onglet **[**5**]**, sélectionnez **[Écran M/A au déc1**, puis appuyez sur <SET >. Les réglages disponibles sont décrits ci-dessous. Sélectionnez l'option, puis appuyez sur <SET>.

**• IVia déclen1** : L'affichage disparaît lorsque vous enfoncez le déclencheur à mi-course. L'affichage s'allume à nouveau lorsque vous relâchez le déclencheur. **• IVia déc/DISP1** : L'affichage disparaît lorsque vous enfoncez le déclencheur à mi-course. L'affichage reste éteint même après avoir relâché le déclencheur. Pour activer l'affichage, appuyez sur la touche  $\langle$  DISP $>$ . **• IReste allumé]** : L'affichage reste allumé même lorsque vous enfoncez à mi-course le déclencheur. Pour désactiver l'affichage, appuyez sur la touche  $<$  $DISP$  $>$ .

# <span id="page-272-0"></span>**Nettoyage automatique du capteur**

Chaque fois que vous positionnez le commutateur d'alimentation sur <0N> ou <2>, l'unité de capteur auto-nettoyante est activée pour automatiquement éliminer la poussière sur l'avant du capteur. En principe, vous n'avez pas besoin de prêter attention à cette opération. Toutefois, vous pouvez exécuter manuellement le nettoyage du capteur ou vous pouvez désactiver cette unité comme suit.

## **Activation manuelle du nettoyage du capteur**

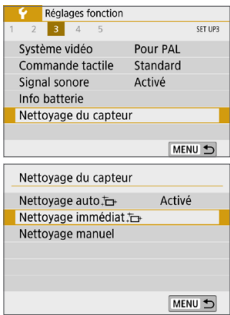

1 **Sélectionnez [Nettoyage du capteur].** z Dans l'onglet **[**5**]**, sélectionnez **[Nettoyage du capteur]**, puis appuyez  $s$ ur  $<$ SFT $>$ 

# 2 **Sélectionnez [Nettoyage**

- **•** Sélectionnez **[Nettoyage immédiat**  $\dagger$ , **1**, puis appuyez sur  $-SET$ .
- Sélectionnez **[OK]**, puis appuyez sur <SET >.
- $\rightarrow$  L'écran indiquera que le nettoyage du capteur est en cours. (Un faible bruit peut se faire entendre.) Même si le bruit mécanique de l'obturateur se fait entendre pendant le

nettoyage, aucune photo n'est prise.

Lorsque la réduction du bruit multivues est réglée, **[Nettoyage immédiat j** 1 ne peut pas être sélectionné.

- 围 • Pour des résultats optimaux, procédez au nettoyage du capteur avec l'appareil photo posé droit et stable sur une table ou toute autre surface plane.
	- z Même si vous répétez le nettoyage du capteur, le résultat ne s'améliorera pas énormément. Immédiatement après avoir terminé le nettoyage du capteur, l'option **[Nettoyage immédiat h**] reste provisoirement désactivée.
	- **Des points lumineux peuvent apparaître sur l'écran de prise de vue si le capteur** est affecté par des rayons cosmiques ou un facteur similaire. En sélectionnant **[Nettoyage immédiat**  $\uparrow$ **]**, leur apparition peut être éliminée ( $\Box$ [475](#page-474-0)).

### **Désactivation du nettoyage automatique du capteur**

z À l'étape 2, sélectionnez **[Nettoyage auto**f**]** et réglez-le sur **[Désactivé]**.  $\rightarrow$  Le capteur n'est plus nettové si vous positionnez le commutateur d'alimentation sur  $<$   $ON$  $>$   $ou$   $<$   $OF$  $>$ 

# <span id="page-273-0"></span>**Ajout des données d'effacement des poussières**

En principe, l'unité de capteur autonettoyante élimine la majorité de la poussière pouvant être visible sur les images capturées. Toutefois, au cas où une poussière visible persiste, vous pouvez ajouter des données d'effacement des poussières à l'image pour effacer ultérieurement les taches de poussière. Les données d'effacement des poussières sont utilisées par le programme Digital Photo Professional (logiciel EOS,  $\Box$  [484\)](#page-483-0) pour effacer automatiquement les taches de poussière.

# <span id="page-273-1"></span>**Préparatifs**

- **Préparez un objet blanc uni, une feuille de papier par exemple.**
- Réglez la distance focale de l'objectif sur 50 mm ou plus.
- Placez le sélecteur de mode de mise au point de l'objectif sur <MF> et réglez la mise au point sur l'infini (∞). Si l'objectif ne comprend pas d'échelle des distances, faites pivoter l'appareil photo pour qu'il soit tourné vers vous et tournez complètement la bague de mise au point dans le sens horaire.

# **Obtention des données d'effacement des poussières**

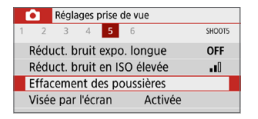

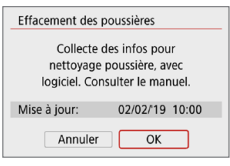

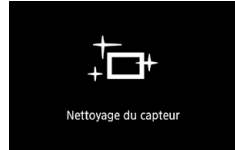

### 1 **Sélectionnez [Effacement des poussières].**

z Dans l'onglet **[**z**]**, sélectionnez **[Effacement des poussières]**, puis appuyez sur  $\leq$ SET $>$ .

☆

# 2 **Sélectionnez [OK].**

**Si vous sélectionnez <b>[OK]** et appuyez sur <SET>, le nettoyage automatique du capteur est réalisé, puis un message s'affiche. Même si le bruit mécanique de l'obturateur se fait entendre pendant le nettoyage, aucune photo n'est prise.

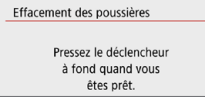

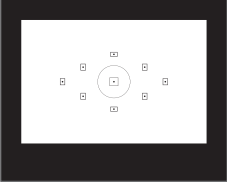

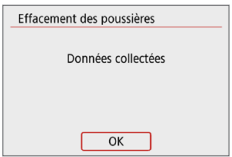

# 3 **Photographiez un objet tout blanc.**

- **Placez-vous à une distance de** 20 cm–30 cm d'un objet complètement blanc sans motif qui remplit l'ensemble du viseur et prenez la photo.
- $\rightarrow$  La photo est prise en mode de priorité à l'ouverture à une ouverture de f/22.
- **Etant donné que l'image ne sera pas** sauvegardée, les données peuvent être collectées sans qu'une carte ne soit insérée dans l'appareil photo.
- $\rightarrow$  Lorsque la photo est prise, l'appareil commence à recueillir les données d'effacement des poussières. Quand les données d'effacement des poussières ont été collectées, un message apparaît. Sélectionnez **[OK]** pour revenir au menu.
- Si les données ne sont pas obtenues correctement, un message d'erreur apparaît. Après avoir examiné les informations dans « [Préparatifs](#page-273-1) » (=[274\),](#page-273-1) sélectionnez **[OK]**, puis reprenez la prise de vue.

# **Données d'effacement des poussières**

Une fois collectées, les données d'effacement des poussières sont attachées à toute image JPEG et RAW capturée par la suite. Il est recommandé de mettre à jour les données d'effacement des poussières en collectant à nouveau les données avant une prise de vue importante. Pour en savoir plus sur l'utilisation de Digital Photo Professional (logiciel EOS) pour effacer automatiquement les taches de poussière, consultez le mode d'emploi de Digital Photo Professional.

Les données d'effacement des poussières ajoutées à l'image sont infimes et n'affectent pratiquement pas la taille du fichier d'image.

U Utilisez toujours un objet complètement blanc, une feuille neuve de papier blanc par exemple. Si l'objet comporte des motifs ou des dessins, ils peuvent être considérés comme de la poussière par le logiciel et la précision d'effacement des poussières par le logiciel EOS en sera affectée.

# <span id="page-275-0"></span>**Nettoyage manuel du capteur**

Il est possible d'éliminer manuellement avec une poire soufflante en vente dans le commerce ou autre la poussière qui n'a pu être retirée par le nettoyage automatique du capteur. Avant de nettoyer le capteur, détachez l'objectif de l'appareil photo.

**Le capteur d'image est extrêmement délicat. Si le capteur doit être nettoyé directement, il est recommandé de confier cette tâche au Service Après-Vente Canon.**

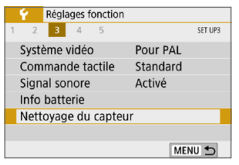

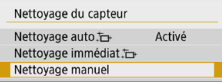

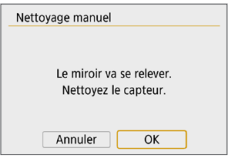

O

ħ

- 1 **Sélectionnez [Nettoyage du capteur].**
	- **•** Dans l'onglet **[4]**, sélectionnez **[Nettoyage du capteur]**, puis appuyez  $s$ ur  $<$ SFT $>$

# 2 **Sélectionnez [Nettoyage manuel].**

**• Sélectionnez <b>[Nettovage manuel]**, puis appuyez sur  $\leq$ SET $\geq$ .

# 3 **Sélectionnez [OK].**

- **•** Sélectionnez **[OK]**, puis appuyez sur  $<$ SFT $>$
- $\rightarrow$  Instantanément, le miroir reflex se verrouille en position relevée et l'obturateur s'ouvre.
- 4 **Nettoyez le capteur.**
- 5 **Terminez le nettoyage.**
	- **Positionnez le commutateur**  $d'$ alimentation sur  $<$  OFF $>$ .
- Si vous utilisez une batterie, vérifiez qu'elle est complètement rechargée.

Il est recommandé d'utiliser des accessoires pour prise secteur (vendus séparément, [11[461\)](#page-460-0).

- $\bigoplus$  **c** Lorsque la réduction du bruit multivues est réglée, **[Nettoyage manuel]** ne peut pas être sélectionné.
	- z **Lorsque vous nettoyez le capteur, n'effectuez aucune des opérations suivantes. Si l'alimentation est interrompue, l'obturateur se referme, ce qui risque d'endommager les rideaux de l'obturateur et le capteur d'image.**
		- **Positionner le commutateur d'alimentation sur <0FF>.**
		- **Retirer ou insérer la batterie.**
	- La surface du capteur d'image est extrêmement délicate. Nettoyez le capteur avec soin.
	- **•** Utilisez une poire soufflante simple sans brosse. Vous pourriez rayer le capteur.
	- N'introduisez pas l'extrémité de la poire soufflante dans l'appareil plus loin que la monture d'objectif. Si l'alimentation est interrompue, l'obturateur se referme, ce qui risque d'endommager les rideaux ou le miroir reflex.
	- z N'utilisez jamais d'air ou de gaz sous pression pour nettoyer le capteur. L'air pressurisé risquerait d'endommager le capteur et le gaz pulvérisé pourrait le geler et le rayer.
	- Si le niveau de charge de la batterie diminue pendant le nettoyage du capteur, un signal sonore d'avertissement est émis. Arrêtez de nettoyer le capteur.
	- Si vous ne parvenez pas à retirer une tache avec une poire soufflante, nous vous recommandons de confier le nettoyage du capteur à un Service Après-Vente Canon.

# <span id="page-277-0"></span>**Réglage de la résolution de la sortie HDMI**

Réglez la résolution de sortie des images utilisée lorsque l'appareil photo est raccordé à un téléviseur ou un enregistreur externe avec un câble HDMI.

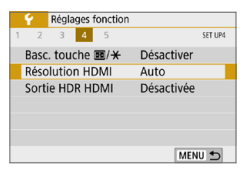

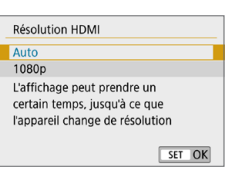

### 1 **Sélectionnez [Résolution HDMI].** z Dans l'onglet **[**5**]**, sélectionnez **[Résolution HDMI]**, puis appuyez sur  $<$ SFT $>$

# 2 **Sélectionnez un élément.**

Appuyez sur les touches  $\langle A \rangle \langle \nabla \rangle$  pour sélectionner l'élément, puis appuyez sur  $<$ SFT $>$ 

#### z **Auto**

Les images apparaissent automatiquement avec la résolution optimale correspondant au téléviseur connecté.

#### z **1080p**

Sortie à une résolution de 1080p. Sélectionnez cette option si vous préférez éviter les problèmes d'affichage ou de retard lorsque l'appareil photo change de résolution.

# <span id="page-278-0"></span>**Lecture RAW sur un téléviseur HDR**

Vous pouvez voir les images RAW en HDR en connectant l'appareil photo à un téléviseur HDR.

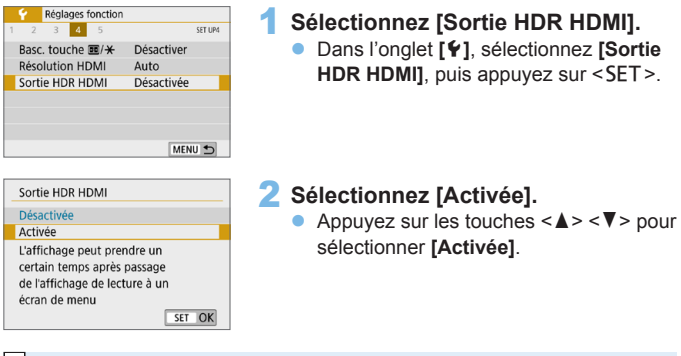

 $\boxed{7}$  • Assurez-vous que le téléviseur HDR est réglé sur l'entrée HDR. Pour en savoir plus sur la manière de permuter les entrées sur le téléviseur, consultez le mode d'emploi du téléviseur.

- Selon le téléviseur utilisé, les images peuvent ne pas correspondre à ce que vous attendiez.
- z Certains effets d'image et informations peuvent ne pas s'afficher sur un téléviseur HDR.

# **Lecture des images**

**Ce chapitre décrit l'utilisation avancée des méthodes de lecture présentées dans « [Prise de vue élémentaire et lecture](#page-68-0)**  [des images](#page-68-0) » ( $\Box$ 69), et explique comment lire et effacer **les images capturées (photos/vidéos), comment les afficher sur un écran de téléviseur et décrit d'autres fonctions liées à la lecture.**

#### **Images prises et sauvegardées à l'aide d'un autre appareil**

Il est possible que l'appareil photo n'affiche pas correctement les images qui ont été capturées sur un autre appareil photo, éditées sur un ordinateur ou dont le nom de fichier a été modifié.

# **Recherche rapide d'images**

# <span id="page-280-0"></span>**Afficher plusieurs images sur un seul écran (affichage de l'index)**

Recherchez rapidement des images grâce à l'affichage de l'index affichant 4, 9, 36 ou 100 images sur un écran.

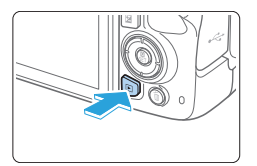

### 1 **Affichez l'image.**

 $\bullet$  Lorsque vous appuyez sur la touche <**►** >, la dernière image capturée s'affiche.

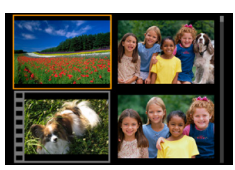

### 2 **Affichez l'index.**

- Appuyez sur la touche  $\leq$   $\frac{1}{2}$   $\cdot$   $\leq$   $\geq$ .
- $\rightarrow$  L'affichage de l'index à 4 images apparaît. L'image sélectionnée est entourée d'un cadre orange.
- Si vous appuyez sur la touche  $\leq$   $\blacksquare$   $\lhd$  >, l'affichage changera comme suit : 9 images  $\rightarrow$  36 images  $\rightarrow$  100 images.
- Si vous appuyez sur la touche  $\leq \mathcal{R}$  >. l'affichage changera comme suit : 100 images  $\rightarrow$  36 images  $\rightarrow$  9 images  $\rightarrow$  4 images  $\rightarrow$  1 image.

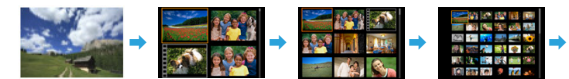

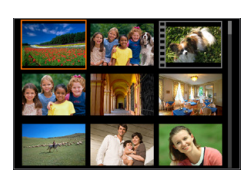

### 3 **Sélectionnez une image.**

- **Appuyez sur les touches directionnelles** <  $\div$  > pour déplacer le cadre orange afin de sélectionner l'image.
- Si vous tournez la molette < $\mathcal{E}^{\text{max}}$ >. la ou les images sur l'écran suivant ou précédent s'affichent.
- Appuyez sur <SET > dans l'affichage de l'index pour afficher l'image sélectionnée dans l'affichage d'une image unique.

# **Saut des images (affichage de saut)**

Dans l'affichage d'une image unique, vous pouvez tourner la molette < $\mathcal{E}^{\mathbb{R}}$ > pour sauter en avant ou en arrière entre les images selon la méthode de saut sélectionnée.

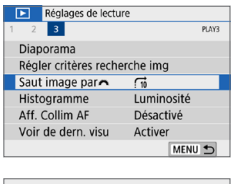

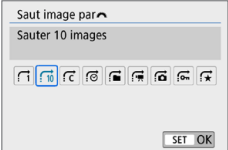

# 1 **Sélectionnez [Saut image par**6**].**

● Dans l'onglet **[** $\blacktriangleright$ ], sélectionnez **[Saut image par**6**]**, puis appuyez sur  $<$ SFT $>$ 

# 2 **Sélectionnez la méthode de saut.**

- **Appuyez sur les touches directionnelles** < ← > pour sélectionner la méthode de saut, puis appuyez sur <SET>.
	- d : **Afficher les images une par une**
	- e : **Sauter 10 images**
	- r : **Saut d'images selon le nombre spécifié**
	- g : **Affichage par date**
	- **h : Affichage par dossier**
	- i : **Afficher les vidéos seulement**
	- j : **Afficher les photos seulement**
	- s : **Afficher les images protégées seulement**
	- k : **Affichage par classement d'image** ( $\Box$ [288\)](#page-287-0)

Tournez la molette < $\langle \hat{\ } \rangle$ > pour sélectionner.

- h **Avec [Sauter les images du nombre d'images spécifié]**, vous pouvez tourner la molette < $\frac{2\pi}{3}$  > pour sélectionner le nombre d'images que vous souhaitez sauter (1 à 100).
	- **•** Pour rechercher des images par date de prise de vue, sélectionnez **[Date]**.
	- **Pour rechercher des images par dossier, sélectionnez <b>[Dossier**].
	- z Si la carte contient à la fois des vidéos et des photos, sélectionnez **[Vidéos]** ou **[Photos]** pour afficher les unes ou les autres.
	- **•** Si aucune image ne correspond au *[Classement]* sélectionné, il ne vous sera pas possible de parcourir les images en utilisant la molette  $\langle\hat{m}\rangle\geq$ .

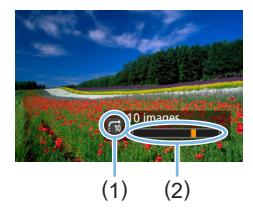

## 3 **Parcourez les images par sauts.**

- Appuyez sur la touche  $\leq$   $\blacktriangleright$  > pour lire des images.
- **En mode d'affichage d'une image** unique, tournez la molette  $\leq$   $\approx$ .
- $\rightarrow$  Vous pouvez parcourir les images selon la méthode choisie.
	- (1) Méthode de saut
	- (2) Position de lecture

# **Agrandissement des images**

Vous pouvez agrandir une image capturée d'environ 1,5x à 10x sur l'écran LCD.

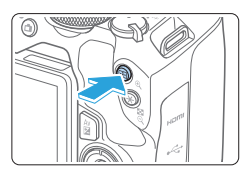

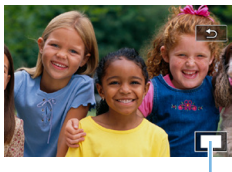

```
(1)
```
### 1 **Agrandissez l'image.**

- Appuyez sur la touche  $\leq \mathcal{R}$  > pendant la lecture des images.
- **B** L'image est agrandie. L'emplacement de la zone agrandie (1) s'affiche dans le coin inférieur droit de l'écran.
- z Si vous maintenez enfoncée la touche <u>, l'image sera agrandie jusqu'à atteindre la taille d'agrandissement maximum.
- Appuyez sur la touche  $\leq$   $\geq$   $\cdot \leq$  > pour réduire l'agrandissement. Si vous maintenez enfoncée la touche, l'agrandissement diminuera jusqu'à l'affichage d'une image unique.

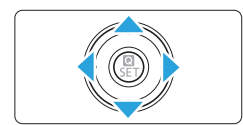

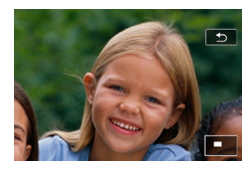

### 2 **Parcourez l'image.**

- **Appuyez sur les touches directionnelles** <V> pour faire défiler l'image agrandie dans le sens de la pression.
- Pour quitter la vue agrandie, appuyez sur la touche <**E>** Le mode d'affichage d'une image unique réapparaît.
- Tournez la molette < $\leq$  > pour afficher une autre image tout en conservant la vue agrandie.
	- Il n'est pas possible d'agrandir une vidéo.

# **Lecture avec l'écran tactile**

L'écran LCD est un panneau sensible au toucher que vous pouvez toucher avec les doigts pour commander différentes opérations de lecture. Appuyez d'abord sur la touche <**▶>** pour lire les images.

### **Parcours des images**

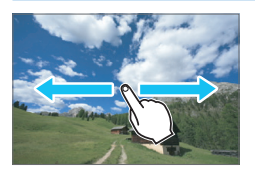

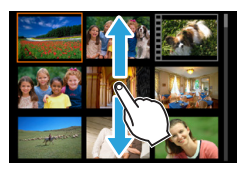

### **Balayez l'écran d'un doigt.**

Avec l'affichage d'une image unique. touchez l'écran LCD avec **un doigt**. Vous pouvez défiler jusqu'à l'image suivante ou précédente en balayant l'écran du doigt vers la gauche ou la droite.

Balayez vers la gauche pour voir l'image suivante (la plus récente) ou vers la droite pour voir l'image précédente (la plus ancienne).

Avec l'affichage de l'index, touchez également l'écran LCD avec **un doigt**. Vous pouvez défiler jusqu'à l'écran suivant ou précédent en balayant l'écran du doigt en haut ou en bas. Balayez l'écran du doigt vers le haut pour voir les images suivantes (plus récentes) ou vers le bas pour voir les images précédentes (plus anciennes). Lorsque vous sélectionnez une image, le cadre orange apparaît. Tapotez à nouveau sur l'image pour l'afficher en tant qu'image unique.

### **Saut des images (affichage de saut)**

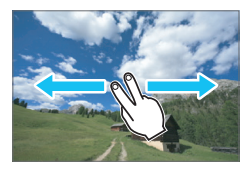

### **Balayez avec deux doigts.**

Touchez l'écran LCD avec **deux doigts**. Lorsque vous balayez l'écran avec deux doigts vers la gauche ou la droite, vous pouvez sauter à travers les images avec la méthode définie dans **[Saut image par**6**]** dans l'onglet **[**x**]**.

# **Réduire l'image (affichage de l'index)**

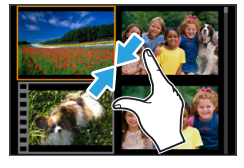

### **Pincez l'écran avec deux doigts.**

Touchez l'écran avec deux doigts écartés et pincez-les ensemble sur l'écran.

- Chaque fois que vous pincez l'écran avec les doigts, l'affichage d'une image unique devient l'affichage de l'index.
- **Lorsque vous sélectionnez une image,** le cadre orange apparaît. Tapotez à nouveau sur l'image pour l'afficher en tant qu'image unique.

# **Agrandir l'image**

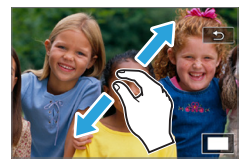

R

### **Écartez deux doigts.**

Touchez l'écran avec deux doigts ensemble, puis écartez-les sur l'écran.

- $\bullet$  À mesure que vous écartez vos doigts. l'image est agrandie.
- L'image peut être agrandie jusqu'à environ 10x.

### **Double-touchez.**

- Lorsque vous tapotez deux fois sur l'image avec le doigt, les pixels de l'image enregistrée s'affichent à 100 % environ centrés autour du point touché.
- **Pour revenir à l'affichage d'une image** unique, tapotez à nouveau deux fois sur l'image.

Dans l'affichage de l'index, vous ne pouvez pas agrandir l'image en tapotant deux fois.

- **Vous pouvez parcourir l'image en faisant glisser vos doigts sur l'écran.**
- **Pour réduire l'image, pincez l'écran avec vos deux doigts ensemble.**
- En tapotant sur [ $\bigcirc$ ], vous pouvez revenir à l'affichage d'une image unique.

# <span id="page-286-0"></span>**Rotation des images**

Vous pouvez utiliser cette fonction pour faire pivoter l'image affichée dans le sens de votre choix.

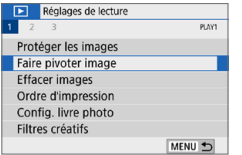

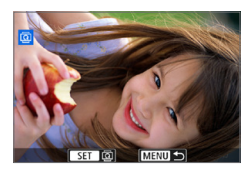

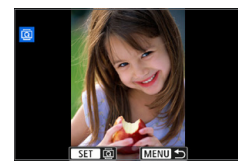

Ħ

## 1 **Sélectionnez [Faire pivoter image].**

● Dans l'onglet **[** $\blacktriangleright$ ], sélectionnez **[Faire pivoter image]**, puis appuyez sur  $<$ SFT $>$ 

### 2 **Sélectionnez une image.**

- $\bullet$  Appuyez sur les touches  $\lt \blacktriangle$   $\gt \gt \gt \gt$ pour sélectionner l'image à pivoter.
- Vous pouvez également sélectionner une image dans l'affichage de l'index  $($  $281)$  $281)$ .

### 3 **Faites pivoter l'image.**

- Chaque fois que vous appuyez sur <SET >. l'image pivote dans le sens horaire comme suit :  $90^\circ \rightarrow 270^\circ \rightarrow 0^\circ$ .
- Pour faire pivoter une autre image. répétez les étapes 2 et 3.
- Appuyez sur la touche <MENU> pour quitter et revenir au menu.
- z Si vous réglez **[**5 **: Rotation auto]** sur **[Oui**zD**]** (=[270\)](#page-269-0) avant de prendre des photos verticales, il ne sera pas nécessaire de faire pivoter les images comme indiqué ci-dessus.
- Si l'image pivotée ne s'affiche pas selon l'orientation pivotée pendant la lecture des images, réglez **[**5 **: Rotation auto]** sur **[Oui**zD**]**.
- Il est impossible de faire pivoter une vidéo.

# <span id="page-287-0"></span>**Attribution de classements**

Vous pouvez classer les images (photos et vidéos) selon cinq marques de classement : [ \* ]/ [\* ]/ [\* ]/ [\* ]/ [\* ]/ [\* ]. Cette fonction est appelée classement.

\* Le classement des images peut vous aider à les organiser.

## **Classement d'une image unique**

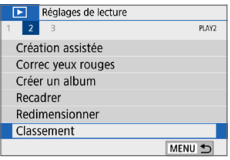

### 1 **Sélectionnez [Classement].**

z Dans l'onglet **[**x**]**, sélectionnez **[Classement]**, puis appuyez sur  $<$ SFT $>$ 

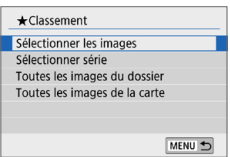

# 2 **Sélectionnez [Sélectionner les images].**

 $\rightarrow$  Une image s'affiche.

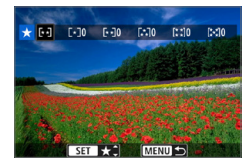

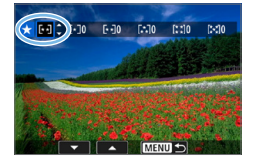

# 3 **Sélectionnez l'image à classer.**

- $\bullet$  Appuyez sur les touches  $\lt \blacktriangle$   $\gt \gt \gt \gt$ pour sélectionner une image à classer, puis appuyez sur <SET>.
- En appuyant sur la touche  $\leq$   $\mathbb{E}$   $\cdot$   $\lt$   $\geq$ . vous pouvez sélectionner des images depuis un affichage à trois images. Pour revenir à l'affichage d'une image unique, appuyez</u> sur la touche  $\langle \mathcal{A} \rangle$ .

### 4 **Attribuez un classement à l'image.**

- Appuyez sur les touches  $\langle \blacktriangle \rangle \langle \blacktriangledown \rangle$  pour sélectionner un classement.
- $\rightarrow$  Lorsque vous apposez une marque de classement à l'image, le numéro à côté du classement défini augmente de un.
- **Pour classer une autre image, répétez** les étapes 3 et 4.
#### **Spécification de la série**

Vous pouvez spécifier une série d'images pour classer toutes les images dans la série en une seule opération.

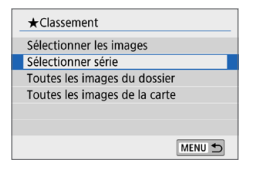

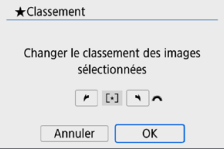

#### 1 **Sélectionnez [Sélectionner série].**

**• Sélectionnez <b>[Sélectionner série]** dans **[** $\blacktriangleright$  : Classement], puis appuyez sur  $<$ SFT $>$ 

#### 2 **Spécifiez la série d'images.**

- Sélectionnez la première image (point  $de$  de départ), puis appuyez sur < $SET$  >.
- **Sélectionnez la dernière image (point de** fin), puis appuyez sur  $\leq$  SET  $\geq$ .
- $\rightarrow$  L'icône **[√]** apparaît sur les images sélectionnées.
- **Pour annuler la sélection, répétez cette** étape.
- $\bullet$  Si vous appuyez sur la touche  $\leq MFWI$ avant de sélectionner un point de fin, les icônes **[**X**]** disparaîtront.

#### 3 **Confirmez la série.**

• Appuyez sur la touche <MENU>.

#### 4 **Attribuez un classement à l'image.**

 $\bullet$  Tournez la molette  $\leq$   $\leq$   $\leq$   $\leq$   $\leq$   $\leq$   $\leq$   $\leq$   $\leq$   $\leq$   $\leq$   $\leq$   $\leq$   $\leq$   $\leq$   $\leq$   $\leq$   $\leq$   $\leq$   $\leq$   $\leq$   $\leq$   $\leq$   $\leq$   $\leq$   $\leq$   $\leq$   $\leq$   $\leq$   $\leq$   $\leq$   $\leq$   $\leq$ sélectionner un classement, puis sélectionnez **[OK]**.

#### **Spécification de toutes les images dans un dossier ou sur une carte**

Vous pouvez classer toutes les images dans un dossier ou sur une carte en une seule opération.

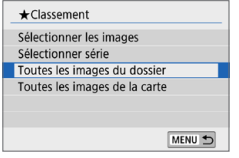

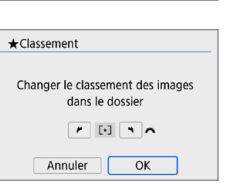

- z Lorsque vous sélectionnez **[Toutes les images du dossier]** ou **[Toutes les images de la cartel dans**  $[\triangleright]$ **: Classement]**, toute les images dans le dossier ou sur la carte sont spécifiées.
- $\bullet$  Tournez la molette < $\mathcal{E}^*$ > pour sélectionner un classement, puis sélectionnez **[OK]**.
- Pour annuler le classement. sélectionnez la marque de classement **[OFF]**.
- Un total de 999 images maximum d'un classement donné peut être affiché. En présence de plus de 1000 images avec un classement donné, **[###]** s'affiche.

#### **Comment tirer parti des classements**

- **Example Avec <b>[**x **i** : **Saut image pareficial, vous ne pouvez afficher que les images** ayant le classement spécifié.
- Selon le système d'exploitation de votre ordinateur, vous pouvez consulter le classement de chaque fichier au sein de l'affichage des informations de fichier ou dans le visionneur d'image standard fourni (images JPEG uniquement).

### <span id="page-290-0"></span>**Filtrage des images pour la lecture**

Vous pouvez rechercher les images en spécifiant les critères et afficher les images filtrées. Vous pouvez également lire toutes les images trouvées dans un diaporama, les protéger ou les effacer en une seule opération.

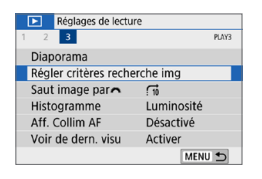

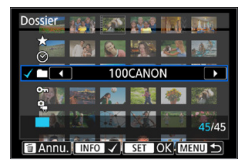

#### 1 **Sélectionnez [Régler critères recherche img].**

● Dans l'onglet **[** $\blacktriangleright$ ], sélectionnez **[Régler critères recherche img]**, puis appuyez sur <SET >.

#### 2 **Réglez les critères de recherche.**

- Appuyez sur les touches  $\langle \blacktriangle \rangle$   $\langle \blacktriangledown \rangle$  pour sélectionner le critère.
- $\bullet$  Appuyez sur les touches  $\lt \blacktriangle$   $\gt \gt \gt \gt$ pour définir le réglage.
- **Pour annuler le critère, appuyez sur la**  $t$ ouche  $\leq$ INFO $\geq$
- Vous pouvez même définir tous les critères.
- Pour annuler tous les critères, appuyez sur la touche  $<\frac{1}{2}$ .

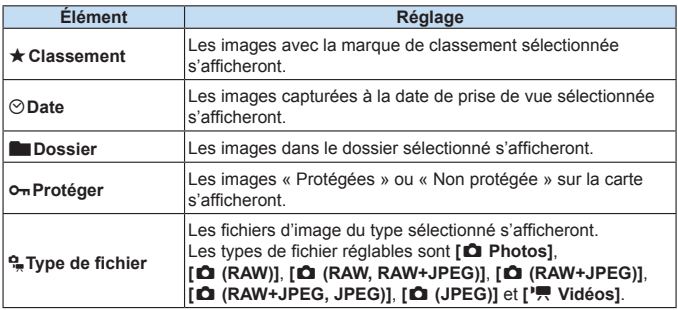

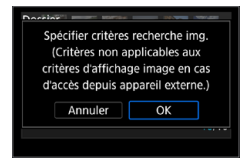

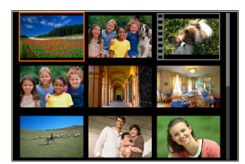

#### 3 **Mettez en œuvre les critères de recherche.**

- Appuyez sur <SET>.
- $\rightarrow$  Lisez le message qui apparaît et sélectionnez **[OK]**.

#### 4 **Affichez les images trouvées.**

- Appuyez sur la touche  $\leq$   $\blacktriangleright$  > pour lire les images.
- $\rightarrow$  Les images correspondant aux critères définis apparaissent dans un cadre jaune.
- Si aucune image ne correspond aux critères de recherche, la pression sur <SET > à l'écran de l'étape 2 n'activera pas **[OK]**. (Impossible d'avancer à l'étape 3.)
- ħ z Même si **[**5 **: Arrêt auto]** est réglé sur **[4 min.]** ou moins, le temps d'extinction automatique est d'environ 6 minutes lorsque l'écran des critères de recherche est affiché.
	- **Une fois que les images trouvées s'affichent, vous pouvez également** exécuter diverses opérations (protéger, effacer, ordre d'impression, configuration du livre-photo, classement et diaporama) pour toutes les images trouvées en une seule fois.
	- $\bullet$  L'affichage des images trouvées disparaît automatiquement lorsque vous exécutez les opérations suivantes :
		- Effectuer une prise de vue.
		- La fonction d'extinction automatique est activée.
		- Positionner le commutateur d'alimentation sur <0FF>.
		- Formater la carte SD.
		- Ajouter une image (comme lorsqu'une image capturée est sauvegardée en tant que nouvelle image après avoir été modifiée au moyen d'un effet de filtre, redimensionnée ou recadrée).
		- En l'absence d'images correspondant aux critères de recherche.

### **Contrôle rapide pour la lecture**

Pendant la lecture, vous pouvez appuyer sur la touche <Q> pour régler les points suivants : **[**J**: Protéger les images]**, **[**b **: Faire pivoter image]**, **[**9 **: Classement]**, **[**U **: Filtres créatifs]**, **[**S**: Redimensionner (images JPEG uniquement)]**, **[**N **: Recadrer]**, **[**e **: Saut image par**6**]**, **[**t**: Recherche d'images]**, **[**q **: Envoyer img à smartphone\*]** et **[ : Création assistée (images RAW uniquement)]**.

**Pour les vidéos, seuls les éléments suivants peuvent être réglés : [O<del>n</del> : Protéger les images], [** $\star$  **: Classement], [** $\eta$  **: Saut image par <b>6** ], [ $\theta$  **b** : **Recherche d'images], [**q **: Envoyer img à smartphone\*] ou [**7 **: Lire vidéo].**

- \* Non sélectionnable si **[Désactiver]** est sélectionné pour **[Wi-Fi]** sous
	- **[**k **: Paramètres Wi-Fi]**.

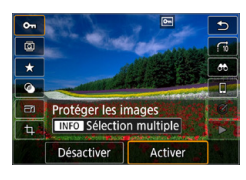

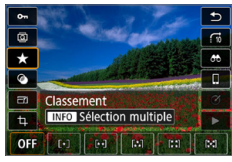

#### 1 **Appuyez sur la touche <**Q**>.**

- **Pendant la lecture des images, appuyez** sur la touche  $\leq 0$  >.
- $\rightarrow$  Les options de contrôle rapide apparaissent.

#### 2 **Sélectionnez un élément et réglez-le.**

- Appuyez sur les touches  $\langle A \rangle \langle \nabla \rangle$  pour sélectionner une fonction.
- $\rightarrow$  Le nom et le réglage de la fonction sélectionnée s'affichent au bas de l'écran.
- $\bullet$  Appuyez sur les touches  $\lt \blacktriangle$   $\gt \lt \blacktriangleright$   $\gt$  pour régler la fonction.
- $\bullet$  Pour la protection des images ( $\Box$  307) et le classement ( $\Box$ ) [288\)](#page-287-0), appuyez sur <INFO> pour sélectionner plusieurs images.
- Pour les filtres créatifs  $(2)$  [329](#page-328-0)), le redimensionnement ( $\Box$ ) [338\)](#page-337-0), le recadrage  $($  $\Box$  340), la recherche d'images  $($  $\Box$  [291\)](#page-290-0). l'envoi d'images à un smartphone  $(\Box)$  363) et la création assistée ( $\Box$  332), appuyez sur <SET > et réglez la fonction.
- **Saut image par 6 (1)** [282](#page-281-0)) : Pour spécifier le nombre d'images pour Affichage de saut ou Classement ( $\Box$ ) 288), appuyez sur <INFO>.

• Pour annuler, appuyez sur la touche <MFNU>.

#### 3 **Quittez le réglage.**

- Pour quitter le contrôle rapide, appuyez  $s$ ur  $<$  SFT $>$ .
- $\bullet$  Pour faire pivoter une image ( $\Box$ [287\)](#page-286-0), réglez [ $\bullet$  : Rotation auto] sur **[Oui**zD**]**. Si **[**5 **: Rotation auto]** est réglé sur **[Oui**D**]** ou **[Désactivée]**, le réglage **[**b **Faire pivoter image]** sera enregistré sur l'image, mais l'appareil photo ne fera pas pivoter l'image affichée.

 $\boxed{5}$  • Pour les images prises avec un autre appareil photo, les options sélectionnables peuvent être restreintes.

### **Visionnage des vidéos**

Les trois principaux movens pour lire et regarder des vidéos sont les suivants :

#### **Visionnage sur un téléviseur (** $\Box$ **[305](#page-304-0))**

En raccordant l'appareil photo à un téléviseur avec un câble HDMI, vous pouvez lire les vidéos et les photos capturées sur le téléviseur.

- $\bigoplus$   $\bullet$  Étant donné que les enregistreurs à disque dur ne disposent pas d'une borne d'entrée HDMI, il n'est pas possible de raccorder l'appareil photo à un enregistreur à disque dur au moyen d'un câble HDMI.
	- **Même si l'appareil photo est raccordé à un enregistreur à disque dur au** moyen d'un câble USB, les vidéos et les photos ne pourront pas être lues ou sauvegardées.
	- $\bullet$  Il est impossible de lire les vidéos sur des appareils ne prenant pas en charge les fichiers vidéo au format MP4.

#### **Visionnage sur l'écran LCD de l'appareil photo (**=**[296–](#page-295-0)**=**[303\)](#page-302-0)**

Vous pouvez visionner les vidéos sur l'écran LCD de l'appareil photo. Vous pouvez également couper la première et la dernière scène d'une vidéo, et lire les photos ou les vidéos sur la carte sous la forme d'un diaporama automatique.

Œ

Une vidéo éditée sur un ordinateur ne peut pas être réécrite sur la carte et visionnée avec l'appareil photo.

#### **Visionnage et édition sur un ordinateur**

Les fichiers vidéo enregistrés sur la carte peuvent être transférés sur un ordinateur et lus ou édités avec les logiciels pré-installés ou généraux, compatibles avec le format d'enregistrement de la vidéo.

ħ

Pour lire ou éditer une vidéo avec un logiciel en vente dans le commerce, utilisez un logiciel compatible avec les vidéos au format MP4. Pour en savoir plus sur les logiciels en vente dans le commerce, contactez le fabricant de logiciels.

## <span id="page-295-0"></span>**Lecture des vidéos**

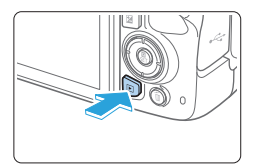

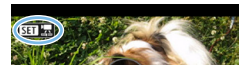

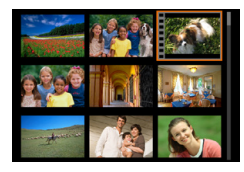

# 

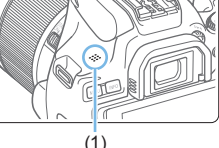

#### 1 **Affichez l'image.**

Appuyez sur la touche  $\leq$   $\blacktriangleright$  > pour afficher une image.

#### 2 **Sélectionnez une vidéo.**

- $\bullet$  Appuyez sur les touches  $\lt \blacktriangle$   $\gt \gt \gt \gt$ pour sélectionner la vidéo à lire.
- **Dans l'affichage d'une image unique.** l'icône < $\sin$ ' $\Rightarrow$  affichée dans le coin supérieur gauche indique une vidéo.
- Sur l'affichage de l'index, les perforations sur le contour gauche d'une vignette indiquent une vidéo. **Étant donné qu'il est impossible de lire les vidéos depuis l'affichage de l'index,**  appuyez sur <SET > pour passer à **l'affichage d'une image unique.**
- 3 **Dans l'affichage d'une image unique, appuyez sur <SET>.**

#### 4 **Lisez la vidéo.**

- Sélectionnez **[▶]** (Lire vidéo), puis appuyez sur  $\leq$ SET $>$ .
- $\rightarrow$  La lecture de la vidéo commence.
- z Vous pouvez suspendre la lecture et afficher le panneau de lecture vidéo en appuyant sur  $\leq$ SET $\geq$ .
- Le volume pendant la lecture peut être réglé en appuyant sur les touches  $\langle \blacktriangle \rangle$  <  $\blacktriangledown$  >.
- **Pour en savoir plus sur les opérations de** lecture, reportez-vous à la page [297.](#page-296-0)

(1) Haut-parleur

Il se peut que l'appareil photo ne soit pas en mesure de lire les vidéos enregistrées avec un autre appareil photo.

#### <span id="page-296-0"></span>**Panneau de lecture vidéo**

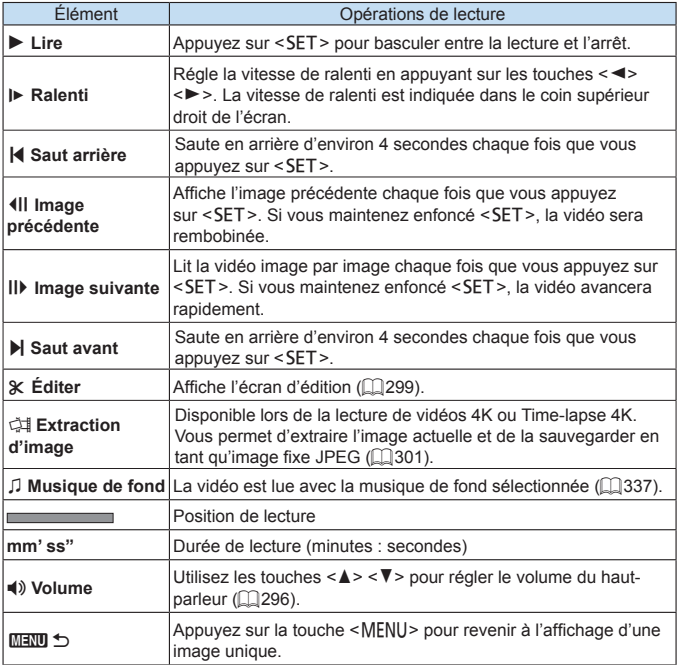

#### **Panneau de lecture vidéo (albums d'instantanés vidéo)**

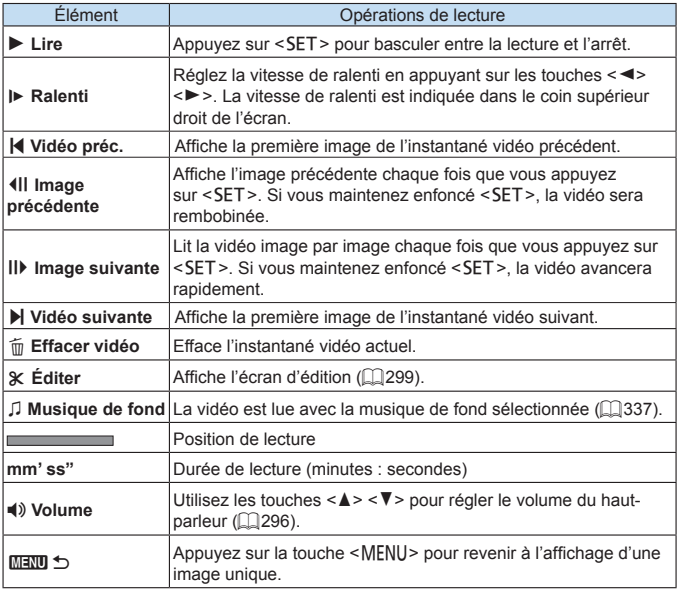

 $\boxed{7}$  . Utilisez les commandes du téléviseur pour régler le volume lorsque l'appareil photo est connecté à un téléviseur pour la lecture vidéo (Q[305](#page-304-0)). (Le volume ne peut pas être réglé en appuyant sur les touches  $\langle \blacktriangle \rangle \langle \blacktriangledown \rangle$ .

La lecture vidéo peut s'arrêter si la vitesse de lecture de la carte est trop lente ou si les fichiers vidéo contiennent des images altérées.

#### **Lecture avec l'écran tactile**

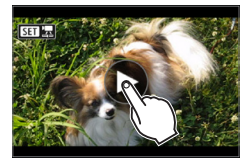

#### **Tapotez [**7**] au centre de l'écran.**

- $\rightarrow$  La lecture de la vidéo commence.
- **Pour afficher l'écran de contrôle rapide.** touchez <s1> dans le coin supérieur gauche.
- **Pour suspendre la vidéo en cours de** lecture, tapotez sur l'écran. Le panneau de lecture vidéo apparaît également.

### <span id="page-298-0"></span>**Édition des première et dernière scènes d'une vidéo**

Vous pouvez couper les première et dernière scènes d'une vidéo par paliers d'environ 1 seconde.

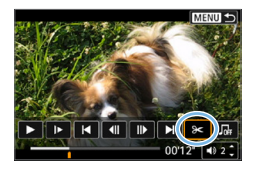

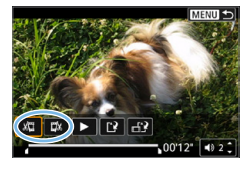

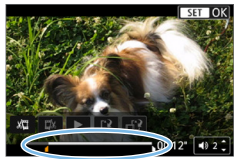

#### 1 **Suspendez la lecture vidéo.**

- $\rightarrow$  Le panneau de lecture vidéo apparaît.
- 2 **Sélectionnez [**X**] sur l'écran de lecture vidéo.**
	- **B** Le panneau d'édition vidéo s'affiche en bas de l'écran.

#### 3 **Indiquez la portion à couper.**

- Sélectionnez [ $\sqrt{u}$ ] (couper le début) ou **[**V**]** (couper la fin), puis appuyez sur  $<$ SFT $>$
- $\bullet$  Appuyez sur les touches  $\lt \blacktriangle$   $\gt \gt \gt \gt$ pour voir les images précédentes ou suivantes. Maintenez enfoncée la touche pour faire avancer ou reculer rapidement les images.
- **Après avoir décidé quelle partie couper.** appuyez sur <SET >. La portion mise en surbrillance en blanc en haut correspond à ce qui restera.

299

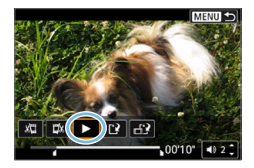

#### 4 **Vérifiez la vidéo éditée.**

- Sélectionnez **[**▶1 pour lire la vidéo éditée.
- **Pour modifier la portion éditée, revenez** à l'étape 2.
- **Pour annuler l'édition, appuyez sur la** touche <MENU>, puis sélectionnez **[OK]** dans la boîte de dialogue de confirmation.

#### 5 **Sauvegardez la vidéo éditée.**

- z Sélectionnez **[**W**]** (1), puis appuyez sur  $<$ SFT $>$
- $\rightarrow$  L'écran de sauvegarde apparaît.
- **Pour sauvegarder la vidéo éditée en** tant que nouveau fichier, sélectionnez **[Nouv. fichier]**. Pour la sauvegarder en écrasant le fichier vidéo original, sélectionnez **[Écraser]**, puis appuyez  $s$ ur  $<$  SFT $>$ .
- **Sélectionnez [ 12] (2) pour sauvegarder** une version comprimée du fichier. Les vidéos 4K sont converties en vidéos Full-HD avant la compression.
- z Dans la boîte de dialogue de confirmation, sélectionnez **[OK]**, puis appuyez sur <SET > pour sauvegarder la vidéo éditée et revenir à l'écran de lecture vidéo.
- $\bigoplus$   $\bullet$  Étant donné que l'édition est effectuée par paliers d'une seconde environ (à la position indiquée par **[**Z**]** en bas de l'écran), la position réelle où les vidéos sont coupées peut être différente de la position spécifiée.
	- z S'il n'y a pas assez d'espace libre sur la carte, **[Nouv. fichier]** ne sera pas disponible.
	- **·** Lorsque le niveau de charge de la batterie est bas, l'édition d'une vidéo est impossible. Utilisez une batterie complètement chargée.
	- Les vidéos enregistrées avec un autre appareil photo risquent de ne pas pouvoir être éditées avec cet appareil.

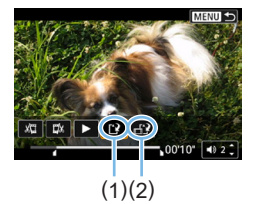

### <span id="page-300-0"></span>**Extraction d'une image à partir de vidéos 4K ou de vidéos Time-lapse 4K**

À partir des vidéos 4K ou des vidéos Time-lapse 4K, vous pouvez sélectionner des images individuelles pour les sauvegarder en tant qu'images fixes JPEG d'environ 8,3 mégapixels (3840×2160). Cette fonction est appelée « Extraction d'image (capture d'images 4K) ».

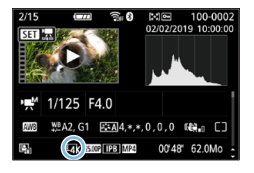

1 **Affichez l'image.**

- Appuyez sur la touche  $\leq$   $\blacktriangleright$   $\geq$ .
- 2 **Sélectionnez une vidéo 4K ou une vidéo Time-lapse 4K.**
	- $\bullet$  Sélectionnez avec les touches  $\lt \blacktriangleleft$  $\leq$
	- Sur l'écran des informations de prise de vue ([1] [326\)](#page-325-0), les vidéos 4K et les vidéos Time-lapse 4K sont indiquées par une icône **[**L**]**.
	- **Dans l'affichage de l'index, appuyez sur** <SET > pour passer à l'affichage d'une image unique.
- 3 **Dans l'affichage d'une image unique, appuyez sur <SET>.**
- 4 **Suspendez la lecture vidéo.**
	- **Le panneau de lecture vidéo apparaît.**

#### 5 **Sélectionnez une image à extraire.**

- Servez-vous du panneau de lecture vidéo pour sélectionner l'image à extraire comme photo.
- **Pour des instructions sur le panneau de** lecture vidéo, reportez-vous à **[1297**]

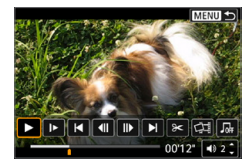

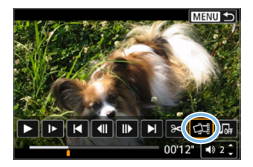

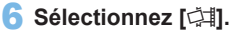

 $Sélectionner avec les touches < \blacktriangleleft$  $\leq$ 

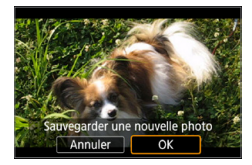

#### 7 **Sauvegardez l'image.**

**• Sélectionnez <b>[OK]** pour sauvegarder l'image actuelle en tant qu'image fixe JPEG.

#### 8 **Sélectionnez l'image à afficher.**

- z Vérifiez le dossier de destination et le numéro du fichier d'image.
- z Sélectionnez **[Afficher vidéo d'origine]** ou **[Afficher photo extraite]**.

z L'extraction d'image n'est pas possible avec les vidéos Full-HD, les vidéos Time-lapse Full-HD ou avec les vidéos 4K ou les vidéos Time-lapse 4K prises avec un appareil photo différent.

### <span id="page-302-0"></span>**Diaporama (lecture automatique)**

Vous pouvez lire automatiquement toutes les images sur la carte l'une après l'autre.

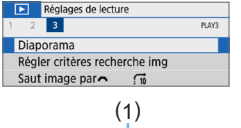

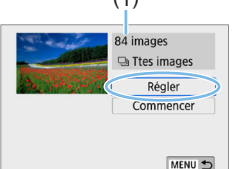

#### 1 **Sélectionnez [Diaporama].**

● Dans l'onglet **[** $\blacktriangleright$ ], sélectionnez **[Diaporama]**, puis appuyez sur <SET >.

#### 2 **Configurez [Régler] à votre guise.**

- Appuyez sur les touches  $\langle \blacktriangle \rangle$   $\langle \blacktriangledown \rangle$  pour sélectionner **[Régler]**, puis appuyez sur  $\le$ SFT $>$
- z Réglez **[Durée d'affichage]**, **[Répéter]** (lecture en boucle), **[Effet transition]** (effet lors du changement d'images) et **[Musique de fond]** pour les photos.
- **Pour la procédure de sélection de la** musique de fond, reportez-vous à la page [337.](#page-336-0)
- **Une fois les réglages terminés, appuyez** sur la touche <MFNU>

(1) Nombre d'images à lire

#### **[Durée d'affichage] [Répéter]** Diaporama Durée d'affichage  $150c$ 2 sec. 3 sec. 5 sec. 10 sec. 20 sec.

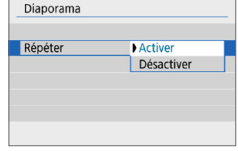

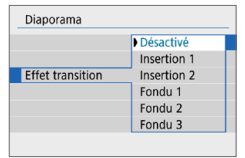

#### **[Effet transition] [Musique de fond]**

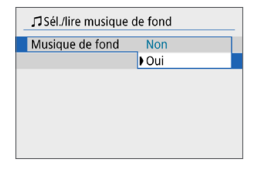

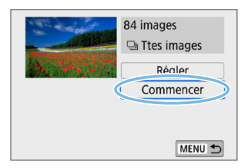

#### 3 **Lancez le diaporama.**

- Appuyez sur les touches  $\langle \blacktriangle \rangle \langle \blacktriangledown \rangle$ pour sélectionner **[Commencer]**, puis appuyez sur <SET >.
- Après l'affichage du message **[Chargement de l'image...]**, le diaporama commence.

#### 4 **Quittez le diaporama.**

- Appuyez sur la touche <MENU> pour quitter le diaporama et revenir à l'écran de réglage.
- 围 Pour suspendre le diaporama, appuyez sur <SET >, Pendant la pause, l'indicateur **[**G**]** apparaît dans l'angle supérieur gauche de l'image. Appuyez à nouveau sur <SET > pour reprendre le diaporama. Vous pouvez également suspendre le diaporama en tapotant sur l'écran.
	- $\bullet$  Pendant la lecture automatique, vous pouvez appuyer sur la touche <INFO > pour changer de format d'affichage des photos (Q) 101).
	- $\bullet$  Le volume pendant la lecture vidéo peut être réglé avec les touches  $\leq$   $\blacktriangle$  >  $\langle \nabla \rangle$
	- Pendant la lecture automatique ou la pause, vous pouvez appuyer sur les touches  $\langle \blacktriangleleft \rangle \langle \blacktriangleright \rangle$  pour passer à une autre image.
	- **Pendant la lecture automatique, l'extinction automatique n'entre pas en** vigueur.
	- La durée d'affichage peut être différente selon l'image.
	- **Pour voir le diaporama sur un téléviseur, voir [page](#page-304-0) 305.**
	- Tout en regardant les images filtrées avec **[**▶ : Régler critères recherche **img]**, vous pouvez les lire dans un diaporama.

## <span id="page-304-0"></span>**Visionnage sur un téléviseur**

En raccordant l'appareil photo à un téléviseur avec un câble HDMI, vous pouvez lire les photos et les vidéos capturées sur le téléviseur. Pour le câble HDMI, il est recommandé d'utiliser le câble HDMI HTC-100 (vendu séparément). Si l'image n'apparaît pas sur l'écran du téléviseur, vérifiez si **[**5 **: Système vidéo]** est bien réglé sur **[Pour NTSC]** ou **[Pour PAL]** (selon le système vidéo de votre téléviseur).

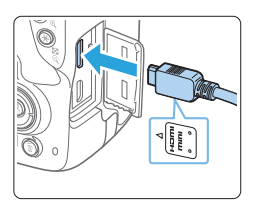

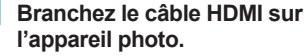

● Insérez la fiche avec le logo <**▲HDMI MINI**> tourné vers l'avant de l'appareil photo dans la borne <HDMI OUT >.

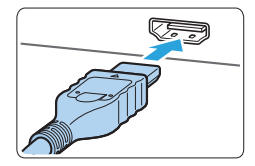

- 2 **Branchez le câble HDMI sur le téléviseur.**
	- z Branchez le câble HDMI sur le port d'entrée HDMI du téléviseur.
- 3 **Allumez le téléviseur et réglez l'entrée vidéo du téléviseur pour sélectionner le port raccordé.**
- 4 **Positionnez le commutateur d'alimentation de l'appareil photo sur <**1**>.**

### **5** Appuyez sur la touche < $\square$ >.

- → L'image apparaît sur l'écran du téléviseur. (Rien ne s'affiche sur l'écran LCD de l'appareil photo.)
- **•** Les images apparaissent automatiquement avec la résolution optimale correspondant au téléviseur connecté.
- $\bullet$  Appuyez sur la touche  $\leq$  INFO  $>$  pour changer de format d'affichage.
- **Pour lire des vidéos, voir [page](#page-295-0) 296.**

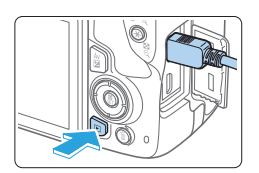

- **4** Aiustez le volume sonore de la vidéo avec le téléviseur. Le volume sonore ne peut pas être réglé sur l'appareil photo.
	- z Avant de brancher ou débrancher le câble entre l'appareil photo et le téléviseur, éteignez-les.
	- Selon le téléviseur, certaines portions de l'image affichée peuvent être coupées.
	- $\bullet$  Ne raccordez la sortie d'aucun autre appareil à la borne <HDMI OUT > de l'appareil photo. Ceci pourrait provoquer un dysfonctionnement.
	- z Certains téléviseurs peuvent ne pas afficher les images en raison d'une incompatibilité.

### <span id="page-306-0"></span>**Protection des images**

Vous pouvez empêcher les images importantes d'être effacées accidentellement par la fonction d'effacement de l'appareil photo.

#### **Protection d'une seule image**

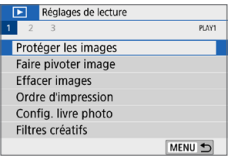

1 **Sélectionnez [Protéger les images].** z Dans l'onglet **[**3**]**, sélectionnez **[Protéger les images]**, puis appuyez

o-Protéger les images Sélectionner les images Sélectionner série Toutes les images du dossier Déprotéger ttes im, du dossier Toutes les images de la carte Déprotéger ttes im. de la carte MENU<sup>+</sup>

#### 2 **Sélectionnez [Sélectionner les images].**

 $\rightarrow$  Une image s'affiche.

 $s$ ur  $<$ SET $>$ 

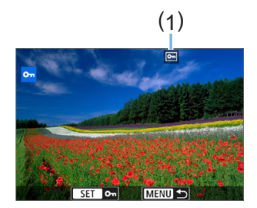

#### 3 **Sélectionnez l'image que vous souhaitez protéger.**

Appuyez sur les touches  $\langle \blacktriangle \rangle \langle \blacktriangleright \rangle$ pour sélectionner l'image à protéger.

#### 4 **Protégez l'image.**

- $\bullet$  Appuyez sur <SET > pour protéger l'image. L'icône < $\boxed{m}$  > (1) apparaît.
- Pour annuler la protection d'image. appuyez à nouveau sur <SET >. L'icône  $\leq$   $\sqrt{m}$  > disparaît.
- **Pour protéger une autre image, répétez** les étapes 3 et 4.

#### **Spécification d'une série d'images à protéger**

Vous pouvez spécifier une série d'images pour protéger toutes les images dans la série en une seule opération.

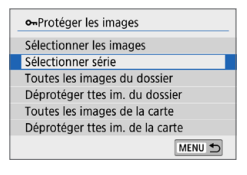

#### 1 **Sélectionnez [Sélectionner série].**

Sélectionnez **[Sélectionner série]** dans **[**x **: Protéger les images]**, puis appuyez sur <SET>.

#### 2 **Spécifiez la série d'images.**

- Sélectionnez la première image (point  $de$  de départ), puis appuyez sur < $SET$  >.
- **Sélectionnez la dernière image (point de** fin), puis appuyez sur  $\leq$  SET >.
- **B** Les images sont protégées et l'icône  $<$  $\boxed{m}$  > apparaît.
- **Pour annuler la sélection, répétez cette** étape.
- **Pour revenir à l'écran précédent.** appuyez sur la touche <MENU>.

#### **Protection de toutes les images dans un dossier ou sur une carte**

Vous pouvez protéger toutes les images dans un dossier ou sur une carte en une seule opération.

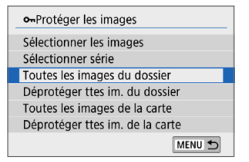

11

Lorsque vous sélectionnez **[Toutes les images du dossier]** ou **[Toutes les images de la carte]** sous **[**3 **: Protéger les images]**, toutes les images dans le dossier ou sur la carte seront protégées. Pour annuler la sélection, sélectionnez **[Déprotéger ttes im. du dossier]** ou **[Déprotéger ttes im. de la carte]**.

Lorsque vous formatez la carte (**Q**66), les images protégées sont **également effacées.**

- 围 **Executer Les vidéos peuvent également être protégées.** 
	- Une image protégée ne peut pas être effacée par la fonction d'effacement de l'appareil photo. Pour effacer une image protégée, vous devez d'abord annuler la protection.
	- $\bullet$  Si vous effacez toutes les images ( $\Box$ [312](#page-311-0)), seules les images protégées sont conservées. Cela peut être utile si vous souhaitez effacer toutes les images superflues simultanément.

### **Effacement des images**

Vous pouvez choisir de sélectionner et d'effacer les images inutiles une par une ou de les effacer par lot. Les images protégées (**QQ**[307\)](#page-306-0) ne seront pas effacées.

Une image effacée ne peut plus être récupérée. Assurez-vous que vous **n'avez plus besoin de l'image avant de l'effacer. La protection d'une image importante empêche tout effacement accidentel de celle-ci. L'effacement d'une image prise au format RAW+JPEG efface les deux images RAW et JPEG.**

#### **Effacement d'une image unique**

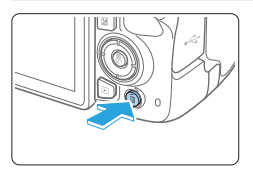

- 1 **Affichez l'image à effacer.**
- **2** Appuyez sur la touche < $\overline{m}$ >.  $\rightarrow$  Le menu Effacer apparaît.

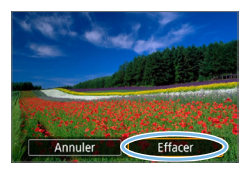

#### 3 **Effacez l'image.**

**•** Sélectionnez [Effacer], puis appuyez sur <SET>. L'image affichée sera effacée.

#### **Cocher <**X**> les images à effacer par lot**

En cochant les images à effacer, vous pouvez effacer toutes ces images en une fois.

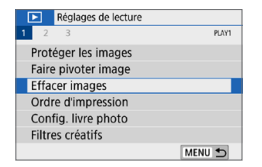

### 1 **Sélectionnez [Effacer images].**

z Dans l'onglet **[**3**]**, sélectionnez **[Effacer images]**, puis appuyez sur  $<$ SET $>$ .

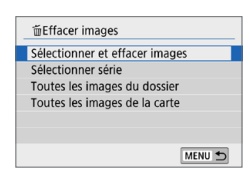

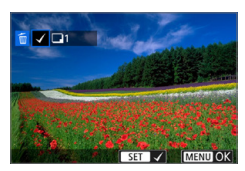

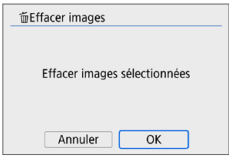

### 2 **Sélectionnez [Sélectionner et effacer images].**

 $\rightarrow$  Une image s'affiche.

### 3 **Sélectionnez les images à effacer.**

- $\bullet$  Appuyez sur les touches  $\lt \blacktriangle$   $\gt \gt \gt \gt$ pour sélectionner l'image à effacer, puis appuyez sur <SET>.
- $\rightarrow$  Une coche  $\lt\lt\gt$  apparaît dans le coin supérieur gauche de l'écran.
- En appuyant sur la touche  $\leq$ **E** $\cdot$ Q >, vous pouvez sélectionner des images depuis un affichage à trois images. Pour revenir à l'affichage d'une image unique, appuyez</u> sur la touche  $\leq \mathcal{R}$  >.
- Pour sélectionner une autre image à effacer, répétez les opérations de l'étape 3.

#### 4 **Effacez les images.**

- Appuyez sur la touche <MENU>.
- **Sélectionnez <b>[OK]**, puis appuyez sur  $<$ SET  $>$
- $\rightarrow$  Les images sélectionnées seront effacées.

### **Spécification d'une série d'images à effacer**

Vous pouvez spécifier une série d'images pour effacer toutes les images dans la série en une seule opération.

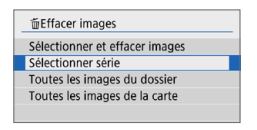

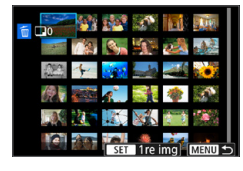

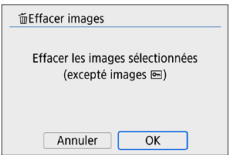

#### 1 **Sélectionnez [Sélectionner série].**

**• Sélectionnez <b>[Sélectionner série]** dans **[**3 **: Effacer images]**, puis appuyez  $s$ ur  $<$  SFT $>$ .

#### 2 **Spécifiez la série d'images.**

- Sélectionnez la première image (point  $de$  de départ), puis appuyez sur  $\leq$ SET $\geq$ .
- Sélectionnez la dernière image (point de fin), puis appuyez sur  $\leq$ SET $>$ .
- $\rightarrow$  L'icône **[√]** apparaît sur les images sélectionnées.
- **Pour annuler la sélection, répétez cette** étape.
- **Pour revenir à l'écran précédent.** appuyez sur la touche <MENU>.

#### 3 **Effacez les images.**

- Appuyez sur la touche <MENU>.
- **Sélectionnez <b>[OK]** sur le dialogue de  $confirmation$ , puis appuyez sur  $\leq$  SET  $\geq$ .
- $\rightarrow$  Les images sélectionnées seront effacées.

#### <span id="page-311-0"></span>**Effacement de toutes les images dans un dossier ou sur une carte**

Vous pouvez effacer toutes les images dans un dossier ou sur une carte en une seule opération. Lorsque **[**3 **: Effacer images]** est réglé sur **[Toutes les images du dossier]** ou **[Toutes les images de la carte]**, toutes les images dans le dossier ou sur la carte sont effacées.

Pour effacer toutes les images, y compris les images protégées, formatez la carte  $($  $\Box$ 66).

## **Préparation de l'impression**

#### **La procédure d'impression directe peut être entièrement effectuée avec l'appareil photo** en regardant les écrans de réglage sur l'écran LCD de l'appareil photo.

### **Connexion de l'appareil photo à une imprimante**

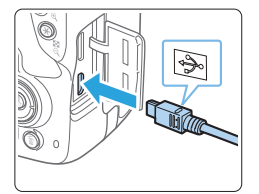

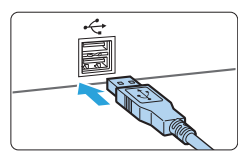

#### 1 **Configurez l'imprimante.**

• Pour en savoir plus, reportez-vous au mode d'emploi de l'imprimante.

#### 2 **Connectez l'appareil photo à l'imprimante.**

- **•** Utilisez un câble d'interface (vendu séparément) pour la connexion.
- Connectez le câble à la borne numérique de l'appareil photo avec l'icône  $\langle \hat{\cdot} \hat{\cdot} \rangle$  de la fiche du câble faisant face à l'avant de l'appareil photo.
- **Pour connecter l'appareil photo à** l'imprimante, reportez-vous au mode d'emploi de l'imprimante.

#### 3 **Mettez l'imprimante sous tension.**

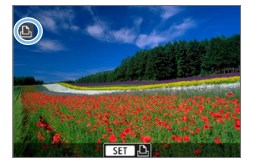

Ħ

- 4 **Positionnez le commutateur d'alimentation de l'appareil photo sur** < $0N$ .
	- $\rightarrow$  Certaines imprimantes peuvent émettre un signal sonore.
	- $\rightarrow$  L'image apparaît, avec l'icône dans le coin supérieur gauche de l'écran pour indiquer que l'appareil photo est connecté à une imprimante.
- A vant d'utiliser l'imprimante, vérifiez qu'elle dispose d'un port de connexion PictBridge.
	- Il est impossible d'imprimer les vidéos.
	- L'appareil photo ne peut pas être utilisé avec des imprimantes uniquement compatibles avec CP Direct ou Bubble Jet Direct.
	- Si, à l'étape 4, un long signal sonore retentit, il y a un problème avec l'imprimante. Résolvez le problème indiqué dans le message d'erreur (=[390](#page-389-0)).
	- Vous pouvez également imprimer les images RAW prises avec cet appareil photo.
	- Lorsque vous utilisez une batterie pour alimenter l'appareil photo, assurezvous qu'elle est complètement chargée.
	- z Avant de débrancher le câble, éteignez d'abord l'appareil photo et l'imprimante. Tenez la fiche (pas le cordon) pour débrancher le câble.
	- Pour l'impression directe, l'utilisation du coupleur secteur DR-E18 (vendu séparément) et de l'adaptateur secteur AC-E6N (vendu séparément) pour alimenter l'appareil photo est recommandée.

### **Impression**

#### **L'affichage à l'écran et les options de réglage varient d'une**

**imprimante à l'autre.** De plus, certains réglages peuvent ne pas être disponibles. Pour en savoir plus, reportez-vous au mode d'emploi de l'imprimante.

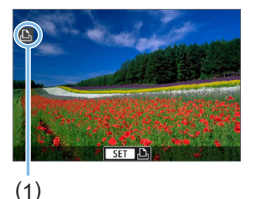

- 1 **Sélectionnez l'image à imprimer.**
	- z Vérifiez que l'icône s'affiche dans l'angle supérieur gauche de l'écran LCD.
	- $\bullet$  Appuyez sur les touches  $\lt \blacktriangle$   $\gt \gt \gt \gt$ pour sélectionner l'image à imprimer.
		- (1) Icône d'imprimante connectée

#### **2** Appuyez sur <SET>.

- **B** L'écran des paramètres d'impression apparaît.
- Reportez-vous à « Réglages [d'impression](#page-385-0) » ([1386) pour en savoir plus sur les réglages.

## **Digital Print Order Format (DPOF)**

DPOF (Digital Print Order Format) vous permet d'imprimer des images enregistrées sur la carte d'après vos instructions d'impression, à savoir la sélection des images, la quantité à imprimer, etc. Vous pouvez imprimer plusieurs images par lot ou créer un ordre d'impression pour un magasin photo.

Vous pouvez définir les réglages d'impression comme le type d'impression, l'impression de la date, l'impression du numéro de fichier, etc. Les réglages d'impression seront appliqués à toutes les images spécifiées pour l'impression. (Ils ne peuvent pas être définis différemment pour chaque image.)

#### **Réglage des options d'impression**

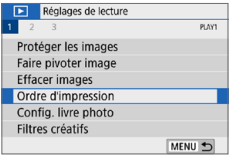

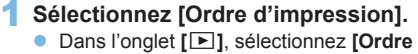

**d'impression]**, puis appuyez sur  $<$ SET $>$ .

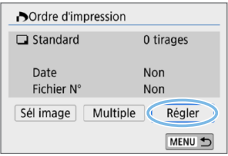

### 2 **Sélectionnez [Régler].**

- 3 **Réglez les options souhaitées.**
	- z Définissez **[Type d'impres.]**, **[Date]** et **[Fichier N°]**.
	- z Sélectionnez l'élément désiré, puis appuyez sur <SET>. Sélectionnez le réglage désiré, puis appuyez sur  $<$ SET $>$ .

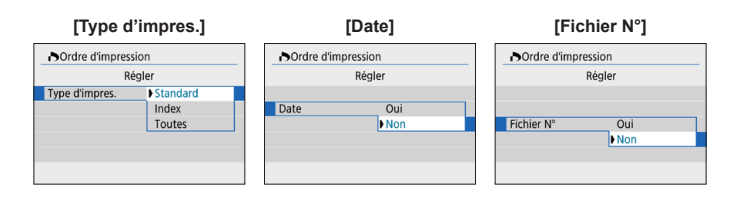

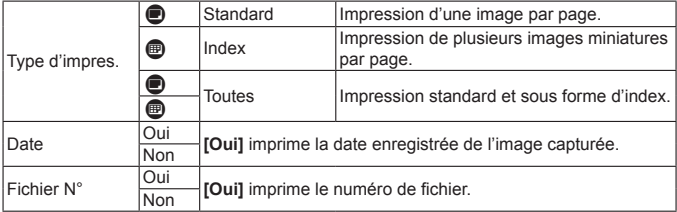

#### 4 **Quittez le réglage.**

- Appuyez sur la touche <MENU>.
- **B** L'écran d'ordre d'impression réapparaît.
- z Ensuite, sélectionnez **[Sél image]** ou **[Multiple]** pour ordonner les images à imprimer.
- $\triangle$  Les images RAW ou les vidéos ne peuvent pas être spécifiées pour l'impression.
	- z Même si **[Date]** et **[Fichier N°]** sont réglés sur **[Oui]**, il se peut que la date ou le numéro de fichier ne soit pas imprimé en fonction du réglage du type d'impression et du modèle d'imprimante.
	- z Si vous avez sélectionné une impression de type **[Index]**, **[Date]** et **[Fichier N°]** ne peuvent pas être définis sur **[Oui]** simultanément.
	- z Si vous imprimez avec DPOF, utilisez la carte sur laquelle les spécifications de l'ordre d'impression sont définies. Vous ne pourrez pas imprimer avec l'ordre d'impression spécifié si vous extrayez seulement les images de la carte pour les imprimer.
	- Certaines imprimantes compatibles DPOF et certains magasins photos risquent de ne pas pouvoir imprimer les images comme vous l'avez spécifié. Consultez le mode d'emploi de l'imprimante avant l'impression ou vérifiez auprès de votre magasin photo la compatibilité lors de la commande d'impressions.
	- **Pendant que vous installez des images dans cet appareil photo, ne spécifiez pas** un nouvel ordre d'impression pour les images dont l'ordre d'impression a été réglé par un appareil photo différent. Tous les ordres d'impression peuvent être écrasés par inadvertance. Par ailleurs, l'ordre d'impression peut ne pas être possible selon le type d'image.

#### **Spécification des images à imprimer**

#### **Sélectionner les images**

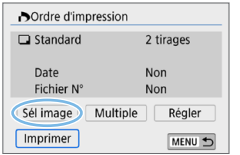

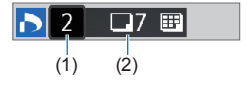

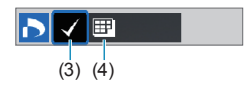

Sélectionnez et spécifiez les images une par une.

En appuyant sur la touche  $\leq$   $\mathbb{E} \cdot \mathbb{Q}$  >, yous pouvez sélectionner des images depuis un affichage à trois images. Pour revenir à l'affichage d'une image unique, appuyez sur la touche  $\langle \mathcal{R} \rangle$ .

Appuyez sur la touche <MENU> pour sauvegarder l'ordre d'impression sur la carte.

#### z **[Standard] [Toutes]**

Appuyez sur les touches  $\langle A \rangle \langle \nabla \rangle$  pour définir le nombre de copies de l'image affichée à imprimer.

(1) Nombre

(2) Nombre total d'images sélectionnées

#### z **[Index]**

Appuyez sur <SET > pour cocher la case **[**X**]**. L'image sera incluse dans l'impression de l'index.

- (3) Coche
- (4) Icône de l'index

#### **Sélection de plusieurs images**

#### **• Sélectionner série**

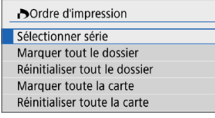

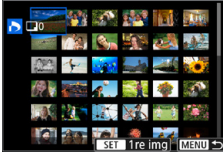

#### 1 **Sélectionnez [Sélectionner série].**

z Sélectionnez **[Sélectionner série]** dans **[Multiple]**, puis appuyez sur <SET>.

#### 2 **Spécifiez la série d'images.**

- Sélectionnez la première image (point  $de$  de départ), puis appuyez sur  $\leq$ SET $\geq$ .
- Sélectionnez la dernière image (point de fin), puis appuyez sur  $\leq$ SET $>$ .
- $\rightarrow$  L'icône **[√]** apparaît sur les images sélectionnées.

Un exemplaire de toutes les images spécifiées sera défini pour l'impression.

- **Pour annuler la sélection, répétez cette** étape.
- **Pour revenir à l'écran précédent.** appuyez sur la touche <MENU>.

#### **• Toutes les images d'un dossier**

Sélectionnez **[Marquer tout le dossier]**, puis sélectionnez le dossier. Un ordre d'impression pour une copie de toutes les images dans le dossier est spécifié. Si vous sélectionnez **[Réinitialiser tout le dossier]** et un dossier, l'ordre d'impression sera annulé pour toutes les images dans ce dossier.

#### **• Toutes les images sur une carte**

Si vous sélectionnez **[Marquer toute la carte]**, un exemplaire de toutes les images sur la carte sera spécifié pour l'impression. Si vous sélectionnez *[Réinitialiser toute la carte]*, l'ordre d'impression pour toutes les images sur la carte sera annulé.

 $\bigoplus$  veuillez noter que les images RAW ou les vidéos ne seront pas spécifiées pour l'impression même si vous spécifiez toutes les images en une seule fois avec **[Multiple]**.

**• Lorsque vous utilisez une imprimante compatible PictBridge, ne spécifiez pas** plus de 400 images par ordre d'impression. Si vous en spécifiez plus, toutes les images ne seront peut-être pas imprimées.

### **Spécification des images d'un livre-photo**

Vous pouvez spécifier un nombre maximum de 998 images à imprimer dans un livre-photo. Lorsque vous utilisez EOS Utility (logiciel EOS) pour transférer des images sur un ordinateur, les images spécifiées pour un livrephoto sont copiées vers un dossier spécial. Cette fonction est pratique pour passer des commandes en ligne de livres-photos.

#### **Spécification d'une image à la fois**

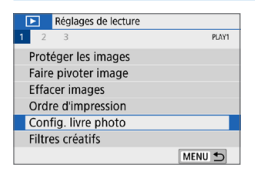

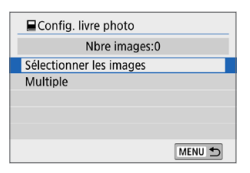

#### 1 **Sélectionnez [Config. livre photo].**

- z Dans l'onglet **[**x**]**, sélectionnez **[Config. livre photo]**, puis appuyez sur  $<$ SFT $>$
- 2 **Sélectionnez [Sélectionner les images].**
	- $\rightarrow$  Une image s'affiche.

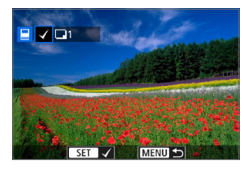

#### 3 **Sélectionnez l'image à spécifier.**

- $\bullet$  Appuyez sur les touches  $\lt \blacktriangle$   $\gt \gt \gt \gt$ pour sélectionner l'image à spécifier, puis appuyez sur <SET>.
- Pour sélectionner une autre image. répétez cette étape. Le nombre d'images spécifiées s'affiche dans le coin supérieur gauche de l'écran.
- Appuyez sur la touche  $\leq$   $\leq$   $\leq$   $\geq$  pour afficher la vue à trois images. Pour revenir à l'affichage d'une image unique, appuyez</u> sur la touche  $\leq \mathcal{R}$  >.
- Pour annuler la spécification des  $images$ , appuyez à nouveau sur  $\leq$ SET $\geq$ .

#### **Spécification de la série**

Vous pouvez spécifier une série d'images pour sélectionner toutes les images dans la série en une seule opération pour le livre-photo.

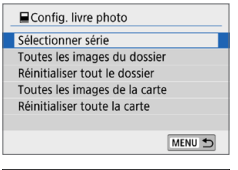

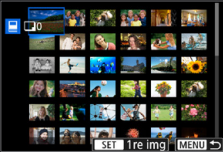

#### 1 **Sélectionnez [Sélectionner série].**

 $\bullet$  Dans **[Multiple]** sous  $[\triangleright]$  : **Config. livre photo]**, sélectionnez **[Sélectionner série]**, puis appuyez sur  $<$ SET $>$ .

#### 2 **Spécifiez la série d'images.**

- Sélectionnez la première image (point  $de$  de départ), puis appuyez sur  $\leq$ SET  $\geq$ .
- **Sélectionnez la dernière image (point de** fin), puis appuyez sur  $\leq$  SET  $\geq$ .
- $\rightarrow$  L'icône **[** $\sqrt{}$ **]** apparaît sur les images sélectionnées.
- **Pour annuler la sélection, répétez cette étape.**
- **Pour revenir à l'écran précédent,** appuyez sur la touche <MENU>.

#### **Spécification de toutes les images dans un dossier ou sur une carte**

Vous pouvez également spécifier toutes les images dans un dossier ou sur une carte en une seule opération pour un livre-photo.

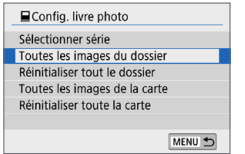

**Lorsque [Multiple]** sous **[E**] : **Config. livre photo]** est réglé sur **[Toutes les images du dossier]** ou **[Toutes les images de la carte]**, toutes les images dans le dossier ou sur la carte sont spécifiées pour un livre-photo. Pour annuler vos sélections, sélectionnez **[Réinitialiser tout le dossier]** ou **[Réinitialiser toute la carte]**.

 $\bigoplus$  Les images RAW ou les vidéos ne peuvent pas être spécifiées.

z Ne spécifiez pas les images déjà spécifiées pour un livre-photo sur un autre appareil photo pour un autre livre-photo avec cet appareil. Tous les réglages du livre-photo peuvent être écrasés par inadvertance.

### **Affichage des informations de prise de vue**

Les informations affichées varient selon le mode de prise de vue et les réglages.

#### **Exemple de photos**

z **Affichage des informations élémentaires**

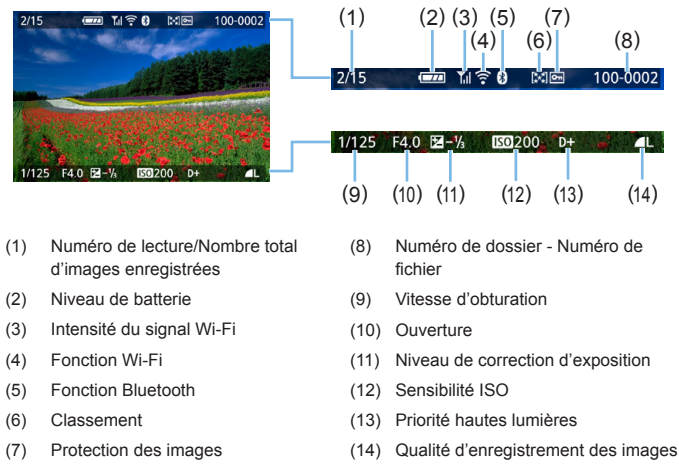

#### **Affichage du collimateur AF**

Lorsque **[**3 **: Aff. Collim AF]** est réglé sur **[Activé]**, le collimateur AF qui a effectué la mise au point apparaît en rouge. Si la sélection automatique du collimateur AF est réglée, plusieurs collimateurs AF peuvent être affichés simultanément.

- Si l'image a été prise par un autre appareil photo, certaines informations de prise de vue peuvent ne pas s'afficher.
	- **Il peut s'avérer impossible de lire les images prises avec cet appareil photo** sur d'autres appareils photo.

z **Affichage des informations de prise de vue**

- **Informations détaillées**

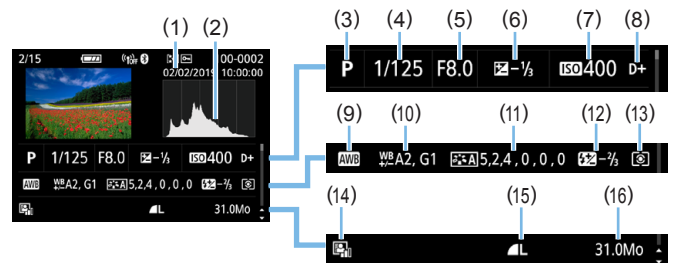

- (1) Date/heure de prise de vue
- (2) Histogramme (Luminosité/RVB)
- (3) Mode de prise de vue
- (4) Vitesse d'obturation
- (5) Ouverture
- (6) Niveau de correction d'exposition
- (7) Sensibilité ISO
- (8) Priorité hautes lumières
- (9) Balance des blancs
- (10) Correction de la balance des blancs
- (11) Détails de réglage du style d'image
- (12) Valeur de correction d'exposition au flash/Réduction du bruit multivues
- (13) Mode de mesure
- (14) Auto Lighting Optimizer (Correction auto de luminosité)
- (15) Qualité d'enregistrement des images
- (16) Taille de fichier
- \* Lorsque vous photographiez avec la qualité d'enregistrement des images RAW+JPEG, la taille de fichier RAW s'affiche.
- \* Pendant la photographie avec flash sans correction d'exposition au flash,  $\leq 2$ s'affiche.
- \* <

We s'affiche pour les images prises avec la réduction du bruit multivues.
- \* <u> s'affichera pour les images prises avec un filtre créatif, ou les images éditées (en les redimensionnant ou en appliquant un filtre créatif ou la création assistée), puis enregistrées.
- \* < $\Box$ > et < $\pm$ > s'affichent pour les images recadrées, puis sauvegardées.
- **Informations sur l'objectif/l'histogramme**

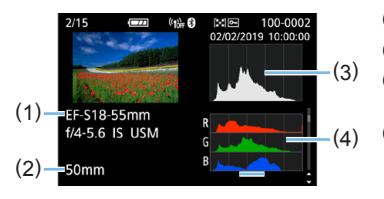

- **Informations sur la balance des blancs**

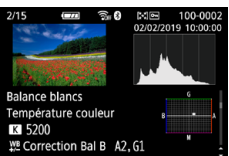

- **Informations de style d'image 2**

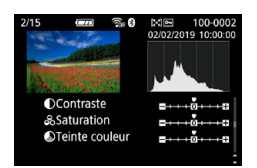

- **Informations de correction des aberrations de l'objectif**

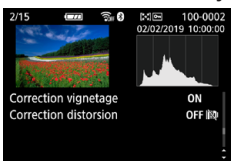

R

Si vous avez utilisé le récepteur GPS GP-E2 ou un smartphone pour enregistrer les informations GPS pour l'image, l'écran « Informations GPS » apparaît également.

- (1) Nom de l'objectif
- (2) Distance focale
- (3) Affichage de l'histogramme (Luminosité)
- (4) Affichage de l'histogramme (RVB)
- **Informations de style d'image 1**

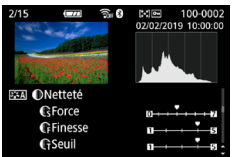

- **Informations sur l'espace couleur/la réduction du bruit**

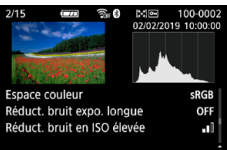

- **Registre des images envoyées**

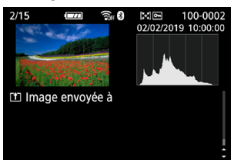

## **Exemple de vidéos**

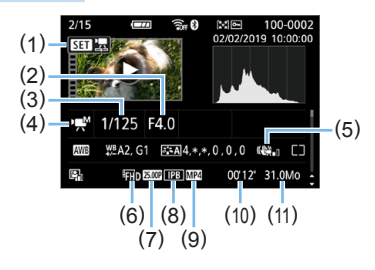

(1) Lire

Ⴌ

- (2) Ouverture
- (3) Vitesse d'obturation
- (4) Mode d'enregistrement vidéo/Vidéo Time-lapse
- (5) Stabilisateur numérique vidéos
- (6) Taille de l'enregistrement vidéo
- (7) Cadence d'enregistrement des images
- (8) Méthode de compression
- (9) Format d'enregistrement vidéo
- (10) Durée d'enregistrement, Durée de lecture
- (11) Taille du fichier vidéo
- \* Si l'exposition manuelle est utilisée, la vitesse d'obturation, l'ouverture et la sensibilité ISO (si elles ont été réglées manuellement) s'affichent.
- \* L'icône < [29] > s'affiche pour les instantanés vidéo.

z Pendant la lecture vidéo, « \*, \* » s'affichera pour **[Finesse]** et **[Seuil]** de **[Netteté]** du **[Style d'image]**.

#### **Alerte de surexposition**

Lorsque les informations de prise de vue sont affichées, les zones surexposées et les hautes lumières écrêtées clignotent. Pour obtenir un meilleur résultat dans les zones clignotantes où vous souhaitez que la gradation soit fidèlement reproduite, réglez la correction d'exposition sur une valeur négative et reprenez la photo.

#### **• Histogramme**

L'histogramme de luminosité indique la distribution du niveau d'exposition et la luminosité générale. L'affichage de l'histogramme RVB permet de vérifier la saturation et la gradation des couleurs. Vous pouvez changer d'affichage avec **[**x**: Histogramme]**.

#### **Affichage [Luminosité]**

Cet histogramme est un graphique qui indique la distribution du niveau de luminosité de l'image. L'axe horizontal indique le niveau de luminosité (plus sombre à gauche et plus clair à droite), tandis que l'axe vertical indique le nombre de pixels existant pour chaque niveau de luminosité. Plus il y a de pixels vers la gauche, plus l'image est sombre. Plus il y a de pixels vers la droite, plus l'image est claire. Si le nombre de pixels sur la gauche est trop élevé, les détails d'ombre sont perdus. Si le nombre de pixels sur la droite est trop élevé, les détails en pleine lumière sont perdus. La gradation intermédiaire est reproduite. En vérifiant l'image et son histogramme de luminosité, vous pouvez déterminer la tendance du niveau d'exposition ainsi que la gradation générale.

#### **Exemples d'histogrammes**

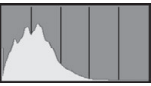

Image sombre

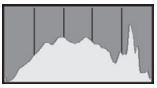

Luminosité normale

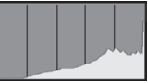

Image claire

#### **Affichage [RVB]**

Cet histogramme est un graphique qui indique la distribution du niveau de luminosité de chaque couleur primaire dans l'image (RVB ou rouge, vert et bleu). L'axe horizontal indique le niveau de luminosité de la couleur (plus sombre à gauche et plus clair à droite), tandis que l'axe vertical indique le nombre de pixels existant pour chaque niveau de luminosité de la couleur. Plus il y a de pixels vers la gauche, plus l'image est sombre et moins la couleur est marquante. Plus il y a de pixels vers la droite, plus l'image est claire et plus la couleur est dense. Si le nombre de pixels sur la gauche est trop élevé, les informations des couleurs respectives manquent. Si le nombre de pixels sur la droite est trop élevé, la couleur sera trop saturée sans aucune gradation. En vérifiant l'histogramme RVB de l'image, vous pouvez voir les conditions de saturation et gradation de la couleur, ainsi que la tendance de la balance des blancs.

# **Traitement des images**

**Après avoir pris une photo, vous pouvez appliquer un effet de filtre, redimensionner l'image JPEG (réduire le nombre de pixels) ou recadrer l'image JPEG.**

- $\bigoplus$  . L'appareil photo peut ne pas être en mesure de traiter les images prises avec un autre appareil photo.
	- z Le traitement des images tel que décrit dans ce chapitre ne peut être exécuté tant que l'appareil photo est raccordé à un ordinateur avec un câble d'interface.

# **Application d'effets de filtre créatif**

Vous pouvez appliquer les filtres créatifs suivants à une image et la sauvegarder en tant que nouvelle image : N&B granuleux, Flou artistique, Effet tr. gd angle, Effet peinture huile, Effet aquarelle, Effet appareil photojouet et Effet miniature.

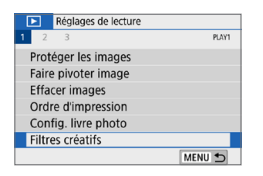

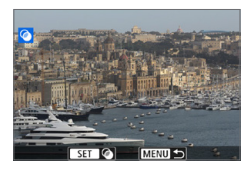

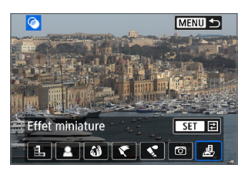

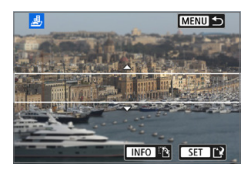

## 1 **Sélectionnez [Filtres créatifs].**

- Dans l'onglet **[**▶], sélectionnez **[Filtres créatifs1**, puis appuyez sur <SET >.
- $\rightarrow$  Une image s'affiche.

## 2 **Sélectionnez une image.**

- Sélectionnez l'image sur laquelle vous souhaitez appliquer un filtre.
- **Vous pouvez passer à l'affichage de** l'index et sélectionner une image en appuyant sur la touche  $\leq \mathbb{E} \cdot \mathbb{Q}$ .

## 3 **Sélectionnez un effet de filtre.**

- Lorsque vous appuyez sur  $\leq$ SET >, des types de filtres créatifs s'affichent  $($  $\Box$ [330](#page-329-0)).
- Sélectionnez un filtre, puis appuyez sur  $<$ SFT $>$
- $\rightarrow$  L'image s'affiche avec les effets du filtre appliqué.

### 4 **Ajustez l'effet du filtre.**

- z Ajustez l'effet de filtre, puis appuyez sur  $<$ SFT $>$
- **Pour l'effet miniature, appuyez sur les** touches  $\langle \blacktriangle \rangle \langle \blacktriangledown \rangle$  pour déplacer le cadre blanc là où vous souhaitez voir l'image nette, puis appuyez sur <SET >.

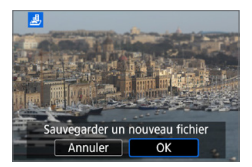

## 5 **Sauvegardez l'image.**

- **Sélectionnez <b>[OK]** pour sauvegarder l'image.
- z Vérifiez le dossier de destination et le numéro du fichier d'image, puis sélectionnez **[OK]**.
- **Pour appliquer un filtre à une autre** image, répétez les étapes 2 à 5.
- ħ Lorsque vous prenez une image RAW+JPEG, le filtre créatif est appliqué à l'image RAW et elle est sauvegardée en tant qu'image JPEG.
	- Si un ratio d'aspect a été défini pour une image RAW et si un effet de filtre lui est appliqué, l'image sera sauvegardée avec le ratio d'aspect défini.
	- $\bullet$  Les données d'effacement des poussières ( $\Box$ [274\)](#page-273-0) ne seront pas ajoutées aux images avec l'Effet tr. gd angle appliqué.

# <span id="page-329-0"></span>**Caractéristiques des filtres créatifs**

#### z G **N&B granuleux**

Crée une photo noir et blanc granuleuse. Vous pouvez modifier l'effet noir et blanc en ajustant le contraste.

#### $\bullet$  **& Flou artistique**

Donne à l'image un aspect doux. Vous pouvez modifier le degré de douceur en ajustant le flou.

#### $\bullet$  $\hat{\mathbf{w}}$  **Effet tr. gd angle**

Donne l'effet d'un objectif fish-eye. L'image présentera une distorsion en barillet.

Selon le niveau de cet effet de filtre, la zone recadrée le long du pourtour de l'image change. Par ailleurs, étant donné que cet effet de filtre agrandit le centre de l'image, la résolution apparente au centre peut se détériorer selon le nombre de pixels enregistrés. Réglez l'effet de filtre à l'étape 4, tout en vérifiant l'image produite.

#### **■**  $\mathcal{F}$  **Effet Peinture huile**

Les photos ressemblent à des peintures à l'huile et le sujet aura l'air plus tridimensionnel sur la photo. Vous pouvez ajuster le contraste et la saturation. Veuillez noter que les sujets comme le ciel ou des murs blancs peuvent ne pas être restitués avec une gradation fluide et peuvent sembler irréguliers ou présenter un bruit important.

#### **z** Effet Aquarelle

La photo ressemble à une aquarelle aux couleurs douces. Vous pouvez contrôler la densité des couleurs en ajustant l'effet de filtre. Veuillez noter que des scènes de nuit ou des scènes sombres peuvent ne pas être restituées avec une gradation fluide et peuvent sembler irrégulières ou présenter un bruit important.

#### $\bullet$   $\circ$  Effet app. photo-jouet

Assombrit les coins de la photo et applique une teinte couleur unique faisant penser qu'elle a été prise avec un appareil photo-jouet. Vous pouvez modifier la dominante des couleurs en ajustant la teinte couleur.

#### **•** *e* Effet miniature

Crée un effet de diorama. Vous pouvez modifier la zone où l'image est nette. À l'étape 4, si vous appuyez sur la touche  $\langle NFO \rangle$  (ou tapotez sur **[**T**]** sur l'écran), vous pouvez permuter entre les orientations verticale et horizontale du cadre blanc.

# **Application de vos effets favoris (Création assistée)**

Vous pouvez traiter les images RAW en appliquant vos effets préférés et en les sauvegardant en tant qu'images JPEG.

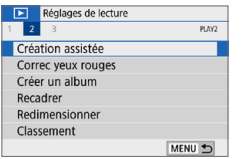

1 **Sélectionnez [Création assistée].** z Dans l'onglet **[**3**]**, sélectionnez **[Création assistée]**, puis appuyez sur  $<$ SFT $>$ 

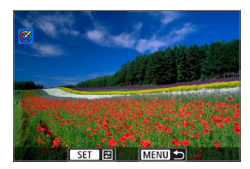

#### 2 **Sélectionnez une image.**

 $\bullet$  Utilisez les touches  $\lt \blacktriangle \gt \gt \gt$  pour sélectionner les images à traiter, puis appuyez sur <SET>.

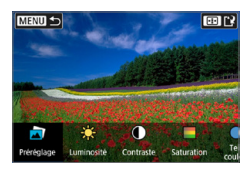

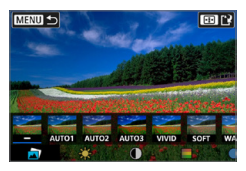

- 3 **Sélectionnez un degré d'effet.**
	- $\bullet$  Utilisez les touches  $\lt \blacktriangle \gt \gt \gt$  pour sélectionner l'effet.
	- **En sélectionnant <b>[Préréglage]** et en appuyant sur <SET >, yous pouvez choisir **[VIVID]**, **[SOFT]** ou d'autres effets préréglés. **[AUTO1]**, **[AUTO2]** et **[AUTO3]** sont des effets recommandés par l'appareil photo selon les conditions de l'image.

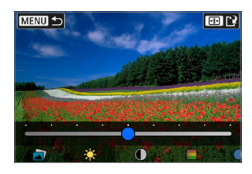

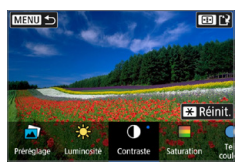

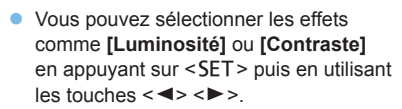

- Appuyez sur <SET > lorsque le réglage est terminé.
- **Pour réinitialiser l'effet, appuyez sur la** touche  $\leq$  $\neq$  $>$
- **•** Pour confirmer l'effet, appuyez sur la touche  $\leq$ FFI $\geq$ .

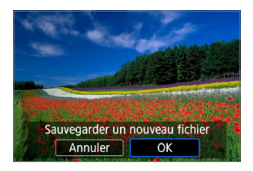

### 4 **Sélectionnez [OK] pour sauvegarder l'image.**

# **Correction des yeux rouges**

Corrige automatiquement les images affectées par le phénomène des yeux rouges. Vous pouvez sauvegarder l'image corrigée en tant que fichier distinct.

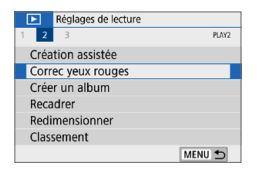

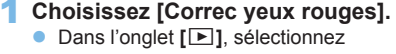

**[Correc yeux rouges]**, puis appuyez  $s$ ur  $<$ SFT $>$ 

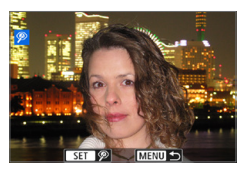

### 2 **Sélectionnez une image.**

 $\bullet$  Appuyez sur les touches  $\lt \blacktriangle$   $\gt \gt \gt \gt$ pour sélectionner l'image.

### 3 **Corrigez l'image.**

- **•** Touchez  $[\mathcal{P}]$  ou appuyez sur <SET>.
- $\rightarrow$  Des cadres apparaissent autour des zones d'image corrigées.

## 4 **Sélectionnez [OK].**

• L'image est désormais sauvegardée dans un nouveau fichier.

Il arrive que certaines images ne soient pas corrigées précisément.

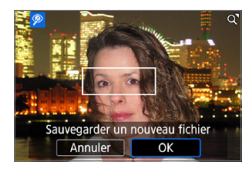

# **Édition des albums d'instantanés vidéo**

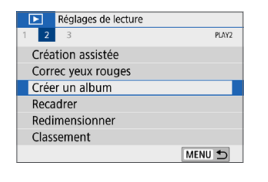

<u>ನ್ನ (</u>

 $F100'12'$ 

Elon12

Sélection vidéo terminée Annuler

100-001

⊽  $0004$  $SETZ$  MENULOK 100-001

 $\overline{\alpha}$ 

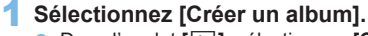

z Dans l'onglet **[**3**]**, sélectionnez **[Créer**   $un$  album], puis appuyez sur  $\leq$  **SFT** $>$ .

# 2 **Sélectionnez un album à éditer.**

- **•** Appuyez sur <SET > pour cocher  $\lceil \sqrt{} \rceil$ .
- **Après la sélection, appuyez sur la** touche <MFNU>

# 3 **Sélectionnez [OK].**

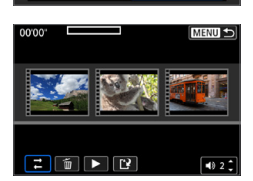

## 4 **Sélectionnez une option d'édition.**

 $\bullet$  Appuyez sur les touches  $\lt \blacktriangle$   $\gt \gt \gt \gt$ pour sélectionner une option d'édition, puis appuyez sur <SET>.

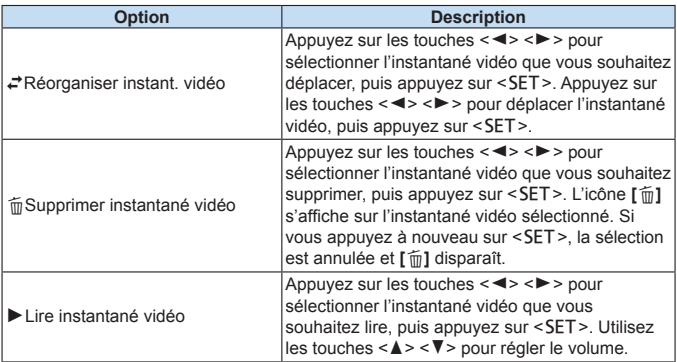

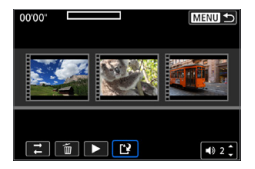

### Créer un album Prévisualiser Musique de fond Sauvegarder Ne pas sauvegarder ъ

Ħ

# 5 **Terminez l'édition.**

- Appuyez sur la touche <MENU> lorsque vous avez terminé l'édition.
- Sélectionnez [[**N**] (Finir édition), puis appuyez sur <SET>.

## 6 **Sauvegardez l'image.**

- Pour lire un album accompagné d'une musique de fond, utilisez **[Musique de fond]** pour sélectionner la musique  $(\Box$ [337](#page-336-0)).
- **Pour vérifier votre édition, sélectionnez [Prévisualiser]**.
- z Si vous sélectionnez **[Sauvegarder]**, l'album édité sera sauvegardé en tant que nouvel album.

Les albums d'instantané vidéo ne peuvent être édités qu'une seule fois.

# <span id="page-336-0"></span>**Sélection de la musique de fond**

Les albums et les diaporamas peuvent être lus accompagnés d'une musique de fond une fois que vous copiez la musique sur la carte au moyen d'EOS Utility (logiciel EOS).

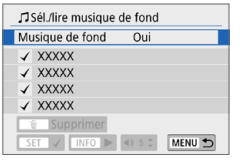

ħ

- 1 **Sélectionnez [Musique de fond].**
	- z Réglez **[Musique de fond]** sur **[Oui]**.

# 2 **Sélectionnez la musique de fond.**

 $\bullet$  Utilisez les touches  $\leq$   $\blacktriangle$   $\geq$   $\blacktriangledown$   $>$  pour sélectionner la musique, puis appuyez sur <SET>. Pour *[Diaporama]*, vous pouvez sélectionner plusieurs pistes.

## 3 **Lisez la musique de fond.**

- Pour écouter un échantillon de musique de fond, appuyez sur la touche <INFO>.
- $\bullet$  Utilisez les touches  $\leq$   $\blacktriangle$   $\geq$   $\lt$   $\blacktriangledown$   $\gt$  pour régler le volume. Pour mettre fin à l'écoute de la musique de fond, appuyez à nouveau sur la touche  $\langle$ INFO $\rangle$
- **Pour effacer la musique, utilisez les** touches  $\langle A \rangle \langle \nabla \rangle$  pour la sélectionner. puis appuyez sur la touche  $\leq$  m $>$ .

Pour savoir comment copier la musique de fond sur une carte, consultez le mode d'emploi d'EOS Utility.

# **Redimensionnement des images JPEG**

Vous pouvez redimensionner une image JPEG pour diminuer le nombre de pixels et la sauvegarder en tant que nouvelle image. Seules les images JPEG L. M et S1 peuvent être redimensionnées. Il est impossible de **redimensionner les images JPEG S2 et RAW.** 

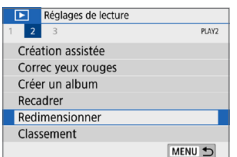

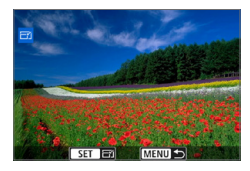

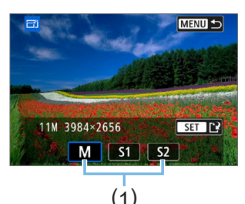

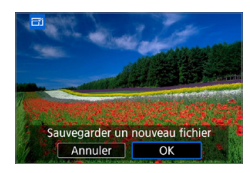

# 1 **Sélectionnez [Redimensionner].**

- z Dans l'onglet **[**3**]**, sélectionnez **[Redimensionner]**, puis appuyez sur  $<$ SET $>$ .
- $\rightarrow$  Une image s'affiche.

## 2 **Sélectionnez une image.**

- Sélectionnez l'image que vous souhaitez redimensionner.
- **Vous pouvez passer à l'affichage de** l'index et sélectionner une image en appuyant sur la touche  $\leq$   $\mathbb{E} \cdot \mathbb{Q}$  >.

## 3 **Sélectionnez la taille d'image désirée.**

- Appuyez sur <SET > pour afficher les tailles d'image.
- Sélectionnez la taille d'image souhaitée  $(1)$ , puis appuyez sur <SET >.

## 4 **Sauvegardez l'image.**

- **Sélectionnez <b>[OK]** pour sauvegarder l'image redimensionnée.
- z Vérifiez le dossier de destination et le numéro du fichier d'image, puis sélectionnez **[OK]**.
- Pour redimensionner une autre image, répétez les étapes 2 à 4.

338

## **Options de redimensionnement d'après la qualité de l'image d'origine**

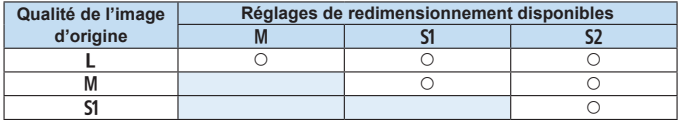

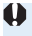

 $\bigoplus$  Les images peuvent être légèrement recadrées, selon la combinaison du redimensionnement et du ratio d'aspect.

# **Recadrage des images JPEG**

Vous pouvez recadrer une image JPEG capturée et la sauvegarder en tant qu'image différente. Le recadrage d'une image est possible uniquement avec des images JPEG. **Les images prises au format RAW ne peuvent pas être recadrées.**

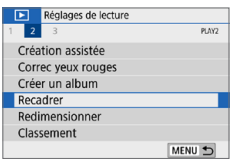

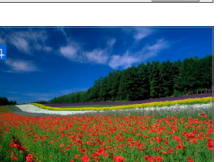

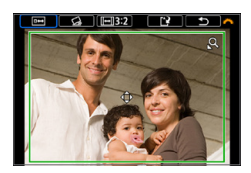

## 1 **Sélectionnez [Recadrer].**

- Dans l'onglet **[** $\blacktriangleright$ ], sélectionnez **[Recadrer]**, puis appuyez sur <SET >.
- $\rightarrow$  Une image s'affiche.

### 2 **Sélectionnez une image.**

- Sélectionnez l'image que vous souhaitez recadrer.
- **Vous pouvez passer à l'affichage de** l'index et sélectionner une image en appuyant sur la touche  $\leq$   $\leq$   $\leq$  >.
- 3 **Réglez la taille du cadre de recadrage, le ratio d'aspect, la position et la correction d'inclinaison.**
	- Appuyez sur <SET > pour afficher le cadre de recadrage.
	- La zone d'image située dans le cadre de recadrage est recadrée.

#### **Modification de la taille du cadre de recadrage**

- Appuyez sur la touche  $\langle \mathbb{Q} \rangle$  ou  $\langle \mathbb{F} \cdot \mathbb{Q} \rangle$ .
- $\rightarrow$  La taille du cadre de recadrage changera. Plus le cadre de recadrage est petit, plus l'image recadrée semblera agrandie.

#### **Modification du ratio d'aspect du cadre de recadrage**

- **z** Tournez la molette < $\sin^2$  pour sélectionner **[**  $\overline{|\cdot|}$ ].
- $\rightarrow$  À chaque pression sur <SET >, le ratio d'aspect du cadre de recadrage change.
- Ceci vous permet également de recadrer l'image prise dans le sens horizontal pour qu'elle paraisse avoir été prise dans le sens vertical.

#### **Déplacement du cadre de recadrage**

- Appuyez sur les touches  $\langle \blacktriangle \rangle \langle \blacktriangledown \rangle$  ou  $\langle \blacktriangle \rangle \langle \blacktriangleright \rangle$ .
- $\rightarrow$  Le cadre de recadrage se déplacera vers le haut, le bas, la gauche ou la droite.
- z Vous pouvez également toucher le cadre de recadrage et le faire glisser sur la position de votre choix.

### **Correction de l'inclinaison**

- **z** Tournez la molette < $\leq$  > pour sélectionner  $\lceil \cdot Q \rceil$ .
- $\rightarrow$  Vérifiez l'inclinaison sur le quadrillage affiché, puis tournez la molette  $\langle\langle\hat{m}\rangle\rangle$  pour corriger l'inclinaison.

Vous pouvez corriger l'inclinaison jusqu'à ±10° par incréments de 0,1°.

 $\rightarrow$  **Si vous tapotez sur <b>[** $\prime$  **]** ou **[** $\rightarrow$  **]** dans le coin supérieur gauche de l'écran, l'inclinaison sera corrigée par incréments de 0,5°.

#### $\bullet$  Appuyez sur <SET >.

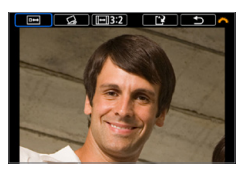

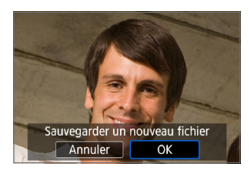

# 4 **Affichez l'image recadrée en plein écran.**

- $\bullet$  Tournez la molette  $\leq$   $\approx$   $\approx$  pour sélectionner **[ ]**.
- ◆ Vous pouvez voir l'image recadrée.
- Appuyez à nouveau sur la touche <SET > pour revenir à l'affichage initial.

# 5 **Sauvegardez l'image.**

- Tournez la molette < $\frac{2}{3}$  > pour sélectionner **[**W**]**. Appuyez sur <SET >, puis sélectionnez **[OK]** pour sauvegarder l'image recadrée.
- z Vérifiez le dossier de destination et le numéro du fichier d'image, puis sélectionnez **[OK]**.
- **Pour recadrer une autre image, répétez** les étapes 2 à 5.
- <sup>1</sup> La position et la taille du cadre de recadrage peuvent changer selon l'angle réglé pour la correction de l'inclinaison.
	- z Une fois qu'une image recadrée est sauvegardée, elle ne peut pas être recadrée à nouveau. De plus, vous ne pouvez pas la redimensionner ou lui appliquer un filtre créatif.
	- $\bullet$  Les informations d'affichage du collimateur AF ( $\Box$ [323\)](#page-322-0) et les données d'effacement des poussières ( $\Box$ [274\)](#page-273-1) ne sont pas ajoutées aux images recadrées.

# **Spécification de l'image affichée initialement en début de lecture**

Vous pouvez spécifier quelle image sera affichée en premier lorsque vous lancez la lecture des images.

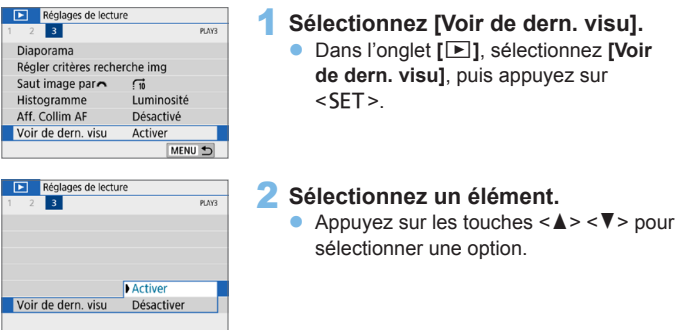

- **[Activer]** : La lecture reprend depuis la dernière image affichée (sauf si vous venez de terminer la prise de vue).
- **· [Désactiver]** : La lecture reprend depuis votre photo la plus récente au redémarrage de l'appareil photo.

# **Fonctions sans fil**

Ce chapitre décrit comment connecter sans fil l'appareil photo à un smartphone via Bluetooth® ou Wi-Fi® et envoyer des images à des appareils ou des services Web, ainsi que la manière de contrôler l'appareil photo depuis un ordinateur ou une télécommande sans fil.

# **Ce que vous pouvez faire via les fonctions de communication sans fil**

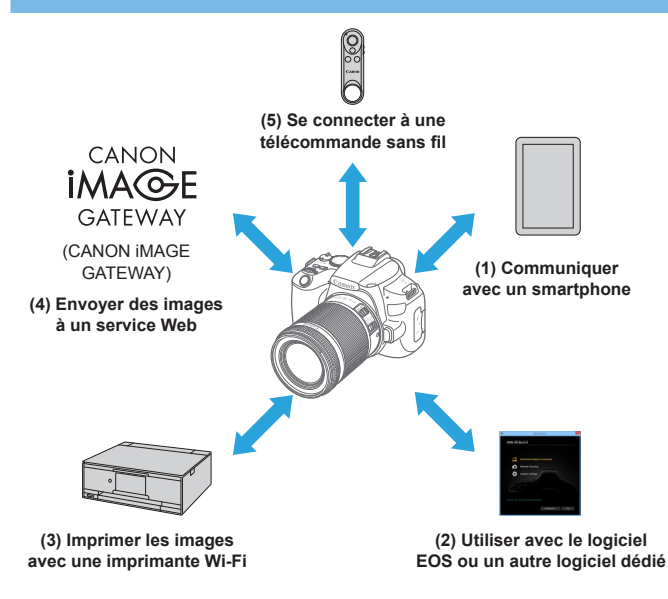

#### **Important**

Veuillez noter que Canon ne saurait être tenu responsable de toute perte ou tout dommage découlant de réglages erronés de la communication sans fil pour utiliser l'appareil photo. En outre, Canon ne peut être tenu responsable des pertes ou dommages occasionnés par l'utilisation de l'appareil photo.

Lorsque vous utilisez les fonctions de communication sans fil, vous devez assurer la sécurité appropriée à votre seule discrétion et à vos risques et périls. Canon ne saurait être tenu responsable de toute perte ou de tout dommage causés par un accès non autorisé ou d'autres failles de sécurité.

# **Menus de l'onglet : Onglet sans fil**

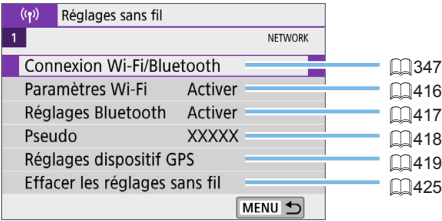

- $\bigoplus$  · La communication sans fil n'est pas disponible lorsque l'appareil photo est connecté par un câble d'interface à un ordinateur ou un autre appareil.
	- D'autres appareils comme des ordinateurs ne peuvent pas être utilisés avec l'appareil photo en les raccordant avec un câble d'interface pendant que l'appareil photo est connecté aux appareils via Wi-Fi.
	- z Vous ne pouvez pas connecter l'appareil photo par liaison Wi-Fi s'il n'y a pas de carte dans l'appareil photo (à l'exception de **[**D**]**). De plus, pour **[**l**]** et les services Web, l'appareil photo ne peut pas être connecté par liaison Wi-Fi s'il n'y a pas d'images sauvegardées sur la carte.
	- z La connexion Wi-Fi prendra fin si vous réglez l'alimentation de l'appareil photo sur <0FF > ou ouvrez le couvercle du logement de la carte/ compartiment de la batterie.
	- Lorsqu'une connexion Wi-Fi a été établie, la fonction d'extinction automatique de l'appareil photo est inopérante.

# <span id="page-346-0"></span>**Sélection de la connexion Wi-Fi/ Bluetooth**

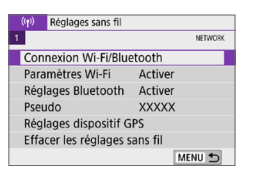

- 1 **Sélectionnez [Connexion Wi-Fi/ Bluetooth].**
	- **•** Dans l'onglet  $\left[\binom{k}{1}, \frac{k}{2}\right]$ , sélectionnez **[Connexion Wi-Fi/Bluetooth]**, puis appuyez sur <SET >.

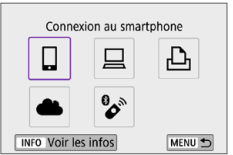

2 **Sélectionnez un élément pour l'appareil photo auquel vous souhaitez vous connecter.**

# **(1)** q **Communiquer avec un smartphone (**=**[349](#page-348-0))**

Commandez à distance l'appareil photo et parcourez les images présentes sur l'appareil photo via une connexion Wi-Fi au moyen de l'application dédiée Camera Connect sur un smartphone ou une tablette (appelés collectivement « smartphones » dans ce mode d'emploi).

**(2)** D **Utiliser avec le logiciel EOS ou un autre logiciel dédié (**=**[374\)](#page-373-0)**

Connectez par liaison Wi-Fi l'appareil photo à un ordinateur et commandez l'appareil photo à distance à l'aide d'EOS Utility (logiciel EOS). L'application dédiée, Image Transfer Utility 2 permet également d'envoyer automatiquement les images sur l'appareil photo vers un ordinateur.

**(3)** l **Imprimer les images avec une imprimante Wi-Fi (**=**[381\)](#page-380-0)**

Connectez par liaison Wi-Fi l'appareil photo à une imprimante prenant en charge PictBridge (LAN sans fil) pour imprimer les images.

# **(4) L** Envoyer des images à un service Web ( $\Box$ [391\)](#page-390-0)

Partagez des images avec vos amis ou votre famille sur les réseaux sociaux ou sur le service de photos en ligne CANON iMAGE GATEWAY pour les clients Canon après vous être inscrit (gratuit).

## **(5)** F **Se connecter à une télécommande sans fil**

Vous pouvez également connecter cet appareil photo à une télécommande sans fil BR-E1 (vendue séparément) via Bluetooth pour la prise de vue par télécommande  $(1/410)$  $(1/410)$  $(1/410)$ .

# <span id="page-348-0"></span>**Connexion à un smartphone**

Vous pouvez effectuer les opérations suivantes après avoir synchronisé l'appareil photo avec un smartphone compatible avec la technologie Bluetooth Low Energy (appelée ci-après « Bluetooth »).

- **Établir une connexion Wi-Fi en utilisant seulement le smartphone**  $($  $\Box$ [351\)](#page-350-0).
- z Établir une connexion Wi-Fi avec l'appareil photo même lorsqu'il est éteint  $($  $\Box$ [356](#page-355-0)).
- z Géomarquer les images avec des informations GPS obtenues par le smartphone  $(11420)$  $(11420)$ .
- Commander l'appareil photo à distance depuis un smartphone  $($  $\Box$ [355\)](#page-354-0).

Vous pouvez également effectuer les opérations suivantes après avoir connecté l'appareil photo à un smartphone par liaison Wi-Fi.

- Parcourir et enregistrer des images sur l'appareil depuis un smartphone  $($  $\Box$  $355$ ).
- Commander l'appareil photo à distance depuis un smartphone  $($  $\Box$ [355\)](#page-354-0).
- Envoyer des images à un smartphone à partir de l'appareil photo  $($  $\Box$ [363\)](#page-362-0).

## **Activation du Bluetooth et du Wi-Fi sur un smartphone**

Activez le Bluetooth et le Wi-Fi depuis l'écran des réglages du smartphone. Veuillez noter que la synchronisation avec l'appareil photo n'est pas possible depuis l'écran des réglages Bluetooth du smartphone.

Pour établir une connexion Wi-Fi via un point d'accès, reportez-vous à « [Connexion Wi-Fi via un point d'accès](#page-404-0) » ([1405).

Ⴌ

## **Installation de Camera Connect sur un smartphone**

L'application dédiée Camera Connect (gratuite) doit être installée sur le smartphone avec Android ou iOS.

- z Utilisez la version la plus récente du système d'exploitation du smartphone.
- z Vous pouvez installer Camera Connect à partir de Google Play ou de l'App Store. Vous pouvez également accéder à Google Play ou à l'App Store au moyen des codes QR qui s'affichent lors de la synchronisation ou de la connexion de l'appareil photo via Wi-Fi avec un smartphone.
- $\boxed{7}$  Pour des informations sur les systèmes d'exploitation pris en charge par Camera Connect, consultez le site de téléchargement de Camera Connect.
	- Les captures d'écran et autres détails dans ce quide peuvent ne pas correspondre aux éléments réels de l'interface utilisateur après les mises à jour du firmware de l'appareil photo ou les mises à jour de Camera Connect, Android ou iOS.

## <span id="page-350-0"></span>**Connexion à un smartphone compatible Bluetooth par liaison Wi-Fi**

# **Étapes sur l'appareil photo (1)**

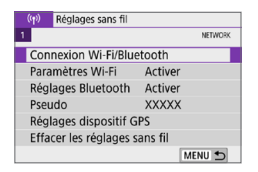

Connexion au smartphone 凸 ℁ INFO Voir les infos MENU +

- 1 **Sélectionnez [Connexion Wi-Fi/ Bluetooth].**
	- **•** Dans l'onglet  $\lceil$  ( $\binom{n}{1}$ ), sélectionnez **[Connexion Wi-Fi/Bluetooth]**, puis appuyez sur <SET >.
- 2 **Sélectionnez [**q**Connexion au smartphone].**

3 **Sélectionnez [Ajouter périph pour connexion].**

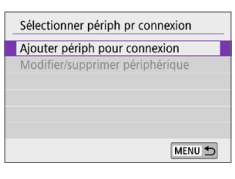

Installer Camera Connect sur le smartphone, Afficher code OR pour site de téléchargement ? Ne pas afficher Android iOS

#### 4 **Sélectionnez un élément.**

- Si Camera Connect est déjà installé, sélectionnez **[Ne pas afficher]**.
- Si Camera Connect n'est pas installé. sélectionnez **[Android]** ou **[iOS]**, scannez le code QR affiché au moyen du smartphone pour accéder à Google Play ou à l'App Store et installez Camera Connect.

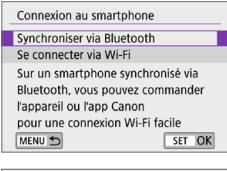

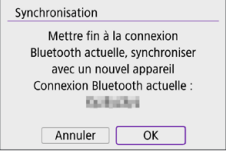

# 5 **Sélectionnez [Synchroniser via Bluetooth].**

• Appuyez sur <SET > pour lancer la synchronisation.

• Pour synchroniser avec un smartphone différent après la synchronisation initiale avec un autre smartphone, sélectionnez **[OK]** sur l'écran de gauche, puis appuyez sur <SET>.

# **Étapes sur le smartphone (1)**

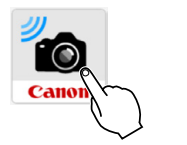

6 **Démarrez Camera Connect.**

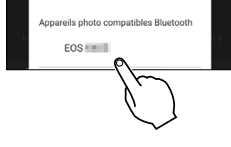

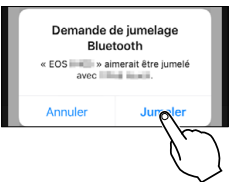

## 7 **Touchez l'appareil photo pour la synchronisation.**

 $\rightarrow$  Si vous utilisez un smartphone Android, passez à l'étape 9.

# 8 **Tapotez sur [Jumeler] (iOS uniquement).**

# **Étapes sur l'appareil photo (2)**

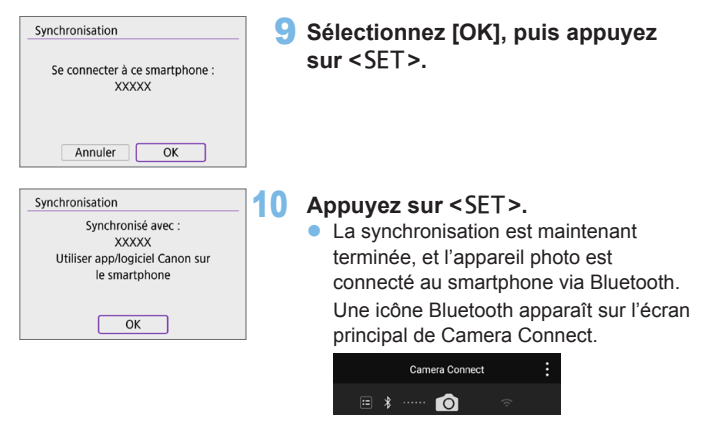

- L'appareil photo ne peut pas être connecté simultanément à deux dispositifs ou plus par liaison Bluetooth. Pour basculer sur un smartphone différent pour la connexion Bluetooth, reportez-vous à  $\Box$ [423](#page-422-0).
	- Une connexion Bluetooth est gourmande en batterie même si la fonction d'extinction automatique de l'appareil photo est activée. Par conséquent, le niveau de la batterie pourrait être faible lors de l'utilisation de l'appareil photo.

#### **Résolution des problèmes de la synchronisation**

- Si vous conservez des registres de synchronisation des appareils photo précédemment synchronisés sur votre smartphone, celui-ci ne pourra pas se synchroniser avec cet appareil photo. Avant d'essayer de synchroniser à nouveau, éliminez les registres de synchronisation des appareils photo précédemment synchronisés de l'écran des réglages Bluetooth de votre smartphone.
- Lorsqu'une connexion Bluetooth a été établie, vous pouvez utiliser l'appareil photo pour envoyer des images au smartphone  $($ 1[363](#page-362-0)).

# **Étapes sur le smartphone (2)**

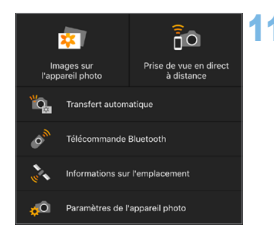

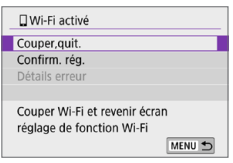

# 11 **Sélectionnez et tapotez sur une fonction de Camera Connect.**

- z Dans iOS, tapotez **[Rejoindre]** lorsqu'un message de confirmation de la connexion de l'appareil photo s'affiche.
- z Pour connaître les fonctions de Camera Connect, voir [1[355](#page-354-0).
- **Lorsqu'une connexion Wi-Fi est établie.** l'écran de la fonction sélectionnée s'affiche.
- z **[**q**Wi-Fi activé]** s'affiche sur l'écran LCD de l'appareil photo.
- **Les icônes Bluetooth et Wi-Fi sont** allumées sur l'écran principal de Camera Connect.

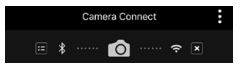

#### **La connexion Wi-Fi à un smartphone compatible Bluetooth est maintenant terminée.**

- Pour savoir comment mettre fin à la connexion Wi-Fi, voir « Comment [mettre fin aux connexions Wi-Fi](#page-369-0) »  $(1370)$ .
- z Mettre fin à la connexion Wi-Fi fera passer l'appareil photo à la connexion Bluetooth.
- Pour vous reconnecter par liaison Wi-Fi, démarrez Camera Connect et touchez la fonction que vous utiliserez.

# **Écran [**q**Wi-Fi activé]**

#### **Couper,quit.**

 $\bullet$  Met fin à la connexion Wi-Fi.

### **Confirm. rég.**

**Vous pouvez vérifier les réglages.** 

#### **Détails erreur**

• Si une erreur de connexion Wi-Fi se produit, vous pouvez vérifier les détails de l'erreur.

# <span id="page-354-0"></span>**Fonctions de Camera Connect**

## **Images sur l'appareil photo**

- $\bullet$  Les images peuvent être parcourues, supprimées ou classées.
- **Les images peuvent être sauvegardées sur un smartphone**

### **Prise de vue en direct à distance**

• Active la prise de vue à distance alors que vous visionnez une image en direct sur le smartphone.

## **Transfert automatique**

**• Permet d'ajuster les réglages de l'appareil photo et de l'application pour** envoyer automatiquement les photos vers un smartphone à mesure qu'elles sont capturées ([1] [362\)](#page-361-0).

## **Télécommande Bluetooth**

- z Active la commande à distance de l'appareil photo depuis un smartphone synchronisé via Bluetooth. (Non disponible si vous êtes connecté via Wi-Fi.)
- z Avant d'utiliser une télécommande Bluetooth, pensez à régler un délai d'extinction automatique plus long.

## **Informations sur l'emplacement**

 $\bullet$  Fonction non prise en charge sur cet appareil photo.

## **Paramètres de l'appareil photo**

z Les réglages de l'appareil photo peuvent être modifiés.

## <span id="page-355-0"></span>**Établissement d'une connexion Wi-Fi avec l'appareil photo lorsqu'il est éteint**

Même avec le commutateur d'alimentation de l'appareil photo placé sur <0FF>, aussi longtemps que l'appareil photo est synchronisé avec un smartphone via Bluetooth, vous pouvez utiliser le smartphone pour vous connecter via Wi-Fi.

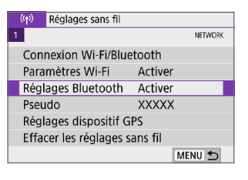

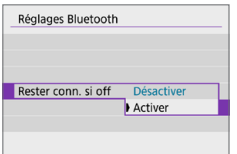

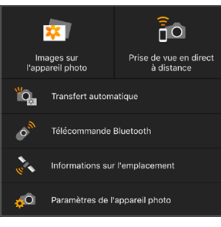

## 1 **Sélectionnez [Réglages Bluetooth].**

**Dans l'onglet <b>[**( $\uparrow$ )**]** sélectionnez **[Réglages Bluetooth]**, puis appuyez  $s$ ur  $<$ SFT $>$ 

- 2 **Réglez [Rester conn. si off] sur [Activer].**
	- z Avec le commutateur d'alimentation de l'appareil photo placé sur  $\leq$ OFF $\geq$ . tapotez **[Images sur l'appareil photo]** dans le menu Camera Connect pour démarrer la connexion Wi-Fi.
	- z Dans iOS, tapotez **[Rejoindre]** lorsqu'un message de confirmation de la connexion de l'appareil photo s'affiche. Les images sur l'appareil photo sont répertoriées lorsque la connexion Wi-Fi est établie.
- Vous pouvez utiliser Camera Connect pour sauvegarder les images sur le smartphone ou supprimer les images sur l'appareil photo.
- **•** Pour mettre fin à la connexion Wi-Fi, tapotez sur **[x]** sur l'écran principal de Camera Connect ([1] [370](#page-369-0)).
- z Cette fonction ne sera plus utilisable si les réglages sans fil sont réinitialisés ou si les informations de connexion du smartphone sont effacées.

# **Annulation de la synchronisation**

Annulez la synchronisation avec un smartphone comme suit.

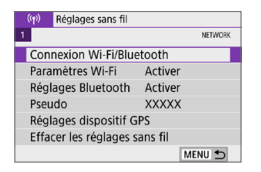

#### $\cdot \cdot$ Connexion au smartphone д  $\ddot{\phantom{0}}$ **INFO Voir les infos** MENU<sup>+</sup>

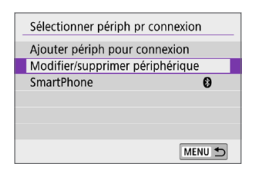

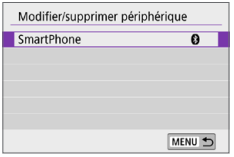

## 1 **Sélectionnez [Connexion Wi-Fi/ Bluetooth].**

**•** Dans l'onglet  $f(x)$ , sélectionnez **[Connexion Wi-Fi/Bluetooth]**, puis appuyez sur <SET>.

## **2** Sélectionnez **[**□ Connexion au **smartphone].**

- $\bullet$  Si l'historique ( $\Box$ [413](#page-412-0)) est affiché. changez d'écran au moyen des touches  $<$   $<$   $>$   $<$   $>$
- 3 **Sélectionnez [Modifier/supprimer périphérique].**

- 4 **Sélectionnez le smartphone avec qui vous souhaitez annuler la synchronisation.**
	- Les smartphones actuellement synchronisés avec l'appareil photo sont étiquetés **[ ]**.

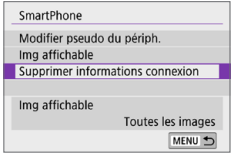

Supprimer informations connexion Effacer **XXXXX** 

 $\overline{OK}$ 

Annuler

5 **Sélectionnez [Supprimer informations connexion].**

6 **Sélectionnez [OK], puis appuyez sur <**0**>.**

- 7 **Effacez les informations de l'appareil photo sur le smartphone.**
	- **Dans le menu de réglage Bluetooth du** smartphone, effacez les informations sur l'appareil photo enregistrées sur le smartphone.

# **Connexion Wi-Fi sans utiliser Bluetooth**

# **Étapes sur l'appareil photo (1)**

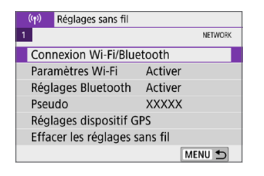

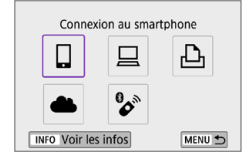

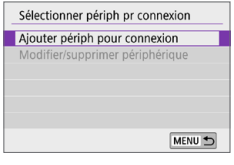

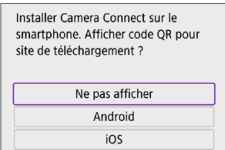

- 1 **Sélectionnez [Connexion Wi-Fi/ Bluetooth].**
	- **•** Dans l'onglet  $f(x)$ , sélectionnez **[Connexion Wi-Fi/Bluetooth]**, puis appuyez sur <SET>.

## **2** Sélectionnez **[**□ Connexion au **smartphone].**

- $\bullet$  Si l'historique ( $\Box$ [413](#page-412-0)) est affiché. changez d'écran au moyen des touches  $<$   $<$   $>$   $<$   $>$
- 3 **Sélectionnez [Ajouter périph pour connexion].**

### 4 **Sélectionnez un élément.**

• Si Camera Connect est déjà installé. sélectionnez **[Ne pas afficher]**.

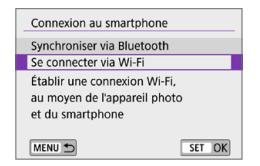

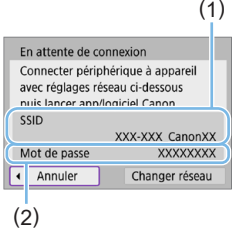

# 5 **Sélectionnez [Se connecter via Wi-Fi].**

- 6 **Vérifiez le SSID (nom du réseau) et le mot de passe.**
	- z Vérifiez le SSID (1) et le mot de passe (2) affichés sur l'écran LCD de l'appareil photo.
	- **•** Dans  $\mathbf{I}^{\langle \mathbf{r} \rangle}$  : Paramètres Wi-Fil, si vous réglez **[Mot de passe]** sur **[Aucun]**, le mot de passe ne sera pas affiché ni exigé  $($ [416](#page-415-0)).

En sélectionnant **[Changer réseau]** à l'étape 6, vous pouvez établir une connexion Wi-Fi via un point d'accès ( $\Box$ [405](#page-404-0)).

# **Étapes sur le smartphone**

### **Exemple d'écran de smartphone**

h

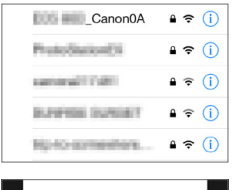

### Appareils phot Canon EOS eudo illimi

## 7 **Utilisez le smartphone pour établir une connexion Wi-Fi.**

- Activez la fonction Wi-Fi du smartphone. puis tapotez le SSID (nom du réseau) que vous avez vérifié à l'étape 6.
- **Entrez le mot de passe que vous avez** vérifié à l'étape 6.
- 8 **Démarrez Camera Connect et touchez l'appareil photo pour vous connecter par liaison Wi-Fi.**
# **Étapes sur l'appareil photo (2)**

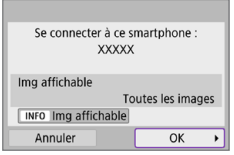

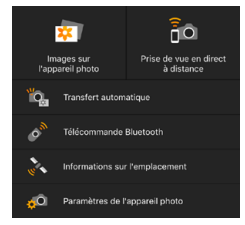

### 9 **Sélectionnez [OK].**

- **Pour spécifier les images affichables.** appuyez sur la touche <INFO>. Voir l'étape 5 à **[1]** [371](#page-370-0) pour les régler.
- **La fenêtre principale de Camera** Connect s'affichera sur le smartphone.

#### **La connexion Wi-Fi à un smartphone est maintenant terminée.**

- **Commandez l'appareil photo au moyen** de Camera Connect ([1] [355\)](#page-354-0).
- Pour savoir comment mettre fin à la connexion Wi-Fi, voir « Comment [mettre fin aux connexions Wi-Fi](#page-369-0) »  $(1370)$ .
- Pour reconnecter l'appareil par liaison Wi-Fi, voir « Reconnexion par [liaison Wi-Fi](#page-412-0) »  $($  $\Box$ 413).
- R **• Lorsque la connexion se fait via Wi-Fi, vous pouvez envoyer des images à un** smartphone depuis l'écran de contrôle rapide pendant la lecture ( $\Box$ [363](#page-362-0)).

#### **Transfert automatique des images à mesure que vous photographiez**

Vos photos peuvent être automatiquement envoyées à un smartphone. Avant d'effectuer ces étapes, assurez-vous que l'appareil photo et le smartphone sont connectés via Wi-Fi.

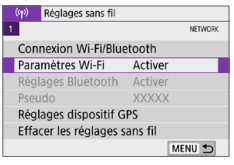

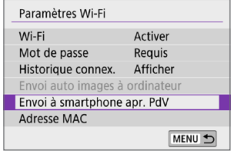

- 1 **Sélectionnez [Paramètres Wi-Fi].**
	- **•** Dans l'onglet  $\left[\binom{k}{1}\right]$ , sélectionnez **[Paramètres Wi-Fi]**, puis appuyez sur  $<$ SET $>$ .
- 2 **Sélectionnez [Envoi à smartphone apr. PdV].**

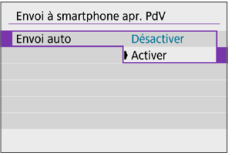

3 **Dans [Envoi auto], sélectionnez [Activer].**

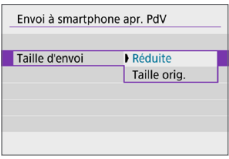

4 **Réglez [Taille d'envoi].**

5 **Prenez la photo.**

#### <span id="page-362-0"></span>**Envoi d'images à un smartphone à partir de l'appareil photo**

Vous pouvez utiliser l'appareil photo pour envoyer des images à un smartphone synchronisé via Bluetooth (appareils Android uniquement) ou connecté via Wi-Fi.

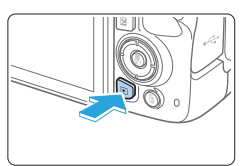

1 **Affichez l'image.**

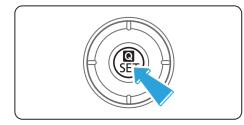

2 **Appuyez sur la touche <**Q**>.**

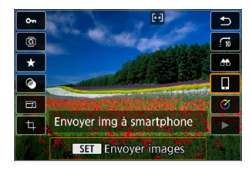

# 3 **Sélectionnez [**q**].**

- Si vous effectuez cette étape en étant connecté via Bluetooth, un message s'affiche et la connexion bascule sur la connexion Wi-Fi.
- 4 **Sélectionnez les options d'envoi et envoyez les images.**

#### **(1) Envoi d'images individuelles**

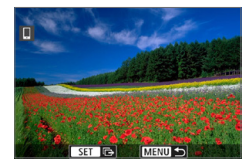

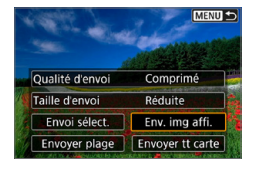

#### 1 **Sélectionnez une image à envoyer.**

- Utilisez les touches  $\langle \blacktriangleleft \rangle \langle \blacktriangleright \rangle$  pour sélectionner une image à envoyer, puis appuyez sur  $\leq$ SET $\geq$ .
- **Vous pouvez passer à l'affichage de** l'index et sélectionner une image en appuyant sur la touche  $\leq$  -  $\leq$  >.

#### 2 **Sélectionnez [Env. img affi.].**

- **Dans <b>[Taille d'envoi]**, vous pouvez sélectionner la taille d'envoi de l'image.
- **· Lors de l'envoi de vidéos, vous pouvez** sélectionner la qualité d'image des vidéos à envoyer dans **[Qualité d'envoi]**.

#### **(2) Envoi de plusieurs images sélectionnées**

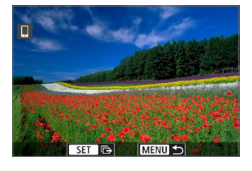

Appuyez sur <SET>.

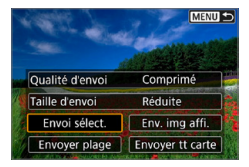

2 **Sélectionnez [Envoi sélect.].**

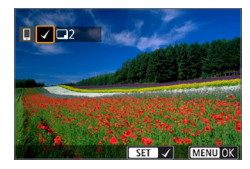

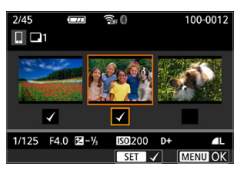

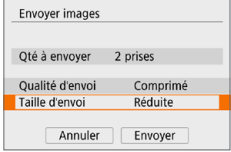

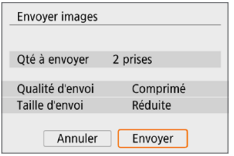

#### 3 **Sélectionnez les images à envoyer.**

- Utilisez les touches  $\langle \blacktriangleleft \rangle \langle \blacktriangleright \rangle$  pour sélectionner les images à envoyer, puis appuyez sur <SET >.
- Vous pouvez appuyer sur la touche <IL-Q > pour sélectionner les images dans l'affichage de 3 images. Pour revenir à l'affichage d'une image unique, appuyez</u> sur  $\langle \mathcal{R} \rangle$ .
- Après avoir sélectionné les images à envoyer, appuyez sur la touche  $<$ MFNU>

# 4 **Quittez la sélection d'images.**

**B** Sélectionnez **[OK]**.

# 5 **Sélectionnez [Taille d'envoi].**

• Sur l'écran affiché, sélectionnez une taille d'image.

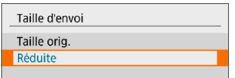

- **· Lors de l'envoi de vidéos, sélectionnez** la qualité d'image dans **[Qualité d'envoi]**.
- 6 **Sélectionnez [Envoyer].**

#### **(3) Envoi d'une plage spécifique d'images**

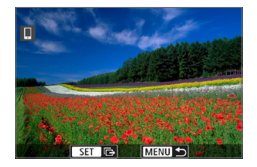

Appuyez sur <SET>.

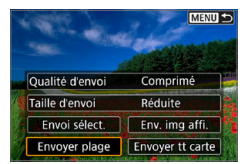

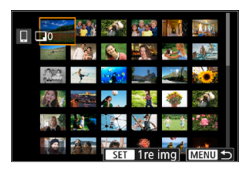

#### 2 **Sélectionnez [Envoyer plage].**

#### 3 **Spécifiez la série d'images.**

- Sélectionnez la première image (point de départ).
- z Sélectionnez la dernière image (point de fin).
- **Pour annuler la sélection, répétez cette** étape.
- Vous pouvez appuyer sur la touche <I> pour modifier le nombre d'images affichées dans l'affichage de l'index.

#### 4 **Confirmez la série.**

• Appuyez sur la touche <MENU>, puis appuyez sur **[OK]**.

#### 5 **Sélectionnez [Taille d'envoi].**

Sur l'écran affiché, sélectionnez une taille d'image.

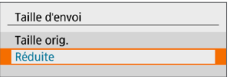

**·** Lors de l'envoi de vidéos, sélectionnez la qualité d'image dans **[Qualité d'envoi]**.

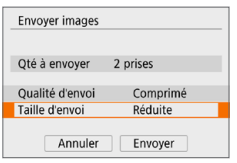

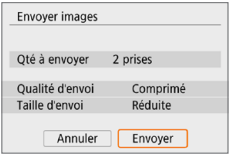

6 **Sélectionnez [Envoyer].**

#### **(4) Envoi de toutes les images de la carte**

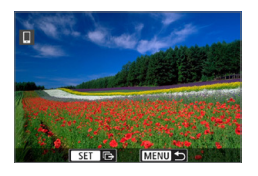

**1** Appuyez sur <SET>.

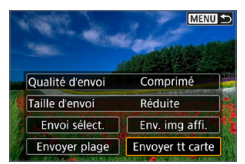

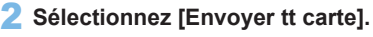

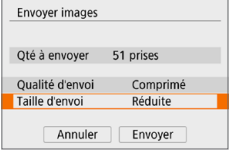

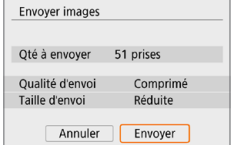

#### 3 **Sélectionnez [Taille d'envoi].**

**Sur l'écran affiché, sélectionnez une** taille d'image.

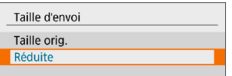

- **·** Lors de l'envoi de vidéos, sélectionnez la qualité d'image dans **[Qualité d'envoi]**.
- 4 **Sélectionnez [Envoyer].**

#### **(5) Envoi d'images qui correspondent à des critères de recherche**

Envoyez en une seule fois toutes les images qui correspondent aux critères de recherche définis dans **[Régler critères recherche img]**. Pour **[Régler critères recherche img]**, reportez-vous à « [Filtrage des](#page-290-0)  [images pour la lecture](#page-290-0) »  $(1/291)$ .

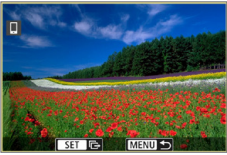

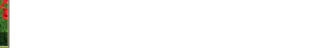

**1** Appuyez sur <SET>.

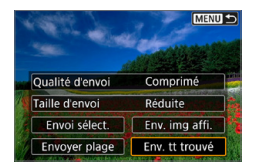

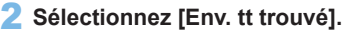

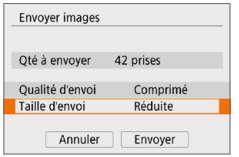

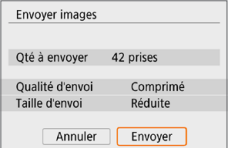

#### 3 **Sélectionnez [Taille d'envoi].**

Sur l'écran affiché, sélectionnez une taille d'image.

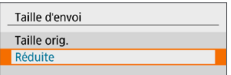

- **Lors de l'envoi de vidéos, sélectionnez** la qualité d'image dans **[Qualité d'envoi]**.
- 4 **Sélectionnez [Envoyer].**

#### **Interruption du transfert d'images Envoi d'images depuis l'appareil photo lorsqu'il est synchronisé via Bluetooth (Android)**

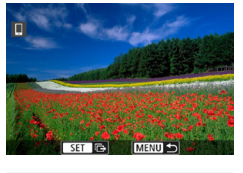

Envoyer images à smartphone Couper Wi-Fi et quitter

Annuler

匤

• Appuyez sur la touche <MENU> sur l'écran de transfert d'images.

**Sélectionnez <b>[OK]** dans l'écran de gauche pour mettre fin au transfert d'images et à la connexion Wi-Fi.

#### **Envoi d'image depuis l'appareil photo via une connexion Wi-Fi**

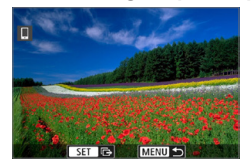

 $\overline{OK}$ 

- Appuyez sur la touche <MENU> sur l'écran de transfert d'images.
- $\bullet$  Pour mettre fin à la connexion Wi-Fi, reportez-vous à « [Comment mettre fin](#page-369-0)  [aux connexions Wi-Fi](#page-369-0) »  $(1370)$ .

Pendant l'opération de transfert d'image, vous ne pouvez pas prendre de photo, même si vous appuyez sur le déclencheur de l'appareil photo.

- Lorsqu'une connexion Wi-Fi a été établie, il est recommandé de désactiver la fonction d'économie d'énergie du smartphone.
	- z Si vous sélectionnez la taille réduite pour les photos, ce réglage s'appliquera à toutes les photos envoyées à cet instant. Veuillez noter que les photos de taille S<sub>2</sub> ne sont pas réduites.
	- Si vous sélectionnez la compression pour les vidéos, ce réglage s'appliquera à toutes les vidéos envoyées à cet instant.
	- **·** Lorsque vous utilisez une batterie pour alimenter l'appareil photo, assurezvous qu'elle est complètement chargée.

#### <span id="page-369-0"></span>**Comment mettre fin aux connexions Wi-Fi**

Effectuez l'une des opérations suivantes.

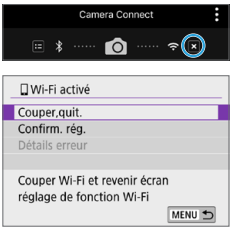

**Sur l'écran Camera Connect, tapotez sur [ ].**

#### **Sur l'écran [**q**Wi-Fi activé], sélectionnez [Couper,quit.].**

- Si **[** $\Box$ **Wi-Fi activé]** n'est pas affiché, sélectionnez **[Connexion Wi-Fi/ Bluetooth]** dans l'onglet **[**k**]**.
- **Sélectionnez <b>[Couper.quit.]**, puis. sélectionnez **[OK]** dans la boîte de dialogue de confirmation.

#### **Réglages pour rendre les images affichables sur un smartphone**

Vous pouvez spécifier les images après que la connexion Wi-Fi a pris fin.

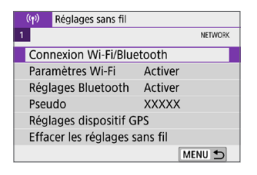

#### .. Connexion au smartphone Д  $\ddot{\phantom{0}}$ **INFO Voir les infos** MENU<sup>+</sup>

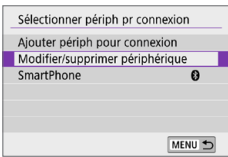

#### 1 **Sélectionnez [Connexion Wi-Fi/ Bluetooth].**

**•** Dans l'onglet  $\left[\binom{k}{1}, \frac{k}{2}\right]$ , sélectionnez **[Connexion Wi-Fi/Bluetooth]**, puis appuyez sur <SET>.

#### 2 **Sélectionnez [**q**Connexion au smartphone].**

- $\bullet$  Si l'historique ( $\Box$ [413](#page-412-0)) est affiché. changez d'écran au moyen des touches  $\langle$  < $\rangle$  < $\blacktriangleright$  >
- 3 **Sélectionnez [Modifier/supprimer périphérique].**

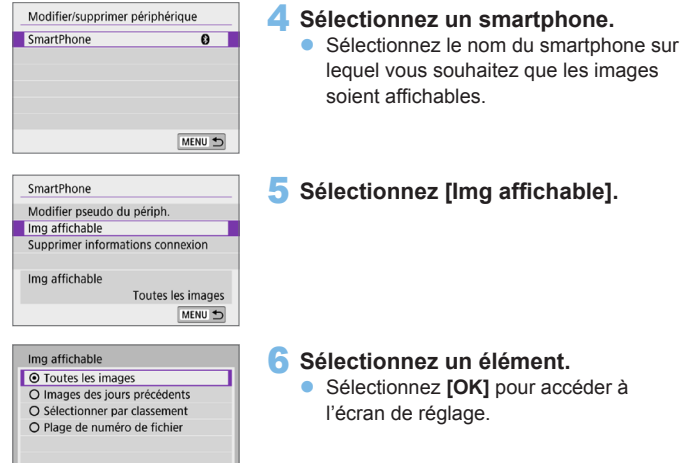

#### **[Toutes les images]**

Annuler

Toutes les images stockées sur la carte deviennent affichables.

#### **[Images des jours précédents]**

<span id="page-370-0"></span>OK

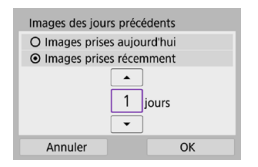

Spécifiez les images affichables d'après la date de prise de vue. Les images prises il y a neuf jours maximum peuvent être spécifiées.

- z Lorsque **[Images prises récemment]** est sélectionné, les images prises jusqu'au nombre de jours spécifié avant la date actuelle deviennent affichables. Utilisez  $les$  touches  $\langle A \rangle \langle \nabla \rangle$  pour spécifier le nombre de jours, puis appuyez sur <SET > pour confirmer la sélection.
- **·** Une fois que vous avez sélectionné **[OK]**, les images affichables sont définies.

z Si la fonction **[Img affichable]** est définie sur un réglage autre que **[Toutes les images]**, la prise de vue à distance est impossible.

#### **[Sélectionner par classement]**

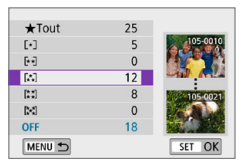

Spécifiez les images affichables selon qu'un classement a été annexé (ou non annexé) ou par type de classement.

• Une fois que vous avez sélectionné le type de classement, les images affichables sont définies.

#### **[Plage de numéro de fichier] (Sélectionner série)**

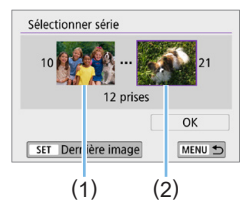

Sélectionnez la première et la dernière image parmi les images organisées par numéro de fichier pour spécifier les images affichables.

1. Appuyez sur <SET > pour afficher l'écran de sélection des images.

Appuyez sur les touches  $\langle \blacktriangleleft \rangle \langle \blacktriangleright \rangle$ pour sélectionner l'image.

Vous pouvez passer à l'affichage de l'index et sélectionner une image en appuyant sur la touche  $\leq \mathbb{E} \cdot \mathbb{Q}$ .

- 2. Sélectionnez une image comme point de départ (1).
- 3. Utilisez  $\leq$  > pour sélectionner une image comme point de fin (2).
- 4. Sélectionnez **[OK]**.

**4** Si la connexion Wi-Fi est interrompue pendant que vous enregistrez une vidéo avec la prise de vue à distance, il se produit ce qui suit : - Si le commutateur d'alimentation est placé sur < $\mathbb{R}$ >, l'enregistrement vidéo continuera. - Si le commutateur d'alimentation est placé sur <0N>, l'enregistrement vidéo s'arrêtera. • Lorsque le commutateur d'alimentation est placé sur <0N> et que l'appareil photo est réglé sur le mode d'enregistrement vidéo au moyen de Camera Connect, vous ne pouvez pas utiliser l'appareil photo pour photographier. • Lorsque l'appareil photo est connecté par liaison Wi-Fi avec un smartphone, certaines fonctions ne sont pas disponibles. **En prise de vue à distance, la vitesse de l'autofocus peut devenir plus lente.** • Selon le statut de la communication, les images peuvent tarder à s'afficher ou l'obturateur être déclenché avec un retard. • Pendant la sauvegarde des images sur un smartphone, vous ne pouvez pas prendre de photo même si vous appuyez sur le déclencheur de l'appareil photo. De plus, l'écran LCD de l'appareil photo peut s'éteindre. ħ Lorsqu'une connexion Wi-Fi a été établie, il est recommandé de désactiver la fonction d'économie d'énergie du smartphone.

# **Connexion à un ordinateur via Wi-Fi**

Cette section décrit comment connecter l'appareil photo à un ordinateur via Wi-Fi et effectuer les opérations de l'appareil photo avec le logiciel EOS ou un autre logiciel dédié. Installez la version la plus récente du logiciel sur l'ordinateur avant de configurer une connexion Wi-Fi.

Pour des instructions sur le fonctionnement de l'ordinateur, consultez son mode d'emploi.

#### **Commande de l'appareil photo à l'aide du logiciel EOS Utility**

EOS Utility (logiciel EOS) vous permet d'importer des images depuis l'appareil photo, de contrôler l'appareil photo et d'effectuer d'autres opérations.

#### **Étapes sur l'appareil photo (1)**

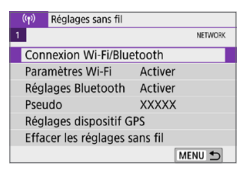

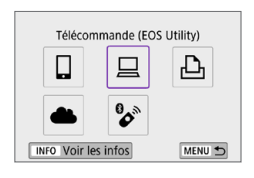

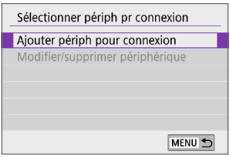

- 1 **Sélectionnez [Connexion Wi-Fi/ Bluetooth].**
	- **•** Dans l'onglet  $f$ <sup>( $\uparrow$ )</sub>), sélectionnez</sup> **[Connexion Wi-Fi/Bluetooth]**, puis appuyez sur  $\leq$ SET $>$ .
- 2 **Sélectionnez [**D**Télécommande (EOS Utility)] .**
	- $\bullet$  Si l'historique ( $\Box$ [413](#page-412-0)) est affiché, changez d'écran au moyen des touches  $<\parallel>\,<\parallel>$
- 3 **Sélectionnez [Ajouter périph pour connexion].**

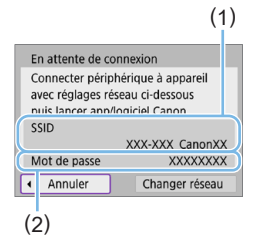

#### 4 **Vérifiez le SSID (nom du réseau) et le mot de passe.**

- z Vérifiez le SSID (1) et le mot de passe (2) affichés sur l'écran LCD de l'appareil photo.
- **•** Dans  $\left[\binom{k}{1}\right]$ : Paramètres Wi-Fil, si vous réglez **[Mot de passe]** sur **[Aucun]**, le mot de passe ne sera pas affiché ni exigé. Voir  $\bigcap$ [416](#page-415-0) pour plus de détails.

### **Étapes sur l'ordinateur (1) Exemple d'écran de l'ordinateur**

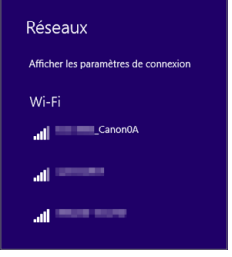

#### 5 **Sélectionnez le SSID et entrez le mot de passe.**

- **Sur l'écran de configuration du réseau** de l'ordinateur, sélectionnez le SSID que vous avez vérifié à l'étape 4.
- **Entrez le mot de passe que vous avez** vérifié à l'étape 4.

# **Étapes sur l'appareil photo (2)**

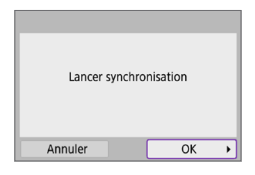

### 6 **Sélectionnez [OK].**

**B** Le message suivant s'affiche. « \*\*\*\*\*\* » représente les six derniers chiffres de l'adresse MAC de l'appareil photo à connecter.

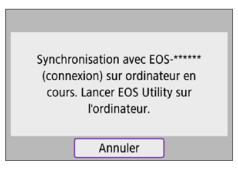

#### **Étapes sur l'ordinateur (2)**

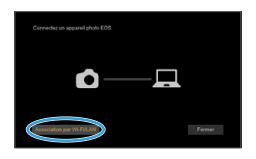

#### 7 **Démarrez EOS Utility.**

#### 8 **Dans EOS Utility, cliquez sur [Association par Wi-Fi/LAN].**

Si un message concernant le pare-feu s'affiche, sélectionnez **[Oui]**.

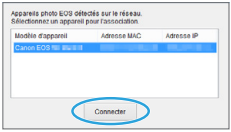

#### 9 **Cliquez sur [Connecter].**

z Sélectionnez l'appareil photo auquel vous souhaitez vous connecter, puis cliquez sur **[Connecter]**.

# **Étapes sur l'appareil photo (3)**

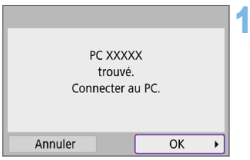

#### 10 **Établissez une connexion Wi-Fi.**

**B** Sélectionnez **[OK]**.

# **Écran [**D**Wi-Fi activé]**

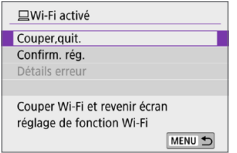

#### **Couper,quit.**

 $\bullet$  Met fin à la connexion Wi-Fi.

#### **Confirm. rég.**

• Vous pouvez vérifier les réglages.

#### **Détails erreur**

**Si une erreur de connexion Wi-Fi se** produit, vous pouvez vérifier les détails de l'erreur.

#### **La connexion Wi-Fi à un ordinateur est maintenant terminée.**

- z Commandez l'appareil photo au moyen d'EOS Utility sur l'ordinateur.
- Pour reconnecter l'appareil par liaison Wi-Fi, voir « Reconnexion par [liaison Wi-Fi](#page-412-0) »  $($  413).
- **4** Si la connexion Wi-Fi est interrompue pendant que vous enregistrez une vidéo avec la prise de vue à distance, il se produit ce qui suit :
	- Si le commutateur d'alimentation est placé sur <', l'enregistrement vidéo continuera.
	- Si le commutateur d'alimentation est placé sur <0N>, l'enregistrement vidéo s'arrêtera.
	- Les opérations avec l'appareil photo ne sont pas possibles après avoir utilisé EOS Utility pour passer du mode de prise de photos au mode d'enregistrement vidéo.
	- Lorsque la connexion Wi-Fi avec EOS Utility est établie, certaines fonctions ne sont pas disponibles.
	- **En prise de vue à distance, la vitesse de l'autofocus peut devenir plus lente.**
	- Selon le statut de la communication, les images peuvent tarder à s'afficher ou l'obturateur être déclenché avec un retard.
	- **Pendant la prise de vue en direct à distance, la transmission des images est** moins rapide que lorsque vous êtes connecté au moyen d'un câble d'interface. Par conséquent, les sujets en mouvement pourraient s'afficher de manière inégale.

#### **Envoi automatique des images sur l'appareil photo**

Le logiciel dédié, Image Transfer Utility 2 vous permet d'envoyer automatiquement les images sur l'appareil photo vers un ordinateur.

#### **Étapes sur l'ordinateur (1)**

- 1 **Connectez l'ordinateur et un point d'accès, puis lancez Image Transfer Utility 2.**
	- L'écran pour configurer la synchronisation apparaît lorsque vous suivez les instructions affichées au tout premier démarrage d'Image Transfer Utility 2.

# **Étapes sur l'appareil photo (1)**

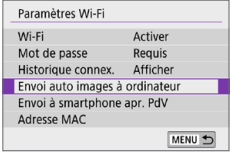

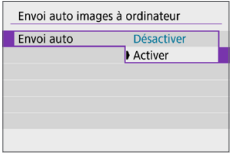

- 2 **Sélectionnez [Envoi auto images à ordinateur].**
	- **•** Dans l'onglet  $\left[\binom{k}{1}\right]$ , sélectionnez **[Paramètres Wi-Fi]**, puis appuyez sur  $<$ SFT $>$
	- z Sélectionnez **[Envoi auto images à ordinateur]**.
- 3 **Dans [Envoi auto], sélectionnez [Activer].**

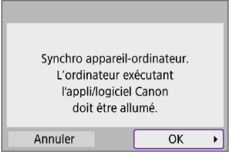

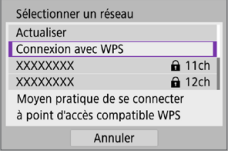

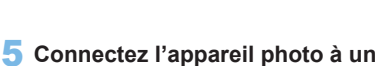

4 **Sélectionnez [OK].**

#### **point d'accès par liaison Wi-Fi.**

**E** Établissez une connexion Wi-Fi entre l'appareil photo et le point d'accès connecté à l'ordinateur. Reportezvous à « [Connexion Wi-Fi via un point](#page-404-0)  [d'accès](#page-404-0) »  $($ 405) pour les instructions de connexion.

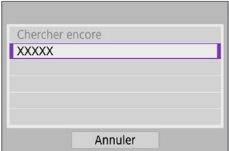

6 **Sélectionnez l'ordinateur avec lequel vous synchroniserez l'appareil photo.**

### **Étapes sur l'ordinateur (2)**

- 7 **Synchronisez l'appareil photo et l'ordinateur.**
	- Sélectionnez l'appareil photo, puis cliquez sur **[Synchronisation]**.

# **Étapes sur l'appareil photo (2)**

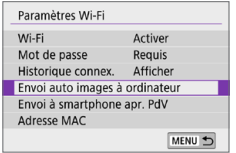

#### Envoi auto images à ordinateur Envoi auto Activer Options d'envoi des images Annuler la synchronisation MENU S

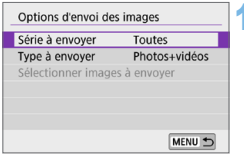

#### 8 **Sélectionnez [Envoi auto images à ordinateur].**

- **•** Dans l'onglet  $\lceil$  ( $\cdot \rceil$ ) 1, sélectionnez **[Paramètres Wi-Fi]**, puis appuyez sur  $\le$ SFT $>$
- z Sélectionnez **[Envoi auto images à ordinateur]**.
- 9 **Sélectionnez [Options d'envoi des images].**

10 **Sélectionnez ce que vous allez envoyer.**

- **•** Si vous sélectionnez **[Imgs choisies]** dans **[Série à envoyer]**, spécifiez les images à envoyer sur l'écran **[Sélectionner images à envoyer]**.
- **Une fois les réglages terminés, éteignez** l'appareil.

Les images sur l'appareil photo sont automatiquement envoyées à l'ordinateur actif lorsque vous allumez l'appareil photo dans la portée du point d'accès.

Si les images ne sont pas envoyées automatiquement, essayez de redémarrer l'appareil photo.

# **Connexion à une imprimante par liaison Wi-Fi**

Cette section explique comment imprimer des images en connectant directement l'appareil photo à une imprimante prenant en charge PictBridge (LAN sans fil) via Wi-Fi. Pour des instructions sur le fonctionnement de l'imprimante, consultez son mode d'emploi.

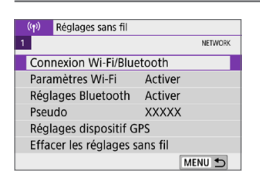

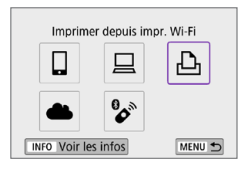

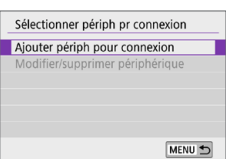

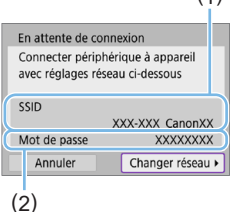

 $(1)$ 

#### 1 **Sélectionnez [Connexion Wi-Fi/ Bluetooth].**

z Dans l'onglet **[**k**]**, sélectionnez **[Connexion Wi-Fi/Bluetooth]**, puis appuyez sur  $\leq$ SET $\geq$ .

#### 2 **Sélectionnez [**l**Imprimer depuis impr. Wi-Fi].**

- $\bullet$  Si l'historique ( $\Box$ [413](#page-412-0)) est affiché. changez d'écran au moyen des touches  $<$   $<$   $>$   $<$   $>$
- 3 **Sélectionnez [Ajouter périph pour connexion].**
- 4 **Vérifiez le SSID (nom du réseau) et le mot de passe.**
	- z Vérifiez le SSID (1) et le mot de passe (2) affichés sur l'écran LCD de l'appareil photo.
	- **•** Dans  $\left[\binom{k}{1}\right)$ : Paramètres Wi-Fil, si vous réglez **[Mot de passe]** sur **[Aucun]**, le mot de passe ne sera pas affiché ni exigé ( $\Box$ [416](#page-415-0)).

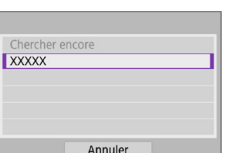

F

#### 5 **Configurez l'imprimante.**

- **Dans le menu des paramètres Wi-Fi de** l'imprimante, sélectionnez le SSID que vous avez vérifié.
- **Entrez le mot de passe que vous avez** vérifié à l'étape 4.

#### 6 **Sélectionnez l'imprimante.**

- **Dans la liste des imprimantes détectées,** sélectionnez l'imprimante à laquelle vous vous connecterez via Wi-Fi.
- Si votre imprimante favorite ne figure pas dans la liste, la sélection de **[Chercher encore]** peut permettre à l'appareil photo de la trouver et de l'afficher.

z Pour établir une connexion Wi-Fi via un point d'accès, reportez-vous à « [Connexion Wi-Fi via un point d'accès](#page-404-0) » (QQ405).

#### **Impression d'images**

#### **Impression d'images séparées**

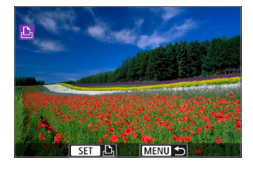

#### 1 **Sélectionnez l'image à imprimer.**

- $\bullet$  Utilisez les touches  $\lt \blacktriangle$   $\gt \lt \blacktriangleright$   $\gt$  pour sélectionner une image à imprimer, puis appuyez sur <SET>.
- **Vous pouvez passer à l'affichage de** l'index et sélectionner une image en appuyant sur la touche  $\leq \mathbb{E} \cdot \mathbb{Q}$ .

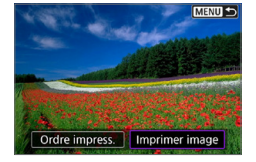

#### 2 **Sélectionnez [Imprimer image].**

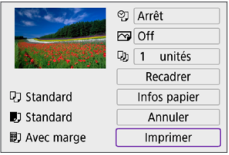

#### 3 **Imprimez l'image.**

- **Voir 1[386](#page-385-0) pour les procédures de** réglage de l'impression.
- z Sélectionnez **[Imprimer]**, puis **[OK]** pour démarrer l'impression.

#### **Impression en fonction des options d'image spécifiées**

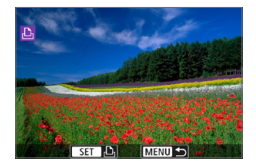

Appuyez sur <SET>.

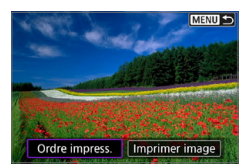

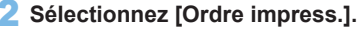

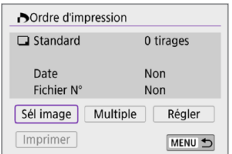

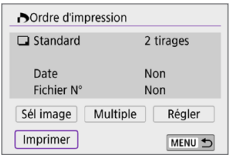

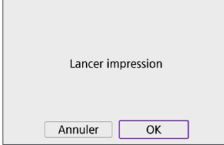

#### 3 **Réglez les options d'impression**

- Voir « Digital Print Order Format  $(DPOF)$  »  $(\Box)316$ ) pour les procédures de réglage de l'impression.
- Si l'ordre d'impression a été effectué avant l'établissement de la connexion Wi-Fi, passez à l'étape 4.

#### 4 **Sélectionnez [Imprimer].**

z Vous pouvez choisir **[Imprimer]** uniquement lorsqu'une image est sélectionnée et que l'imprimante est prête à imprimer.

#### 5 **Réglez le paramètre [Infos papier] (**=**[386\)](#page-385-0).**

#### 6 **Imprimez l'image.**

• L'impression commence lorsque vous sélectionnez **[OK]**.

- $\bigoplus$  . La prise de vue n'est pas possible si l'appareil photo est connecté à une imprimante via Wi-Fi.
	- Il est impossible d'imprimer les vidéos.
	- z Avant d'imprimer, pensez à indiquer la taille de papier.
	- Certaines imprimantes peuvent ne pas être en mesure d'imprimer le numéro de fichier.
	- **Si vous avez sélectionné l'option <b>[Avec marge]**, il est possible que certaines imprimantes impriment la date sur la marge.
	- **En fonction de l'imprimante, si la date est imprimée sur un arrière-plan clair** ou sur une marge, elle peut être à peine visible.
	- **Example 2** Les images RAW ne peuvent pas être imprimées en sélectionnant **[Ordre impress.]**. Sélectionnez **[Imprimer image]** et lancez l'impression.
- 围 **•** Lorsque vous utilisez une batterie pour alimenter l'appareil photo, assurezvous qu'elle est complètement chargée.
	- z Selon la taille de fichier d'image et la qualité d'image, il peut s'écouler un certain temps avant que l'impression commence lorsque vous sélectionnez **[Imprimer]**.
	- **•** Pour arrêter l'impression, appuyez sur <SET > lorsque **[Stop]** est affiché, puis sélectionnez **[OK]**.
	- **•** Lorsque vous imprimez avec l'option **[Ordre impress.]**, si vous avez interrompu l'impression et que vous souhaitez la reprendre pour imprimer les images restantes, sélectionnez **[Reprise]**. Notez que l'imprimante ne reprend pas l'impression si l'un des événements suivants a lieu.
		- Vous changez l'ordre d'impression ou supprimez des images avec ordre d'impression avant de reprendre l'impression.
		- Lors du réglage de l'index, vous modifiez les Infos papier avant de reprendre l'impression.
	- $\bullet$  Si un problème survient pendant l'impression, voir  $\Box$ [390](#page-389-0).

# <span id="page-385-0"></span>**Réglages d'impression**

**L'affichage à l'écran et les options de réglage varient d'une imprimante à l'autre.** De plus, certains réglages peuvent ne pas être disponibles. Pour en savoir plus, reportez-vous au mode d'emploi de l'imprimante.

#### **Écran des paramètres d'impression**

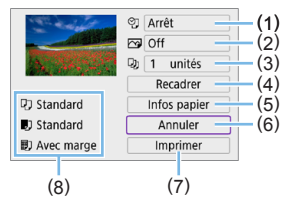

- (1) Règle l'impression de la date ou du numéro de fichier ([1] [388\)](#page-387-0).
- $(2)$  Règle les effets d'impression ( $\Box$ [388](#page-387-1)).
- (3) Règle le nombre d'exemplaires à imprimer  $($ 1)[388](#page-387-2)).
- $(4)$  Règle la zone d'impression ( $\Box$ [389\)](#page-388-0).
- (5) Règle la taille de papier, le type de papier et la mise en forme  $($  $\Box$ [387](#page-386-0)).
- (6) Revient à l'écran de sélection des images.
- (7) Lance l'impression.
- (8) Les paramètres de la taille de papier, du type de papier et de la mise en forme que vous avez définis s'affichent.
	- **\* Selon l'imprimante, certains réglages peuvent ne pas être sélectionnables.**

#### **Infos papier**

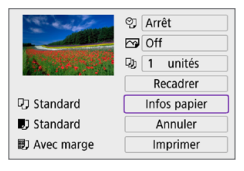

Sélectionnez [Infos papier].

#### <span id="page-386-0"></span>**[**Q**] Réglage de la taille de papier**

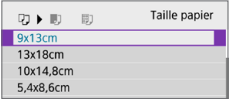

● Sélectionnez le format du papier dans l'imprimante.

#### **[**Y**] Réglage du type de papier**

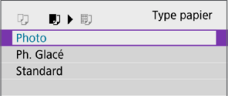

Sélectionnez le type de papier dans l'imprimante.

#### **[**U**] Réglage de la mise en forme**

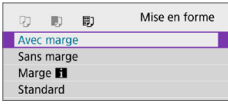

● Sélectionnez la mise en forme.

si le ratio d'aspect de l'image est différent de celui du papier de l'impression, l'image peut être recadrée de façon importante lorsque vous l'imprimez comme impression sans marge. Les images risquent également d'être imprimées à une résolution inférieure.

#### <span id="page-387-0"></span>**Réglage de l'impression de la date et du numéro de fichier**

<span id="page-387-1"></span>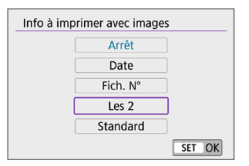

- **z** Sélectionnez  $\lceil \heartsuit \rceil$
- Sélectionnez ce que vous allez imprimer.

#### **Réglage des effets d'impression (optimisation image)**

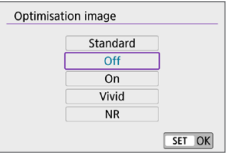

- **z** Sélectionnez **[** $\heartsuit$ ].
- Sélectionnez les effets d'impression.

- Si vous imprimez les informations de prise de vue sur une image prise à une sensibilité ISO élargie (**H**), la sensibilité ISO correcte peut ne pas être imprimée.
	- **Exercise 15 Le paramètre <b>[Standard]** pour les effets d'impression et autres options correspond aux paramètres par défaut de l'imprimante, tels qu'ils ont été déterminés par son fabricant. Pour connaître les réglages **[Standard]** de l'imprimante, reportez-vous à son mode d'emploi.

#### <span id="page-387-2"></span>**Réglage du nombre d'exemplaires**

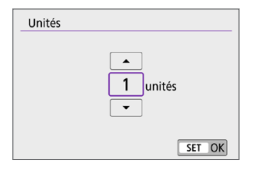

- z Sélectionnez **[**R**]**.
- z Sélectionnez le nombre d'exemplaires à imprimer.

#### <span id="page-388-0"></span>**Recadrage de l'image**

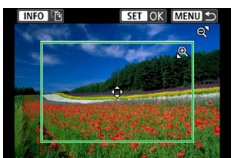

**Réglez le recadrage immédiatement avant l'impression.** Si vous modifiez d'autres réglages d'impression après avoir recadré les images, vous pourriez être obligé de recadrer à nouveau les images.

- 1 **Sur l'écran des réglages d'impression, sélectionnez [Recadrer].**
- 2 **Réglez la taille, la position et le ratio d'aspect du cadre de recadrage.**
	- z La zone d'image située dans le cadre de recadrage est imprimée. La forme du cadre (ratio d'aspect) peut être modifiée dans **[Infos papier]**.

#### **Modification de la taille du cadre de recadrage**

Utilisez les touches < Q > < Q > pour redimensionner le cadre de recadrage.

#### **Déplacement du cadre de recadrage**

Appuyez sur les touches directionnelles  $\leq$  > pour déplacer le cadre verticalement ou horizontalement.

#### **Changement de l'orientation du cadre de recadrage**

Si vous appuyez sur la touche <INFO >, le cadre de recadrage permute entre l'orientation verticale et horizontale.

#### **3** Appuyez sur <SET> pour quitter le recadrage.

z Vous pouvez vérifier la zone d'image recadrée dans le coin supérieur gauche de l'écran des paramètres d'impression.

- **4** e Selon l'imprimante utilisée, la zone d'image recadrée peut ne pas s'imprimer comme indiqué.
	- Plus le cadre de recadrage est petit et plus la résolution à laquelle les images sont imprimées sera faible.

# **Gestion des erreurs d'imprimante**

Si l'impression ne reprend pas après avoir résolu une erreur d'imprimante (manque encre, manque papier, etc.) et après avoir sélectionné **[Continuer]**, utilisez les boutons de l'imprimante. Pour plus d'informations sur la reprise de l'impression, reportez-vous au mode d'emploi de l'imprimante.

#### <span id="page-389-0"></span>**Messages d'erreur**

• Si un problème se produit pendant l'impression, un message d'erreur apparaîtra sur l'écran LCD de l'appareil photo. Une fois le problème résolu, relancez l'impression. Pour plus d'informations sur la résolution des problèmes d'impression, reportez-vous au mode d'emploi de l'imprimante.

#### **Erreur papier**

Confirmez que le papier est correctement chargé.

#### **Erreur encre**

z Vérifiez le niveau d'encre de l'imprimante et le collecteur d'encre.

#### **Erreur matériel**

z Recherchez un problème qui n'est pas lié à l'encre ou au papier.

#### **Erreur fichier**

z L'image sélectionnée ne peut pas être imprimée. Il est possible que vous ne puissiez pas imprimer des images prises avec un autre appareil photo ou modifiées sur ordinateur.

# **Envoi d'images à un service Web**

Cette section explique comment utiliser les services Web pour envoyer des images.

#### **Enregistrement des services Web**

Utilisez un smartphone ou un ordinateur pour ajouter vos services Web à l'appareil photo.

- Un smartphone ou un ordinateur avec un navigateur et une connexion Internet est nécessaire pour effectuer les réglages de l'appareil photo pour CANON iMAGE GATEWAY et d'autres services Web.
- Visitez le site Web CANON iMAGE GATEWAY pour en savoir plus sur les versions de navigateur (Microsoft Internet Explorer, par exemple) et les réglages nécessaires pour accéder à CANON iMAGE GATEWAY.
- Pour des informations sur les pays ou régions où CANON IMAGE GATEWAY est disponible, visitez le site Web de Canon [\(http://www.](http://www.canon.com/cig/) [canon.com/cig/](http://www.canon.com/cig/)).
- Pour en savoir plus sur les instructions et réglages de CANON IMAGE GATEWAY, consultez les informations de l'aide pour CANON iMAGE **GATFWAY**
- Si vous avez également l'intention d'utiliser des services Web autres que CANON iMAGE GATEWAY, vous devez posséder un compte auprès de ces services. Pour de plus amples détails, consultez les sites Web de chaque service Web que vous allez enregistrer.
- Les frais de connexion au fournisseur et les frais de communication pour accéder au point d'accès du fournisseur sont facturés séparément.

# **Enregistrement de CANON iMAGE GATEWAY**

Reliez l'appareil photo et CANON iMAGE GATEWAY en ajoutant CANON iMAGE GATEWAY comme service Web de destination sur l'appareil photo. Vous aurez besoin d'une adresse e-mail utilisée sur votre ordinateur ou smartphone.

# **Étapes sur l'appareil photo (1)**

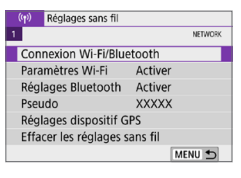

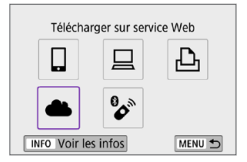

#### 1 **Sélectionnez [Connexion Wi-Fi/ Bluetooth].**

- z Dans l'onglet **[**k**]**, sélectionnez **[Connexion Wi-Fi/Bluetooth]**, puis appuyez sur  $\leq$ SET $>$ .
- 2 **Sélectionnez [**R**Télécharger sur service Web].**

3 **Sélectionnez [J'accepte].**

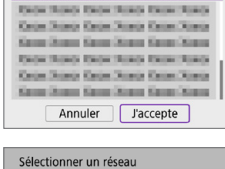

Param, du lien Internet de l'app

#### Actualiser Connexion avec WPS **XXXXXXXX**  $a$  11ch **XXXXXXXX**  $\hat{\mathbf{n}}$  12ch Moyen pratique de se connecter à point d'accès compatible WPS Annuler

#### 4 **Établissez une connexion Wi-Fi.**

**Connectez l'appareil photo à un point** d'accès par liaison Wi-Fi. Allez à l'étape 7 à  $\Box$ [406](#page-405-0).

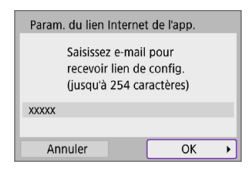

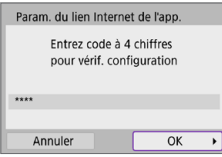

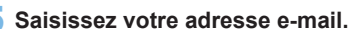

**5** Saisissez votre adresse e-mail.<br>
Saisissez votre adresse e-mail, puis sélectionnez **[OK]**.

#### 6 **Saisissez un numéro à quatre chiffres.**

**• Saisissez le numéro à quatre chiffres de** votre choix, puis sélectionnez **[OK]**.

#### Notification E-mail envoyé par Canon. Vérif, param, compte si e-mail non recu. Dès récept., utilisez URL et rempl. param. lien Internet app.  $\overline{OK}$

# 7 **Sélectionnez [OK].**

 $\rightarrow$  L'icône  $\begin{bmatrix} 1 & 0 \\ 0 & 1 \end{bmatrix}$  devient  $\begin{bmatrix} 1 & 0 \\ 0 & 1 \end{bmatrix}$ .

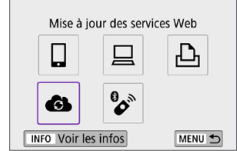

#### **Étapes sur l'ordinateur ou le smartphone**

- 8 **Configurez le lien web de l'appareil photo.**
	- z Accédez à la page du message de notification.
	- Suivez les instructions pour terminer les réglages sur la page des réglages du lien web de l'appareil photo.

#### **Étapes sur l'appareil photo (2)**

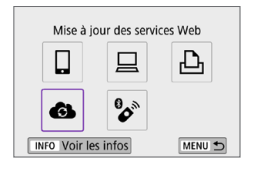

- **9** Ajoutez CANON **IMAGE GATEWAY comme destination.**
	- **z** Sélectionnez **[41]**. CANON iMAGE GATEWAY est à présent ajouté.

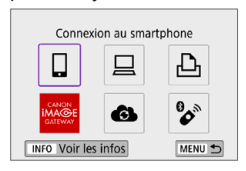

#### **Enregistrement d'autres services Web**

#### **Étapes sur l'ordinateur ou le smartphone**

#### 1 **Configurez le service Web que vous souhaitez utiliser.**

- z Visitez le site Web CANON iMAGE GATEWAY et accédez à la page des réglages du lien web de l'appareil photo.
- Suivez les instructions à l'écran pour terminer les réglages pour les services Web que vous souhaitez utiliser.

# **Étapes sur l'appareil photo**

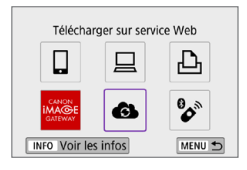

#### 2 **Ajoutez le service Web que vous avez configuré comme destination.**

- **•** Dans l'onglet  $\left[\binom{k}{1}\right]$ , sélectionnez **[Connexion Wi-Fi/Bluetooth]**, puis appuyez sur <SET>.
- **z** Sélectionnez **[41]**.

#### **Envoi d'images**

Vous pouvez partager des images avec votre famille et vos amis en envoyant des images depuis l'appareil photo vers un service Web enregistré sur l'appareil photo ou en envoyant des liens Web vers les albums en ligne.

#### **Connexion à un service Web par liaison Wi-Fi**

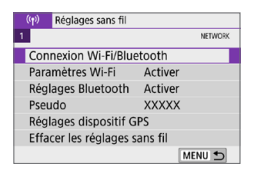

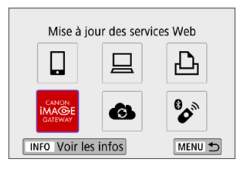

#### 1 **Sélectionnez [Connexion Wi-Fi/ Bluetooth].**

**•** Dans l'onglet  $\lceil$  ( $\cdot \rceil$ ) 1, sélectionnez **[Connexion Wi-Fi/Bluetooth]**, puis appuyez sur <SET >.

#### 2 **Sélectionnez un service Web.**

- $\bullet$  Si l'historique ( $\Box$ [413](#page-412-0)) est affiché. changez d'écran au moyen des touches  $\langle$  < $\rangle$  < $\blacktriangleright$  >
- **Un écran permettant de sélectionner** une destination peut s'afficher en fonction du type et des réglages du service Web (QQ[408\)](#page-407-0).
## **Envoi d'images individuelles**

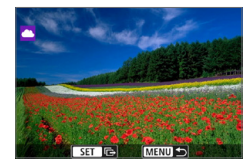

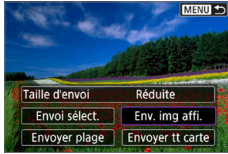

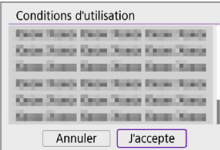

## 1 **Sélectionnez une image à envoyer.**

- $\bullet$  Utilisez les touches  $\lt \blacktriangle \gt \gt \gt$  pour sélectionner une image à envoyer, puis appuyez sur <SET >.
- **Vous pouvez passer à l'affichage de** l'index et sélectionner une image en appuyant sur la touche  $\leq \mathbb{E} \cdot \mathbb{Q}$ .

## 2 **Sélectionnez [Env. img affi.].**

- **Dans <b>[Taille d'envoi]**, vous pouvez sélectionner la taille d'envoi de l'image.
- **Sur l'écran après que les images sont** envoyées, sélectionnez **[OK]** pour mettre fin à la connexion Wi-Fi.
- z Lorsque l'écran **[Conditions d'utilisation]** s'affiche, lisez attentivement le message, puis sélectionnez **[J'accepte]**.
- **Pour faire défiler l'écran, utilisez les**  $t$ ouches  $\langle A \rangle \langle \nabla \rangle$

### **Envoi de plusieurs images sélectionnées**

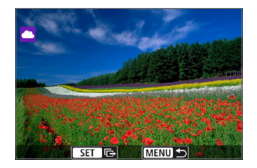

Appuyez sur <SET>.

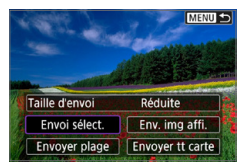

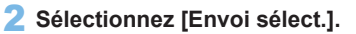

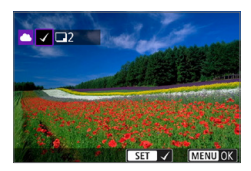

## 3 **Sélectionnez les images à envoyer.**

- Utilisez les touches <<**/><</>> <** sélectionner une image à envoyer, puis appuyez sur <SET >.
- **En appuyant sur la touche <** $\mathbb{E} \cdot \mathbb{R}$  **<**  $\leq$   $\leq$  >, vous pouvez sélectionner des images depuis un affichage à trois images. Pour revenir à l'affichage d'une image unique, appuyez</u> sur la touche  $\langle \mathcal{A} \rangle$ .
- **Après avoir sélectionné les images** à envoyer, appuyez sur la touche  $<$ MENII $>$

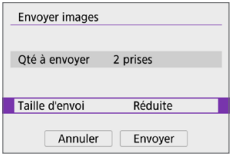

## 4 **Sélectionnez [Taille d'envoi].**

- Si YouTube est sélectionné comme destination, **[Taille d'envoi]** ne s'affiche pas.
- Sur l'écran affiché, sélectionnez une taille d'image.

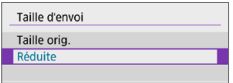

## 5 **Sélectionnez [Envoyer].**

- Sur l'écran après que les images sont envoyées, sélectionnez **[OK]** pour mettre fin à la connexion Wi-Fi.
- z Lorsque l'écran **[Conditions d'utilisation]** s'affiche, lisez attentivement le message, puis sélectionnez **[J'accepte]**.
- **Pour faire défiler l'écran, utilisez les** touches  $\langle \blacktriangle \rangle \langle \blacktriangledown \rangle$ .

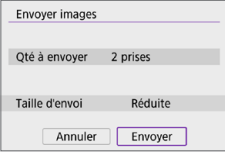

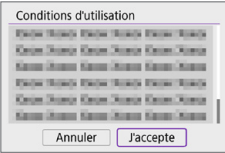

## **Envoi d'une série spécifique d'images**

Spécifiez la série d'images désirée pour envoyer toutes ces images en une seule fois.

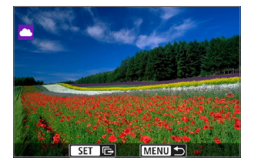

## Appuyez sur <SET>.

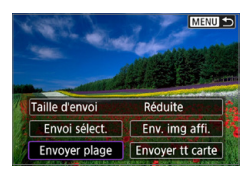

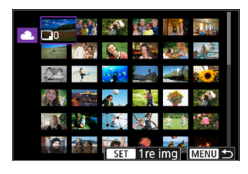

## 2 **Sélectionnez [Envoyer plage].**

## 3 **Spécifiez la série d'images.**

- Sélectionnez la première image (point de départ).
- Sélectionnez la dernière image (point de fin).
- **B** Les images sont sélectionnées et la coche **[**X**]** apparaît.
- **Pour annuler la sélection, répétez cette** étape.
- Vous pouvez appuyer sur la touche <I> pour modifier le nombre d'images affichées dans l'affichage de l'index.

## 4 **Confirmez la série.**

• Appuyez sur la touche <MENU>.

## 5 **Sélectionnez [Taille d'envoi].**

Sur l'écran affiché, sélectionnez une taille d'image.

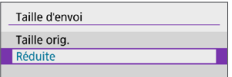

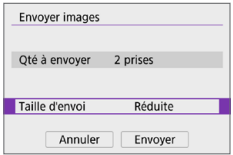

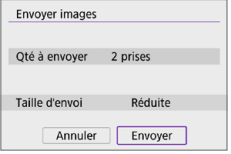

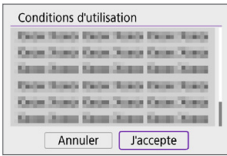

## 6 **Sélectionnez [Envoyer].**

- Sur l'écran après que les images sont envoyées, sélectionnez **[OK]** pour mettre fin à la connexion Wi-Fi.
- z Lorsque l'écran **[Conditions d'utilisation]** s'affiche, lisez attentivement le message, puis sélectionnez **[J'accepte]**.
- **Pour faire défiler l'écran, utilisez les**  $t$ ouches  $\langle A \rangle \langle \nabla \rangle$

## **Envoi de toutes les images de la carte**

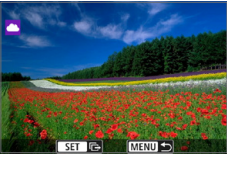

**1** Appuyez sur <SET>.

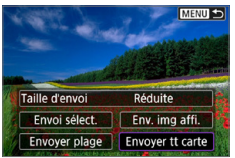

2 **Sélectionnez [Envoyer tt carte].**

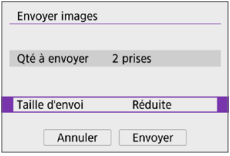

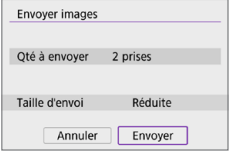

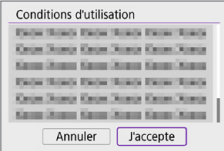

## 3 **Sélectionnez [Taille d'envoi].**

Sur l'écran affiché, sélectionnez une taille d'image.

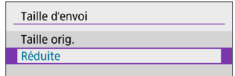

## 4 **Sélectionnez [Envoyer].**

- Sur l'écran après que les images sont envoyées, sélectionnez **[OK]** pour mettre fin à la connexion Wi-Fi.
- z Lorsque l'écran **[Conditions d'utilisation]** s'affiche, lisez attentivement le message, puis sélectionnez **[J'accepte]**.
- **Pour faire défiler l'écran, utilisez les** touches  $\langle \blacktriangle \rangle \langle \blacktriangledown \rangle$ .

## **Envoi d'images qui correspondent à des critères de recherche**

Envoyez en une seule fois toutes les images qui correspondent aux critères de recherche définis dans **[Régler critères recherche img]**. Pour **[Régler critères recherche img]**, reportez-vous à « [Filtrage des](#page-290-0)  [images pour la lecture](#page-290-0) »  $(2291)$ .

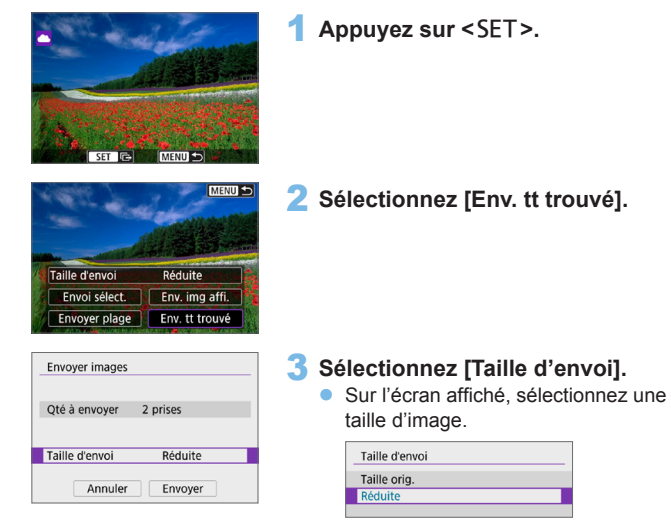

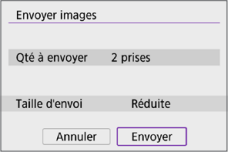

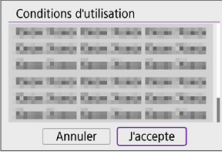

## 4 **Sélectionnez [Envoyer].**

- Sur l'écran après que les images sont envoyées, sélectionnez **[OK]** pour mettre fin à la connexion Wi-Fi.
- z Lorsque l'écran **[Conditions d'utilisation]** s'affiche, lisez attentivement le message, puis sélectionnez **[J'accepte]**.
- **Pour faire défiler l'écran, utilisez les**  $t$ ouches  $\leq$   $\blacktriangle$   $\geq$   $\blacktriangledown$   $\blacktriangleright$
- **4 Lorsqu'une connexion Wi-Fi est établie avec un service Web, vous ne** pouvez pas prendre de photo, même si vous appuyez sur le déclencheur de l'appareil.
	- **Lors de l'envoi d'une image à un service Web autre que CANON IMAGE** GATEWAY, il se peut qu'aucun message d'erreur d'envoi ne s'affiche même si l'envoi échoue. Étant donné que vous pouvez vérifier ces erreurs d'envoi sur le site CANON iMAGE GATEWAY, vérifiez le contenu de l'erreur, puis essayez d'envoyer à nouveau l'image.
- R • Selon le service Web, le type ou le nombre d'images pouvant être envoyés et la durée des vidéos pourraient être limités.
	- Certaines images pourraient ne pas être envoyées par les fonctions **[Envoyer plage]**, **[Envoyer tt carte]** ou **[Env. tt trouvé]**.
	- Lorsque vous réduisez la taille d'image, toutes les images qui seront envoyées simultanément sont redimensionnées. Veuillez noter que les vidéos ou les photos de taille S2 ne sont pas réduites.
	- **<sup>1</sup>** [Réduite] est activé uniquement pour les photos prises avec des appareils photo du même modèle que celui-ci. Les photos prises avec d'autres modèles d'appareils sont envoyées sans redimensionnement.
	- Lorsque vous accédez à CANON iMAGE GATEWAY, vous pouvez vérifier l'historique d'envoi pour les services Web vers lesquels les images ont été envoyées.
	- Lorsque vous utilisez une batterie pour alimenter l'appareil photo, assurezvous qu'elle est complètement chargée.

## **Connexion Wi-Fi via un point d'accès**

Cette section décrit comment rejoindre un réseau Wi-Fi via un point d'accès compatible avec le WPS (mode PBC).

Commencez par vérifier l'emplacement du bouton WPS et combien de temps il doit être enfoncé.

L'établissement de la connexion Wi-Fi peut prendre une minute environ.

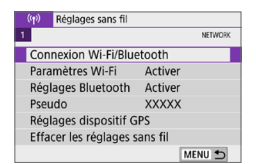

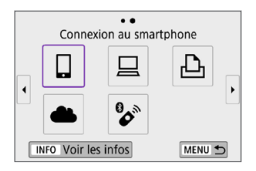

## 1 **Sélectionnez [Connexion Wi-Fi/ Bluetooth].**

**•** Dans l'onglet  $\lceil$  ( $\cdot$ **r**)<sup>1</sup>, sélectionnez **[Connexion Wi-Fi/Bluetooth]**, puis appuyez sur <SET >.

## 2 **Sélectionnez un élément.**

Si l'historique  $($ [413](#page-412-0)) est affiché, changez d'écran au moyen des  $t$ ouches  $\langle \blacktriangleleft \rangle \langle \blacktriangleright \rangle$ 

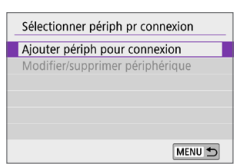

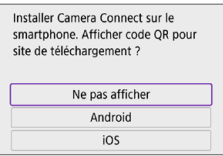

## 3 **Sélectionnez [Ajouter périph pour connexion].**

- Lorsque **[** $\Box$ ] (Connexion au smartphone) est sélectionné, l'écran de gauche s'affiche. Si Camera Connect est déjà installé, sélectionnez **[Ne pas afficher]**.
- **Sur l'écran <b>[Connexion au smartphone]** qui s'affiche ensuite, sélectionnez **[Se connecter via Wi-Fi]**, puis appuyez sur <SET>.

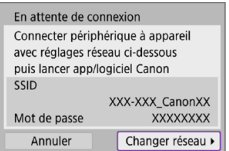

#### Sélectionner un réseau Actualiser Mode point d'accès appareil Connexion avec WPS XXXXXXXX  $a$  11ch Moven pratique de se connecter à point d'accès compatible WPS Annuler

## 4 **Sélectionnez [Changer réseau].**

■ Affiché lorsque  $\left[\Box\right]$ ,  $\left[\Box\right]$  ou  $\left[\triangle\right]$  est sélectionné.

5 **Sélectionnez [Connexion avec WPS].**

Pour l'option **[Mode point d'accès appareil]** affichée à l'étape 5, voir  $\bigcap$ 408

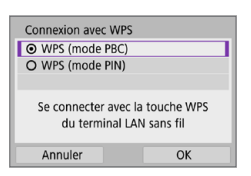

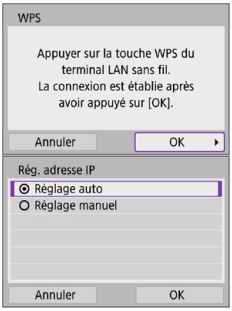

6 **Sélectionnez [WPS (mode PBC)].** z Sélectionnez **[OK]**.

- 7 **Connectez l'appareil photo au point d'accès par liaison Wi-Fi.**
	- Appuyez sur le bouton WPS du point d'accès.
	- **•** Sélectionnez **[OK]**.

## 8 **Sélectionnez [Réglage auto].**

- <span id="page-405-0"></span>**• Sélectionnez <b>[OK]** pour accéder à l'écran de réglage pour la fonction Wi-Fi.
- **En cas d'erreur avec <b>[Réglage auto]**, voir  $\Box$ [428](#page-427-0).

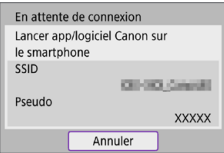

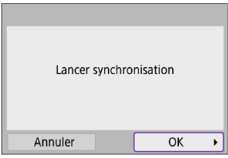

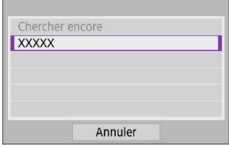

## 9 **Spécifiez les réglages pour la fonction Wi-Fi.**

## **[**q**Connexion au smartphone]**

Sur l'écran de réglage Wi-Fi du smartphone, tapotez le SSID (nom de réseau) indiqué sur l'appareil photo, puis saisissez le mot de passe du point d'accès pour la connexion.

Allez à l'étape 8 à **[10**[360.](#page-359-0)]

## **[**D**Télécommande (EOS Utility)]**

Allez à l'étape 7 ou 8 à  $\Box$ [376.](#page-375-0)

### **[**l**Imprimer depuis impr. Wi-Fi]** Allez à l'étape 6 à **[1]**[382.](#page-381-0)

## **Enregistrement de CANON iMAGE GATEWAY**

Allez à l'étape 5 à **[1]**[393.](#page-392-0)

## **Écran Envoyer à**

Un écran permettant de sélectionner une destination peut s'afficher en fonction du service Web.

Pour enregistrer des destinations ou spécifier des réglages, vous devez utiliser un ordinateur. Pour en savoir plus, reportez-vous au mode d'emploi d'EOS Utility.

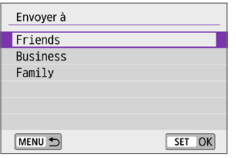

- z L'écran **[Envoyer à]** peut s'afficher.
- Sélectionnez la destination dans la liste des destinations enregistrées.
- Les procédures pour configurer une connexion et pour envoyer une image sont les mêmes que celles des autres services Web.

## <span id="page-407-0"></span>**Mode point d'accès appareil**

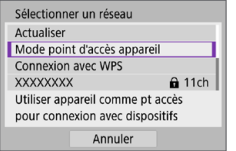

Le mode de point d'accès de l'appareil photo est un mode permettant de connecter directement l'appareil photo à chaque dispositif par liaison Wi-Fi. S'affiche lorsque **[**q**]**, **[**D**]** ou **[**l**]** est sélectionné sous **[**k **: Connexion Wi-Fi/ Bluetooth]**.

## <span id="page-407-1"></span>**Configuration manuelle de l'adresse IP**

Les éléments affichés varient selon la fonction Wi-Fi.

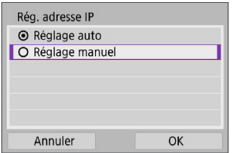

- 1 **Sélectionnez [Réglage manuel].**
	- **B** Sélectionnez **[OK]**.

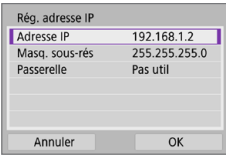

## 2 **Sélectionnez un élément.**

- Sélectionnez un élément pour accéder à l'écran de saisie numérique.
- Pour utiliser une passerelle, sélectionnez **[Utiliser]**, puis sélectionnez **[Adresse]**.

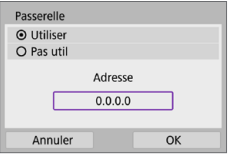

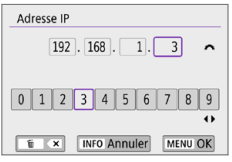

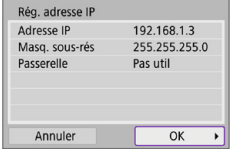

## 3 **Saisissez les valeurs souhaitées.**

- $\bullet$  Tournez la molette < $\frac{2}{3}$ > pour déplacer la position de saisie dans la zone supérieure et utilisez les touches << < $\blacktriangleright$  > pour sélectionner le numéro. Appuyez sur <SET > pour saisir le numéro sélectionné.
- **Pour régler les valeurs saisies et revenir** à l'écran de l'étape 2, appuyez sur la touche <MFNU>.

## 4 **Sélectionnez [OK].**

- Une fois le réglage des éléments nécessaires terminé, sélectionnez **[OK]**.
- Si vous n'êtes pas certain des paramètres à saisir, consultez « [Vérification des réglages du réseau](#page-441-0) » (=[442\)](#page-441-0) ou renseignez-vous auprès de l'administrateur réseau ou de quelqu'un familiarisé avec le réseau.

## **Connexion à une télécommande sans fil**

Vous pouvez également connecter cet appareil photo à une télécommande sans fil BR-E1 (vendue séparément) via Bluetooth pour la prise de vue par  $t$ élécommande ( $\cap$ [463](#page-462-0)).

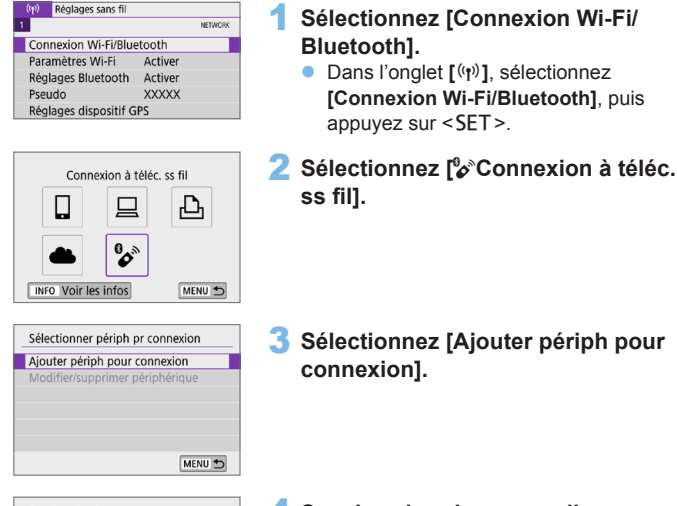

- Synchronisation Synchronisation en cours. Lancer synchronisation sur télécommande sans fil.
- 4 **Synchronisez les appareils.**
	- **Example 1** Lorsque l'écran **[Synchronisation]** apparaît, maintenez enfoncées les touches <**W**> et <**T**> sur la BR-E1 simultanément pendant au moins 3 secondes.
	- Après qu'un message confirme que l'appareil photo est synchronisé avec la BR-E1, appuyez sur <SET>.

#### **Prise de vue de photos**

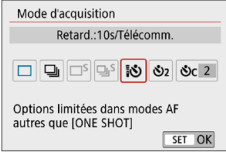

#### **Enregistrement vidéo**

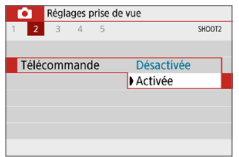

- 5 **Activez la prise de vue par télécommande.**
	- z Réglez **[Mode d'acquisition]** dans l'onglet **[**z**]** sur **[**Q**]** (=[112\)](#page-111-0).

**• Dans <b>[Télécommande]** dans l'onglet **[**z**]**, sélectionnez **[Activée]**.

- **Pour des instructions après la** synchronisation, consultez le mode d'emploi de la BR-E1.
- **4 Les connexions Bluetooth sont gourmandes en batterie même si la fonction** d'extinction automatique de l'appareil photo est activée.
- ħ **·** Lorsque vous n'utilisez pas la fonction Bluetooth, il est recommandé de la régler sur **[Désactiver]** à l'étape 1.
	- L'extinction automatique entrera en vigueur dans 2 minutes environ lorsque l'appareil photo est réglé pour la prise de vue à distance.

## **Annulation de la synchronisation**

Pour effectuer la synchronisation avec une autre télécommande BR-E1, effacez les informations de connexion de la télécommande actuellement connectée.

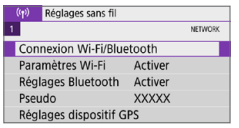

Connexion à téléc. ss fil

Ц

**XXXXX** 

**INFO Voir les infos** 

Sélectionner périph pr connexion Ajouter périph pour connexion Supprimer informations connexion

凸

MENU S

 $\overline{a}$ 

## 1 **Sélectionnez [Connexion Wi-Fi/ Bluetooth].**

- **•** Dans l'onglet  $\left[\binom{k}{1}\right]$ , sélectionnez **[Connexion Wi-Fi/Bluetooth]**, puis appuyez sur <SET >.
- 2 **Sélectionnez [**F**Connexion à téléc. ss fil].**
- 3 **Sélectionnez [Supprimer informations connexion].**

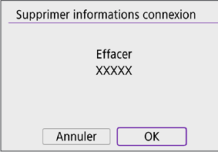

4 **Sélectionnez [OK].**

## <span id="page-412-0"></span>**Reconnexion par liaison Wi-Fi**

Suivez ces étapes pour vous reconnecter à des appareils ou services Web dont les réglages de connexion ont été enregistrés.

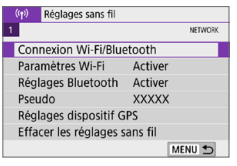

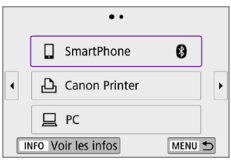

## 1 **Sélectionnez [Connexion Wi-Fi/ Bluetooth].**

**•** Dans l'onglet  $\left[\binom{k}{1}, \frac{k}{2}\right]$ , sélectionnez **[Connexion Wi-Fi/Bluetooth]**, puis appuyez sur  $\leq$ SET $>$ .

### 2 **Sélectionnez un élément.**

- Sélectionnez l'élément auquel se connecter par liaison Wi-Fi dans l'historique affiché. Si l'élément n'est pas affiché, utilisez les touches  $\leq$   $\blacktriangleleft$  > < $\blacktriangleright$  > pour changer d'écrans.
- **Si IHistorique connex.1** est réglé sur **[Masquer]**, l'historique ne sera pas affiché  $($  $\Box$ [416\)](#page-415-0).

## 3 **Effectuez les opérations sur le dispositif connecté.**

## **[**q**] Smartphone**

- **Démarrez Camera Connect.**
- Si la destination de connexion du smartphone a été modifiée, rétablissez le réglage pour vous connecter par liaison Wi-Fi à l'appareil photo ou au même point d'accès que l'appareil photo. Lors de la connexion directe de l'appareil photo à un smartphone via Wi-Fi, « **Canon0A** » s'affiche à la fin du SSID.

## **[**D**] Ordinateur**

- Sur l'ordinateur, lancez le logiciel EOS.
- Si la destination de connexion de l'ordinateur a été modifiée. rétablissez le réglage pour vous connecter par liaison Wi-Fi à l'appareil photo ou au même point d'accès que l'appareil photo. Lors de la connexion directe de l'appareil photo à un ordinateur via Wi-Fi, « **\_ Canon0A** » s'affiche à la fin du SSID.

## **[**l**] Imprimante**

Si la destination de connexion de l'imprimante a été modifiée, rétablissez le réglage pour vous connecter par liaison Wi-Fi à l'appareil photo ou au même point d'accès que l'appareil photo. Lors de la connexion directe de l'appareil photo à une imprimante par liaison Wi-Fi, « **\_ Canon0A** » s'affiche à la fin du SSID.

## **Enregistrement de plusieurs réglages de connexion**

Vous pouvez enregistrer jusqu'à 10 réglages de connexion pour les fonctions de communication sans fil.

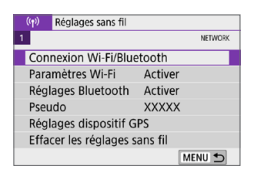

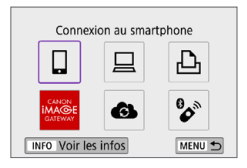

匤

## 1 **Sélectionnez [Connexion Wi-Fi/ Bluetooth].**

z Dans l'onglet **[**k**]**, sélectionnez **[Connexion Wi-Fi/Bluetooth]**, puis appuyez sur  $\leq$ SET $>$ .

## 2 **Sélectionnez un élément.**

- $\bullet$  Si l'historique ( $\Box$ [413](#page-412-0)) est affiché. changez d'écran au moyen des touches  $<<$
- **Pour en savoir plus sur <b>[**Q**Connexion au smartphone]**, reportez-vous à « [Connexion à un smartphone](#page-348-0) »  $($  $\Box$ [349\).](#page-348-0)
- Pour en savoir plus sur **[**D**Télécommande (EOS Utility)]** , reportez-vous à « [Connexion à un](#page-373-0)  [ordinateur via Wi-Fi](#page-373-0) » (QQ 374).
- **Pour en savoir plus sur [ <b>A**lmprimer **depuis une imprimante Wi-Fi]**, reportez-vous à « [Connexion à](#page-380-0)  [une imprimante par liaison Wi-Fi](#page-380-0) » (=[381\).](#page-380-0)
- **Lors de l'envoi d'images à un service** Web, reportez-vous à « [Envoi d'images](#page-390-0)   $\land$  un service Web » ( $\Box$ 391).

Pour supprimer les réglages de connexion, voir [1][423.](#page-422-0)

## <span id="page-415-0"></span>**Paramètres Wi-Fi**

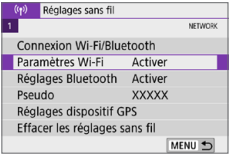

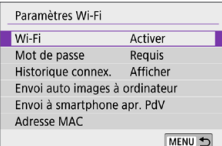

## 1 **Sélectionnez [Paramètres Wi-Fi].**

**•** Dans l'onglet  $\left[\binom{k}{k}\right]$ , sélectionnez **[Paramètres Wi-Fi]**, puis appuyez sur  $\le$ SFT $>$ 

## 2 **Sélectionnez un élément.**

#### z **Wi-Fi**

Lorsque l'utilisation d'appareils électroniques et d'appareils sans fil est interdite, à bord d'avions ou dans les hôpitaux par exemple, réglez cette option sur **[Désactiver]**.

#### $\bullet$  Mot de passe

Réglez l'option sur **[Aucun]** pour autoriser l'établissement d'une connexion Wi-Fi sans utiliser de mot de passe (sauf si vous êtes connecté à un point d'accès par Wi-Fi).

#### **• Historique connex.**

Vous pouvez **[Afficher]** ou **[Masquer]** l'historique des appareils connectés par liaison Wi-Fi.

#### **• Envoi auto images à ordinateur**

Le logiciel dédié, Image Transfer Utility 2 vous permet d'envoyer automatiquement les images sur l'appareil photo vers un ordinateur (=[378\)](#page-377-0).

#### **Envoi à smartphone apr. PdV**

Vos photos peuvent être automatiquement envoyées à un smartphone  $($  $\Box$ [362\)](#page-361-0).

#### z **Adresse MAC**

Vous pouvez vérifier l'adresse MAC de l'appareil photo.

## **Réglages Bluetooth**

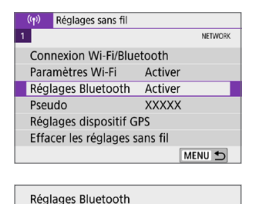

## 1 **Choisissez [Réglages Bluetooth].**

**•** Dans l'onglet  $\mathbf{f}(\mathbf{r})$ ], sélectionnez **[Réglages Bluetooth]**, puis appuyez  $s$ ur  $\lt$  SFT $>$ 

## 2 **Sélectionnez un élément.**

#### z **Bluetooth**

Vérifier infos connexion Adresse Bluetooth Rester conn. si off Désactiver

Bluetooth

Si vous n'utiliserez pas la fonction Bluetooth, sélectionnez **[Désactiver]**.

#### z **Vérifier infos connexion**

Activer

MENU S

Vous pouvez vérifier le nom et le statut de la communication du dispositif synchronisé.

#### **• Adresse Bluetooth**

Vous pouvez vérifier l'adresse Bluetooth de l'appareil photo.

#### **• Rester conn. si off**

Affiché après la synchronisation de l'appareil photo avec un smartphone via Bluetooth.

Sélectionner **[Activer]** vous permet de visionner les images sur l'appareil photo et de le contrôler d'autres façons en vous connectant via Wi-Fi même si l'appareil photo est éteint  $($  $\Box$ [356](#page-355-0)).

## **Modification du pseudo**

Vous pouvez modifier le pseudo de l'appareil photo (affiché sur les smartphones et autres appareils photo), au besoin.

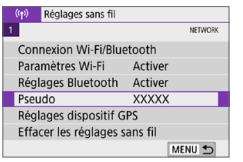

## 1 **Choisissez [Pseudo].**

z Dans l'onglet **[**k**]**, sélectionnez **[Pseudo]**, puis appuyez sur <SET>.

### 2 **Saisissez un texte en utilisant le**  clavier virtuel ( $\Box$ [427\)](#page-426-0).

**•** Lorsque vous terminez de saisir des caractères, appuyez sur la touche <MENU>, puis sélectionnez **[OK]**.

## **Géomarquage des images avec les informations GPS d'autres appareils**

Vous pouvez géomarquer les images avec le récepteur GPS GP-E2 (vendu séparément) ou un smartphone avec Bluetooth.

## **GP-E2**

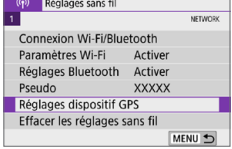

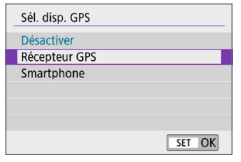

## 1 **Fixez le GP-E2 à l'appareil photo.**

● Fixez le GP-E2 à la griffe porteaccessoires de l'appareil photo et mettezle sous tension. Pour en savoir plus, consultez le mode d'emploi du GP-E2.

## 2 **Sélectionnez [Réglages dispositif GPS].**

- **•** Dans l'onglet  $\left[\binom{k}{1}, \frac{k}{2}\right]$ , sélectionnez **[Réglages dispositif GPS]**, puis appuyez sur <SET>.
- 3 **Dans [Sél. disp. GPS], sélectionnez [Récepteur GPS].**

### 4 **Prenez la photo.**

**• Pour en savoir plus sur [Réglages].** consultez le mode d'emploi du GP‑E2.

#### **Précautions relatives à l'utilisation du GP-E2**

- Commencez par vérifier les pays et régions où l'utilisation du GPS est autorisée et suivez leurs restrictions juridiques.
- $\bullet$  Mettez à jour le firmware du GP-E2 à la version 2.0.0 ou ultérieure. La mise à jour du firmware nécessite un câble d'interface. Pour savoir comment mettre à jour le firmware du GP‑E2, consultez le site Web de Canon.
- Le câble ne peut pas être utilisé pour connecter l'appareil photo au GP-E2.
- **EXTERN** L'appareil photo n'enregistre pas le sens de la prise de vue.

## **Smartphone**

Effectuez ces réglages après avoir installé l'application Camera Connect dédiée ([1[350\)](#page-349-0) sur le smartphone.

Réglages sans fil METWORK Connexion Wi-Fi/Bluetooth Paramètres Wi-Fi Activer Réglages Bluetooth Activer Pseudo **XXXXX** Réglages dispositif GPS Effacer les réglages sans fil MENU +

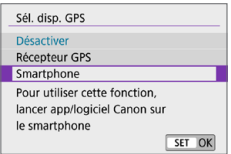

- 1 **Activez la fonction d'informations sur l'emplacement du smartphone.**
- 2 **Connectez-vous au Bluetooth.**
	- **Connectez l'appareil photo à un** smartphone via Bluetooth  $($   $\cap$   $351)$  $351)$ .
- 3 **Sélectionnez [Réglages dispositif GPS].**
	- **•** Dans l'onglet  $\left[\binom{k}{1}\right]$ , sélectionnez **[Réglages dispositif GPS]**, puis appuyez sur  $\leq$ SET $\geq$ .
- 4 **Sélectionnez [Smartphone] dans [Sél. disp. GPS].**
	- Une fois ces réglages terminés. démarrez Camera Connect.

## 5 **Prenez la photo.**

**•** Les informations sur l'emplacement obtenues par le smartphone seront annexées à l'image.

## **Affichage de la connexion GPS**

Vous pouvez vérifier le statut d'obtention des informations sur l'emplacement du smartphone dans l'icône de connexion GPS sur les écrans pour la prise de photos ou l'enregistrement vidéo (E1484 et  $\Box$ [223](#page-222-0), respectivement).

- z Gris : les services de localisation sont désactivés.
- z Clignote : les informations sur l'emplacement ne peuvent pas être obtenues.
- Allumé : Informations sur l'emplacement obtenues.

Consultez le mode d'emploi du GP-E2 pour le statut de l'indicateur de connexion GPS lors de l'utilisation du GP-E2.

## **Géomarquage de l'image lors de la prise de photos**

Les images que vous avez prises avec l'icône GPS activée sont géomarquées.

## **Informations sur l'emplacement annexées à l'image**

Sur l'écran d'information de prise de vue ( $\Box$ 101), vous pouvez vérifier les informations sur l'emplacement annexées à l'image capturée.

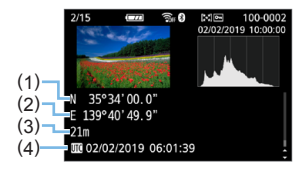

- (1) Latitude
- (2) Longitude
- (3) Altitude
- (4) UTC (Temps universel coordonné)
- <sup>4</sup> Le smartphone peut obtenir les informations sur l'emplacement uniquement lorsque l'appareil photo est connecté à un smartphone via Bluetooth.
	- **Exercise Les informations sur la direction ne sont pas obtenues.**
	- Les informations sur l'emplacement obtenues peuvent ne pas être précises selon les conditions de voyage et le statut du smartphone.
	- L'obtention des informations sur l'emplacement depuis le smartphone peut prendre un certain temps après la mise sous tension de l'appareil photo.
	- **Exercise 1** Les informations sur l'emplacement ne sont plus obtenues après l'une des opérations suivantes.
		- Synchroniser avec une télécommande sans fil via Bluetooth.
		- Éteindre l'appareil photo.
		- Arrêter Camera Connect.
		- Désactiver la fonction d'informations sur l'emplacement du smartphone.
	- Les informations sur l'emplacement ne sont plus obtenues dans l'une des situations suivantes.
		- L'appareil photo s'éteint.
		- La connexion Bluetooth prend fin.
		- Le niveau de charge de la batterie du smartphone est faible.
- $\boxed{7}$  Le Temps universel coordonné, abrégé en UTC, est globalement identique au Temps moyen de Greenwich.
	- **Example 2** Lorsque vous filmez une vidéo, les informations GPS au début de l'enregistrement vidéo sont annexées.

## <span id="page-422-0"></span>**Modification ou suppression des réglages de connexion**

Pour changer ou supprimer les réglages de connexion, commencez par mettre fin à la connexion Wi-Fi.

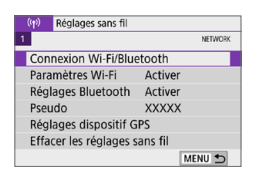

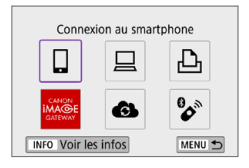

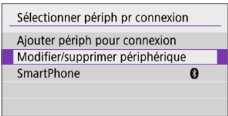

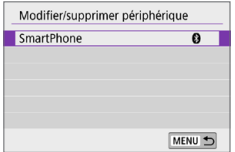

## 1 **Sélectionnez [Connexion Wi-Fi/ Bluetooth].**

z Dans l'onglet **[**k**]**, sélectionnez **[Connexion Wi-Fi/Bluetooth]**, puis appuyez sur <SET >.

## 2 **Sélectionnez un élément.**

- Si l'historique  $($ [413](#page-412-0)) est affiché, changez d'écran au moyen des touches  $<<$
- 3 **Sélectionnez [Modifier/supprimer périphérique].**
	- $\bullet$  Vous pouvez changer de connexion Bluetooth en sélectionnant un smartphone étiqueté avec **[ ]** en gris. Après que l'écran **[Connexion au smartphone]** s'affiche, sélectionnez **[Synchroniser via Bluetooth]**, puis appuyez sur <SET > sur l'écran suivant.
- 4 **Sélectionnez le périphérique pour lequel vous voulez changer ou supprimer les réglages de connexion.**

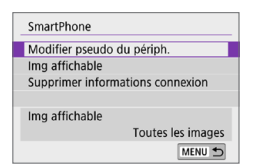

## 5 **Sélectionnez un élément.**

- Changez ou supprimez les réglages de connexion sur l'écran affiché.
- **Modifier pseudo du périph.** Vous pouvez changer le pseudo au moyen du clavier virtuel ( $\Box$ [427](#page-426-0)). **•** Img affichable ( $\Box$ [370](#page-369-0))

Affiché lorsque **[**q**Connexion au smartphone]** est sélectionné. Les réglages apparaissent en bas de l'écran.

#### **• Supprimer informations connexion**

Lors de la suppression des informations de connexion pour un smartphone synchronisé, supprimez également les informations de l'appareil photo enregistrées sur le smartphone (Q) [357](#page-356-0)).

围 Pour les services Web, visitez le site Web de CANON IMAGE GATEWAY pour supprimer les réglages de connexion.

## **Rétablissement des réglages de communication sans fil par défaut**

Tous les réglages de communication sans fil peuvent être effacés. En effaçant les réglages de communication sans fil, vous pouvez éviter que leurs informations ne soient dévoilées aux personnes à qui vous prêtez ou donnez votre appareil photo.

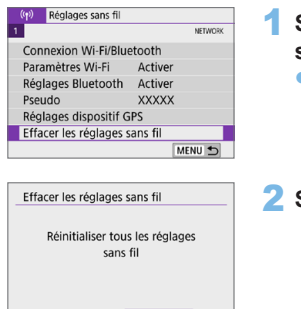

OK

Annuler

- 1 **Sélectionnez [Effacer les réglages sans fil].**
	- **•** Dans l'onglet  $\left[\binom{k}{1}\right]$ , sélectionnez **[Effacer les réglages sans fil]**, puis appuyez sur  $\leq$ SET $\geq$ .
- 2 **Sélectionnez [OK].**

- Si vous exécutez **[** $\blacklozenge$  **: Réinitialiser tous réglages]**, les informations sur le réglage de la communication sans fil ne sont pas effacées.
	- Si vous avez synchronisé l'appareil photo avec un smartphone, sur l'écran des réglages Bluetooth du smartphone, supprimez les informations de connexion de l'appareil photo pour lequel vous avez rétabli les réglages de communication sans fil par défaut.

# <span id="page-425-0"></span>**Écran Voir les infos**

Vous pouvez vérifier les détails des erreurs et l'adresse MAC de l'appareil photo.

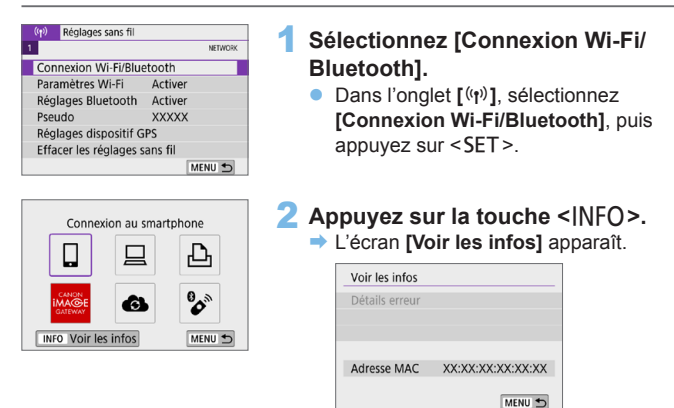

• Si une erreur s'est produite, appuyez sur <SET > pour en afficher le contenu.

## <span id="page-426-0"></span>**Utilisation du clavier virtuel**

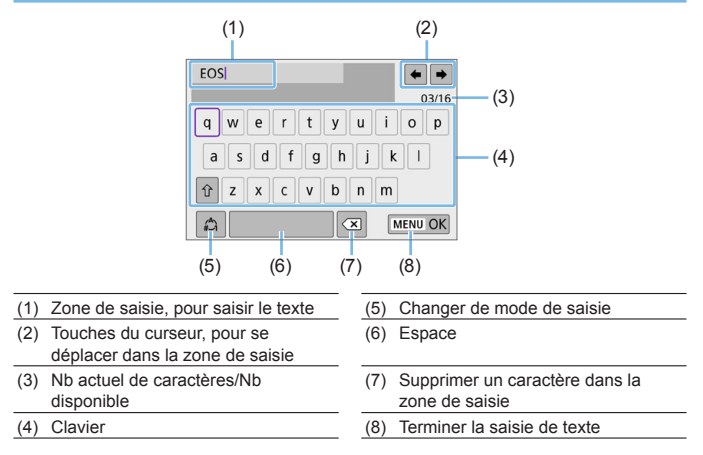

- Appuyez sur les touches directionnelles  $\langle \cdot \rangle$  > pour vous déplacer dans 2 et 4–7.
- Appuyez sur <SET > pour confirmer la saisie ou lors du changement de modes de saisie.

## <span id="page-427-0"></span>**En réponse aux messages d'erreur**

Si une erreur survient, affichez les détails de l'erreur en suivant l'une des procédures ci-dessous. Ensuite, éliminez la cause de l'erreur en vous reportant aux exemples illustrés dans ce chapitre.

- **Sur l'écran <b>[Voir les infos]**, appuyez sur <SET > ( $\Box$ 1[426](#page-425-0)).
- z Sélectionnez **[Détails erreur]** sur l'écran **[Wi-Fi activé]**.

辰

Cliquez sur la page du numéro du code d'erreur dans le tableau suivant pour accéder à la page correspondante.

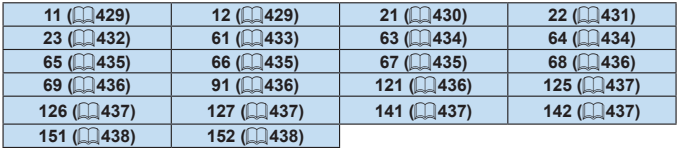

z En cas d'erreur, **[Err\*\*]** s'affiche dans le coin supérieur droit de l'écran **[**k **: Connexion Wi-Fi/Bluetooth]**. Il disparaît quand l'appareil photo est réglé sur <0FF>.

### <span id="page-428-0"></span>**11 : Connexion cible non trouvée**

- Dans le cas de **[** $\Box$ ], Camera Connect s'exécute-t-il ?  $\rightarrow$  Établissez une connexion au moven de Camera Connect ( $\Box$ [360](#page-359-1)).
- Dans le cas de **[** $\Box$ ], le logiciel EOS s'exécute-t-il ?
	- → Démarrez le logiciel EOS et établissez à nouveau la connexion  $($  $\Box$  $376$ ).
- Dans le cas de [**△**], l'imprimante est-elle sous tension ?
	- $\rightarrow$  Mettez l'imprimante sous tension.
- z L'appareil photo et le point d'accès sont-ils réglés pour utiliser le même mot de passe pour l'authentification ?
	- $\rightarrow$  Cette erreur se produit si les mots de passe ne correspondent pas lorsque la méthode d'authentification pour l'encryptage est réglée sur **[Système ouvert]**.

Comme ce réglage est sensible à la casse, vérifiez les caractères majuscules et minuscules. Assurez-vous que le mot de passe pour l'authentification a été correctement réglé sur l'appareil photo  $($  $\Box$ [427\)](#page-426-0).

### <span id="page-428-1"></span>**12 : Connexion cible non trouvée**

- Le dispositif cible et le point d'accès sont-ils sous tension ?
	- $\rightarrow$  Mettez le dispositif cible et le point d'accès sous tension, puis patientez un instant. Si la connexion ne peut toujours pas être établie, effectuez à nouveau les procédures pour établir la connexion.

### <span id="page-429-0"></span>**21 : Pas d'adresse assignée par le serveur DHCP**

#### **Points à vérifier sur l'appareil photo**

- z Sur l'appareil photo, l'adresse IP est réglée sur **[Réglage auto]**. Ce réglage est-il correct ?
	- $\rightarrow$  Si aucun serveur DHCP n'est utilisé, spécifiez les réglages après avoir réglé l'adresse IP sur **[Réglage manuel]** sur l'appareil photo  $($  $($  $($  $)$  $($  $408)$  $)$

#### **Points à vérifier sur le serveur DHCP**

- **Le serveur DHCP est-il sous tension ?** 
	- **B** Mettez le serveur DHCP sous tension
- $\bullet$  Y a-t-il assez d'adresses à assigner par le serveur DHCP ?
	- Augmentez le nombre d'adresses assignées par le serveur DHCP.
	- $\rightarrow$  Retirez les adresses assignées aux dispositifs par le serveur DHCP du réseau pour diminuer le nombre d'adresses utilisées.
- **Le serveur DHCP fonctionne-t-il correctement ?** 
	- $\rightarrow$  Vérifiez les réglages du serveur DHCP pour vous assurer qu'il fonctionne correctement comme serveur DHCP.
	- $\rightarrow$  Demandez éventuellement à l'administrateur réseau de garantir que le serveur DHCP est disponible.

### <span id="page-430-0"></span>**22 : Pas de réponse du serveur DNS**

#### **Points à vérifier sur l'appareil photo**

- Sur l'appareil photo, le réglage de l'adresse IP du serveur DNS correspond-il à l'adresse actuelle du serveur ?
	- B Réglez l'adresse IP sur **[Réglage manuel]**. Ensuite, sur l'appareil photo, réglez l'adresse IP correspondant à l'adresse du serveur DNS utilisé ( $\Box$ [408](#page-407-1),  $\Box$ [442](#page-441-0)).

#### **Points à vérifier sur le serveur DNS**

- **Le serveur DNS est-il sous tension ?** 
	- **B** Mettez le serveur DNS sous tension
- Les réglages du serveur DNS pour les adresses IP et les noms correspondants sont-ils corrects ?
	- $\rightarrow$  Sur le serveur DNS, assurez-vous que les adresses IP et les noms correspondants ont été correctement saisis.
- Le serveur DNS fonctionne-t-il correctement ?
	- $\rightarrow$  Vérifiez les réglages du serveur DNS pour vous assurer qu'il fonctionne correctement comme serveur DNS.
	- $\rightarrow$  Demandez éventuellement à l'administrateur réseau de garantir que le serveur DNS est disponible.

#### **Points à vérifier sur l'ensemble du réseau**

- Le réseau auquel vous tentez de vous connecter par liaison Wi-Fi inclut-il un routeur ou un dispositif semblable qui est utilisé comme passerelle ?
	- B Demandez éventuellement à l'administrateur réseau l'adresse de la passerelle du réseau et saisissez-la sur l'appareil photo (Q) [408](#page-407-1),  $\Box$ [442\)](#page-441-0).
	- Assurez-vous que le réglage de l'adresse de la passerelle a été correctement saisi sur tous les dispositifs présents sur le réseau, y compris l'appareil photo.

### <span id="page-431-0"></span>**23 : Appareil avec la même adresse IP qui existe sur le réseau sélectionné**

#### **Points à vérifier sur l'appareil photo**

- L'appareil photo et l'autre dispositif qui sont connectés par liaison Wi-Fi au même réseau ont-ils la même adresse IP ?
	- $\rightarrow$  Modifiez l'adresse IP de l'appareil photo pour éviter d'utiliser la même adresse qu'un autre dispositif présent sur le réseau. Ou encore, changez l'adresse IP du dispositif comportant une adresse dupliquée.
	- Si l'adresse IP de l'appareil photo est réglée sur **[Réglage manuel]** dans les environnements réseau utilisant un serveur DHCP, placez le réglage sur **[Réglage auto]** (**[1406**).

# **En réponse aux messages d'erreur 21 à 23**

- Vérifiez également les points suivants pour répondre aux erreurs numérotées de 21 à 23.
- z **L'appareil photo et le point d'accès sont-ils réglés pour utiliser le même mot de passe pour l'authentification ?**
	- Cette erreur se produit si les mots de passe ne correspondent pas lorsque la méthode d'authentification pour l'encryptage est réglée sur **[Système ouvert]**. Comme ce réglage est sensible à la casse, vérifiez les caractères majuscules et minuscules. Assurez-vous que le mot de passe pour l'authentification a été correctement réglé sur l'appareil photo ( $\Box$ [427](#page-426-0)).
#### **61 : Réseau LAN sans fil avec SSID sélectionné non trouvé**

- z Des obstacles bloquent-ils la ligne de vue entre l'appareil photo et l'antenne du point d'accès ?
	- $\rightarrow$  Déplacez l'antenne du point d'accès sur une position clairement visible du point de vue de l'appareil photo  $($  $\Box$ [439](#page-438-0)).

#### **Points à vérifier sur l'appareil photo**

- z Le réglage SSID sur l'appareil photo correspond-il à celui du point d'accès ?
	- B Vérifiez le SSID sur le point d'accès, puis réglez le même SSID sur l'appareil photo.

#### **Points à vérifier sur le point d'accès**

- Le point d'accès est-il sous tension ?
	- $\rightarrow$  Mettez le point d'accès sous tension.
- z Si le filtrage par adresse MAC est activé, l'adresse MAC de l'appareil photo utilisé est-elle enregistrée sur le point d'accès ?
	- $\rightarrow$  Enregistrez l'adresse MAC de l'appareil photo utilisé sur le point d'accès. L'adresse MAC peut être vérifiée sur l'écran **[Voir les**   $infos$  $($  $\Box$  $426$ ).

## **63 : Échec de l'authentification LAN sans fil**

- z L'appareil photo et le point d'accès sont-ils réglés pour utiliser la même méthode d'authentification ?
	- $\rightarrow$  L'appareil photo prend en charge les méthodes d'authentification suivantes : **[Système ouvert]**, **[Clé partagée]** et **[WPA/WPA2- PSK]**.
- L'appareil photo et le point d'accès sont-ils réglés pour utiliser le même mot de passe pour l'authentification ?
	- $\rightarrow$  Comme ce réglage est sensible à la casse, vérifiez les caractères majuscules et minuscules. Assurez-vous que le mot de passe pour l'authentification a été correctement réglé sur l'appareil photo.
- z Si le filtrage par adresse MAC est activé, l'adresse MAC de l'appareil photo utilisé est-elle enregistrée sur le point d'accès ?
	- **B** Enregistrez l'adresse MAC de l'appareil photo utilisé sur le point d'accès. L'adresse MAC peut être vérifiée sur l'écran **[Voir les**   $infos$  $($  $\Box$  $426$ ).

#### **64 : Connexion au terminal LAN sans fil impossible**

- L'appareil photo et le point d'accès sont-ils réglés pour utiliser la même méthode d'encryptage ?
	- B L'appareil photo prend en charge les méthodes d'encryptage suivantes : WEP, TKIP et AES.
- z Si le filtrage par adresse MAC est activé, l'adresse MAC de l'appareil photo utilisé est-elle enregistrée sur le point d'accès ?
	- → Enregistrez l'adresse MAC de l'appareil photo utilisé sur le point d'accès. L'adresse MAC peut être vérifiée sur l'écran **[Voir les**   $infos$  $[$   $($   $26)$ .

#### **65 : Connexion LAN sans fil perdue**

- z Des obstacles bloquent-ils la ligne de vue entre l'appareil photo et l'antenne du point d'accès ?
	- → Déplacez l'antenne du point d'accès sur une position clairement visible du point de vue de l'appareil photo  $($  $\Box$ [439](#page-438-0)).
- La connexion Wi-Fi a été perdue pour une raison quelconque et elle ne peut pas être rétablie.
	- $\rightarrow$  Voici quelques-unes des raisons possibles : accès excessif au point d'accès depuis un autre dispositif, un four à micro-ondes ou appareil similaire est utilisé à proximité (interférence avec IEEE 802.11b/g/n (bande de 2,4 GHz)) ou influence de la pluie ou humidité élevée  $($  $\Box$ [439](#page-438-0)).

#### **66 : Mot de passe du LAN sans fil incorrect**

- L'appareil photo et le point d'accès sont-ils réglés pour utiliser le même mot de passe pour l'authentification ?
	- $\rightarrow$  Comme ce réglage est sensible à la casse, vérifiez les caractères majuscules et minuscules. Assurez-vous que le mot de passe pour l'authentification a été correctement réglé sur l'appareil photo.

#### **67 : Méthode d'encryptage de LAN sans fil incorrecte**

- z L'appareil photo et le point d'accès sont-ils réglés pour utiliser la même méthode d'encryptage ?
	- $\rightarrow$  L'appareil photo prend en charge les méthodes d'encryptage suivantes : WEP, TKIP et AES.
- z Si le filtrage par adresse MAC est activé, l'adresse MAC de l'appareil photo utilisé est-elle enregistrée sur le point d'accès ?
	- $\rightarrow$  Enregistrez l'adresse MAC de l'appareil photo utilisé sur le point d'accès. L'adresse MAC peut être vérifiée sur l'écran **[Voir les**   $infos$  $($  $\Box$  $426$ ).

## **68 : Connexion au terminal LAN sans fil impossible. Recommencer depuis le début.**

- z Avez-vous maintenu enfoncé le bouton WPS (Wi-Fi Protected Setup) du point d'accès pendant la durée spécifiée ?
	- $\rightarrow$  Maintenez enfoncé le bouton WPS pendant la durée indiquée dans le mode d'emploi du point d'accès.
- Essayez-vous d'établir une connexion à proximité du point d'accès ?
	- $\rightarrow$  Essayez d'établir la connexion avec les deux dispositifs à portée l'un de l'autre.

#### **69 : Plusieurs terminaux LAN sans fil ont été détectés. Connexion impossible. Recommencer depuis le début.**

- La connexion est en cours par d'autres points d'accès en mode PBC (Pushbutton Connection) de WPS (Wi-Fi Protected Setup).
	- $\rightarrow$  Patientez un instant avant d'essayer d'établir la connexion.

#### **91 : Autre erreur**

z Un problème autre que le numéro de code d'erreur 11 à 69 est survenu.  $\rightarrow$  Éteignez, puis allumez l'appareil photo avec le commutateur d'alimentation.

#### **121 : Pas assez d'espace libre sur le serveur**

- **Le serveur Web cible n'a pas assez d'espace libre.** 
	- $\rightarrow$  Effacez les images inutiles sur le serveur Web, vérifiez l'espace libre sur le serveur Web, puis essayez d'envoyer à nouveau les données.

#### **125 : Vérifiez les réglages réseau**

- z Le réseau est-il connecté ?
	- B Vérifiez le statut de connexion du réseau.

#### **126 : Impossible de se connecter au serveur**

- **CANON IMAGE GATEWAY est en cours de maintenance ou la charge** est provisoirement concentrée.
	- $\rightarrow$  Essayez de vous connecter à nouveau au service Web ultérieurement.

#### **127 : Une erreur s'est produite**

- Un problème autre que ceux décrits dans les erreurs 121 à 126 a eu lieu alors que l'appareil photo était connecté au service Web.
	- $\rightarrow$  Essayez de rétablir la connexion Wi-Fi avec le service Web.

#### **141 : L'imprimante est occupée. Relancer la connexion.**

- L'imprimante est-elle en train d'imprimer ?
	- $\rightarrow$  Essayez de rétablir la connexion Wi-Fi avec l'imprimante une fois que le processus d'impression est terminé.
- **•** Un autre appareil photo est-il connecté à l'imprimante par liaison Wi-Fi?  $\rightarrow$  Essayez de nouveau d'établir la connexion Wi-Fi avec l'imprimante une fois que la connexion Wi-Fi avec l'autre appareil photo a été terminée.

#### **142 : Impossible d'obtenir les informations sur l'imprimante. Relancer la connexion.**

- L'imprimante est-elle sous tension ?
	- → Essayez de nouveau d'établir la connexion Wi-Fi après avoir mis l'imprimante sous tension.

#### **151 : Transmission annulée**

- Le transfert automatique des images vers l'ordinateur a été interrompu pour une raison ou une autre.
	- $\rightarrow$  Pour reprendre le transfert automatique des images, placez le commutateur d'alimentation de l'appareil photo sur <0FF>, puis sur  $<$  ON  $>$ .

#### **152 : Carte protégée en écriture**

- Le taquet de protection contre l'écriture de la carte est-il en position verrouillée ?
	- $\rightarrow$  Faites glisser le taquet de protection contre l'écriture de la carte sur la position d'écriture.

## <span id="page-438-0"></span>**Remarques sur les fonctions de communication sans fil**

Lorsque vous utilisez les fonctions de communication sans fil, essayez les mesures correctives suivantes si le débit de transmission baisse, la connexion est perdue ou un autre problème se produit.

#### **Distance entre l'appareil photo et le smartphone**

Si l'appareil photo est trop éloigné du smartphone, une connexion Wi-Fi pourrait ne pas être établie même lorsqu'une connexion Bluetooth est possible. Dans ce cas, rapprochez l'appareil photo et le smartphone, puis établissez une connexion Wi-Fi.

#### **Lieu d'installation de l'antenne du point d'accès**

- **•** Lorsque vous utilisez le dispositif à l'intérieur, installez-le dans la même pièce que l'appareil photo.
- **Installez le dispositif de façon à ce qu'aucune personne ou aucun objet** ne se trouve entre le dispositif et l'appareil photo.

#### **Appareils électroniques à proximité**

Si le débit de transmission Wi-Fi diminue en raison de l'influence des appareils électroniques suivants, cessez de les utiliser ou transmettez la communication à une distance plus éloignée de ces appareils.

• L'appareil photo communique par liaison Wi-Fi via IEEE 802.11b/g/n en utilisant des ondes radio dans la bande 2,4 GHz. Pour cette raison, le débit de transmission Wi-Fi diminuera à proximité de périphériques Bluetooth, fours à micro-ondes, téléphones sans fil, microphones, smartphones, appareils photo supplémentaires ou appareils similaires fonctionnant sur la même bande de fréquences.

#### **Précautions relatives à l'utilisation de plusieurs appareils photo**

- z Lors de la connexion de plusieurs appareils photo à un point d'accès par liaison Wi-Fi, assurez-vous que les adresses IP des appareils photo sont différentes.
- Lorsque plusieurs appareils photo sont connectés à un point d'accès par liaison Wi-Fi, le débit de transmission baisse.
- **En présence de plusieurs points d'accès IEEE 802.11b/g/n (bande** 2,4 GHz), laissez un espace de cinq canaux vides entre chaque canal Wi-Fi pour réduire les interférences des ondes radio. Par exemple, utilisez les canaux 1, 6 et 11, les canaux 2 et 7 ou les canaux 3 et 8.

#### **Utilisation de la télécommande sans fil BR-E1**

• BR-E1 ne peut pas être utilisé lorsque l'appareil photo et le smartphone sont synchronisés via Bluetooth. Modifiez la connexion de l'appareil photo à la télécommande sans fil dans  $\left[\begin{smallmatrix}\phi\\ \phi\end{smallmatrix}\right]$  Connexion à téléc. ss fil] sous **[**k **: Connexion Wi-Fi/Bluetooth]**.

## **Sécurité**

Si les mesures de sécurité appropriées n'ont pas été configurées, les problèmes ci-dessous peuvent survenir.

#### **• Surveillance des transmissions**

Des personnes externes ayant des intentions malveillantes peuvent surveiller les transmissions Wi-Fi et tenter d'intercepter les données que vous envoyez.

#### z **Accès non autorisé au réseau**

Des personnes externes ayant des intentions malveillantes peuvent obtenir un accès non autorisé au réseau que vous utilisez dans le but de voler, modifier ou détruire des renseignements. De plus, vous pourriez être victime d'autres types d'accès non autorisé comme une usurpation d'identité (une personne se faisant passer pour une autre tente d'obtenir un accès non autorisé) ou une attaque par tremplin (une personne accède à votre réseau et s'en sert pour brouiller les pistes lorsqu'elle infiltre d'autres systèmes).

Il est recommandé d'utiliser les systèmes et les fonctions afin de protéger parfaitement votre réseau pour éviter que de tels problèmes se produisent.

## **Vérification des réglages du réseau**

#### z **Windows**

Ouvrez l'**[Invite de commande]** de Windows, tapez « ipconfig/all » et appuyez sur la touche <**Entrée**>.

En plus de l'adresse IP attribuée à l'ordinateur, les informations du masque de sous-réseau, de la passerelle et du serveur DNS sont aussi affichées.

#### z **Mac OS**

Sous Mac OS X, ouvrez l'application **[Terminal]**, tapez ifconfig -a, et appuyez sur la touche <**Retour**>. L'adresse IP assignée à l'ordinateur est indiquée dans la rubrique **[en0]** par **[inet]**, au format « \*\*\*.\*\*\*.\*\*\*.\*\*\* ».

\* Pour en savoir plus sur l'application **[Terminal]**, reportez-vous à l'Aide de Mac OS X.

Pour éviter d'utiliser la même adresse IP pour l'ordinateur et les autres dispositifs sur le réseau, changez le numéro le plus à droite lors de la configuration de l'adresse IP attribuée à l'appareil photo dans les processus  $d\acute{e}$ crits à  $\Box$ [408](#page-407-0).

Exemple : 192.168.1<sup>10</sup>

## **Statut de la communication sans fil**

Vous pouvez vérifier le statut de la communication sans fil sur l'écran LCD.

#### **Écran de contrôle rapide**

**Écran d'affichage des informations pendant la lecture** (2)

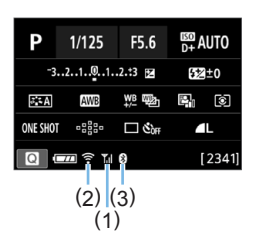

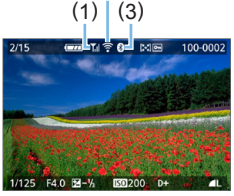

- (1) Puissance du
	- signal sans fil
- (2) Fonction Wi‑Fi
- (3) Fonction

Bluetooth

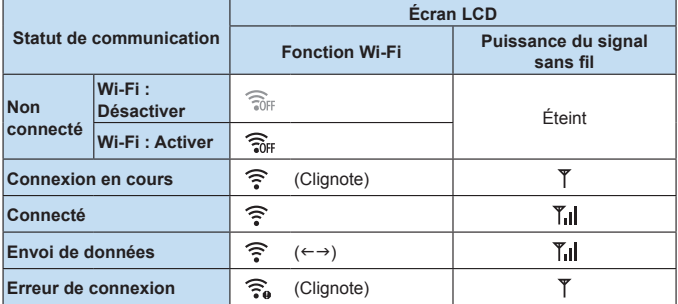

### **Indicateur de la fonction Bluetooth**

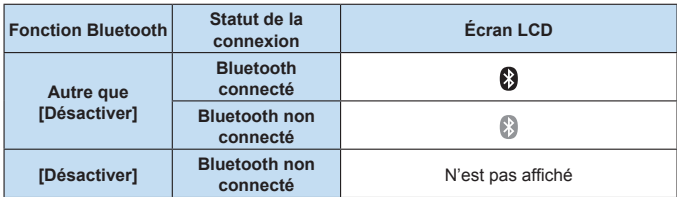

 $\boxed{7}$  • Le statut « Bluetooth connecté » est indiqué lors de la connexion à des smartphones via Wi-Fi et pendant le transfert automatique des images vers des ordinateurs.

z Le statut « Bluetooth non connecté » est indiqué lors de la connexion à des ordinateurs, des imprimantes ou des services Web via Wi-Fi.

# **Personnalisation de l'appareil photo**

**Vous pouvez procéder à des réglages fins pour différentes fonctions de l'appareil photo selon vos préférences de prise de vue, grâce aux fonctions personnalisées. Les fonctions personnalisées peuvent être définies et utilisées uniquement dans les modes de la zone de création.**

**Modes de la zone de création**

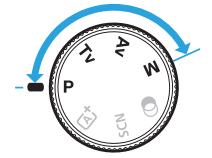

## **Réglage des fonctions personnalisées**

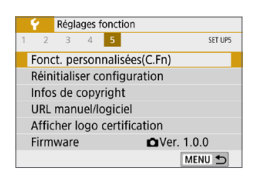

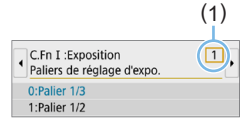

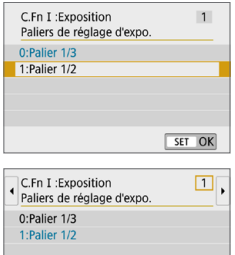

MENU 5

 $\frac{1}{1}$  2 3 4 5 6 7 8 9 10 1

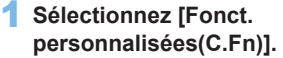

z Dans l'onglet **[**5**]**, sélectionnez **[Fonct. personnalisées(C.Fn)]**, puis appuyez  $s$ ur  $<$ SFT $>$ 

## 2 **Sélectionnez le numéro de fonction personnalisée (1).**

Appuyez sur les touches  $\langle \blacktriangle \rangle \langle \blacktriangleright \rangle$ pour sélectionner le numéro de fonction personnalisée, puis appuyez sur  $<$ SFT $>$ 

## 3 **Modifiez le réglage à votre guise.**

- Appuyez sur les touches  $\langle \blacktriangle \rangle \langle \blacktriangledown \rangle$ pour sélectionner le réglage souhaité  $(numéro)$ , puis appuyez sur  $\leq$ SET $\geq$ .
- Répétez les opérations des étapes 2 à 3 si vous souhaitez régler d'autres fonctions personnalisées.
- **En bas de l'écran, les réglages actuels** des fonctions personnalisées sont indiqués sous leurs numéros de fonction respectifs.

## 4 **Quittez le réglage.**

- Appuyez sur la touche <MENU>.
- **B** L'écran de l'étape 1 réapparaît.

## **Annulation de toutes les fonctions personnalisées**

Dans **[**5 **: Réinitialiser configuration]**, sélectionnez **[Réinitialiser toutes C.Fn]** pour effacer tous les réglages des Fonctions personnalisées  $(1271)$  $(1271)$ .

## **Fonctions personnalisées**

## **C.Fn I : Exposition**

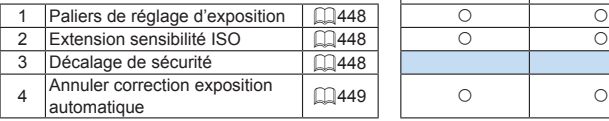

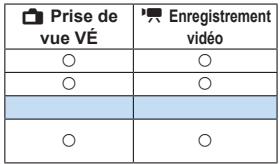

## **C.Fn II : Cadence**

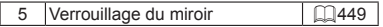

## **C.Fn III : Opération/Autres**

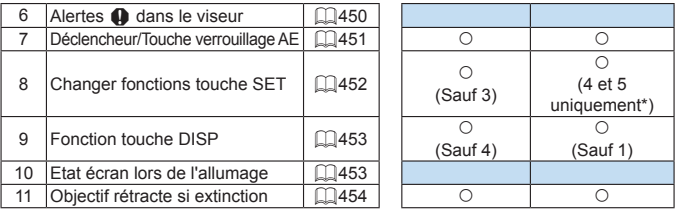

\* Le réglage 4 est inopérant pendant l'enregistrement vidéo.

**z** Les fonctions personnalisées grisées sont inopérantes pendant la prise de vue avec Visée par l'écran (VÉ) ou l'enregistrement vidéo. (Les réglages sont désactivés.)

## **Éléments de réglage des fonctions personnalisées** ☆

Les fonctions personnalisées sont organisées en trois groupes d'après leur type de fonction : C.Fn I : Exposition, C.Fn II : Cadence, C.Fn III : Opération/Autres.

## **C.Fn I : Exposition**

#### <span id="page-447-0"></span>**C.Fn-1 Paliers de réglage d'exposition**

#### **0 : Palier 1/3**

#### **1 : Palier 1/2**

Définit des paliers d'une demie valeur pour la vitesse d'obturation, l'ouverture, la correction d'exposition, le bracketing d'exposition auto, la correction d'exposition au flash, etc. Pratique lorsque des paliers d'un tiers de valeur sont trop précis.

IF. Avec le réglage 1, l'affichage du niveau d'exposition est le suivant dans le viseur.

## $25 - 35 = 2$  (map iso  $400 = 19$ )

#### <span id="page-447-1"></span>**C.Fn-2 Extension sensibilité ISO**

#### **0 : Désactivée**

#### **1 : Activée**

En réglant la sensibilité ISO, vous pouvez sélectionner « **H** » (équivalent à 51200 ISO) pour les photos et « **H** » (équivalent à 25600 ISO) pour les vidéos. Veuillez noter que si **[**z **: Priorité hautes lumières]** est réglé sur **[Activée]** ou **[Optimisé]**, il n'est pas possible de sélectionner « **H** ».

h ● Pour les vidéos 4K, la plage de la sensibilité ISO est comprise entre 100 et 6400 ISO, même lorsque **[Extension sensibilité ISO]** est réglé sur **[1:Activée]**.

#### <span id="page-447-2"></span>**C.Fn-3 Décalage de sécurité**

#### **0 : Désactivé**

#### **1 : Activé**

Pour le réglage automatique de la vitesse d'obturation et de la valeur d'ouverture pour rapprocher le niveau d'exposition de l'exposition standard si celle-ci n'est pas disponible autrement avec la vitesse d'obturation et la valeur d'ouverture que vous avez spécifiées dans le mode  $\langle Tv \rangle$  ou  $\langle Av \rangle$ .

#### <span id="page-448-0"></span>**C.Fn-4 Annuler correction exposition automatique**

#### **0 : Oui**

Lorsque vous positionnez le commutateur d'alimentation sur <0FF>. le réglage de la correction d'exposition est annulé.

#### **1 : Non**

Le réglage de la correction d'exposition reste valable même si vous positionnez le commutateur d'alimentation sur <0FF>.

## **C.Fn II : Cadence**

#### <span id="page-448-1"></span>**C.Fn-5 Verrouillage du miroir**

#### **0 : Désactivé**

#### **1 : Activé**

Vous pouvez empêcher le flou dû aux vibrations de l'appareil photo suite aux vibrations mécaniques (choc du miroir) à l'intérieur de l'appareil photo lorsque vous photographiez avec un super-téléobjectif ou en gros-plan (macrophotographie). Pour plus d'informations sur la procédure de verrouillage du miroir, voir page 165.

## **C.Fn III : Opération/Autres**

#### <span id="page-449-0"></span>**C.Fn-6 Alertes <!> dans le viseur**

Lorsque l'une des fonctions suivantes est réglée, l'icône <! > peut être affichée dans le coin inférieur gauche du viseur ([[] 32). L'icône <! > apparaît également sur l'écran de contrôle rapide ( $\Box$ 57).

Sélectionnez la fonction pour laquelle vous souhaitez que l'icône d'avertissement apparaisse, appuyez sur <0> pour la cocher **[**X**]**, puis sélectionnez **[OK]**.

#### **Avec Monochrome <b>ZIAM** réglé :

Si le style d'image est réglé sur **[Monochrome]** ( $\Box$ [121\)](#page-120-0), l'icône d'avertissement apparaît.

### **Avec Bal corrigée :**

Si la correction de la balance des blancs est réglée ( $\Box$ [133](#page-132-0)), l'icône d'avertissement apparaît.

#### Lorsque  $\text{Psi}$  est sélectionnée :

Si **[**z **: Réduct. bruit en ISO élevée]** est réglé sur **[Réduct. bruit multivues]** ( $\Box$ [138\)](#page-137-0), l'icône d'avertissement apparaît.

#### **Avec mesure spot réglée :**

Si **[** $\Omega$  **: Mode de mesure]** est réglé sur **[Mesure spot]** ( $\Omega$ ] 158). l'icône d'avertissement apparaît.

R. **Example 12:** : Écran prise de vuel est réglé sur **[Guidé]**, cette fonction personnalisée est inopérante. (Les réglages n'entrent pas en vigueur.)

#### <span id="page-450-0"></span>**C.Fn-7 Déclencheur/Touche verrouillage AE**

#### **0 : Autofocus/Verrouillage AE**

### **1 : Verrouillage AE/Autofocus**

Ce réglage est pratique si vous voulez effectuer la mise au point et la mesure séparément. Appuyez sur la touche  $\leq$   $\neq$  > pour procéder à la mise au point automatique, puis enfoncez le déclencheur à mi-course pour appliquer la mémorisation d'exposition.

#### **2 : AF/Verr.AF, pas de verr.AE**

Pendant l'autofocus AI Servo (ou AF Servo pour la prise de vue avec Visée par l'écran), vous pouvez appuyer sur la touche  $\leq$   $\neq$  > pour suspendre momentanément le fonctionnement de l'autofocus. Cela évite tout décalage de l'autofocus si un objet vient s'interposer entre l'appareil et le sujet. L'exposition est réglée au moment où la photo est prise.

#### **3 : AE/AF,pas de verr. AE**

Ce réglage est pratique pour les sujets qui ne cessent de bouger et de s'arrêter à plusieurs reprises. Pendant l'autofocus AI Servo (ou AF Servo pour la prise de vue avec Visée par l'écran), vous pouvez appuyer sur la touche  $\leq$   $\neq$  > pour démarrer ou arrêter le fonctionnement de l'autofocus AI Servo. L'exposition est réglée au moment où la photo est prise. Ainsi, vous pouvez régler votre appareil photo pour qu'il conserve toujours la mise au point et l'exposition optimales et attende le moment décisif.

# **Pendant l'enregistrement vidéo**

Avec le réglage 1 ou 3, appuyez sur la touche  $\leq$   $\neq$  > pour l'autofocus One-**Shot**.

#### <span id="page-451-0"></span>**C.Fn-8 Changer fonctions touche SET**

Vous pouvez attribuer une fonction fréquemment utilisée à <SET >. Lorsque l'appareil photo est prêt à photographier, l'écran de réglage de la fonction  $correspondante$  s'affiche si vous appuyez sur la touche  $\leq$ SET $\geq$ .

#### **0 : Écran de contrôle rapide**

L'écran de contrôle rapide  $($  $\Box$ 57) apparaît.

#### **1 : Qualité d'image**

L'écran de réglage de la qualité d'image apparaît.

#### **2 : Correction expo flash**

L'écran de réglage de la correction d'exposition au flash apparaît.

#### **3 : Écran A/M**

Vous pouvez activer ou désactiver l'écran LCD.

#### **4 : Affichage du menu**

L'écran du menu apparaît.

#### **5** : Corr expo(tenir touche, tourn#\)

Vous pouvez régler la correction d'exposition en tournant la molette < $\leq$  tout en maintenant enfoncé <SET>. Utile pour régler la correction d'exposition en mode d'exposition manuelle  $\leq M$  avec ISO auto réglé.

#### **6 : Réglage fonctions flash**

L'écran de réglage des fonctions de flash intégré ou de flash externe apparaît.

#### **7 : Contrôle profondeur champ**

L'objectif redescendra à l'ouverture définie et vous pourrez consulter la plage de mise au point acceptable (profondeur de champ) dans le viseur ou l'image de Visée par l'écran.

### <span id="page-452-0"></span>**C.Fn-9 Fonction touche DISP**

Vous pouvez attribuer une fonction fréquemment utilisée à la touche <DISP>. Lorsque l'appareil photo est prêt à photographier, l'écran de réglage de la fonction correspondante s'affiche si vous appuyez sur la  $t$ ouche  $\leq$ DISP $>$ .

#### **0 : Écran A/M**

Vous pouvez activer ou désactiver l'écran LCD.

#### **1 : Contrôle profondeur champ**

L'objectif redescendra à l'ouverture définie et vous pourrez consulter la plage de mise au point acceptable (profondeur de champ) dans le viseur ou l'image de Visée par l'écran.

#### **2 : Connexion Wi-Fi/Bluetooth**

L'écran de réglage pour les connexions Wi-Fi/Bluetooth s'affiche. L'écran **[Wi-Fi activé]** s'affiche lors de la connexion via Wi-Fi.

#### **3 : Luminosité écran max. (temp)**

Augmente provisoirement la luminosité de l'écran.

#### **4 : Suspendre AF Servo vidéo**

Vous pouvez suspendre AF Servo vidéo.

#### <span id="page-452-1"></span>**C.Fn-10 Etat écran lors de l'allumage**

#### **0 : Affichage activé**

Lorsque vous allumez l'appareil photo, l'écran de contrôle rapide apparaît  $($  $\Box$ 57).

#### **1 : État affichage précédent**

À la mise sous tension de l'appareil photo, celui-ci démarre avec l'écran LCD dans le statut au moment de la dernière mise hors tension. Par conséquent, si vous mettez l'appareil photo hors tension lorsque l'écran LCD est éteint, rien ne s'affichera lorsque vous rallumerez l'appareil photo. Ceci afin d'économiser la batterie. Les opérations du menu et la lecture des images seront disponibles comme d'habitude.

#### <span id="page-453-0"></span>**C.Fn-11 Objectif rétracte si extinction**

Il s'agit du réglage pour le mécanisme de rétraction de l'objectif lorsqu'un objectif STM motorisé (comme l'EF40mm f/2.8 STM) est fixé sur l'appareil photo. Vous pouvez le régler pour rétracter automatiquement l'objectif sorti lorsque le commutateur d'alimentation de l'appareil photo est positionné sur  $<$  OFF  $>$ 

- **0 : Activer**
- **1 : Désactiver**
- Avec l'extinction automatique, l'objectif ne se rétractera pas quel que soit le réglage.
	- z Avant de retirer l'objectif, assurez-vous qu'il est rétracté.
- lЫ Avec le réglage 0, cette fonction est activée indépendamment du réglage du sélecteur de mode de mise au point de l'objectif (AF ou MF).

## **Enregistrement de Mon menu**

Dans l'onglet Mon menu, vous pouvez enregistrer les éléments de menu et les fonctions personnalisées dont vous modifiez fréquemment les réglages. Vous pouvez également nommer les onglets de menu enregistrés et appuyez sur la touche <MENU> pour afficher d'abord l'onglet Mon menu.

Lorsque **[** $\Phi$ <sub>2</sub> : Affichage du menu] est réglé sur **[Guidé]**, l'onglet **[**★] ne s'affiche pas. Réglez **[Affichage du menu]** sur **[Standard]** ( $\Box$ 53).

## **Création et ajout de l'onglet Mon menu**

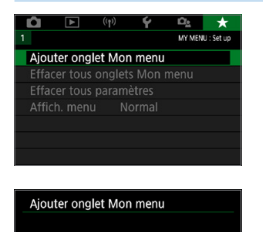

Ajouter onglet MY MENU1

OK

Annuler

T

- 1 **Sélectionnez [Ajouter onglet Mon menu].**
	- Dans l'onglet  $[$  <del>★</del> ], sélectionnez **[Ajouter onglet Mon menu]**, puis appuyez sur <SET>.

## 2 **Sélectionnez [OK].**

- **B** L'onglet **[MY MENU1]** est créé.
- **Vous pouvez créer jusqu'à cinq onglets** Mon menu en répétant les opérations des étapes 1 et 2.

## **Enregistrement des éléments de menu dans le ou les onglets Mon menu**

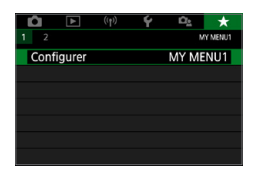

- 1 **Sélectionnez [Configurer : MY MENU\*].**
	- $\bullet$  Appuyez sur les touches  $\lt \blacktriangle$   $\gt \gt \gt \gt$ pour sélectionner **[Configurer : MY MENU\*1** (onglet pour enregistrer les éléments de menu), puis appuyez sur  $<$ SET  $>$

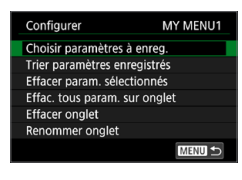

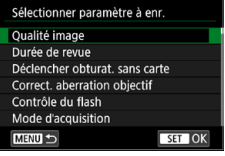

2 **Sélectionnez [Choisir paramètres à enreg.].**

## 3 **Enregistrez les éléments souhaités.**

- Sélectionnez l'élément désiré, puis appuyez sur  $\leq$ SET $>$ .
- **Sélectionnez <b>[OK]** dans la boîte de dialogue de confirmation.
- **Vous pouvez enregistrer jusqu'à 6** éléments.
- Appuyez sur la touche <MENU> pour revenir à l'écran de l'étape 2.

## **Réglages de l'onglet Mon menu**

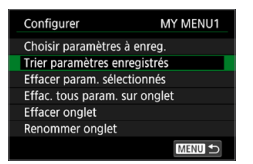

Vous pouvez trier et supprimer les éléments dans l'onglet de menu, et renommer ou supprimer l'onglet de menu.

#### z **Trier paramètres enregistrés**

Vous pouvez modifier l'ordre des éléments enregistrés dans Mon menu. Sélectionnez **[Trier paramètres enregistrés]**, puis sélectionnez l'élément dont vous souhaitez modifier l'ordre. Appuyez ensuite sur <SET >. Avec **[≙]** affiché, appuyez sur les touches <A> <**V** > pour modifier l'ordre, puis appuyez sur  $\leq$ SET  $>$ .

**• Effacer paramètres sélectionnés / Effacer tous paramètres sur onglet** Vous pouvez effacer n'importe quel élément enregistré. **[Effacer param. sélectionnés]** supprime un élément à la fois tandis que **[Effac. tous param. sur onglet]** supprime tous les éléments enregistrés dans l'onglet.

#### **• Effacer onglet**

Vous pouvez supprimer l'onglet Mon menu actuellement affiché. Sélectionnez **[Effacer onglet]** pour supprimer l'onglet **[MY MENU\*]**.

#### **• Renommer onglet**

Vous pouvez renommer l'onglet Mon menu à partir de **[MY MENU\*]**.

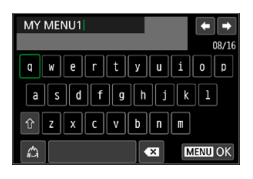

## 1 **Sélectionnez [Renommer onglet].**

### 2 **Saisissez le texte.**

- Appuyez sur la touche  $\leq \widehat{m}$  pour effacer les caractères inutiles.
- Appuyez sur les touches directionnelles <  $\triangle$  > pour déplacer le □ et sélectionner le caractère souhaité. Appuyez ensuite sur <SET > pour le saisir.
- **En sélectionnant [<sup>A</sup>], vous pouvez** changer de mode de saisie.
- Vous pouvez saisir 16 caractères maximum.
- **Pour déplacer le curseur, sélectionnez [ ]** ou **[ ]** dans le coin supérieur droit ou tournez la molette  $\langle \hat{\ell}^* \rangle$
- **Pour annuler la saisie de texte** appuyez sur la touche <MENU>, puis sélectionnez **[Annuler]**.

## 3 **Quittez le réglage.**

- z Après avoir saisi le texte, appuyez sur la touche <MENU>, puis sélectionnez **[OK]**.
- $\rightarrow$  Les informations définies sont sauvegardées.

### **Effacement de tous les onglets Mon menu / Effacement de tous les éléments**

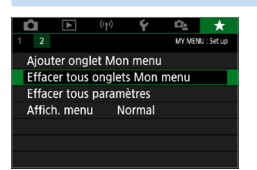

Vous pouvez supprimer tous les onglets Mon menu créés ou tous les éléments Mon menu qui y sont enregistrés.

#### **• Effacer tous onglets Mon menu**

Vous pouvez supprimer tous les onglets Mon menu que vous avez créés. Lorsque vous sélectionnez **[Effacer tous onglets Mon menu]**, tous les onglets **[MY MENU1]** à **[MY MENU5]** sont supprimés et l'onglet **[**9**]** est ramené à son réglage par défaut.

#### **• Effacer tous paramètres**

Vous pouvez supprimer tous les éléments enregistrés dans les onglets **[MY MENU1]** à **[MY MENU5]**. Le ou les onglets resteront. Lorsque **[Effacer tous paramètres]** est sélectionné, tous les éléments enregistrés dans tous les onglets créés sont supprimés.

**•** Si vous exécutez **[Effacer onglet]** ou **[Effacer tous onglets Mon menu]**, les noms des onglets renommés avec **[Renommer onglet]** seront également supprimés.

## **Réglages d'affichage du menu**

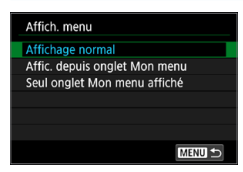

- z Vous pouvez sélectionner **[Affich. menu]** pour régler l'écran de menu qui apparaîtra en premier lorsque vous appuyez sur la touche <MFNU>.
- **Affichage normal** Affiche l'écran de menu affiché en dernier.
- **Afficher depuis onglet Mon menu** Affiche avec l'onglet **[**9**]** sélectionné.
- Seul onglet Mon menu affiché Seul l'onglet **[**9**]** s'affiche. (Les onglets **[**z**]**, **[**3**]**, **[**k**]**, **[**5**]** et **[**s**]** ne s'afficheront pas.)

# **Référence**

**Ce chapitre fournit des informations de référence sur les fonctions de l'appareil photo, ses accessoires et autres.**

# **Logo de certification**

**•** Sélectionnez [ $\blacklozenge$  **: Afficher logo certification]** et appuyez sur <SET > pour afficher certains des logos des certifications de l'appareil photo. Vous trouverez d'autres logos de certification dans ce mode d'emploi, sur le boîtier de l'appareil photo et sur son emballage.

## <span id="page-459-0"></span>**Vérification des informations de la batterie**

Vous pouvez vérifier l'état de la batterie que vous utilisez sur l'écran LCD.

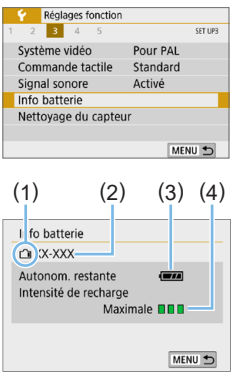

R

#### **Sélectionnez [Info batterie].**

- z Dans l'onglet **[**5**]**, sélectionnez **[Info batterie]**, puis appuyez sur <SET >.
- (1) Position de la batterie
- (2) Modèle de batterie ou source d'alimentation secteur utilisée.
- $(3)$  Le niveau de la batterie  $(1)$ 42) s'affiche.
- (4) Le niveau de performance de recharge de la batterie s'affiche selon trois niveaux.
	- **nnn** : La performance de recharge de la batterie est correcte.
	- **non**: La performance de recharge de la batterie est légèrement diminuée.
	- **■** $\Pi$  : L'achat d'une batterie neuve est recommandé.

**D** L'utilisation d'une batterie Canon LP-E17 d'origine est recommandée. Si vous utilisez des batteries autres que des batteries Canon authentiques, l'appareil photo risque de ne pas fonctionner selon toute sa capacité ou un dysfonctionnement pourrait en résulter.

Si un message d'erreur de communication de la batterie s'affiche, suivez les instructions du message.

# **Utilisation d'une prise secteur**

Vous pouvez alimenter l'appareil photo sur une prise secteur en utilisant le coupleur secteur DR-E18 et l'adaptateur secteur AC-E6N (chacun vendu séparément).

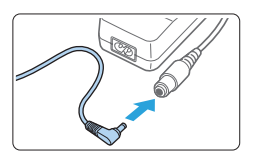

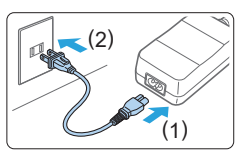

## 1 **Insérez la fiche du coupleur secteur.**

**• Insérez la fiche du coupleur secteur** dans la prise de l'adaptateur secteur.

## 2 **Branchez le cordon d'alimentation.**

- **Branchez le cordon d'alimentation** comme illustré.
- **Lorsque vous n'utilisez plus l'appareil** photo, retirez la fiche du cordon d'alimentation de la prise secteur.

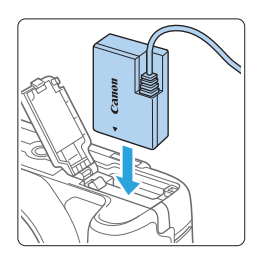

## 3 **Insérez le coupleur secteur.**

z Ouvrez le couvercle et insérez fermement le coupleur secteur jusqu'à ce qu'il se verrouille en place.

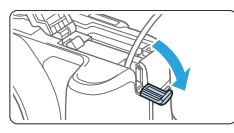

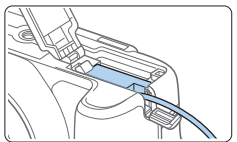

## 4 **Insérez le cordon CC.**

- **Ouvrez le couvercle pour prise du** cordon CC et placez le cordon comme illustré.
- z Fermez le couvercle.

z Abstenez-vous de brancher ou de débrancher le cordon d'alimentation lorsque le commutateur d'alimentation de l'appareil photo est positionné sur  $\leq$  ON  $\geq$ .

## **Prise de vue avec télécommande**

## **Télécommande sans fil BR-E1 (vendue séparément)**

Vous pouvez prendre des photos à distance jusqu'à environ 5 mètres de l'appareil photo.

Après avoir synchronisé l'appareil photo et la BR-E1, placez le mode d'acquisition sur **[** $\ddot{\bullet}$ **]** ( $\Box$ [112\)](#page-111-0).

Pour des instructions sur le fonctionnement, consultez le mode d'emploi de la BR-E1.

## **Télécommande RS-60E3 (vendue séparément)**

L'appareil photo est compatible avec la télécommande RS-60E3 fournie avec un cordon d'environ 60 cm. Lorsqu'elle est branchée sur le récepteur de télécommande de l'appareil photo, vous pouvez l'enfoncer à mi-course ou à fond, tout comme le déclencheur.

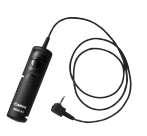

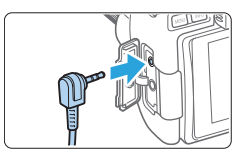

R La prise de vue par télécommande est également possible pendant l'enregistrement vidéo (Q[252](#page-251-0)).

## **Retrait de l'œilleton**

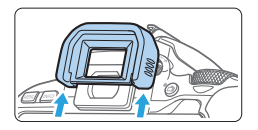

● Poussez la partie inférieure de l'œilleton pour le retirer.

## **Guide de dépannage**

Si un problème survient sur l'appareil photo, consultez d'abord ce Guide de dépannage. Si le Guide de dépannage ne permet pas de résoudre le problème, contactez votre revendeur ou le Service Après-Vente Canon le plus proche.

## **Problèmes d'alimentation**

#### **La batterie ne se recharge pas.**

• N'utilisez pas de batteries autres que des batteries Canon originales LP-E17.

#### **Le voyant du chargeur de batterie clignote.**

z Si (1) le chargeur de batterie ou la batterie présente un problème ou (2) la communication avec la batterie a échoué (avec une batterie autre que Canon), le circuit de protection cessera la charge et le témoin de charge clignotera en orange. Dans le cas (1), débranchez la fiche du chargeur de batterie de la prise secteur. Retirez, puis remettez en place la batterie sur le chargeur de batterie. Patientez deux ou trois minutes, puis rebranchez la fiche du cordon d'alimentation dans la prise secteur. Si le problème persiste, contactez votre revendeur ou le Service Après-Vente Canon le plus proche.

#### **L'appareil photo n'est pas activé même lorsque le commutateur d'alimentation est positionné sur <0N>.**

- z Assurez-vous que la batterie est insérée correctement dans l'appareil photo  $($  $\Box$ 37).
- z Vérifiez que le couvercle du logement de la carte/compartiment à batterie est fermé  $($  $\Box$ 37).
- Rechargez la batterie  $(1)$ 35).
- Appuyez sur la touche  $\leq$  DISP  $\geq$  ( $\supseteq$  68).

#### **Le voyant d'accès clignote même lorsque le commutateur d'alimentation est sur <0FF>.**

Si l'appareil photo est éteint au cours de l'enregistrement d'une image sur la carte, le voyant d'accès restera allumé ou continuera de clignoter pendant quelques secondes. Une fois l'enregistrement des images terminé, l'appareil photo s'éteint automatiquement.

### **[Erreur communication batterie. Le logo Canon apparaît-il sur cette ou ces batteries ?] s'affiche.**

- z N'utilisez pas de batteries autres que des batteries Canon originales  $I$  P-F<sub>17</sub>.
- Retirez puis remettez en place la batterie  $(1/37)$ .
- Si les contacts électriques sont sales, utilisez un chiffon doux pour les nettoyer.

#### **La batterie s'épuise rapidement.**

- $\bullet$  Utilisez une batterie complètement chargée ( $\Box$ 35).
- Les performances de la batterie peuvent s'être détériorées. Reportezvous à **[**5 **: Info batterie]** pour vérifier le niveau de performance de recharge de la batterie ( $\Box$ [460](#page-459-0)). Si les performances de la batterie sont médiocres, remplacez-la par une neuve.
- Le nombre de prises de vue possibles diminuera si vous effectuez les opérations suivantes :
	- Enfoncer le déclencheur à mi-course pendant une période prolongée.
	- Activer fréquemment l'autofocus sans prendre de photo.
	- Utiliser l'Image Stabilizer (Stabilisateur d'image) de l'objectif.
	- Utiliser fréquemment l'écran LCD.
	- Continuer la prise de vue avec Visée par l'écran ou l'enregistrement vidéo pendant une période prolongée.
	- Utiliser la fonction Bluetooth.
	- Utiliser la fonction Wi-Fi.

#### **L'appareil s'éteint tout seul.**

- La fonction d'extinction automatique est activée. Si vous ne souhaitez pas activer l'extinction automatique, placez **[**5 **: Arrêt auto]** sur **[Désactiver]** (**Q261**).
- z Même si **[**5 **: Arrêt auto]** est réglé sur **[Désactiver]**, l'écran LCD s'éteindra toujours au bout d'environ 30 minutes d'inactivité. (L'appareil photo n'est pas mis hors tension.) Appuyez sur la touche  $\langle$ DISP > pour allumer l'écran LCD.

## **Problèmes de prise de vue**

#### **Impossible de monter l'objectif sur l'appareil.**

 $\bullet$  L'appareil photo ne peut pas être utilisé avec les objectifs RF ou EF-M ( $\Box$ 47).

#### **Aucune image ne peut être prise ou enregistrée.**

- Assurez-vous que la carte est correctement insérée ( $\Box$ ) 37).
- Faites glisser le taquet de protection contre l'écriture de la carte sur le réglage Écriture/Effacement ( $\Box$  37).
- Si la carte est pleine, remplacez-la ou effacez les images inutiles pour faire de la place  $($  $\Box$  37,  $\Box$  [310\)](#page-309-0).
- Vous ne pouvez pas prendre une photo lorsque l'indicateur de mise au point <  $\bullet$  > dans le viseur clignote pendant la mise au point avec Autofocus One-Shot. Enfoncez à nouveau le déclencheur à mi-course pour refaire automatiquement la mise au point ou faites-la manuellement  $(\Box)$  50,  $[$  $[$  $]$  [111\)](#page-110-0).

#### **Impossible d'utiliser la carte.**

Si un message d'erreur de carte s'affiche, voir  $\Box$ 38 ou  $\Box$ [477.](#page-476-0)

#### **Un message d'erreur s'affiche si la carte est insérée dans un autre appareil photo.**

**• Étant donné que les cartes SDXC sont formatées en exFAT, si vous formatez** une carte avec cet appareil photo, puis l'insérez dans un autre appareil photo, il se peut qu'une erreur s'affiche et qu'il soit impossible d'utiliser la carte.

#### **L'image est floue.**

- z Positionnez le sélecteur de mode de mise au point de l'objectif sur <**AF**>  $($  $\Box$ 47).
- Appuyez délicatement sur le déclencheur pour empêcher le flou de bougé  $(149 - 50)$ .
- z Avec un objectif pourvu du Image Stabilizer (Stabilisateur d'image), placez  $le$  commutateur  $IS$  sur  $<$   $ON$  $>$
- Sous un faible éclairage, la vitesse d'obturation peut devenir lente. Utilisez une vitesse d'obturation plus rapide ( $\Box$ 149), réglez une sensibilité ISO plus élevée ( $\Box$ [118\)](#page-117-0), utilisez le flash ( $\Box$ [169\)](#page-168-0) ou encore un trépied.

#### **Je ne parviens pas à verrouiller la mise au point et à recadrer la vue.**

● Réglez le fonctionnement de l'autofocus sur autofocus One-Shot. Le verrouillage de la mise au point n'est pas possible dans le mode autofocus AI Servo ou lorsque le servo entre en action dans le mode autofocus AI Focus (C[195\)](#page-194-0).

#### **Des bandes horizontales apparaissent, ou bien l'exposition ou la teinte couleur semble étrange.**

• Des bandes horizontales (bruit) ou une exposition irrégulière peuvent être dues à un éclairage fluorescent, un éclairage LED ou d'autres sources lumineuses pendant la prise de vue avec Visée par l'écran ou par le viseur. Par ailleurs, l'exposition ou la teinte couleur peut ne pas correspondre au résultat escompté. Une vitesse d'obturation lente peut atténuer le problème.

#### **L'exposition standard ne peut pas être obtenue ou l'exposition est irrégulière.**

z Pendant la prise de vue par le viseur ou la prise de vue avec Visée par l'écran, si vous utilisez un objectif TS-E (à l'exception du TS-E17mm f/4L ou du TS-E24mm f/3.5L II) et décalez ou inclinez l'objectif ou utilisez un tube-allonge, il se peut que l'exposition standard ne soit pas obtenue ou que l'exposition soit irrégulière.

#### **La vitesse de la prise de vue en continu est lente.**

• La vitesse maximum de la prise de vue en continu peut devenir plus lente selon la vitesse d'obturation, l'ouverture, les conditions du sujet, la luminosité, l'objectif, l'utilisation du flash, la température, le type de batterie, le niveau de charge de la batterie, les réglages des fonctions de prise de vue, etc. Pour en savoir plus, reportez-vous à la page [112.](#page-111-0)

#### **La rafale maximum lors d'une prise de vue en continu est inférieure.**

• Si vous photographiez un sujet avec des détails fins comme une pelouse, la taille de fichier par image augmente, ce qui peut réduire la rafale maximum réelle.

#### **La sensibilité 100 ISO ne peut pas être sélectionnée.**

**• 100 ISO n'est pas disponible lorsque <b>[C** : Priorité hautes lumières] est réglé sur **[Activé]** ou **[Optimisé]**. Avec **[Désactivée]**, la sensibilité 100 ISO est réglable ([1] [137](#page-136-0)). Ceci s'applique également à l'enregistrement vidéo (Q[222](#page-221-0)).
### **Les sensibilités ISO élargies ne peuvent pas être sélectionnées.**

**• Lorsque <b>[C** : Priorité hautes lumières] est réglé sur l'Activé] ou **[Optimisé]**, la plage de sensibilité ISO est comprise entre 200 et 25600 ISO (jusqu'à 12800 ISO pour les vidéos ou 6400 pour les vidéos 4K), même si **[Extension sensibilité ISO]** est réglé sur **[1:Activée]**. Si **[Désactivée]** est sélectionné pour **[** $\bullet$ **]** : Priorité hautes lumières], il est possible de régler **[H]**  $($   $\Box$  [137](#page-136-0)). Ceci s'applique également à l'enregistrement vidéo  $($   $\Box$  [222\)](#page-221-0).

## **Auto Lighting Optimizer (Correction auto de luminosité) ne peut pas être réglée.**

**• La correction auto de luminosité n'est pas disponible lorsque <b>[** $\Omega$  **: Priorité hautes lumières]** est réglé sur **[Activé]** ou **[Optimisé]**. Si **[Désactivée]** est sélectionné, il est possible de régler Auto Lighting Optimizer (Correction auto de luminosité) ([14[137\)](#page-136-0).

## **Même si je règle une correction de sous-exposition, l'image produite est claire.**

**• Réglez <b>[C** : Auto Lighting Optimizer/ $\Omega$  : Correction auto de **luminosité]** sur **[Désactivée]**. Avec **[Standard] [Faible] [Élevée]** réglé, même si vous réglez une correction de sous-exposition ou une correction d'exposition au flash, l'image produite peut être claire  $($  $\Box$ [136\)](#page-135-0).

## **Le flash intégré ne se déclenche pas.**

• Si vous utilisez le flash intégré trop souvent dans un court laps de temps. il peut cesser de se déclencher pendant un moment pour protéger l'émetteur de lumière.

## **Impossible de régler la correction d'exposition au flash pour le flash Speedlite externe.**

• Si vous réglez la correction d'exposition au flash avec le flash Speedlite externe, il est impossible de régler le degré de correction sur l'appareil photo. Si la correction d'exposition au flash du flash Speedlite externe est désactivée (réglée sur 0), il est possible de régler la correction d'exposition au flash sur l'appareil photo.

## **L'appareil photo fait du bruit lorsque vous l'agitez.**

**•** Un faible bruit peut être entendu lorsque le mécanisme interne de l'appareil photo bouge légèrement.

## **Deux bruits de déclenchement sont émis pendant la prise de vue avec Visée par l'écran.**

■ Si vous utilisez le flash, deux bruits de déclenchement sont émis par l'obturateur à chaque prise de vue  $(21182)$  $(21182)$  $(21182)$ .

## **Pendant la prise de vue avec Visée par l'écran, une icône blanche**   $^{\text{E}}$  **ou une icône rouge II s'affiche.**

**• Cela indique que la température interne de l'appareil photo est élevée.** Si l'icône blanche < $\blacksquare$ > s'affiche, la qualité d'image des photos peut se détériorer. Si l'icône rouge <<br>
Ille > s'affiche, cela indique que la prise de vue avec Visée par l'écran sera bientôt automatiquement arrêtée ( $\Box$ [215](#page-214-0)).

## **Pendant l'enregistrement vidéo, l'icône rouge <sup>[8]</sup> s'affiche.**

• Cela indique que la température interne de l'appareil photo est élevée. Si l'icône rouge < <sub>u</sub> > s'affiche, cela indique que l'enregistrement vidéo sera bientôt automatiquement arrêté ( $\Box$ [257\)](#page-256-0).

#### **L'enregistrement vidéo s'arrête de lui-même.**

- Si la vitesse d'écriture de la carte est lente, l'enregistrement vidéo peut s'arrêter automatiquement. Pour connaître les cartes pouvant enregistrer des vidéos, voir [page](#page-6-0) 7. Pour connaître la vitesse d'écriture de la carte, consultez le site Web du fabricant de la carte, etc.
- Si vous filmez une vidéo pendant 29 minutes 59 secondes. l'enregistrement vidéo s'arrêtera automatiquement.

### **La sensibilité ISO ne peut pas être réglée pour l'enregistrement vidéo.**

 $\bullet$  Dans les modes de prise de vue autres que < $M$ >, la sensibilité ISO est réglée automatiquement. Dans le mode <M>, vous pouvez régler manuellement la sensibilité ISO ( $\Box$ [222](#page-221-0)).

### **L'exposition change pendant l'enregistrement vidéo.**

- Si vous modifiez la vitesse d'obturation ou l'ouverture pendant l'enregistrement vidéo, les variations de l'exposition pourront être enregistrées.
- Zoomer l'objectif pendant l'enregistrement vidéo peut provoquer des variations de l'exposition que l'ouverture maximale de l'objectif change ou pas. Il s'ensuit que les variations de l'exposition peuvent être enregistrées.

## **Le sujet paraît déformé pendant l'enregistrement vidéo.**

• Si vous déplacez l'appareil photo à gauche ou à droite ou filmez un sujet en mouvement, il se peut que l'image paraisse déformée.

## **L'image scintille ou des bandes horizontales apparaissent pendant l'enregistrement vidéo.**

• Un scintillement, des bandes horizontales (bruit) ou une exposition irrégulière peuvent être dus à un éclairage fluorescent, éclairage LED ou d'autres sources lumineuses pendant l'enregistrement vidéo. Par ailleurs, les changements dans l'exposition (luminosité) ou la teinte couleur peuvent être enregistrés. Veuillez noter qu'en mode < $M$ >, une vitesse d'obturation lente peut réduire le problème.

## **Problèmes avec les fonctions sans fil**

#### **Synchronisation impossible avec un smartphone.**

- Utilisez un smartphone compatible avec les spécifications Bluetooth Version 4.1 ou ultérieure.
- z Activez le Bluetooth depuis l'écran des réglages du smartphone.
- La synchronisation avec l'appareil photo n'est pas possible depuis l'écran des réglages Bluetooth du smartphone. Installez l'application dédiée Camera Connect (gratuite) sur le smartphone ( $\Box$ [350\)](#page-349-0).
- z Un smartphone qui avait été synchronisé auparavant ne peut pas être synchronisé de nouveau avec l'appareil photo si les informations d'enregistrement de l'appareil photo sont conservées sur le smartphone. Dans ce cas, supprimez les informations d'enregistrement de l'appareil photo conservées dans les réglages Bluetooth sur le smartphone, puis essayez de nouveau d'effectuer la synchronisation ( $\Box$ [357\)](#page-356-0).

### **La fonction Wi-Fi ne peut pas être réglée.**

• Si l'appareil photo est raccordé à un ordinateur ou un autre appareil avec un câble d'interface, les fonctions Wi-Fi ne peuvent pas être réglées. Débranchez le câble d'interface avant de régler les fonctions ( $\Box$ [346\)](#page-345-0).

### **Il est impossible d'utiliser un périphérique connecté avec un câble d'interface.**

• D'autres appareils comme des ordinateurs ne peuvent pas être utilisés avec l'appareil photo en les raccordant avec un câble d'interface pendant que l'appareil photo est connecté aux appareils via Wi-Fi. Mettez fin à la connexion Wi-Fi avant de brancher le câble d'interface.

## **Les opérations comme la prise de vue et la lecture ne sont pas possibles.**

z Avec une connexion Wi-Fi établie, les opérations comme la prise de vue et la lecture pourraient ne pas être possibles. Mettez fin à la connexion Wi-Fi, puis procédez à l'opération.

### **Impossible de se reconnecter à un smartphone.**

- $\bullet$  Même en associant le même appareil photo et le même smartphone, si vous avez modifié les réglages ou sélectionné un réglage différent. vous risquez de ne pas pouvoir rétablir la connexion même après avoir sélectionné le même SSID. Dans ce cas, supprimez les réglages de connexion à l'appareil photo dans les réglages Wi-Fi sur le smartphone et établissez à nouveau la connexion.
- La connexion peut être impossible si Camera Connect s'exécute lorsque vous reconfigurez les réglages de connexion. Dans ce cas, quittez Camera Connect pendant un instant, puis redémarrez-le.

## **Problèmes de fonctionnement**

**Une touche ou une molette de l'appareil photo ne fonctionne pas comme prévu.**

- **Dans**  $f$  **: Fonct. personnalisées(C.Fn)]**, vérifiez le réglage *[Changer* **fonctions touche SETI** ( $\Box$ [452\)](#page-451-0).
- **Pour l'enregistrement vidéo, vérifiez le réglage <b>[4 : Fonct.** déclencheur pour vidéos] (**Q[254](#page-253-0)**).

## **Pendant les opérations sur l'écran tactile, un signal sonore moins fort retentit brusquement.**

 $\bullet$  Vérifiez si votre doigt bloque le haut-parleur ( $\Box$ 28).

### **Les opérations tactiles ne sont pas possibles.**

■ Vérifiez si **[**9 : Commande tactile] est réglé sur **[Standard]** ou **[Sensible]** ( $\Box$ 65).

## **Problèmes d'affichage**

### **L'écran de menu affiche moins d'onglets et d'options.**

- Certains onglets ou options de menu ne s'affichent pas dans les modes de la zone élémentaire. Réglez le mode de prise de vue sur un mode de la zone de création ( $\Box$ 59).
- Dans l'onglet **[★], [Affich. menu]** est réglé sur **[Seul onglet Mon menu affiché]** ( $\Box$ [458\)](#page-457-0).

**Le premier caractère du nom de fichier est un caractère de soulignement (« \_ »).**

● Réglez l'espace couleur sur sRVB. Si vous avez réglé Adobe RVB. le premier caractère est un caractère de soulignement ( $\Box$ [145\)](#page-144-0).

#### **Le nom de fichier commence par « MVI\_ ».**

 $\bullet$  Il s'agit d'un fichier vidéo ( $\Box$ [267\)](#page-266-0).

#### **La numérotation des fichiers ne démarre pas de 0001.**

• Si la carte contient déjà des images enregistrées, le numéro du fichier d'image peut ne pas commencer à partir de 0001 ( $\Box$ [266](#page-265-0)).

#### **L'affichage de la date et de l'heure de prise de vue est incorrect.**

- $\bullet$  Vérifiez que la date et l'heure correctes sont réglées ( $\Box$ 43).
- $\bullet$  Vérifiez le fuseau horaire et l'heure d'été ( $\Box$ 43).

#### **La date et l'heure n'apparaissent pas sur l'image.**

• La date et l'heure de prise de vue n'apparaissent pas sur la photo. La date et l'heure sont enregistrées dans les données d'image en tant qu'informations de prise de vue. Lors de l'impression, vous pouvez imprimer la date et l'heure sur la photo en utilisant la date et l'heure enregistrées dans les informations de prise de vue ([1] [316\)](#page-315-0).

#### **[###] apparaît.**

**•** Si le nombre d'images enregistrées sur la carte dépasse le nombre que l'appareil photo peut afficher, **[###]** s'affichera ([1,[290\)](#page-289-0).

## **L'image affichée sur l'écran LCD n'est pas claire.**

- Si l'écran LCD est sale, utilisez un chiffon doux pour le nettoyer.
- L'affichage de l'écran LCD peut sembler lent ou sombre à basse ou haute température. Il redevient normal à température ambiante.

## **Problèmes de lecture**

## **Une portion de l'image clignote en noir.**

 $\bullet$  Il s'agit de l'alerte de surexposition ( $\Box$ [327\)](#page-326-0). Les zones surexposées avec des hautes lumières écrêtées clignoteront.

#### **Impossible d'effacer l'image.**

 $\bullet$  Si l'image est protégée, elle ne peut pas être effacée ( $\Box$ [307\)](#page-306-0).

### **La vidéo ne peut pas être lue.**

● Les vidéos éditées sur un ordinateur ne peuvent pas être lues sur l'appareil photo.

## **Le bruit de fonctionnement et le bruit mécanique peuvent être entendus pendant la lecture vidéo.**

• Si vous utilisez les molettes ou l'objectif de l'appareil photo pendant l'enregistrement vidéo, leur bruit de fonctionnement sera également enregistré. Il est recommandé d'utiliser le microphone stéréo directionnel DM-E1 (vendu séparément) ([[[251\)](#page-250-0).

### **La vidéo semble momentanément figée.**

**En cas de changement brutal de niveau d'exposition pendant** l'enregistrement vidéo avec exposition automatique, l'enregistrement s'arrête momentanément jusqu'à ce que la luminosité se stabilise. Le cas échéant, enregistrez en mode  $\leq M$   $\leq$  ( $\Box$  [221](#page-220-0)).

### **Aucune image n'apparaît sur le téléviseur.**

- z Vérifiez que le **[**5 **: Système vidéo]** est correctement réglé sur **[Pour NTSC]** ou **[Pour PAL]** (selon le système vidéo de votre téléviseur).
- Assurez-vous que la fiche du câble HDMI est insérée à fond  $($  $\Box$ [305](#page-304-0)).

### **Il y a plusieurs fichiers vidéo pour une seule prise vidéo.**

● Si la taille du fichier vidéo atteint 4 Go, un autre fichier vidéo est automatiquement créé ( $\Box$ [229\)](#page-228-0). Toutefois, si vous utilisez une carte SDXC formatée avec l'appareil photo, vous pouvez enregistrer une vidéo dans un seul fichier même s'il dépasse 4 Go.

#### **Mon lecteur de carte ne reconnaît pas la carte.**

z Selon le lecteur de carte utilisé et le système d'exploitation de l'ordinateur, il se peut que les cartes SDXC ne soient pas correctement reconnues. Dans ce cas, raccordez votre appareil photo à l'ordinateur avec le câble d'interface, puis importez les images sur l'ordinateur à l'aide d'EOS Utility (logiciel EOS).

#### **Impossible de redimensionner l'image.**

 $\bullet$  Cet appareil photo ne permet pas de redimensionner les images JPEG **S2** ou RAW ( $\Box$ [338\)](#page-337-0).

#### **Impossible de recadrer l'image.**

● Avec cet appareil photo, vous ne pouvez pas recadrer les images RAW  $($  $($  $\Box$ [340\)](#page-339-0).

#### **Une case rouge apparaît sur l'image.**

**•**  $\overline{[F]}$  **: Aff. Collim AFI** est réglé sur **[Activé]** ( $\widehat{[1]}$ [323\)](#page-322-0).

### **Une case rouge n'apparaît pas sur l'image.**

- Même si **[** $\blacktriangleright$ ] : Aff. Collim AFI est réglé sur **[Activé]** (□[323\)](#page-322-0), la case rouge n'apparaît pas pour les images suivantes :
	- Les images prises avec réduction du bruit multivues  $(1, 138)$  $(1, 138)$
	- Les images prises avec  $\leq$  SCN : FG  $\&$  > ou  $\leq$   $\circ$  :  $\sum_{i=1}^{\infty}$   $\sum_{i=1}^{\infty}$   $\sum_{i=1}^{\infty}$   $\sum_{i=1}^{\infty}$   $\sum_{i=1}^{\infty}$   $\sum_{i=1}^{\infty}$   $\sum_{i=1}^{\infty}$   $\sum_{i=1}^{\infty}$   $\sum_{i=1}^{\infty}$   $\sum_{i=1}^{\infty}$   $\sum_{i=1}$
	- $-$  Les images recadrées ( $\Box$ [340\)](#page-339-0)
	- Les images auxquelles l'Effet tr. gd angle est appliqué après la prise de vue  $($  $\Box$ [329\)](#page-328-0)

### **Des points de lumière sont visibles sur l'image.**

**•** Des points lumineux blancs, rouges ou bleus peuvent apparaître sur les images capturées si le capteur est affecté par des rayons cosmiques ou un facteur similaire. Leur apparition peut être réduite par l'exécution de **[Nettoyage immédiat**  $\uparrow$ **] sous <b>[9** : Nettoyage du capteur] ( $\Box$ [273](#page-272-0)).

## **Problèmes de nettoyage du capteur**

#### **L'obturateur émet un bruit pendant le nettoyage du capteur.**

**• Lorsque vous sélectionnez <b>[Nettoyage immédiat**  $\leftarrow$  **1.** l'obturateur émet un bruit mécanique, mais aucune photo n'est prise  $(2273)$  $(2273)$  $(2273)$ .

#### **Le nettoyage automatique du capteur ne fonctionne pas.**

z Si vous placez de manière répétée le commutateur d'alimentation sur <0N> et <0FF> à un court intervalle, l'icône <  $\pm$  > peut ne pas s'afficher ([1]41).

## **Problèmes de connexion à l'ordinateur**

**La communication entre l'appareil photo connecté et l'ordinateur ne fonctionne pas.**

● Lorsque vous utilisez EOS Utility (logiciel EOS), réglez **[** $\bullet$  : Vidéo **Time-lapse]** sur **[Désactiver]** ( $\Box$  [238](#page-237-0)).

#### **Je ne parviens pas à transférer les images sur un ordinateur.**

- $\bullet$  Installez le logiciel EOS sur l'ordinateur ( $\Box$ [484](#page-483-0)).
- **Pendant l'établissement d'une connexion Wi-Fi, l'appareil photo ne peut** pas être raccordé à un ordinateur avec un câble d'interface.

# <span id="page-476-0"></span>**Codes d'erreur**

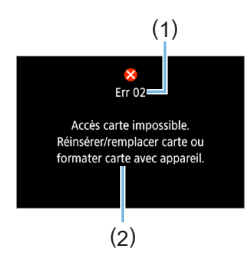

Si un problème survient avec l'appareil photo, un message d'erreur s'affiche. Suivez les instructions à l'écran.

- (1) Numéro de l'erreur
- (2) Cause et solutions

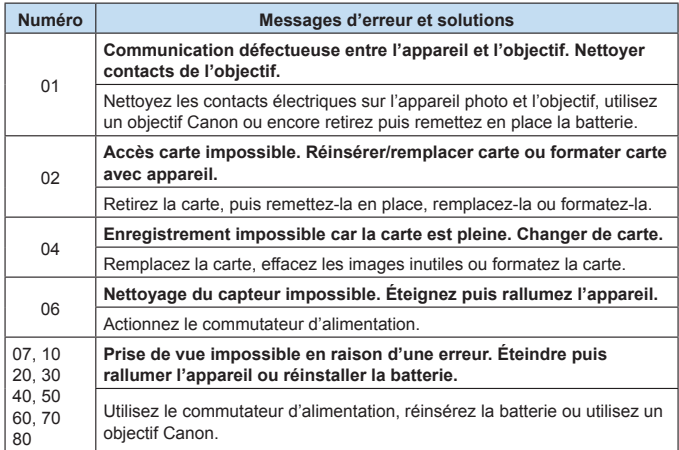

**\* Si le message d'erreur apparaît toujours après avoir suivi les instructions ci-dessus, notez par écrit le numéro de code d'erreur et contactez le Service Après-Vente Canon le plus proche.**

## **Marques commerciales**

- Adobe est une marque commerciale d'Adobe Systems Incorporated.
- Microsoft et Windows sont des marques commerciales ou des marques déposées de Microsoft Corporation aux États-Unis d'Amérique et/ou dans d'autres pays.
- Macintosh et Mac OS sont des marques commerciales d'Apple Inc., déposées aux États-Unis d'Amérique et dans d'autres pays.
- Le logo SDXC est une marque commerciale de SD-3C, LLC.
- **HDMI, le logo HDMI et High-Definition Multimedia Interface sont des** marques commerciales ou des marques déposées de HDMI Licensing LLC.
- z WPS tel qu'il apparaît sur les écrans de réglage de l'appareil photo et dans ce mode d'emploi est l'acronyme de Wi-Fi Protected Setup (Configuration Wi-Fi sécurisée).
- La marque verbale et les logos Bluetooth<sup>®</sup> sont des marques commerciales déposées détenues par Bluetooth SIG, Inc. et Canon Inc. les utilise sous licence. Les autres marques commerciales et noms commerciaux appartiennent à leurs propriétaires respectifs.
- **Toutes les autres marques commerciales sont la propriété de leurs** détenteurs respectifs.

# **À propos de la licence MPEG-4**

« La licence de ce produit est concédée en vertu des brevets AT&T relatifs à la norme MPEG-4. Ce produit peut être utilisé pour l'encodage de vidéos conformes à la norme MPEG-4 et/ou le décodage de vidéos conformes à la norme MPEG-4 encodées uniquement (1) pour un usage strictement personnel et en dehors de toute activité commerciale ou (2) par un fournisseur de vidéo détenteur d'une licence concédée en vertu des brevets AT&T qui l'autorise à fournir des vidéos conformes à la norme MPEG-4. Aucune licence expresse ou tacite n'est accordée pour un autre usage. »

## **About MPEG-4 Licensing**

"This product is licensed under AT&T patents for the MPEG-4 standard and may be used for encoding MPEG-4 compliant video and/or decoding MPEG-4 compliant video that was encoded only (1) for a personal and non-commercial purpose or (2) by a video provider licensed under the AT&T patents to provide MPEG-4 compliant video. No license is granted or implied for any other use for MPEG-4 standard."

\* Avis indiqué en anglais conformément à la réglementation.

### **Logiciel tiers**

Ce produit comprend un logiciel tiers.

#### ●AES-128 Library

Copyright (c) 1998-2008, Brian Gladman, Worcester, UK. All rights reserved.

#### LICENSE TERMS

The redistribution and use of this software (with or without changes) is allowed without the payment of fees or royalties provided that:

- 1. source code distributions include the above copyright notice, this list of conditions and the following disclaimer;
- 2. binary distributions include the above copyright notice, this list of conditions and the following disclaimer in their documentation;
- 3. the name of the copyright holder is not used to endorse products built using this software without specific written permission.

#### DISCLAIMER

This software is provided 'as is' with no explicit or implied warranties in respect of its properties, including, but not limited to, correctness and/or fitness for purpose.

## **Il est recommandé d'utiliser des accessoires Canon d'origine**

Ce produit est conçu pour atteindre une performance optimale lorsqu'il est utilisé avec des accessoires Canon d'origine. Par conséquent, il est vivement recommandé d'utiliser ce produit avec des accessoires d'origine. Canon ne peut être tenu responsable de tout dégât causé à ce produit et/ou de tout accident, tel qu'un dysfonctionnement, un incendie, etc., provoqués par la défaillance d'accessoires qui ne sont pas des accessoires d'origine Canon (par exemple une fuite et/ou l'explosion d'une batterie). Veuillez noter que les réparations consécutives à des défaillances d'accessoires qui ne sont pas des accessoires d'origine ne seront pas couvertes par la garantie pour les réparations, même si vous pouvez demander ce type de réparation à vos frais.

**4 La batterie LP-E17 est destinée aux produits Canon uniquement. Son** utilisation avec un chargeur de batterie ou un produit incompatible peut entraîner un dysfonctionnement ou des accidents pour lesquels Canon ne saurait être tenu pour responsable.

## **Union Européenne, Norvège, Islande et Liechtenstein uniquement.**

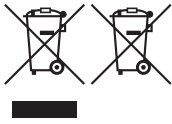

Ces symboles indiquent que ce produit ne doit pas être mis au rebut avec les ordures ménagères, comme le spécifient la Directive européenne DEEE (2012/19/UE), la Directive européenne relative à l'élimination des piles et des accumulateurs usagés (2006/66/CE) et les lois en vigueur dans votre pays appliquant ces directives.

Si un symbole de toxicité chimique est imprimé sous le symbole illustré ci‑dessus conformément à la Directive relative aux piles et aux accumulateurs, il indique la présence d'un métal lourd (Hg = mercure, Cd = cadmium, Pb = plomb) dans la pile ou l'accumulateur à une concentration supérieure au seuil applicable spécifié par la Directive.

Ce produit doit être confié au distributeur à chaque fois que vous achetez un produit neuf similaire, ou à un point de collecte mis en place par les collectivités locales pour le recyclage des Déchets des Équipements Électriques et Électroniques (DEEE). Le traitement inapproprié de ce type de déchet risque d'avoir des répercussions sur l'environnement et la santé humaine, du fait de la présence de substances potentiellement dangereuses généralement associées aux équipements électriques et électroniques. Votre entière coopération dans le cadre de la mise au rebut correcte de ce produit favorisera une meilleure utilisation des ressources naturelles. Pour plus d'informations sur le recyclage de ce produit, contactez vos services municipaux, votre éco-organisme ou les autorités locales

compétentes, ou consultez le site [www.canon-europe.com/weee,](http://www.canon-europe.com/weee) ou [www.canon-europe.com/battery](http://www.canon-europe.com/battery).

# **ATTENTION**

RISQUE D'EXPLOSION EN CAS D'UTILISATION DES BATTERIES NON CONFORMES. REPORTEZ-VOUS AUX RÉGLEMENTATIONS LOCALES POUR L'ABANDON DES BATTERIES USAGÉES.

# **Guide de démarrage des logiciels / Téléchargement des images vers un ordinateur**

# <span id="page-483-2"></span><span id="page-483-0"></span>**Vue d'ensemble des logiciels**

## <span id="page-483-1"></span>**Téléchargement et installation des logiciels**

Lorsque vous utilisez le logiciel EOS ou un autre logiciel dédié, optez pour la version la plus récente disponible. Pour la télécharger, vous aurez besoin de saisir le numéro de série au bas de l'appareil photo.

- $\bigoplus$  . Ne raccordez pas l'appareil photo à un ordinateur avant d'installer le logiciel. Le cas échéant, les logiciels ne s'installeront pas correctement.
	- Vous ne pouvez pas installer les logiciels EOS sur un ordinateur sans connexion Internet.
	- Les versions précédentes ne peuvent pas afficher correctement les images provenant de cet appareil photo. De plus, le traitement des images RAW à partir de cet appareil photo n'est pas possible.
	- $\bullet$  Mettez toujours à jour toute version précédente du logiciel installé (en l'écrasant avec la version la plus récente).

# 1 **Téléchargez les logiciels.**

• Connectez-vous à Internet depuis un ordinateur et accédez au site Web de Canon suivant.

## **[www.canon.com/icpd](http://www.canon.com/icpd)**

- **Sélectionnez votre pays ou région et téléchargez les logiciels.**
- z Décompressez-les sur l'ordinateur.
	- Sous Windows : Cliquez sur le fichier d'installation affiché pour lancer le programme d'installation.
	- Sous Macintosh : Un fichier dmg sera créé et affiché. Procédez comme il est indiqué ci-dessous pour lancer le programme d'installation.
	- (1) Double-cliquez sur le fichier dmg.
		- $\rightarrow$  Une icône de lecteur et le fichier d'installation apparaîtront sur le bureau.

Si le fichier d'installation n'apparaît pas, double-cliquez sur l'icône du lecteur pour l'afficher.

- (2) Double-cliquez sur le fichier d'installation.
	- **B** Le programme d'installation démarre.

## 2 **Suivez les instructions d'installation à l'écran.**

# **Téléchargement et consultation des modes d'emploi des logiciels (fichiers PDF)**

Une connexion Internet est nécessaire pour télécharger les modes d'emploi des logiciels (fichiers PDF). Le téléchargement n'est pas possible dans des environnements sans connexion Internet.

- 1 **Téléchargez les modes d'emploi des logiciels (fichiers PDF).**
	- z Connectez-vous à Internet et accédez au site Web de Canon suivant.

## **[www.canon.com/icpd](http://www.canon.com/icpd)**

- 2 **Consultez les modes d'emploi des logiciels (fichiers PDF).**
	- z Double-cliquez sur un mode d'emploi (fichier PDF) téléchargé pour l'ouvrir.
	- **Pour consulter les modes d'emploi (fichiers PDF), Adobe Acrobat** Reader DC ou une autre visionneuse Adobe PDF (version la plus récente recommandée) doit être installé.
	- Adobe Acrobat Reader DC peut être téléchargé gratuitement sur Internet.
	- Pour apprendre à utiliser le logiciel pour visualiser les fichiers PDF. reportez-vous à la section Aide du logiciel.

# <span id="page-485-0"></span>**Téléchargement d'images sur un ordinateur**

Vous pouvez utiliser les logiciels EOS pour télécharger les images depuis l'appareil photo vers un ordinateur. Vous disposez de deux moyens pour ce faire.

**Sauvegarde des images sur un ordinateur connecté**

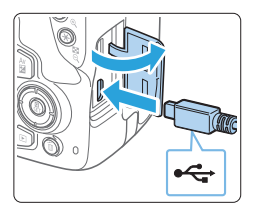

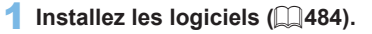

- 2 **Utilisez un câble d'interface (vendu séparément) pour raccorder l'appareil photo à l'ordinateur.**
	- Connectez le câble à la borne numérique de l'appareil photo avec l'icône  $\leq$   $\leftrightarrow$  > de la fiche du câble faisant face à l'avant de l'appareil photo.
	- z Branchez la fiche du cordon dans la borne USB de l'ordinateur.

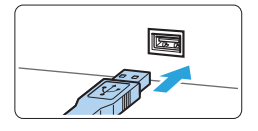

- 3 **Utilisez EOS Utility pour transférer les images.**
	- z Consultez le mode d'emploi d'EOS Utility.

Pendant l'établissement d'une connexion Wi-Fi, l'appareil photo ne peut pas être raccordé à un ordinateur avec un câble d'interface.

## **Téléchargement des images avec un lecteur de carte**

Vous pouvez utiliser un lecteur de carte pour télécharger les images sur un ordinateur.

- 
- **1** Installez les logiciels ( $\Box$ [484](#page-483-1)).
- 2 **Insérez la carte dans le lecteur de carte.**
- 3 **Utilisez Digital Photo Professional pour télécharger les images.**
	- z Consultez le mode d'emploi de Digital Photo Professional.
- R. Lorsque vous téléchargez les images depuis l'appareil photo sur un ordinateur avec un lecteur de carte sans utiliser le logiciel EOS, copiez le dossier DCIM sur la carte vers l'ordinateur.

# **Index**

## **Nombres**

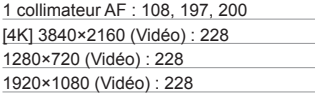

## **A**

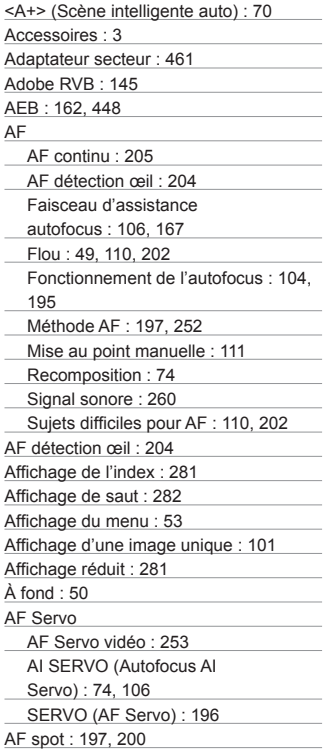

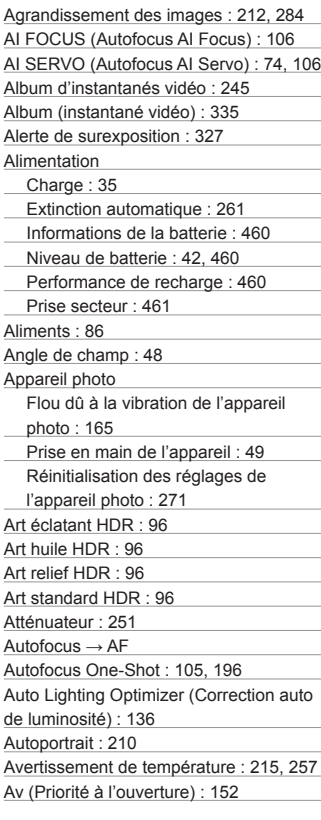

# **B**

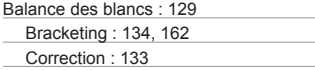

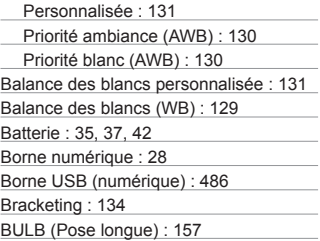

## **C**

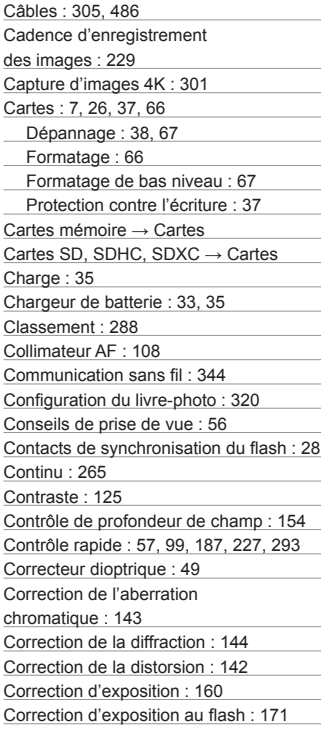

Correction du vignetage : [142](#page-141-0) Coupleur secteur : [461](#page-460-0) Courroie : [34](#page-33-0) Création assistée : [76,](#page-75-0) [332](#page-331-0) Création/sélection d'un dossier : [263](#page-262-0) Ctrl rétroéclairage HDR : 90

## **D**

Date/heure : [43](#page-42-1) Décalage de programme : [148](#page-147-0) Déclencher obturateur sans carte : [260](#page-259-0) Déclencheur : [50](#page-49-0) Délai mesure : [193](#page-192-0), [252](#page-251-0) Diaporama : [303](#page-302-0) Données d'effacement des poussières : [274](#page-273-0) DPOF : [316](#page-315-1) Durée de revue : [261](#page-260-0) Dysfonctionnement : [465](#page-464-0)

## **E**

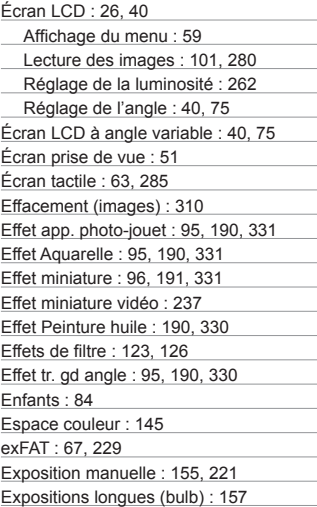

Extension : [267](#page-266-1) Extinction automatique : [41](#page-40-1), [261](#page-260-0) Extraction d'image : [301](#page-300-0)

### **F**

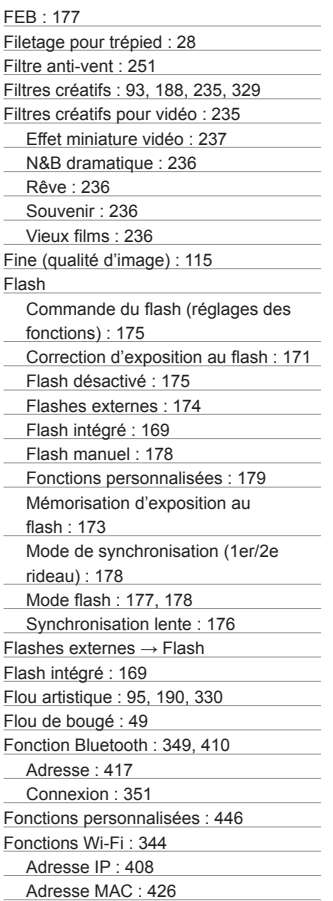

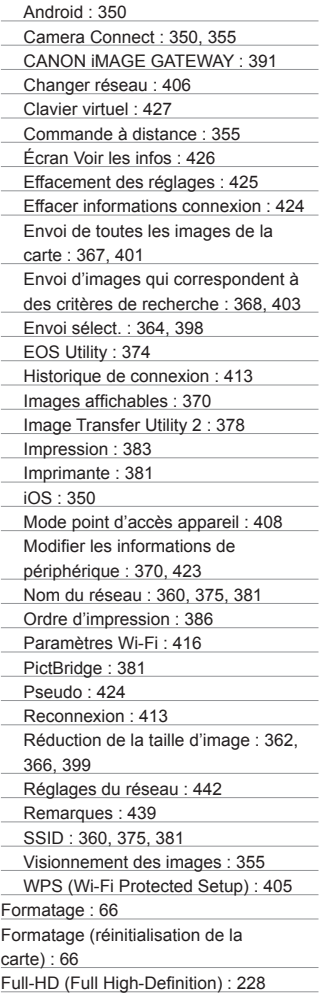

Full-HD (Full High-Definition) (vidéo) : [228](#page-227-0) Fuseau horaire : [43](#page-42-1)

## **G**

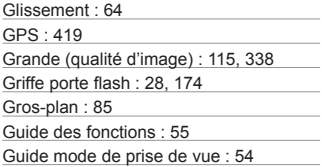

# **H**

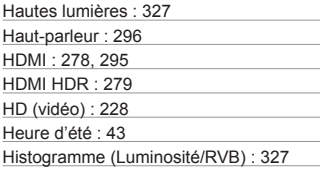

# **I**

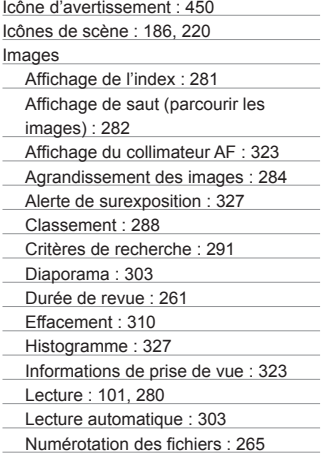

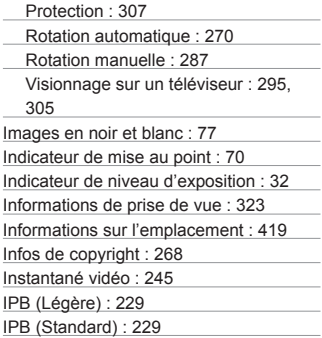

## **J**

JPEG : [115](#page-114-0)

## **L**

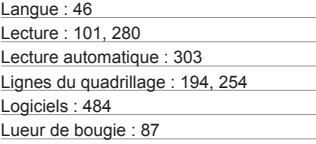

## **M**

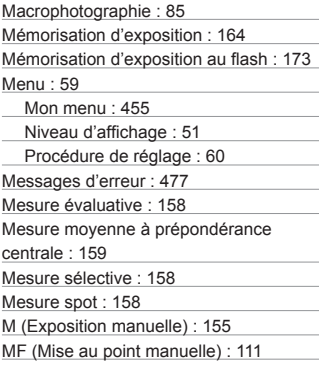

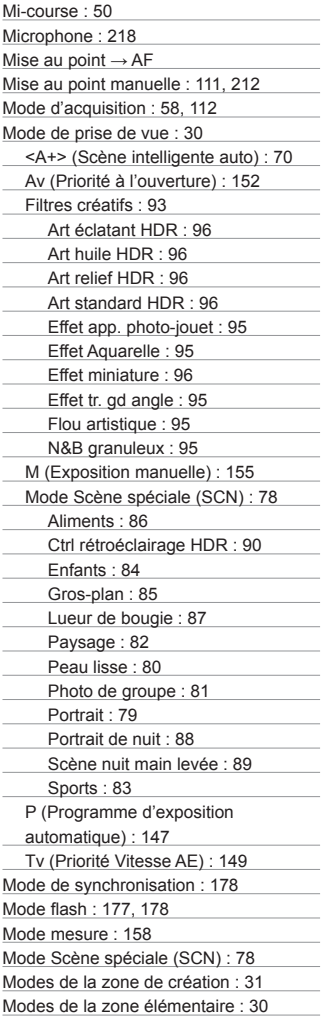

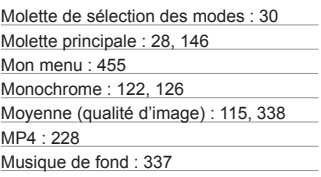

## **N**

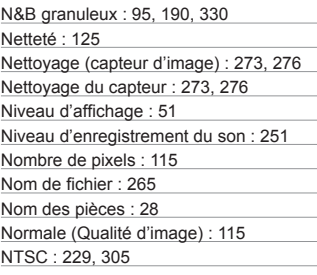

# **O**

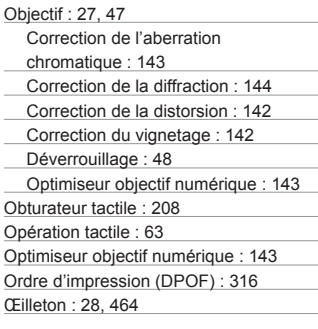

## **P**

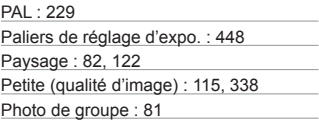

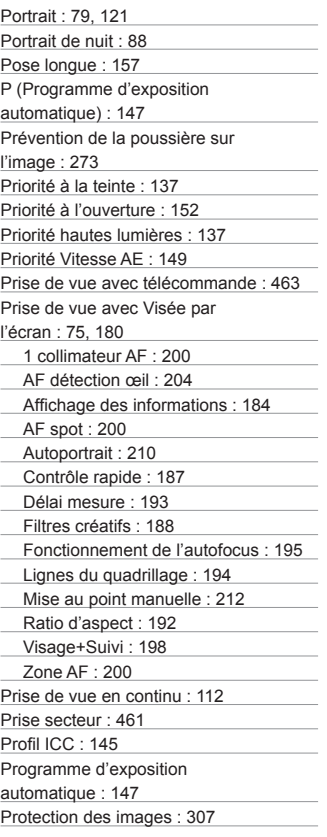

# **Q**

Qualité d'image : [115](#page-114-0)

# **R**

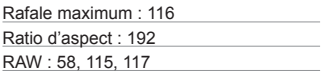

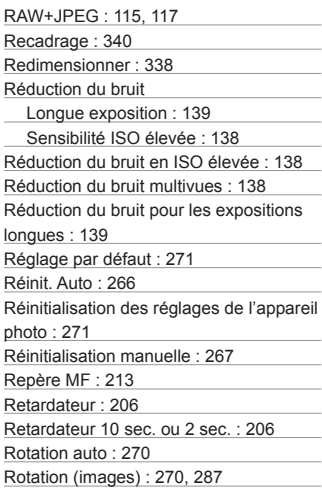

# **S**

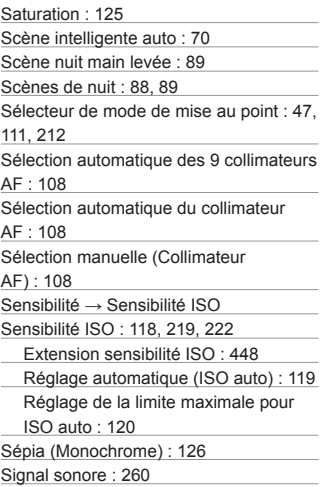

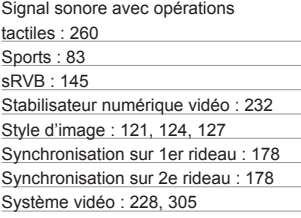

## **T**

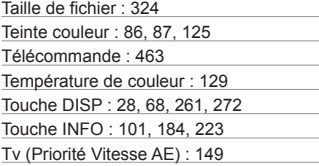

# **U**

UTC (Temps universel coordonné) : [422](#page-421-0)

## **V**

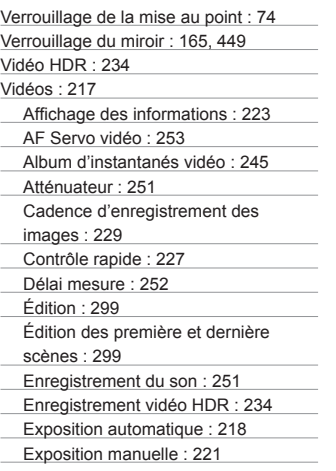

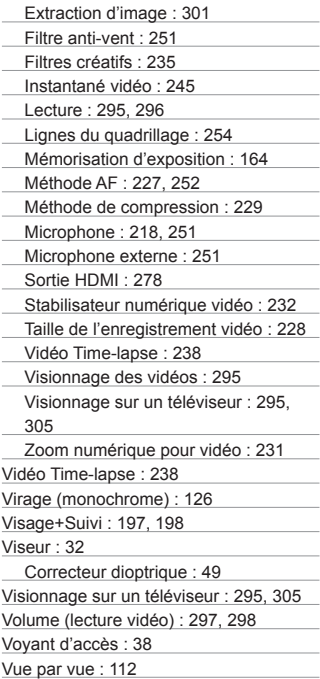

# **Z**

Zone AF : [197,](#page-196-0) [200](#page-199-0)

# Canon

#### **CANON INC.**

30-2 Shimomaruko 3-chome, Ohta-ku, Tokyo 146-8501, Japon

*Europe, Afrique et Moyen-Orient*

#### **CANON EUROPA N.V.**

Bovenkerkerweg 59, 1185 XB Amstelveen, Pays-Bas

Pour connaître les coordonnées de votre représentant Canon local, reportez-vous à votre carte de garantie ou consultez le site à l'adresse www.canon-europe.com/Support

Dans les pays européens, le produit et sa garantie sont fournis par Canon Europa N.V.